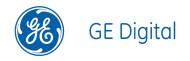

# **APM Connect**

Data Loaders V2.0.1

**APM Connect** 

© 2017 General Electric Company.

GE, the GE Monogram, and Predix are either registered trademarks or trademarks of General Electric Company. All other trademarks are the property of their respective owners.

This document may contain Confidential/Proprietary information of General Electric Company and/or its suppliers or vendors. Distribution or reproduction is prohibited without permission.

THIS DOCUMENT AND ITS CONTENTS ARE PROVIDED "AS IS," WITH NO REPRESENTATION OR WARRANTIES OF ANY KIND, WHETHER EXPRESS OR IMPLIED, INCLUDING BUT NOT LIMITED TO WARRANTIES OF DESIGN, MERCHANTABILITY, OR FITNESS FOR A PARTICULAR PURPOSE. ALL OTHER LIABILITY ARISING FROM RELIANCE UPON ANY INFORMATION CONTAINED HEREIN IS EXPRESSLY DISCLAIMED.

Access to and use of the software described in this document is conditioned on acceptance of the End User License Agreement and compliance with its terms.

## **About This Document**

This file is provided so that you can easily print this section of the GE Digital APM Help system.

You should, however, use the Help system instead of a printed document. This is because the Help system provides hyperlinks that will assist you in easily locating the related instructions that you need. Such links are not available in a print document format.

The GE Digital APM Help system can be accessed within GE Digital APM itself or via the GE Digital APM Documentation Website (<u>https://www.me-ridium.com/secure/documentation/WebHelp/Home.htm</u>).

**Note**: If you do not have access to the GE Digital APM Documentation Website, contact GE Global Support (<u>https://www.ge.com/digital/asset-performance-management</u>).

# **Table of Contents**

| APM Connect                                                         | 1  |
|---------------------------------------------------------------------|----|
| Copyright and Legal                                                 | 2  |
| About This Document                                                 | 3  |
| Table of Contents                                                   | 4  |
| APM Connect System Requirements                                     | 10 |
| Deploy APM Connect                                                  | 15 |
| Deploy the APM Connect Base                                         | 16 |
| Deploy the APM Connect Base for the First Time                      | 17 |
| Upgrade the APM Connect Base to V2.0.0                              | 19 |
| Run the Third-Party Software Batch File                             | 20 |
| Run the APM Connect Installer                                       | 22 |
| Change and Encrypt the APM Connect Service User Names and Passwords | 39 |
| Install the Meridium Integration Services                           | 41 |
| Enable Internet Explorer for APM Connect                            | 43 |
| Update PostgreSQL Networking Configuration                          | 44 |
| Change the PostgreSQL Passwords                                     | 45 |
| Access the APM Connect Administration Center                        | 46 |
| Change the APM Connect Administration Center User Password          | 50 |
| Validate the APM Connect Administration Center License              | 51 |
| Configure the APM Connect Administration Center                     | 54 |
| Set User Permissions                                                | 57 |
| Authorize Users for Projects                                        | 60 |
| Create a Service Account User                                       | 62 |
| Configure the APM Connect Administration Center for the Studio      | 66 |
| Install the Studio                                                  | 69 |
| Uninstall APM Connect                                               | 72 |
| Set Java Environment Variables                                      | 73 |
| Deploy the Data Loaders                                             | 75 |

| Deploy the Data Loaders for the First Time                    | 76  |
|---------------------------------------------------------------|-----|
| Upgrade APM Connect Data Loaders to DL V2.0.1                 | 77  |
| Configure SSL                                                 | 78  |
| Set Permissions for APM Connect Directory                     | 81  |
| Deploy and Configure Data Loader Files                        |     |
| Create the Intermediate Repository Database                   | 91  |
| Enable Test Connection                                        | 93  |
| Change H2 Console Password                                    | 94  |
| Create APM Service User                                       |     |
| Deploy the Maximo Adapters                                    |     |
| Deploy Maximo Adapters for the First Time                     |     |
| Upgrade Maximo to EAM MAX V2.0.0                              |     |
| Configure the Maximo Context File                             |     |
| About Site Filtering Configuration in the Context File        |     |
| Encrypt Passwords                                             |     |
| Import Notification Management File                           |     |
| Configure Context Parameters                                  | 113 |
| Create the Intermediate Repository Database                   | 115 |
| Create Object Structures in Maximo                            | 117 |
| Create Web Services in Maximo                                 |     |
| Configure the Default Password                                | 124 |
| Set System Properties Settings for Web Service Response       | 125 |
| Create EAM System Records                                     |     |
| Maximo Interfaces Security Groups                             |     |
| Deploy the SAP Adapters                                       |     |
| Deploy the SAP Adapters for the First Time                    |     |
| Upgrade SAP Adapters to EAM SAP V2.0.0                        |     |
| Upgrade SAP Cloud Adapters to EAM SAP Cloud V2.0.0            | 134 |
| Configure the Context File Directory                          |     |
| Configure the Context File Directory for Multiple SAP Systems | 136 |

| Install SAP Java Connector                                                       |
|----------------------------------------------------------------------------------|
| Configure SSL                                                                    |
| Configure the Context File                                                       |
| About Site Filtering Configuration in the Context File                           |
| Encrypt Passwords                                                                |
| Configure Context Parameters                                                     |
| Configure the Context Parameters for APM Now                                     |
| Create the Intermediate Repository Database                                      |
| Configure Site Reference Values                                                  |
| About Site Filtering Configuration via the autojoin_control Table                |
| Mount a File Share                                                               |
| About File Shares and APM Connect                                                |
| Load Bulk IDs                                                                    |
| Establish SFTP Transfer in SAP                                                   |
| Create File Share Folder Structure                                               |
| Install the ABAP Base Service Pack Add-on                                        |
| Verify ABAP Installation                                                         |
| Uninstall the ABAP Base Service Pack Add-on                                      |
| Create APM Connect User Profile in SAP                                           |
| SAP Interfaces Security Groups                                                   |
| Identify Trigger Values for Creating Task Records                                |
| Configure GE Digital APM to Create Notifications from Recommendation Records 223 |
| Deploy and Configure the RFC Connector Files                                     |
| Configure Notification Priority                                                  |
| Create an EAM System Record                                                      |
| Test the Connection Defined in an EAM System Record                              |
| Configure SAP Task and Confirmation Creation                                     |
| Configure the Query Get Tasks for Work Order Generation                          |
| Schedule Work Orders                                                             |
| Create CMMS Classification Type Records                                          |

| Identif  | y Classifications to Extract                                                 | .238  |
|----------|------------------------------------------------------------------------------|-------|
| Identif  | y Characteristics to Extract                                                 | . 239 |
| Refres   | sh GE Digital APM to Reflect Current SAP Classifications and Characteristics | .240  |
| About    | Classification Hierarchies                                                   | . 241 |
| About    | Extracting Characteristics                                                   | .245  |
| Import   | t Notification Management File                                               | .246  |
| Deploy t | he SAP PI Adapters                                                           | .247  |
| Deplo    | y the SAP PI Adapters for the First Time                                     | .248  |
| Upgra    | de the SAP PI Adapters to EAM SAP PI V2.0.0                                  | .249  |
| Import   | t Notification Management File                                               | .250  |
| Import   | t the Design Objects                                                         | .251  |
| Import   | t the Configuration Object                                                   | . 253 |
| Modify   | r the Baseline Communication Channels                                        | .255  |
| Activa   | te the RFCReceiver_SAP Object                                                | . 257 |
| Define   | e the Command Name in SAP                                                    | .259  |
| Install  | the SAPCAR File on the APM Connect Server                                    | . 260 |
| Create   | e SAP PI Directory Structure                                                 | . 261 |
| Overview | of APM Connect                                                               | .262  |
| Overview | w of the EAM Adapters                                                        | .263  |
| EAM Ad   | apter Workflow                                                               | .264  |
| Overview | w of the SAP Adapters                                                        | .265  |
| Emplo    | by the Notification Management Adapter                                       | 266   |
| Crea     | ate an SAP Notification from a Recommendation Record                         | . 267 |
| Upd      | late an SAP Notification from a Recommendation Record                        | .269  |
| Emplo    | by the Work Management Adapter                                               | .270  |
| Wor      | k Management Workflow                                                        | .271  |
| Crea     | ate a Task Record                                                            | . 273 |
| Crea     | ate an Event Record or Inspection Record                                     | .275  |
| Clos     | se a Work Order                                                              | .276  |

| Update an SAP Confirmation by Updating the Actual Work Time in a Confirmation<br>Record | 278 |
|-----------------------------------------------------------------------------------------|-----|
| Validate SAP Confirmations Against GE Digital APM Confirmation Records2                 | 279 |
| Manage Filter Parameters in the Context File                                            | 281 |
| Apply Common Filter Parameters                                                          | 282 |
| Apply Equipment Filter Parameters                                                       | 286 |
| Apply Functional Location Filter Parameters2                                            | 289 |
| Apply Work History Filter Parameters2                                                   | 292 |
| Apply Technical Characteristics Filters                                                 | 296 |
| Apply Work Management Filters2                                                          | 299 |
| About the SAP Adapters                                                                  | 302 |
| About the Equipment and Functional Location Adapters                                    | 303 |
| About the Work History Adapter                                                          | 305 |
| About the Technical Characteristics Adapter                                             | 316 |
| About the Work Management Adapter                                                       | 322 |
| About Filter Parameters                                                                 | 328 |
| Reference Information: SAP Adapters                                                     | 331 |
| SAP Adapter Data Model                                                                  | 332 |
| Family Field Descriptions                                                               | 334 |
| CMMS Characteristic                                                                     | 335 |
| CMMS Classification                                                                     | 337 |
| CMMS Classification Type                                                                | 339 |
| EAM System                                                                              | 341 |
| Technical Characteristic                                                                | 344 |
| SAP Transactions-Quick Reference                                                        | 345 |
| SAP Adapter Mappings                                                                    | 346 |
| SAP Equipment Mappings3                                                                 | 347 |
| SAP Functional Location Mappings                                                        | 353 |
| SAP Work History Mappings                                                               | 358 |
| SAP Work History Detail Mappings                                                        | 377 |

| SAP Technical Characteristics Mappings         |     |
|------------------------------------------------|-----|
| SAP Work Management Mappings                   |     |
| SAP Recommendation Mappings                    |     |
| SAP Task Value Mappings                        |     |
| Overview of the Maximo Adapters                |     |
| Create Maximo Work Orders or Service Requests  |     |
| About Extracting Data From Maximo              |     |
| Reference Information: Maximo Adapters         |     |
| Maximo Data Model                              |     |
| Maximo Values Mapped to GE Digital APM Records | 400 |
| Maximo Equipment Records Mappings              | 401 |
| Maximo Functional Location Mappings            | 404 |
| Maximo Work History Mappings                   |     |
| Maximo Work History Detail Mappings            |     |
| Maximo Recommendation Mappings                 | 418 |
| Manage Jobs in the Administration Center       | 420 |
| Schedule a Job                                 | 421 |
| Execute a Run-Now Job                          | 423 |
| View the Execution Log                         | 424 |
| Update Existing Jobs                           | 425 |
| APM Connect Administrative Help                |     |
| APM Connect EAM Jobs                           | 427 |
| Access APM Connect EAM Jobs                    |     |
| Access the Details of an EAM Job               |     |
| APM Connect                                    | 431 |
| Access the APM Connect Page                    | 432 |
| Establish Connection from GE Digital APM       |     |
| Determine Logging Level                        |     |
| Schedule Work Orders                           | 435 |
|                                                |     |

## **APM Connect System Requirements**

### **License Requirements**

APM Connect has a three-tier license system which enables the APM Connect Framework. One of the following license types is required to take advantage of APM Connect functionality:

- APM Connect Basic
- APM Connect Plus
- APM Connect Studio

#### **Additional Licensing**

The following additional licenses may also be required to take advantage of the SAP Adapters:

- **SAP Integration Interfaces**: Enables the SAP Equipment, Functional Location, Work History, and Notification Creation Adapters.
- SAP Technical Characteristics: Enables the SAP Technical Characteristics Adapter.
- SAP Work Management: Enables the SAP Work Management Adapter.

The following additional licenses may also be required to take advantage of the SAP PI Adapters:

• SAP Process Integration: Enables the SAP PI Adapters.

The following additional license may also be required to take advantage of the Maximo Adapters:

• **Maximo Interfaces**: Enables the Maximo Equipment, Functional Location, Work History, Service Request, and Work Order Generation Adapters.

**Note**: There is no additional license required to take advantage of the Data Loader functionality.

## **Additional Components Required**

In addition to the basic GE Digital APM system architecture, your system must also contain the following components:

#### **Minimum Software Requirements**

- Windows Server 2008 R2
- Windows Server 2012
- Java SE 8 Update 131 or higher
- The third-party components listed in the following grid.

Note: For assistance with accessing these file, contact the GE Digital Professional Services department.

| Third-Party File<br>Name | Version              | Where You Can Obtain It                      |
|--------------------------|----------------------|----------------------------------------------|
| edtftpj.jar              | Version: 2.0.5       | http://enterprisedt.com/products/edtftpj/    |
| ftp4j-1.5.1.jar          | Version: 1.5.1       | http://www.sauronsoftware.it/projects/ftp4j/ |
| jboss-serialization.jar  | Version:<br>1.0.3.GA | http://serialization.jboss.org/downloads     |
| trove.jar                | Version: 1.0.2       | http://trove4j.sourceforge.net/              |
| xom-1.2.7.jar            | Version: 1.2.7       | http://www.xom.nu/                           |

#### **Recommended Software**

- Windows Server 2012 R2
- Windows 7 64-bit OS

**Note:** Windows 8 operating system is not supported.

#### **Browser Requirements**

| Web Browser                    | Recommended or Supported |
|--------------------------------|--------------------------|
| Microsoft Internet Explorer 11 | Recommended              |
| Mozilla Firefox 13 to 28       | Recommended              |
| Microsoft Internet Explorer 10 | Supported                |
| Apple Safari 5 to 7            | Supported                |
| Google Chrome 22 to 34         | Supported                |

#### **Minimum Hardware Requirements**

- Four Processor Core, 2.0 GHz
- 8 GB RAM
- 100 GB Free Disk
- 100 MB Network Interface
- 10,000 RPM SATA NAS/SAN fabric 1G interfaces

#### **Recommended Hardware**

- I5 Processor, 2.0 + GHz
- 32 GB RAM

- 300 GB Free Disk
- 1 GB Network Interface
- 10,000 RPM SAS NAS/SAN fabric 10G interfaces

(i) **Hint:** APM Connect is input and output intensive, and requires a lot of storage space. Faster storage is the best way to improve performance.

Depending upon how your system is configured, these requirements may not be sufficient. Parameters that affect the hardware requirements include the number of users, modules purchased, database size, and other factors that can vary from one customer to another. For help refining your specific system requirements, contact GE Digital.

#### **SAP System Requirements**

- SAP Backend System: An SAP server machine with an ECC system. The following versions are supported:
  - SAP ECC 6.0 (Enhancement Packs [EhP] 1 and above)
  - S/4 Hana (1511 and 1610) for the following APM Connect SAP Adapters:
    - Functional Location Extraction
    - Equipment Extraction
    - Work History Extraction
    - Notification Management
- SAP Database: A database that contains the SAP data model and data.
- SAP Internet Transaction Server (ITS): Version 6.20 or higher.
- SAP Java Connector Files (SAP JCO) download from the SAP marketplace.
  - sapjco.dll
  - sapjco3.dll
  - sapjco3.jar

#### **SAP PI System Requirements**

- SAP Backend System: An SAP server machine with an ECC system. The following versions are supported:
  - SAP ECC 6.0 (Enhancement Packs [EhP] 1 and above)
- SAP PI: An SAP PI system 7.00 and above, up to SAP PI 7.40.

#### **Maximo System Requirements**

APM Connect supports Maximo versions above 7.1.1.6.

• Maximo Application Server: A Maximo Application Server machine that houses the Maximo Web Services and is running version 7.1, 7.5, or 7.6.

- Maximo Database Server: A database that houses the Maximo data model and data and is running a version that is supported by the Maximo Application Server. For details on requirements of the Maximo Database Server, see the Maximo documentation.
- Maximo Client Workstation: A computer that is used to access the Maximo application. For details on the requirements of the Maximo Client workstation, see the Maximo documentation.
- Maximo Administrative Workstation: A computer that contains the Maximo application. For details on the requirements of the Maximo Administrative workstation, see the Maximo documentation.

## System Architecture for EAM Adapters

#### Single Server Configuration (Recommended)

The single server configuration is the simplest way to configure APM Connect. However, it does include an embedded database. The following image depicts this configuration:

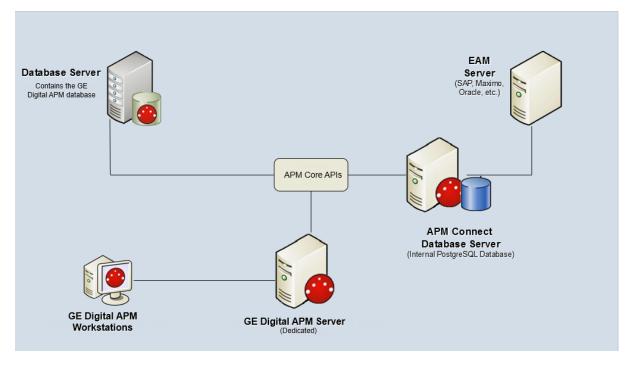

#### **External Database Configuration**

Many organizations choose to separate their databases. It is possible to install the intermediate repository database on an external server, and keep APM Connect Systems database on a different server. The following image depicts this configuration:

Note: The external configuration will affect performance. The single server configuration results in faster performance.

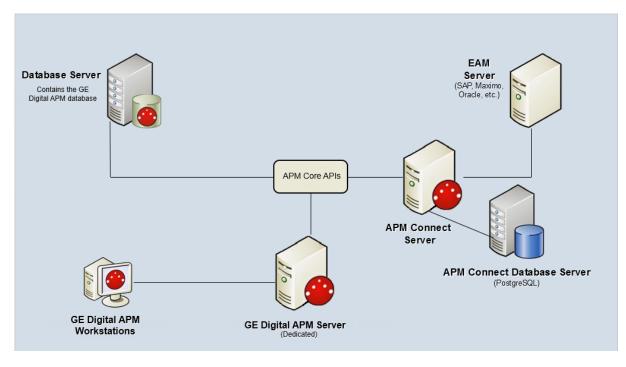

## **Deploying APM Connect**

After you have installed and configured the basic GE Digital APM system architecture, you will need to perform some configuration steps specifically for APM Connect.

## Supported Features in APM Now

In the APM Now environment, the following features are unavailable:

- ASI for SAP
- SAP PI
- SAP Technical Characteristics Adapter
- SAP Work Management Adapter
- Maximo Integration

All other APM Connect features are available.

# **Deploy APM Connect**

The checklists in this section of the documentation contain all the steps necessary for deploying and configuring this module whether you are deploying the module for the first time or upgrading from a previous module.

# Deploy the APM Connect Base

The checklists in this section of the documentation contain all the steps necessary for deploying and configuring this module whether you are deploying the module for the first time or upgrading from a previous module.

## Deploy the APM Connect Base for the First Time

The following table outlines the steps that you must complete to deploy and configure this module for the first time. These instructions assume that you have completed the steps for deploying the basic GE Digital APM system architecture.

These tasks may be completed by multiple people in your organization. We recommend, however, that the tasks be completed in the order in which they are listed.

Note: If you are deploying this module in APM Now, before you begin completing these tasks, review the system requirements for this module to identify the supported features for this module in APM Now. Unless noted, all deployment tasks in the following table are applicable for the deployment of this module in APM Now.

| Step | Task                                                                                                    | Notes                                                                                                    |
|------|----------------------------------------------------------------------------------------------------|----------------------------------------------------------------------------------------------------|
| 1    | Ensure that you meet the software and hard-<br>ware system requirements for APM Connect.                          | This step is required.                                                                                               |
| 2    | On the APM Connect server, <u>run the third-</u><br>party software batch file.                                    | This step is required                                                                                                |
| 3    | On the APM Connect Server, <u>run the APM</u><br><u>Connect installer</u> .                                       | This step is required.                                                                                               |
| 4    | On the APM Connect Server, <u>change and</u> <u>encrypt passwords</u> .                                           | This step is required.                                                                                               |
| 5    | On the APM Connect server or the GE Digital APM server, install the Meridium Integration Services.                | This step is required only if you are completing an on-premises deployment.                                          |
| 6    | On the APM Connect server, enable Internet Explorer for APM Connect.                                              | This step is required only if you are<br>using Internet Explorer to access the<br>APM Connect Administration Center. |
| 7    | On the APM Connect server, <u>update Post</u> -<br>greSQL networking configuration.                               | This step is required.                                                                                               |
| 8    | On the APM Connect server, <u>change the</u><br><u>PostgreSQL passwords</u> .                                     | This step is required.                                                                                               |
| 9    | On the APM Connect sever, access the APM Connect Administration Center.                                           | This step is required.                                                                                               |
| 10   | On the APM Connect sever, <u>change the</u><br><u>APM Connect Administration Center user</u><br><u>password</u> . | This step is required.                                                                                               |

| Step | Task                                                                                                    | Notes                                                                                                    |  |
|------|----------------------------------------------------------------------------------------------------|----------------------------------------------------------------------------------------------------|--|
| 11   | On the APM Connect Server, <u>validate the</u><br><u>APM Connect Administration Center license</u> .                                                                                                    | This step is required only if your APM<br>Connect Administration Center<br>license was not validated auto-<br>matically when you accessed the<br>APM Connect Administration Center. |  |
| 12   | Configure the APM Connect Administration<br>Center.                                                                                                    | This step is required.                                                                                                    |  |
| 13   | In the APM Connect Administration Center, set user permissions.                                                                                                    | This step is required.                                                                                                    |  |
| 14   | In the APM Connect Administration Center,<br>authorize users for projects.                                                                                                    | This step is required.                                                                                                    |  |
| 15   | In GE Digital APM, establish the connection from GE Digital APM to APM Connect.                                                                                                    | This step is required only if you are completing an on-premises deploy-ment.                                                                                                    |  |
| 16   | On the APM Connect Server, create a ser-<br>vice user.                                                                                                    | This step is required.                                                                                                    |  |
|      | ORTANT: Each of the following tasks may be revealed on the APM Connect component of the APM Connect component of the APM Connect com | · · ·                                                                                                    |  |
| 17   | 17 Configure the APM Connect Administration<br>Center for the Studio. This step is required only if you have<br>the APM Connect <i>Studio</i> license.                                                                                                    |                                                                                                    |  |
| 18   | On the APM Connect server, install the Stu-<br>dio.                                                                                                    | This step is required only if you have the APM Connect <i>Studio</i> license.                                                                                                    |  |
| 19   | Deploy the Data Loaders.                                                                                                    | This step is required only if you are deploying the Data Loaders in an on-<br>premises deployment.                                                                                  |  |
| 20   | Deploy the Maximo Adapters.                                                                                                    | This step is required only if you are deploying the Maximo Adapters.                                                                                                    |  |
| 21   | Deploy the SAP Adapters.                                                                                                    | This step is required only if you are deploying the SAP Adapters.                                                                                                    |  |

# Upgrade the APM Connect Base to V2.0.0

The following table outlines the steps that you must complete to upgrade this module to V2.0.0.

These tasks may be completed by multiple people in your organization. We recommend, however, that the tasks be completed in the order in which they are listed.

## Upgrade from V1.0.0 through V1.0.3

| Step | Task                                                                         | Notes                        |
|------|------------------------------------------------------------------------------|------------------------------|
| 1    | Uninstall APM Connect.                                                       | This step<br>is<br>required. |
| 2    | Complete the steps to <u>deploy the APM Connect Base</u> for the first time. | This step<br>is<br>required. |

## Run the Third-Party Software Batch File

APM Connect requires third party software files for FTP capabilities and improved Java performance. This topic describes how to incorporate these components into the jobs.

### **Steps**

- 1. On your APM Connect server, access your APM Connect installation package, and then navigate to the **Jobs** folder.
- 2. Right-click on the folder ApplyThirdPartySoftware\_0.1.zip, and then select Extract All.

The Extract Compressed (Zipped) Folders window appears.

3. Select Extract.

The files are extracted, and the folder **ApplyThirdPartySoftware\_0.1** appears in the same directory.

- 4. Download the <u>third party software files</u>, and then create a directory on the APM Connect server containing those files.
- 5. Open a command prompt, and navigate, to <root>ApplyThirdPartySoftware\_0.1\ApplyThirdPartySoftware.
- 6. Enter the command following command: *ApplyThirdPartySoftware\_run.bat --context\_param JOBS\_DIR=<JOB PACKAGE DIR> --context\_param THIRD\_PARTY\_SOFTWARE\_DIR=<YOUR THIRD\_PARTY\_SOFTWARE\_DIR>*.
  - <JOB PACKAGE DIR>: Replace with the filepath to the directory that contains the job zip files (e.g., C:/APMConnect/Jobs).
  - **<YOUR THIRD\_PARTY\_SOFTWARE\_DIR>**: Replace with the filepath for the directory that you created in step 4 (e.g., C:/APMConnect/ThirdPartySoftware).

(i) **Hint**: When entering a directory in a command prompt window, the file path must use the forward slashes.

7. Execute the command by pressing Enter.

The adapter jobs are updated with the third-party software component, and a message appears on the command prompt window, indicating that the update is complete. Additionally, a new folder is created: **updated\_jobs**.

**Note**: The jobs contained in the **updated\_jobs** folder are the jobs that will be used to facilitate the data transfer from the source to GE Digital APM.

| Name                            | Date modified      | Туре             | Size     |
|---------------------------------|--------------------|------------------|----------|
| ApplyThirdPartySoftware_0.1     | 7/21/2016 9:39 AM  | File folder      |          |
| 🔰 Jobs                          | 7/21/2016 9:49 AM  | File folder      |          |
| 🌗 ThirdPartySoftware            | 7/21/2016 11:40 AM | File folder      |          |
| 퉬 updated_jobs                  | 7/21/2016 11:56 AM | File folder      |          |
| ApplyThirdPartySoftware_0.1.zip | 7/20/2016 4:50 PM  | Compressed (zipp | 5,282 KB |

## What's Next?

• Refer back to the first-time deployment workflow.

## Run the APM Connect Installer

The APM Connect installer completes many tasks, including installing Java, installing APM Connect Windows services, and installing the intermediate repository (PostgreSQL).

▲ IMPORTANT: Each of the following steps may be required depending on the license that you have purchased and the APM Connect component that you are deploying.

## **Before You Begin**

Before you can run the APM Connect Installer, you must:

- Access the APM Connect installation package.
- Ensure that your system meets the APM Connect system requirements.
- For SAP integrations, download the <u>SAP Java Connector Files (SAP JCO)</u> from the SAP marketplace.

### **Steps**

- 1. On your APM Connect server, access the APM Connect installation package, navigate the *Installer* folder, and then open it.
- 2. Double-click the file **APMConnect-Base.exe**.

A message appears, asking if you want to allow the installer to make changes to your machine.

3. Select Yes.

The Setup - APM Connect window appears.

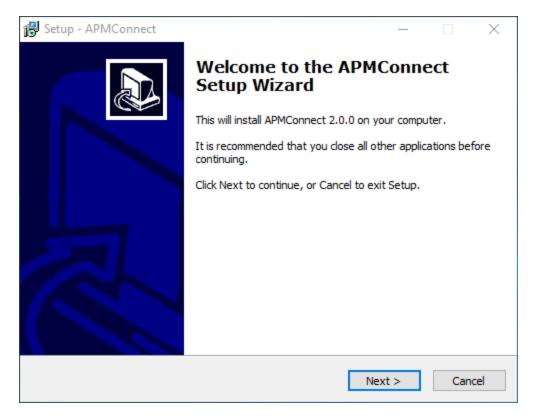

4. Select Next.

The Select Destination Location screen appears.

| 🔀 Setup - APMConnect                                                  | _        |       |       | $\times$ |
|-----------------------------------------------------------------------|----------|-------|-------|----------|
| Select Destination Location<br>Where should APMConnect be installed?  |          |       | (     | j)       |
| Setup will install APMConnect into the following folder.              |          |       |       |          |
| To continue, click Next. If you would like to select a different fold | er, dick | Brows | se.   |          |
| C:\APMConnect                                                         |          | Brow  | /se   |          |
| At least 2,837.0 MB of free disk space is required.                   |          |       |       |          |
| < Back N                                                              | ext >    |       | Cance | el       |

5. By default, the APM Connect software will be saved to the following folder: C:\APMConnect. If you are satisfied with the default location where the software will be installed, select Next.

-or-

If you want to change the location where the software will be installed, select **Browse...**, and then navigate to the location where you want to install the APM Connect software. The folder path that you select will be displayed in place of the default folder path. When you are satisfied with the installation location, select **OK**, and then select **Next**.

The Select Components screen appears.

| Betup - APMConnect —                                                                                                    | ×      |
|----------------------------------------------------------------------------------------------------|--------|
| Select Components<br>Which components should be installed?                                                                                                    |        |
| Select the components you want to install; clear the components you do not war<br>install. Click Next when you are ready to continue.                                                                                                | nt to  |
| Full installation                                                                                                    | $\sim$ |
| <ul> <li>Install Oracle Java JDK 1.8 (uncheck if java already installed)</li> <li>Install PostgreSQL (required unless using external database)</li> <li>Install APM Connect Container (required unless already installed)</li> </ul> |        |
| Current selection requires at least 2,837.0 MB of disk space.                                                                                                    |        |
| < Back Next >                                                                                                    | Cancel |

6. If you want to install all components, select Next.

-or-

As needed, clear the check boxes based on your APM Connect license and the APM Connect component(s) you are deploying:

- Install Oracle Java JDK 1.8 (uncheck if java already installed): If Java JDK 1.8 is already installed on your machine, clear the check box.
- Install PostgreSQL (required unless using external database): If you are using an external database configuration, clear the check box.
- Install APM Connect Container (required unless already installed): If you have previously installed the APM Connect Container, clear the check box.
- 7. Select Next.

The Select Start Menu Folder screen appears.

| 🔂 Setup - APMConnect                                                          | _     |        |        | $\times$ |
|-------------------------------------------------------------------------------|-------|--------|--------|----------|
| Select Start Menu Folder<br>Where should Setup place the program's shortcuts? |       |        | ¢      |          |
| Setup will create the program's shortcuts in the following St                 | art M | lenu f | older. |          |
| To continue, click Next. If you would like to select a different folder,      | click | Brows  | æ.     |          |
| APMConnect                                                                    |       | Brow   | se     |          |
|                                                                               |       |        |        |          |
|                                                                               |       |        |        |          |
|                                                                               |       |        |        |          |
|                                                                               |       |        |        |          |
|                                                                               |       |        |        |          |
|                                                                               |       |        |        |          |
| < Back Next                                                                   | :>    |        | Car    | ncel     |

8. By default, the Start Menu folder will be saved to the following folder: **APMConnect**. If you are satisfied with the default location where the software will be installed, select **Next**.

-or-

If you want to change the location where the folder will be saved, select **Browse...**, and then navigate to the location where you want to install the APM Connect software. The folder path that you select will be displayed in place of the default folder path. When you are satisfied with the installation location, select **OK**, and then select **Next**.

The Select Additional Tasks screen appears.

| 🔂 Setup - APMConnect —                                                                                       |        |
|----------------------------------------------------------------------------------------------------|--------|
| Select Additional Tasks<br>Which additional tasks should be performed?                                       |        |
| Select the additional tasks you would like Setup to perform while installing<br>APMConnect, then click Next. |        |
| Additional shortcuts:                                                                                        | ^      |
| Create a desktop shortcut                                                                                    |        |
|                                                                                                    |        |
| Set JAVA_HOME environment variable                                                                           |        |
| Create Windows services                                                                                      |        |
| APMConnect Services                                                                                          |        |
| ✓ Tomcat Windows service                                                                                     |        |
| APMConnect Container service                                                                                 | _      |
| Configure APMConnect Container service                                                                       | ~      |
| < Back Next >                                                                                                | Cancel |

9. If you want to perform all additional tasks, select Next.

-or-

As needed, clear the check boxes based on your APM Connect license and the APM Connect component(s) you are deploying:

- Create a desktop shortcut: If you do not want to create a shortcut on your desktop, clear the box.
- Set JAVA\_HOME environment variable: If Java is already installed, and an environment variable does not need to be created, clear the check box.
- APMConnect Services: If the APM Connect Services do not need to be installed, clear the check box.
- Tomcat Windows service: If the Tomcat Windows service does not need to be created, clear the check box.
- APMConnect Container service: If you don't want to install the APM Connect Container service, clear the check box.
- Configure APMConnect Container service: If you don't want to configure the APM Connect Container service, clear the check box.
- Install APM Connect Container service SAP JCO driver software: If your source system is SAP, select this check box.

10. Select Next.

The Ready to Install screen appears.

| 🛃 Setup - APMConnect —                                                                                                    | $\times$ |
|----------------------------------------------------------------------------------------------------|----------|
| Ready to Install<br>Setup is now ready to begin installing APMConnect on your computer.                                                                                                    |          |
| Click Install to continue with the installation, or click Back if you want to review or<br>change any settings.                                                                                                    |          |
| Setup type:<br>Full installation<br>Selected components:<br>Install Oracle Java JDK 1.8 (uncheck if java already installed)<br>Install PostgreSQL (required unless using external database)<br>Install APM Connect Container (required unless already installed) | ^        |
| Additional tasks:<br>Additional shortcuts:<br>Create a desktop shortcut<br>Set JAVA_HOME environment variable<br>Create Windows services                                                                                                    | ~        |
|                                                                                                    |          |
| < Back Install                                                                                                    | Cancel   |

11. Review the items to be installed, and then select Install.

If you selected **Install APM Connect Container service SAP JCO driver software** on the previous screen, the **Select the SAP JCO Driver Location** screen appears.

| 🔁 Setup - APMConnect                                                                                                    | _   |     |     | $\times$ |
|----------------------------------------------------------------------------------------------------|-----|-----|-----|----------|
| Select the SAP JCO Driver Location<br>SAP JCO Driver downloaded from SAP Marketplace                                                                                                    |     |     |     |          |
| Select the SAP JCO driver downloaded from SAP, then click Next.                                                                                                    |     |     |     |          |
| SAP Bundle                                                                                                    |     |     |     |          |
| C:\APMConnect\Downloaded SAP Bundle\sapjco3.jar                                                                                                    |     | Bro | wse |          |
| GE Digital does not distribute the SAP JCO driver software but it is<br>component for SAP Integration.<br>Driver software can be acquired from SAP Marketplace using a vali<br>(see installation documentation for instructions). |     | -   |     | nt       |
| < Back Next                                                                                                    | t > |     | Ca  | incel    |

Note: If you did not select Install APM Connect Container service SAP JCO driver software, the Select the Job Location screen appears, and you can proceed to Step 13.

12. In the **SAP Bundle** box, specify the location of the file **sapjco3.jar**, which is part of the SAP Java Connector Files (SAP JCO) that you downloaded from the SAP marketplace, and then select **Next**.

The Select the Job Location screen appears.

| Setup - APMConnect<br>Select the Job Location<br>APMConnect Jobs provided by GE Digital |                  | _             |        |
|-----------------------------------------------------------------------------------------|------------------|---------------|--------|
| Select the folder containing job files provider<br>Jobs Package                         | d by GE Digital, | then click Ne | xt.    |
| C:\APMConnect\Downloaded Jobs Package                                                   |                  |               | Browse |
|                                                                                         |                  |               |        |
|                                                                                         |                  |               |        |
|                                                                                         |                  |               |        |
|                                                                                         | < Back           | Next >        | Cancel |

13. By default, the folder containing the job files is specified as C:\APMConnect\Downloaded Jobs Package. If this location is correct, select Next.

-or-

If this location is incorrect, select **Browse...**, navigate to the location where the jobs package is located, select **OK**, and then select **Next**.

Note: The jobs package is not part of the APM Connect Installation package. Instead, you will receive it as a separate artifact (e.g., download from a designated ftp site).

The Select the APMConnect License file screen appears.

| 🛃 Setup - APMConnect                                                                 | _     |      |     | $\times$ |
|--------------------------------------------------------------------------------------|-------|------|-----|----------|
| Select the APMConnect License file<br>APMConnect License file provided by GE Digital |       |      | (   |          |
| Select the APMConnect license file provided by GE Digital, then click                | Next. |      |     |          |
| License                                                                              |       |      |     |          |
| C:\APMConnect\icense                                                                 | 1     | Brow | /se |          |
|                                                                                      |       |      |     |          |
|                                                                                      |       |      |     |          |
|                                                                                      |       |      |     |          |
|                                                                                      |       |      |     |          |
|                                                                                      |       |      |     |          |
|                                                                                      |       |      |     |          |
|                                                                                      |       |      |     |          |
|                                                                                      |       |      |     |          |
|                                                                                      |       |      |     |          |
| < Back Next                                                                          | t >   |      | Car | ncel     |

14. By default, the folder specified is C:\APMConnect\license. If this location is correct, select Next.

-or-

If this location is incorrect, select **Browse...**, navigate to the location where the license file is located, select **OK**, and then select **Next**.

The APMConnect Server Information screen appears.

| 🔂 Setup - APMConnect                                                                                                    | _   |     | $\times$ |
|----------------------------------------------------------------------------------------------------|-----|-----|----------|
| APMConnect Server Information<br>Name of the Server where APMConnect is hosted?                                                                                                    |     | 6   |          |
| Enter the hostname of the APMConnect server, then click Next.                                                                                                    |     |     |          |
| Hostname:                                                                                                    |     |     |          |
| localhost                                                                                                    |     |     |          |
| The APMConnect installer will now run setup scripts that will invoke<br>line windows. This process is fully automated and requires no user<br>installation is completed these windows will close automatically |     |     | 1        |
| < Back Next                                                                                                    | t > | Can | cel      |

15. In the Hostname box, enter the name of you APM Connect server, and then select Next.

The **Installing** screen appears, displaying an installation progress bar.

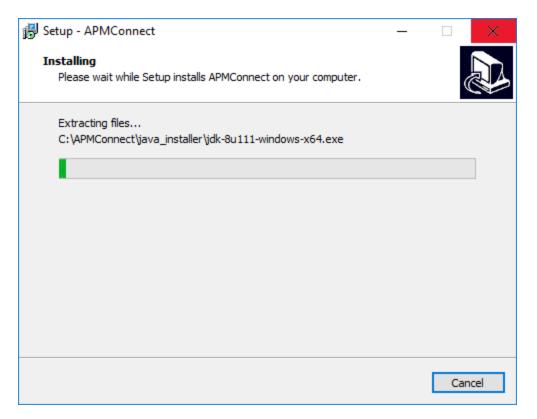

Once the progress bar indicates that the APM Connect installer is *Finishing installation...*, **Java SE Development Kit <JAVA\_VERSION\_NUMBER> - Setup** window appears.

| 👹 Java SE Development Kit 8 Update 111 (64-bit) - Setup                                                      | $\times$ |
|----------------------------------------------------------------------------------------------------|----------|
| Java"                                                                                                    |          |
| Welcome to the Installation Wizard for Java SE Development Kit 8 Update 111                                  |          |
| This wizard will guide you through the installation process for the Java SE Development<br>Kit 8 Update 111. |          |
|                                                                                                    |          |
|                                                                                                    |          |
| The Java Mission Control profiling and diagnostics tools suite is now available as part of the JDK.          |          |
| Next > Cance                                                                                                 | 1        |

16. Select Next.

The Select optional features to install screen appears.

17. Select Next.

The Java installation progress bar appears. Once the progress bar indicates that the process is complete, the **Destination Folder** screen appears.

18. Select Next to install Java in the default location.

MIMPORTANT: These instructions assume that Java is installed in the default location.

The progress bar reappears. After the progress bar indicates that the installation is complete, the Successfully Installed Java SE Development Kit <JAVA\_VERSION\_ NUMBER> screen appears.

19. Select Close.

Java is installed.

A command prompt appears, prompting you to press any key to continue.

(i) Hint: If an error appears on the command prompt window, refer to creating Java

environment variables.

20. Press any key.

The command prompt window closes, then the **Installing** screen reappears briefly, and then the **Setup** dialog box appears, displaying the JavaHome path.

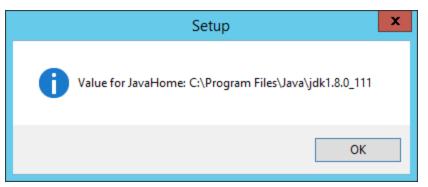

#### 21. Select OK.

The Setup - PostgreSQL screen appears.

| 🖥 Setup                         |                                                               | _      |     | ×   |
|---------------------------------|---------------------------------------------------------------|--------|-----|-----|
| Packaged by:<br>EDB<br>POSTGRES | Setup - PostgreSQL<br>Welcome to the PostgreSQL Setup Wizard. |        |     |     |
| PostgreSQL                      |                                                               |        |     |     |
| E.                              |                                                               |        |     |     |
|                                 |                                                               |        |     |     |
|                                 | < Back                                                        | Next > | Can | cel |

22. Select Next.

The **Installation Directory** screen appears, prompting you to select the location where PostgreSQL for APM Connect will be installed.

23. By default, PostgreSQL will be saved to the following folder: C:\Program Files\PostgreSQL\9.6. If you are satisfied with the default location, select Next.

-or-

If you want to change the location where the software will be installed, select the 6 but-

ton, then navigate to the location where you want to install PostgreSQL for APM Connect, and then select **Next**.

The Data Directory screen appears.

24. Select Next.

The **Password** screen appears.

25. In the Password box, and in the Retype password box, enter a password.

(i) **Hint:** This password will be used as a service account for PostgreSQL, and is needed in later configuration. Be sure to record it. Additionally, this documentation assumes *admin* as the password, and uses it in subsequent default configurations.

26. Select Next.

The **Port** screen appears.

27. If you are satisfied with the default port, select Next.

(i) **Hint:** The port number is needed in later configuration. Be sure to record it. Additionally, these instructions and all subsequent instructions assume that the default port 5432 is used.

-or-

In the **Port** box, enter the port on which you prefer the server to listen, and then select **Next**.

The Advanced Options screen appears.

28. Select Next.

The Ready to Install screen appears.

29. Select Next.

The **Installing** screen appears, displaying an installation progress bar. After the installation bar indicates that the installation is complete, the **Completing the PostgreSQL Setup Wiz-ard** screen appears.

30. Clear the Stack Builder may be used to download and install additional tools, drivers and applications to complement your PostgreSQL installation check box.

| 🍯 Setup                 | _                                                                                                    |        | ı ×    |
|-------------------------|----------------------------------------------------------------------------------------------------|--------|--------|
| Packaged by:            | Completing the PostgreSQL Setup Wizard                                                                                                    |        |        |
| POSTGRES                | Setup has finished installing PostgreSQL on your com                                                                                                    | puter. |        |
| PostgreSQL              | Launch Stack Builder at exit?  Stack Builder may be used to download and insta additional tools, drivers and applications to complement your PostgreSQL installation. | 1      |        |
| $\overline{\mathbf{G}}$ |                                                                                                    | _      |        |
| US JE                   |                                                                                                    |        |        |
|                         |                                                                                                    |        |        |
|                         | < Back Finish                                                                                                    |        | Cancel |

31. Select Finish.

PostgreSQL server is installed, then the **Installing** screen reappears briefly, and then **Completing the APM Connect Setup Wizard** appears.

Note: If you have selected the installation of APM Connect Container service or the SAPJCO driver software, the Administrator: Windows Power Shell and Administrator: Karaf windows appear. Installation progress may not be visible on the screen for 2-3 minutes. During this time, do not press any key or close the windows.

The Yes, restart the computer now check box should be selected.

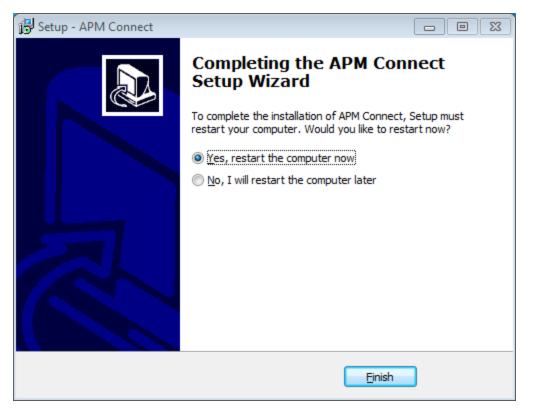

32. Select Finish.

The APM Connect installer has completed its operations, and the machine should restart automatically.

33. If it does not do so automatically, restart your machine.

#### What's Next?

## Change and Encrypt the APM Connect Service User Names and Passwords

▲ IMPORTANT: During installation, the system defines default users and passwords in a configuration file. Complete these steps on the APM Connect server to correctly secure the server.

## Steps

- 1. On the APM Connect server, if the service is running, stop the APM Connect service.
- 2. Navigate to C:\APMConnect\Utilities\runtime\etc.
- 3. Open the file **users.properties** in an application that you can use to modify a text file (e.g., Notepad).
- 4. Change the passwords for the default user names.
- 5. Specify your own user names using the following format:

user=password[,role] [,role] [,role]...

```
- or -
```

user=password[,group] [,group] [,group]...

**Note:** For information about groups and defining roles, refer to the Talend documentation.

- 6. Save and close the file.
- 7. To specify authorizations for the jobserver, open the file users.csv.
- 8. Add the authorized user names and passwords in the following format:

username,password

**Note:** For information about jobserver requirements, refer to the Talend documentation.

- 9. Save and close the file.
- 10. To enable password encryption, open the file system.properties.
- 11. Add the following statements at the end of the file:

```
# edit config
config:edit org.apache.karaf.jaas
config:property-set encryption.enabled true
config:update
# force a restart
bundle:restart
```

- 12. Save and close the file.
- 13. Start the APM Connect service.

#### What's Next?

## Install the Meridium Integration Services

▲ IMPORTANT: This step is required only if you are deploying APM Connect on-premises. If you are deploying in APM Now, you can skip this procedure, and proceed to the next step in the APM Connect Base First-Time Deployment Workflow.

Depending on your system architecture, you can perform this procedure on the APM Connect server or the GE Digital APM server.

#### **Steps**

- 1. On the server, access the GE Digital APM distribution package, and then navigate to the folder \\Setup\Meridium APM Server and Add-ons.
- 2. Double-click the file **Setup.exe**.

The Welcome screen appears.

3. Select Next.

The License Agreement screen appears.

4. Read the License Agreement and, if you agree, select the **I accept the terms of the license agreement** check box. Then, select **Next**.

The Select Installation Location screen appears.

5. Select Next to accept the default location.

The Select the features you want to install screen appears.

6. Select the Meridium Integration Services option.

Note: While additional options are available for selection, these options are not meant to be installed on this server. These instructions assume that you want to install only Meridium Integration Services.

| Meridium APM Server and Add-ons - InstallShield Wizar                                                                                                    | d 🗾                                                                                             |
|----------------------------------------------------------------------------------------------------|-------------------------------------------------------------------------------------------------|
| Select the features you want to install                                                                                                    |                                                                                                 |
| Meridium APM Application Server<br>Meridium APM Sync Services with Operator Rour<br>Meridium APM Process Data Integration Service<br>Help<br>Meridium Integration Services<br>111.06 MB of space required on the C drive<br>370630.55 MB of space available on the C drive | Description<br>Installs the files needed for<br>deploying Meridium APM<br>Integration Services. |
| InstallShield                                                                                                    |                                                                                                 |
| < Bac                                                                                                    | k Next > Cancel                                                                                 |

7. Select Next.

The Websites screen appears.

8. Select Next.

The Complete the Installation screen appears.

9. Select Install.

The **Setup Status** screen appears, displaying a progress bar. Once the installation is complete, the **Installation is complete screen** appears.

10. Select Finish.

The Meridium Integration Services installation is complete

#### What's Next?

## **Enable Internet Explorer for APM Connect**

▲ **IMPORTANT:** This step is required only if you are using Internet Explorer to access the APM Connect Administration Center. If you are not using Internet Explorer, you can skip this procedure, and proceed to the next step, in the <u>APM Connect Base First-Time Deployment</u> Workflow.

## **Steps**

1. On the APM Connect server, access Control Panel Network and Internet, and then select Internet Options.

The Internet Properties screen appears

2. Select the Security tab, then, in the Select a zone to view or change security settings section, select Local intranet, and then select Custom level....

The Security Settings -Intranet Zone screen appears.

- 3. In the Settings section, access the Include local directory path when uploading files to a server, and select Disable.
- 4. Select OK.

The Security Settings -Intranet Zone screen closes.

5. On the Internet Properties screen, select Apply.

Internet Explorer is configured accommodate APM Connect.

### What's Next?

## Update PostgreSQL Networking Configuration

To allow connections from the APM server to APM Connect, you must update the PostgreSQL networking configuration. This topic describes how to perform the configuration update.

## **Steps**

- 1. On the machine on which you installed APM Connect, navigate to your PostgreSQL installation files. The default location is <*root:*>\Program Files\PostgreSQL\9.3\data.
- 2. Locate the configuration file *pg\_hba.conf*, right-click the file, and then open it with a text editor.

The file *pg\_hba.conf* opens in the text editing application.

3. Scroll down to the end of the document and locate the following line of text: *host all all* 127.0.0.1/32 md5

| 76 |         |                             |                |                                 |         |
|----|---------|-----------------------------|----------------|---------------------------------|---------|
| 77 | # TYPE  | DATABASE                    | USER           | ADDRESS                         | METHOD  |
| 78 |         |                             |                |                                 |         |
| 79 | # IPv4  | local connectio             | ns:            |                                 |         |
| 80 | host    | all                         | all            | 127.0.0.1/32                    | md5     |
| 81 | host    | all                         | all            | <apm address="" ip="">/32</apm> | md5     |
| 82 | # IPv6  | local connectio             | ns:            |                                 |         |
| 83 | host    | all                         | all            | ::1/128                         | md5     |
| 84 | # Allow | <pre>v replication co</pre> | nnections from | a localhost, by a user w        | ith the |
| 85 | # repli | ication privileg            | e.             |                                 |         |
| 86 | #host   | replication                 | postgres       | 127.0.0.1/32                    | md5     |
| 87 | #host   | replication                 | postgres       | ::1/128                         | md5     |
| 88 |         |                             |                |                                 |         |

4. Save the file, and then close the text editor.

PostgreSQL is now configured to open the connection from the GE Digital APM Server.

#### What's Next?

26

## Change the PostgreSQL Passwords

These steps describe how to change the PostgreSQL passwords using pgAdmin, although you can use any SQL query tool to perform this task.

## **Steps**

- 1. Start pgAdmin.
- 2. Right-click on a database then select Query Tool.

The workspace for the selected database appears.

3. In the workspace, enter ALTER statements for each role to be changed using the following format:

ALTER ROLE username SET PASSWORD TO 'newpassword'

4

4. At the top of the workspace, select

The query runs and the password is changed.

Note: For more information about the PostgreSQL roles, see the PostgreSQL documentation.

## What's Next?

## Access the APM Connect Administration Center

The APM Connect Administration Center is allows you to execute extraction and load jobs. Before you can begin executing jobs, you must set up the APM Connect Administration Center. This topic explains how to access and deploy the APM Connect Administration Center for the first time.

## **Steps**

1. Open a web browser, and then enter the following URL into your web browser: http://localhost:8080/apmconnect/.

The Login window appears.

| Login                 |                               |
|-----------------------|-------------------------------|
| This pag<br>Password: | e is protected by a password: |
|                       | ОК                            |

- 2. In the **Password** box, enter *admin*.
- 3. Select OK.

The **Login** window disappears, the **Database parameter** section is fully visible, and a check is performed by the APM Connect Administration Center.

▲ IMPORTANT: If your license does not validate, you can validate your license manually.

| Database para  | rameters                                                                                                  |
|----------------|----------------------------------------------------------------------------------------------------|
| Database type: | H2 Local                                                                                                  |
| Driver:        | org.h2.Driver                                                                                             |
| Url:           | jdbc:h2:C:/Program Files/Apache Software Foundation/Tomcat 8.5/webapps/apmconnect/WEB                     |
| Username:      |                                                                                                    |
| Password:      |                                                                                                    |
| Ca Save        | Reload from file 📀 Import parameters                                                                      |
| 🖻 Check        |                                                                                                    |
| Driver 🥑       | ок                                                                                                    |
| Url 🥝          | ок                                                                                                    |
| Connection     | ) ок                                                                                                    |
| Version 🥑      | ) ок                                                                                                    |
| License 🗙      | No license available, please input your valid license                                                     |
| 🔊 Check        | Set new license           Validate your license manually         Project Check         Transfer libraries |
|                |                                                                                                    |
|                | Go to login page                                                                                          |

4. Select Go to login page.

The Login page appears.

- 5. In the Login box, enter the default username: *admin@company.com*.
- 6. In the **Password** box, enter the default password: *admin*.

|                                     | eridium APM Connect | r |
|-------------------------------------|---------------------|---|
| Login                               |                     |   |
| Login:<br>Password:<br>Remember me: | •••••               |   |
| 2 Login                             |                     |   |
| 🕞 Go to db config page              |                     |   |

7. Select Login.

The APM Connect Administration Center is successfully deployed, and the APM Connect Administration Center **Welcome** page appears.

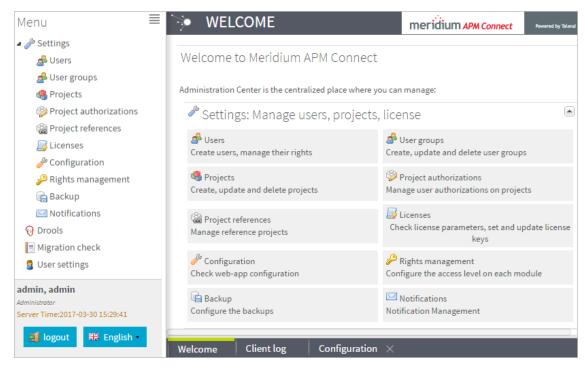

## What's Next?

# Change the APM Connect Administration Center User Password

#### **Steps**

- 1. Access the APM Connect Administration Center.
- 2. In the Menu pane, in the Settings section, select the Users tab.

The Users workspace appears.

- 3. In the Users workspace, select the user whose password you want to change.
- 4. In the Data pane, select change password.

| Data          |                         |
|---------------|-------------------------|
| Login:        | and the second second   |
| First name:   |                         |
| Last name:    | AND DO .                |
| Password:     | change password         |
| Svn login:    |                         |
| Svn password: |                         |
| Type:         | Data Integration/ESB    |
| Role:         | Administrator/Viewer/Or |
| Active:       |                         |

The User Password window appears.

- 5. Enter the new password, and enter it again to confirm.
- 6. Select Validate.

The password has been changed.

# Validate the APM Connect Administration Center License

▲ IMPORTANT: This step is required only if you license was *not* validated automatically when you accessed the APM Connect Administration Center. If you did not receive the *No token set* error when accessing the APM Connect Administration Center, you can skip this procedure, and proceed to the next step, Configure the APM Connect Administration Center, in the <u>APM</u> Connect Base deployment workflow.

To use the APM Connect Administration Center, you must validate your Administration Center license. Typically, validation is done automatically. However, user specific environment configuration, such as firewalls, may require manual validation. This topic describes how to manually validate your APM Connect Administration Center license.

### **Steps**

1. If you receive the *No token set* error when accessing the APM Connect Administration Center, as shown in the following image, select **Validate your license manually**.

| 🖻 Database j  | para | ameters                                                                               |                             |            |  |                    |
|---------------|------|---------------------------------------------------------------------------------------|-----------------------------|------------|--|--------------------|
| Database type | :    | H2 Local                                                                              |                             |            |  | ~                  |
| Driver:       |      | org.h2.Driver                                                                         |                             |            |  |                    |
| Url:          |      | jdbc:h2:C:/Program Files/Apache Software Foundation/Tomcat 8.5/webapps/apmconnect/WEB |                             |            |  |                    |
| Username:     |      |                                                                                       |                             |            |  |                    |
| Password:     |      | •••••                                                                                 |                             |            |  |                    |
| Save Save     | \$   | Reload from file                                                                      | Import parameters           |            |  |                    |
| Check         |      |                                                                                       |                             |            |  |                    |
| Driver        | Ø    | ок                                                                                    |                             |            |  |                    |
| Url           | Ø    | ок                                                                                    |                             |            |  |                    |
| Connection    | Ø    | ок                                                                                    |                             |            |  |                    |
| Version       | 0    | ок                                                                                    |                             |            |  |                    |
| License       | ×    | No license available, plea                                                            | se input your valid license |            |  |                    |
| 🔊 Check       |      | 🔑 Set new license                                                                     | Validate your licens        | e manually |  | Transfer libraries |
|               |      |                                                                                       |                             |            |  |                    |
|               |      |                                                                                       |                             |            |  | 🗐 Go to login page |

The Validation request screen appears.

|                    |                  |                  |                  | _         |
|--------------------|------------------|------------------|------------------|-----------|
|                    |                  |                  |                  |           |
|                    |                  |                  |                  | ~         |
| /alidation link (p | ut the generated | l validation tok | en to the next 1 | ext Area) |
|                    | at the generated |                  |                  |           |
| <u>nk</u>          |                  |                  |                  |           |
| /alidate           |                  |                  |                  |           |
|                    |                  |                  |                  |           |
|                    |                  |                  |                  |           |
|                    |                  |                  |                  |           |
|                    |                  |                  |                  |           |

- 2. In the Validation message (put this message on the form of the next Link) box, copy the text.
- 3. In the Validation link (put the generated validation token to the next text Area) section, select link.

If a browser opens, displaying the Enter your validation request page, skip to step 6.

-or-

If a browser does not open, proceed to the next step.

- 4. Right-click link, and then select copy link text.
- 5. Via email or chat, send the link to a machine with internet access that is not behind the firewall, and then, on that machine, paste the link into a browser.

The Enter your validation request page appears in your browser.

6. Paste or enter the text from the Validation message (put this message on the form of the next Link) box into the box in the browser.

| Enter your validation | request                   |                                                                                                    |
|-----------------------|---------------------------|----------------------------------------------------------------------------------------------------|
|                       |                           | אי<br>ייפ<br>אי<br>ייק<br>ייע<br>אי<br>אי<br>אי<br>אי<br>אי<br>אי<br>אי<br>אי<br>אי<br>אי<br>אי<br>אי<br>אי |
|                       | Get your validation token |                                                                                                    |

7. Select Get your validation token.

The Copy your validation token screen appears.

- 8. Copy the text in the box.
- 9. Return to the APM Connect Administration Center.
- 10. Paste the token text into the Validate box.
- 11. Select Validate.

The license is validated manually.

#### What's Next?

## Configure the APM Connect Administration Center

Depending on whether you are using the EAM Adapters (SAP Adapters and Maximo Adapters) or the Data Loaders, configuring the APM Connect Administration Center requires defining parameters for some or all of the following components: SVN, Commandline, Job conductor, Monitoring, and Log4j. This topic describes how to configure these parameters in the APM Connect Administration Center.

#### **Steps**

- 1. If you not already in the APM Connect Administration Center, access the it via http://localhost:8080/apmconnect/.
- 2. If prompted, log in to the APM Connect Administration Center.
- 3. In the Menu pane, in the Settings section, select the Configuration tab.

The Configuration pane appears.

- 4. Select the Job conductor (7 Parameters) group to expand the workspace.
- 5. According the following table, enter the recommended parameters.

**Note**: You can accept the default values of parameters not listed in the table.

| Parameter             | Description                                             | Recommended or Default Value                         |
|-----------------------|---------------------------------------------------------|------------------------------------------------------|
| Generated jobs folder | The path to the folder with the Job execution archives. | C:\APMConnect\Utilities\jobserver\generated_<br>jobs |
| Tasks logs<br>folder  | The path to the folder with the Job execution logs.     | C:\APMConnect\Utilities\jobserver\execution_<br>logs |

The default parameters are configured as shown in the following image.

| Job conductor (7 Parameters / 2   | errors)                                          |            |             |
|-----------------------------------|--------------------------------------------------|------------|-------------|
| Generated jobs folder:            | C:/APMConnect/Utilities/jobserver/generated_jobs | $\bigcirc$ |             |
| Tasks logs folder:                | C:/APMConnect/Utilities/jobserver/execution_logs | $\bigcirc$ |             |
| Number of executions log:         | 1000                                             | $\bigcirc$ |             |
| Maximum age of log file(d):       | 0                                                | $\bigcirc$ |             |
| Maximum number of generated jobs: | 3                                                | 0          |             |
| Maximum age of generated job(d)   | : 0                                              | $\bigcirc$ |             |
| Quartz servlet                    |                                                  | Ø          | Initialized |

6. Select the Monitoring (2 Parameters) group to expand the workspace.

**Note:** Configuring this parameter is optional.

- 7. Select the Log4j (4 Parameters) group to expand the workspace.
- 8. According following table, enter the necessary parameters.

| Parameter                         | Description                                                                              | Recommended or Default Value                      |
|-----------------------------------|------------------------------------------------------------------------------------------|---------------------------------------------------|
| Technical<br>file<br>appender     | The path to the<br>technical log file of<br>the APM Connect<br>Administration<br>Center. | C:/APMConnect/Utilities/Tomcat/logs/technical.log |
| Technical<br>log<br>threshold     | The level of logs<br>you want to<br>append.                                              | WARN                                              |
| Business<br>log file path         | The path to the<br>business log file of<br>the APM Connect<br>Administration<br>Center.  | C:/APMConnect/Utilities/Tomcat/logs/business.log  |
| Technical<br>logstash<br>appender | The host and port corresponding to the Logstash instance.                                | localhost:8050                                    |

The default parameters are configured as shown in the following image.

| Log4j (4 Parameters / 1 errors) | 0                                                 |            |
|---------------------------------|---------------------------------------------------|------------|
| Technical file appender:        | C:/APMConnect/Utilities/Tomcat/logs/technical.log | $\bigcirc$ |
| Technical log threshold:        | WARN 👻                                            | $\bigcirc$ |
| Business log file path:         | C:/APMConnect/Utilities/Tomcat/logs/business.log  | $\bigcirc$ |
| Technical logstash appender:    | localhost:8050                                    | $\bigcirc$ |

The APM Connect Administration Center parameters are configured.

### What's Next?

## **Set User Permissions**

To begin using the APM Connect Administration Center to run data extractions, or Jobs, you must first give the admin user all of the user roles.

## **Steps**

- 1. In the Menu pane, in the Settings section, select the Users tab.
- 2. Select the user that you want to be the admin user.

The **Data** pane is activated.

|                   |             |                             |                                                                                                    |                                |                                  |                                  |                                  | _                                |                                  | M APM Connect                                                                                                    |                                                                                                    |
|-------------------|-------------|-----------------------------|----------------------------------------------------------------------------------------------------|--------------------------------|----------------------------------|----------------------------------|----------------------------------|----------------------------------|----------------------------------|----------------------------------------------------------------------------------------------------|----------------------------------------------------------------------------------------------------|
| 🕸 Refresh         | 🕑 Add       | 🔁 Duplicat                  | e 🛛 🔀 Dele                                                                                                    | te 🔱                           | Import users                     |                                  |                                  | - (j)-                           |                                  |                                                                                                    |                                                                                                    |
| Login             | R           | ole (                       | Gr La Fi                                                                                                    | г Ту                           | Active                           | Logged in 🔺                      | Creation                         | Sv Gl                            | Data                             |                                                                                                    |                                                                                                    |
| B Role: Administr | ator (1 Mem | ber)                        |                                                                                                    |                                |                                  |                                  |                                  |                                  | Login:                           |                                                                                                    |                                                                                                    |
| adminipleompart   | A           | dministrator                | ad ac                                                                                                    | i 🔞 i                          | 0                                | \$                               | 2017-03-29 14:3                  |                                  | -                                | admin                                                                                                    |                                                                                                    |
|                   |             |                             |                                                                                                    |                                |                                  |                                  |                                  |                                  |                                  |                                                                                                    |                                                                                                    |
|                   |             |                             |                                                                                                    |                                |                                  |                                  |                                  |                                  |                                  |                                                                                                    |                                                                                                    |
|                   |             |                             |                                                                                                    |                                |                                  |                                  |                                  |                                  | Password:                        | change pass                                                                                                    | word                                                                                                    |
|                   |             |                             |                                                                                                    |                                |                                  |                                  |                                  |                                  | Svn login:                       |                                                                                                    |                                                                                                    |
|                   |             |                             |                                                                                                    |                                |                                  |                                  |                                  |                                  | Svn                              | change pass                                                                                                    | word                                                                                                    |
|                   |             |                             |                                                                                                    |                                |                                  |                                  |                                  |                                  | 1.1                              |                                                                                                    |                                                                                                    |
|                   |             |                             |                                                                                                    |                                |                                  |                                  |                                  |                                  |                                  |                                                                                                    |                                                                                                    |
|                   |             |                             |                                                                                                    |                                |                                  |                                  |                                  |                                  | GIT<br>password:                 | change pass                                                                                                    | word                                                                                                    |
|                   |             |                             |                                                                                                    |                                |                                  |                                  |                                  |                                  | Type:                            | Data Integration/F                                                                                                    | ESB 💌                                                                                                    |
|                   |             |                             |                                                                                                    |                                |                                  |                                  |                                  |                                  | Role:                            | Administrator                                                                                                    | 0                                                                                                    |
|                   |             |                             |                                                                                                    |                                |                                  |                                  |                                  |                                  | Data<br>Preparation<br>User:     |                                                                                                    |                                                                                                    |
|                   |             |                             |                                                                                                    |                                |                                  |                                  |                                  |                                  | Group:                           |                                                                                                    | 0                                                                                                    |
|                   |             |                             |                                                                                                    |                                |                                  |                                  |                                  |                                  | Active:                          |                                                                                                    |                                                                                                    |
|                   |             |                             |                                                                                                    |                                |                                  |                                  |                                  |                                  |                                  | Save 🔀 Car                                                                                                    | icel                                                                                                    |
|                   | -           | BRole: Administrator (1 Mem | Login Role di Salaria di Salaria | Role: Administrator (1 Member) | ■ Role: Administrator (1 Member) | I Role: Administrator (1 Member) | ⊖ Role: Administrator (1 Member) | B Role: Administrator (1 Member) | B Role: Administrator (1 Member) | B Role: Administrator (1 Member)<br>Administrator ad ad ♥ ♥ 2017-03-29 14:3<br>Administrator ad ad ♥ ♥ 2017-03-29 14:3<br>First name:<br>Password:<br>Svn<br>password:<br>Gif login:<br>Gif login:<br>Bassword:<br>Svn<br>password:<br>Svn<br>password:<br>Cif login:<br>Gif login:<br>Gif login:<br>Gif login:<br>Gif login:<br>Cif login:<br>Cif login: | Pole: Administrator (1 Member)       Login:       Login:       Image: Login:       Image: Log |

3. On the Data pane, on the Role: box row, select 🥖.

The Role Selection window appears.

| Roles Selection   | ×          |
|-------------------|------------|
| Role              |            |
| Administrator     |            |
| Viewer            |            |
| Operation manager |            |
| Designer          |            |
|                   |            |
|                   | 🖌 Validate |

4. Select each check box to assign the user all roles, or select the box of the role(s) you want to assign the user, according to the following table:

▲ IMPORTANT: You must designate at least one user the role of Operation Manager in order to access the Job Conductor.

**Note:** No matter their assigned roles or rights, <u>a user must be authorized for a project</u> before they can view or change sections associated with a project.

| Role                  | Read Permissions by Module                                                                                                    | Write Permissions by Module                                                                                                    |
|-----------------------|----------------------------------------------------------------------------------------------------|----------------------------------------------------------------------------------------------------|
| Administrator         | None.                                                                                                    | License, Configuration, Users, Pro-<br>jects, Rights Management, Backup,<br>Notifications, Software Updates                                                |
| Operations<br>Manager | Projects, EBS Publisher, Ser-<br>vice Activity Monitoring, Author-<br>ization, Service Registry, Studio,<br>Repository Browser             | Configuration, Lock, Notifications,<br>Servers, Job Conductor, ESB Con-<br>ductor, Execution Plan, Monitoring<br>Audit BRMS (Drools), Service Loc-<br>ator |
| Designer              | Configuration, Projects, Serv-<br>ers, Job Conductor, EBS Con-<br>ductor, EBS Conductor, EBS<br>Publisher, Execution Plan, Mon-<br>itoring | Execution Plan, Audit, BRMS<br>(Drools), Service Locator                                                                                                   |
| Viewer                | Servers, Job Conductor, Exe-<br>cution Plan, Audit, Studio,<br>Repository                                                                  | None.                                                                                                    |

5. Select Validate.

6. Select Save.

The user permissions are set.

## What's Next?

## Authorize Users for Projects

Before a user can begin work on a specific project, that user must be authorized to work on that project. Each project can have multiple users with differing roles. Users can also be authorized for multiple projects. This topic explains how to authorize a user for a project.

## **Steps**

1. In the Menu pane, in the Settings section, select Project authorizations.

The **Project Authorizations** workspace appears displaying the **Project** section which lists all the projects to which you can add users and the **User Authorizations for the Project:** <**name>** section which lists all users that can be added to the project.

| PROJECT AUTHORIZATIONS                                            |         |         |            |            |             | meridiu   | M APM Con  | nnect Pow   | ered by Talend |
|-------------------------------------------------------------------|---------|---------|------------|------------|-------------|-----------|------------|-------------|----------------|
| 3 Refresh                                                         |         |         |            |            |             |           |            |             |                |
| User/Group Authorizations for the Project: My Project APM Connect |         |         |            |            |             |           |            |             |                |
| Authorizations by                                                 | Project | Author  | izations b | y User/Gro | up          |           |            |             |                |
| Project                                                           |         | User/Gr | oup Au     | uthorizat  | tions for t | he Proje  | ct: My P   | roject Al   | РМ             |
| Project Label                                                     | 8 🐉     | Conne   | t          |            |             |           |            |             |                |
| My Project APM Connect                                            |         | Entity  | Туре       | Login      | Last name   | First nam | Active     | Description | Right          |
|                                                                   |         | User    | 1          |            | admin       | admin     | $\bigcirc$ |             | 8 🏷            |
|                                                                   |         |         |            |            |             |           |            |             |                |
|                                                                   |         |         |            |            |             |           |            |             |                |
|                                                                   |         |         |            |            |             |           |            |             |                |
|                                                                   |         |         |            |            |             |           |            |             |                |
|                                                                   |         |         |            |            |             |           |            |             |                |
|                                                                   |         |         |            |            |             |           |            |             |                |
|                                                                   |         |         |            |            |             |           |            |             |                |
|                                                                   |         |         |            |            |             |           |            |             |                |
|                                                                   |         |         |            |            |             |           |            |             |                |
|                                                                   |         |         |            |            |             |           |            |             |                |
|                                                                   |         |         |            |            |             |           |            |             |                |
| Welcome Client log Project authorizations X                       |         |         |            |            |             |           |            |             |                |

- 2. From the Project list, select the project to which you want to add a user.
- 3. To give a user *read* permissions only, in the **Right** column in the row for that user, select the solution.
- 4. To give a user *read and write* permissions, in the **Right** column in the row for that user, select the button.

(i) Hint: The icons in the **Right** column will be appear in a lighter color if the user is not

authorized for a specific action, and be colored if the user has the required permissions.

The user is now authorized for the project.

#### What's Next?

## **Create a Service Account User**

For security reasons, it is important to limit the number of users that can access the file shares between the SAP server and the APM Connect server. The best way to do this is to create one service account user to run the Jobserver and to access the SAP file shares on the SAP server. This topic describes how to create a service account user that has access to the SAP server and runs the Jobserver.

## **Steps**

- 1. In the same domain as the SAP server, create an active directory user.
- 2. On the SAP server, create a new folder that will be shared with the new user you just created.
- 3. Right-click the new folder.
- 4. Select Properties.

The <Folder Name> Properties window appears.

5. Select the Sharing tab.

| PLASP_OUTPUT Properties                                                                    |  |  |  |  |  |
|--------------------------------------------------------------------------------------------|--|--|--|--|--|
| General Sharing Security Previous Versions Customize                                       |  |  |  |  |  |
| Network File and Folder Sharing                                                            |  |  |  |  |  |
| PLASP_OUTPUT<br>Shared                                                                     |  |  |  |  |  |
| Network Path:                                                                              |  |  |  |  |  |
| Share                                                                                      |  |  |  |  |  |
| Advanced Sharing                                                                           |  |  |  |  |  |
| Set custom permissions, create multiple shares, and set other<br>advanced sharing options. |  |  |  |  |  |
| Reference Advanced Sharing                                                                 |  |  |  |  |  |
|                                                                                            |  |  |  |  |  |
|                                                                                            |  |  |  |  |  |
|                                                                                            |  |  |  |  |  |
|                                                                                            |  |  |  |  |  |
|                                                                                            |  |  |  |  |  |
| OK Cancel Apply                                                                            |  |  |  |  |  |

6. Select Share...

The File Sharing window appears.

- 7. In the text box, enter the user name of the service account.
- 8. Select Add.

The new user appears in the list of users.

- 9. In the Permission Level column, select **v**, and then select Read/Write.
- 10. Select Share.
- 11. Close the windows.
- 12. On the APM Connect server, select the Windows Start button to open the Windows Start menu.
- 13. In the Search programs and files box, enter services.

Services appears in the Programs list.

14. Open Services.

The Services window appears.

- 15. Right-click the *APM-CONTAINER* service.
- 16. Select Properties.

The APM-CONTAINER Properties (Local Computer) window appears.

17. Select the Log On tab.

| APM-CONTAINER Properties (Local Computer)                       |
|-----------------------------------------------------------------|
| General Log On Recovery Dependencies                            |
| Log on as:                                                      |
| Local System account     Allow service to interact with desktop |
| ○ <u>I</u> his account: Browse                                  |
| Password:                                                       |
| Confirm password:                                               |
|                                                                 |
|                                                                 |
|                                                                 |
|                                                                 |
|                                                                 |
|                                                                 |
| OK Cancel Apply                                                 |

- 18. Select This account:.
- 19. Enter the service account user.
- 20. Select OK.

The service account user has been created, authorized to run the Jobserver, and given access to the file shares on the SAP server.

#### What's Next?

# Configure the APM Connect Administration Center for the Studio

▲ IMPORTANT: This step is required only if you have the APM Connect Studio license. If you are deploying APM Connect Base with a Basic or Plus License, skip this procedure and proceed to the next step in the APM Connect Base deployment workflow.

## **Steps**

1. Open a web browser.

(i) **Hint:** APM Connect is most compatible with Google Chrome or Mozilla Firefox web browsers. It is not recommend using Internet Explorer to access the APM Connect Administration Center.

- 2. Enter the following URL into your web browser: http://localhost:8080/apmconnect/.
- 3. If prompted, log in to the APM Connect Administration Center.
- 4. In the Menu pane, in the Settings section, select the Configuration tab.

The **Configuration** pane appears.

- 5. Select the Svn (7 Parameters) group to expand the workspace.
- 6. According to the following table, enter the necessary parameters.

| Parameter              | Description                                                                                                    | Recommended or Default Value  |
|------------------------|----------------------------------------------------------------------------------------------------|-------------------------------|
| Server location<br>URL | URL location of the SVN server.                                                                                 | http://localhost/svn/MIAPMINT |
| Username               | SVN user name created to<br>use in the APM Connect<br>Administration Center when<br>installing the SVN server.  | АРМ                           |
| Password               | SVN password created to use<br>in the APM Connect Admin-<br>istration Center when<br>installing the SVN server. | Connect                       |
| Commit Log<br>Pattern  | SVN commit log according to<br>your log format convention.                                                      | {0}                           |

| Library location<br>URL | URL location of the SVN<br>external libraries directory<br>downloaded with the Studio. | Not Required |
|-------------------------|----------------------------------------------------------------------------------------|--------------|
| Library user-<br>name   | User name of the SVN user that has access to the libraries directory.                  | Not Required |
| Library pass-<br>word   | Password of the SVN user<br>that has access to the libraries<br>directory.             | Not Required |

The default parameters are configured as shown in the following image.

| 🗿 Svn (7 Parameters / 3 errors) | 0                             |            |
|---------------------------------|-------------------------------|------------|
| Server location url:            | http://localhost/svn/MIAPMINT | 0          |
| Username:                       | АРМ                           | $\bigcirc$ |
| Password:                       | •••••                         | 6          |
| Commit Log Pattern:             | {0}                           | 0          |
| Library location url:           |                               | 0          |
| Library username:               |                               | 0          |
| Library password:               |                               |            |

- 7. Select the CommandLine/primary (5 Parameters) group to expand the workspace.
- 8. According to the information in the following table, enter the necessary parameters.

| Para-<br>meter | Description                                                          | Recommend or Default Value |
|----------------|----------------------------------------------------------------------|----------------------------|
| Host           | The IP address of the Com-<br>mandLine.                              | localhost                  |
| Port           | The port num-<br>ber on which<br>the Com-<br>mandLine is<br>queried. | 8002                       |

| Job gen-<br>eration<br>folder | The path to the<br>folder where<br>Jobs are gen-<br>erated.            | <root:>\APMCon-<br/>nect\Utilities\cmdline\generationCache</root:>   |
|-------------------------------|------------------------------------------------------------------------|----------------------------------------------------------------------|
| User com-<br>ponent path      | The path to the<br>folder where<br>user com-<br>ponents are<br>stored. | <root:>\APMConnect\Utilities\cmdline\custom_com-<br/>ponents</root:> |

The default parameters are configured as shown in the following image.

| CommandLine/primary (5 Parameters) |                                                   |            |        |  |
|------------------------------------|---------------------------------------------------|------------|--------|--|
| Host:                              | localhost                                         | Ø          |        |  |
| Port:                              | 8002                                              | $\bigcirc$ |        |  |
| Job generation folder:             | C:/APMConnect/Utilities/cmdline/generationCache   | $\bigcirc$ | λ      |  |
| User component path:               | C:/APMConnect/Utilities/cmdline/custom_components | $\bigcirc$ | $\chi$ |  |
| Version                            |                                                   | $\bigcirc$ |        |  |

## What's Next?

## Install the Studio

▲ IMPORTANT: This step is required only if you have the APM Connect Studio license. If you are deploying APM Connect Base with a Basic or Plus License, skip this procedure and proceed to the next step in the APM Connect Base deployment workflow.

## **Steps**

- 1. On the machine on which you installed APM Connect, access the Talend Studio installation package.
- 2. Open the file TalendStudioInstall.exe.

The Setup-Talend Studio window opens.

| 🔂 Setup - Talend Studio                      |                                                                               |
|----------------------------------------------|-------------------------------------------------------------------------------|
| Welcome to the Talend Studio<br>Setup Wizard |                                                                               |
|                                              | This will install Talend Studio version 5.5.1 on your computer.               |
|                                              | It is recommended that you close all other applications before<br>continuing. |
|                                              | Click Next to continue, or Cancel to exit Setup.                              |
|                                              | Next > Cancel                                                                 |

#### 3. Select Next.

The License Agreement screen appears.

- 4. Read the entire license agreement, and then select one of the following options:
  - I accept the agreement: If you agree to the terms of the license agreement and want to continue. These instructions assume that you want to continue.

• I do not accept the agreement: This option is selected by default. If you do not agree to the terms of the license agreement and do not want to continue, select **Cancel** to exit the installer.

Next is enabled.

5. Select Next.

The Select Destination Location screen appears.

6. Select Next.

The Select Components screen appears.

7. Select the Add Start Menu Entry box, and then select the Add Desktop Icon box.

| 🔂 Setup - Talend Studio                                                                                                    |             |
|----------------------------------------------------------------------------------------------------|-------------|
| Select Components<br>Which components should be installed?                                                                 |             |
| Select the components you want to install; clear the components you do install. Click Next when you are ready to continue. | not want to |
| Custom installation                                                                                                    | •           |
| Add Start Menu Entry                                                                                                    |             |
| Add Desktop Icon                                                                                                    |             |
|                                                                                                    |             |
|                                                                                                    |             |
|                                                                                                    |             |
|                                                                                                    |             |
|                                                                                                    |             |
| Current selection requires at least 0.7 MB of disk space.                                                                  |             |
| < <u>B</u> ack <u>N</u> ext >                                                                                              | Cancel      |

8. Select Next.

The Select Start Menu Folder screen appears.

9. Select Next.

The Ready to Install screen appears.

10. Select Install.

The **Installing** screen appears, displaying an installation progress bar. Once the installation is complete, the **Completing the Talend Studio Setup Wizard** screen appears.

11. Select Finish.

The installation is complete, and Talend Studio desktop icon is available.

## What's Next?

## Uninstall APM Connect

Before you can <u>upgrade the APM Connect Base</u>, you must uninstall your current version of APM Connect.

## **Steps**

- 1. On the APM Connect server, access the **Uninstall or Change a Program** section of the Control Panel.
- 2. Select APMConnect 1.0.3, right-click, and then select Uninstall.
- 3. Access the **Services** section of the Control Panel (in the **Administrative Tools** section of **System and Security**) and stop the following services:
  - APM-CONTAINER
  - 7.0.57 APMConnect\_Tomcat
- 4. Access the **Uninstall or Change a Program** section of the Control Panel again, select the Java programs (e.g., *Java 1.7.71* and *Java SE Development Kit 1.7.71*), right-click, and then select **Uninstall**.
- 5. On the APM Connect server, locate the folder C:\APMConnect, and then delete it.

(i) **Tip**: If files are locked and prevent you from deleting this folder, you may need to restart the APM Connect server machine.

- 6. Access the DOS Command Prompt window, and run the following commands:
  - SC DELETE APM-CONTAINER
  - SC DELETE APMConnect\_Tomcat
- 7. Restart the APM Connect server machine.

APM Connect is uninstalled.

### Set Java Environment Variables

**Note**: The Java Environment variables are set automatically when you <u>run the</u> <u>APM Connect installer</u>. However, if you need to update or reinstall Java without reinstalling APM Connect, complete these steps to configure Java on your APM Connect server.

#### **Steps**

1. On the APM Connect server, navigate to **Control Panel\System and Security\System** to open Window's system properties for the machine.

The View basic information about your computer screen appears.

2. In the Control Panel Home pane, select Advanced systems setting.

The System Properties window appears, displaying the Advanced tab.

3. Select Environment Variables.

The Environment Variables window appears.

4. In the Systems variables section, select New....

The New System Variable window appears.

- 5. In the Variable name box, enter JAVA\_HOME.
- 6. In the Variable value box, enter the path to the root *jdk* installation directory. If you installed Java in the default location, the path you should enter is C:\Program Files\Java\jdk<JAVA\_VERSION\_NUMBER>. For example, the default path for Java 8 is C:\Program Files\Java\jdk1.8.0 131

| New System Variable               |                                                        |  |
|-----------------------------------|--------------------------------------------------------|--|
| Variable name:<br>Variable value: | JAVA_HOME C:\Program Files\Java\jdk1.8.0_131 OK Cancel |  |

- 7. Select OK.
- 8. In the Systems variables section, select New....

The New System Variable window appears.

- 9. In the Variable name box, enter JRE\_HOME.
- 10. In the Variable value box, enter the path to the root *jre* installation directory. If you installed

#### Java in the default location, the path you should enter is $\texttt{C:\Program}$

Files\Java\jdk<JAVA\_VERSION\_NUMBER>\jre. For example, the default path for Java 8 is C:\Program Files\Java\jdk1.8.0\_131\jre

| New System Variable               |                                                    |  |
|-----------------------------------|----------------------------------------------------|--|
| Variable name:<br>Variable value: | JRE_HOME<br>C:\Program Files\Java\jdk1.8.0_131\jre |  |
|                                   | OK Cancel                                          |  |

11. Select **OK**, and then close the properties screens.

The Java environment variables are created.

## **Deploy the Data Loaders**

The checklists in this section of the documentation contain all the steps necessary for deploying and configuring this module whether you are deploying the module for the first time or upgrading from a previous module.

### Deploy the Data Loaders for the First Time

The following table outlines the steps that you must complete to deploy and configure this module for the first time. These instructions assume that you have completed the steps for deploying the basic GE Digital APM system architecture.

These tasks may be completed by multiple people in your organization. We recommend, however, that the tasks be completed in the order in which they are listed.

**Note:** If you are deploying this module in APM Now, before you begin completing these tasks, review the system requirements for this module to identify the supported features for this module in APM Now. Unless noted, all deployment tasks in the following table are applicable for the deployment of this module in APM Now.

| Step | Task                                                                                                    | Notes                                                                                                    |
|------|----------------------------------------------------------------------------------------------------|----------------------------------------------------------------------------------------------------|
| 1    | Deploy the APM Connect Base.                                                                                            | This step is required.                                                                                                    |
| 2    | In the GE Digital APM web browser, <u>configure SSL</u> .                                                               | This step is required only if you<br>are completing an on-<br>premises deployment and if<br>your GE Digital APM system is<br>configured to use SSL. |
| 3    | On your APM Connect server and on your GE Digital APM Application Sever, set permissions for the APM Connect Directory. | This step is required.                                                                                                    |
| 4    | On your APM Connect server, <u>deploy and configure</u><br><u>data loaders files</u> .                                  | This step is required.                                                                                                    |
| 5    | In the APM Connect Administration Center, create the Intermediate Repository database.                                  | This step is required.                                                                                                    |

## Upgrade APM Connect Data Loaders to DL V2.0.1

The following table outlines the steps that you must complete to upgrade this module to DL V2.0.1.

These tasks may be completed by multiple people in your organization. We recommend, however, that the tasks be completed in the order in which they are listed.

### Upgrade from DL V1.6.3

| Step | Task                                                                             | Notes                  |
|------|----------------------------------------------------------------------------------|------------------------|
| 1    | Upgrade the APM Connect Base.                                                    | This step is required. |
| 2    | Complete the steps to <u>deploy the data loaders for the</u> <u>first time</u> . | This step is required. |

### Upgrade from any Version DL V1.0.0 through DL V1.5.5

These instructions assume that you have completed the steps for upgrading the basic GE Digital APM system architecture.

| Step | Task                                                                             | Notes                  |
|------|----------------------------------------------------------------------------------|------------------------|
| 1    | Upgrade the APM Connect Base.                                                    | This step is required. |
| 2    | Complete the steps to <u>deploy the data loaders for the</u> <u>first time</u> . | This step is required. |

## **Configure SSL**

If your GE Digital APM Web Server is configured to use SSL, this step is required to use the Data Loader functionality.

#### **Steps**

1. Log in to your GE Digital APM web application, and then access your browsers certificate information.

**Note**: Typically you can access certificate information by selecting the lock icon in the address bar.

The Certificate window appears.

2. Select Details, and select Copy to File....

The Certificate Export Wizard window appears.

| Certificate Export Wizard |                                                                                                    |
|---------------------------|----------------------------------------------------------------------------------------------------|
|                           | Welcome to the Certificate Export<br>Wizard                                                                                                    |
|                           | This wizard helps you copy certificates, certificate trust<br>lists and certificate revocation lists from a certificate<br>store to your disk.                                                                                                    |
|                           | A certificate, which is issued by a certification authority, is<br>a confirmation of your identity and contains information<br>used to protect data or to establish secure network<br>connections. A certificate store is the system area where<br>certificates are kept. |
|                           | To continue, click Next.                                                                                                    |
|                           |                                                                                                    |
|                           |                                                                                                    |
|                           |                                                                                                    |
|                           |                                                                                                    |
|                           |                                                                                                    |
|                           | < Back Next > Cancel                                                                                                    |

3. Select Next.

- 4. In the Export File Format window, select the DER encoded binary X.509 (.cer) button, and then select Next.
- 5. On the File to Export window, select Browse....

The Save As window appears.

- 6. Save the file to your Desktop under the name certificate.cer.
- 7. Select Next.

| Certificate Export Wizard |                                                                                                    | 23     |
|---------------------------|----------------------------------------------------------------------------------------------------|--------|
|                           | Completing the Certificate Exp<br>Wizard                                                              | oort   |
|                           | You have successfully completed the Certificate wizard.<br>You have specified the following settings: | Export |
|                           | File Name                                                                                             | C: WyD |
|                           | Export Keys                                                                                           | No     |
|                           | Include all certificates in the certification path                                                    | No     |
|                           | File Format                                                                                           | DER En |
|                           |                                                                                                    |        |
|                           | <                                                                                                    | 4      |
|                           |                                                                                                    |        |
|                           |                                                                                                    |        |
|                           |                                                                                                    |        |
|                           |                                                                                                    |        |
|                           |                                                                                                    |        |
|                           |                                                                                                    |        |
|                           | < Back Finish                                                                                         | Cancel |

8. Select Finish.

The Certificate Export Wizard window appears.

- 9. Select OK.
- 10. Copy the certificate.cer file, and then paste it into the location of your machine's Java files.

For example, if your Java files are located at C:\Program Files\Java\jre7\bin, you will want to copy the certificate.cer file to that bin folder.

11. On the machine on which you are running GE Digital APM or APM Now, run the

Command Prompt as an Administrator, and navigate to the location of your machine's Java files.

12. Enter keytool.

Commands for the **Key and Certificate Management Tool** appear in the Command Prompt.

- 13. In the last line line, C:\Program Files\Java\jre7\bin>, enter keytool -import -alias test -file certificate.cer -keystore publickey.store.
- 14. Enter a password, and confirm the password by re-entering it.

In the Command Prompt, you are asked if you want to trust the certificate.

15. For yes, enter y.

The keystore file is created.

- 16. Log into an instance of the APM Connect Administration Center.
- 17. In the **Job Conductor** workspace, select the Job for which you would like to set parameters.
- 18. At the bottom of the Job Conductor workspace, select Context parameters.

The Context parameters section appears.

| •        | Page 1 of 2 🕨 🔰 10 |                               |                    | • |
|----------|--------------------|-------------------------------|--------------------|---|
|          |                    | 🔯 Triggers                    | Context parameters |   |
| 📚 Refre  | esh 🔊 Reset        |                               |                    |   |
| Active   | Context parameter  | Custom value                  | Original value     |   |
|          | APM_APP_SERVER     | Ø                             |                    |   |
|          | APM_DATASOURCE     | Ø                             |                    |   |
| V        | APM_PASSWORD       | J                             | ******             |   |
| <b>V</b> | APM_USERID         | 🥔 miadmin                     | miadmin            |   |
| <b>V</b> | CONFIG_FILE_PATH   | C:\Talend\5.4.1\APMconnectMIA |                    |   |

- 19. Enter the following values for the corresponding parameters:
  - TRUSTSTORE\_FILE: The location of the certificate file
  - **TRUSTSTORE\_PASSWORD**: The password you entered into the Command Prompt when you installed the certificate.
  - USE\_SSL: true.

SSL is now enabled.

#### What's Next?

• Refer back to the first-time deployment workflow.

### Set Permissions for APM Connect Directory

Before you begin importing data into GE Digital APM using the Excel source files, you must set up a network folder share. The data is passed from the APM Server to the APM Connect server through a file share, a situation in which a folder on the network is shared and accessible to both servers. This topic describes the steps for setting up the permissions required to enable the file share.

#### Steps:

#### To create a domain user for the APM Container:

- 1. On the machine on which you installed APM Connect, from your desktop, select the Windows Start button to open the Windows Start Menu.
- 2. In the Search programs and files box, search for Run.

Run appears in the Programs list.

3. Open Run.

The Run window appears.

4. In the Open box, enter: services.msc.

| 🖅 Run |                                                                                                    |
|-------|----------------------------------------------------------------------------------------------------|
|       | Type the name of a program, folder, document, or Internet resource, and Windows will open it for you. |
| Open: | services.msc 🗸                                                                                        |
|       | OK Cancel Browse                                                                                      |

5. Select OK.

The Services window appears.

6. Right-click APM-CONTAINER, and then select Properties.

The APM-CONTAINER Properties window appears.

- 7. Select the Log On tab, and then select This account.
- 8. Enter the credentials for a user within your network, designated to run APM Connect services.

| APM-CONTAINER Properties (Local Computer)      |                            |        |  |  |
|------------------------------------------------|----------------------------|--------|--|--|
| General Log On Recovery Dependencies           |                            |        |  |  |
| Log on as:                                     |                            |        |  |  |
| Local System accourt<br>Allow service to in    | nt<br>nteract with desktop |        |  |  |
| This account:                                  | user1@meridium.com         | Browse |  |  |
| Password:                                      | •••••                      |        |  |  |
| Confirm password:                              | •••••                      |        |  |  |
| Help me configure user account log on options. |                            |        |  |  |
|                                                |                            |        |  |  |
|                                                |                            |        |  |  |
|                                                |                            |        |  |  |
|                                                |                            |        |  |  |
|                                                |                            |        |  |  |
|                                                |                            |        |  |  |
| OK Cancel Apply                                |                            |        |  |  |

Example: user1@meridium.com

- 9. Select Apply, and then select OK.
- 10. Repeat Steps 6-8 for the service Apache Tomcat 7.0 APMConnect\_Tomcat.

A domain user has been assigned to run the APM Container service and the Tomcat service.

#### To create a Data Loaders file share:

▲ **IMPORTANT:** If you are employing a load-balancing setup using multiple servers, before you proceed, you must first configure the APM Server file share. If you are employing a standalone server, you may proceed with the following steps.

- 1. On your APM Connect Server, navigate to the APM Connect directory at the following file path: <*root:*>\APMConnect\.
- 2. In the directory window, select New folder, and then name the folder with the

recommended name: DataLoaderFiles.

| onnect 🕨                |                   |             |
|-------------------------|-------------------|-------------|
| Share with 🔻 New folder |                   |             |
|                         |                   |             |
| Name                    | Date modified     | Туре        |
| 퉬 Config                | 4/21/2015 9:21 AM | File folder |
| 퉬 java_installer        | 4/21/2015 9:21 AM | File folder |
| 퉬 Logs                  | 4/21/2015 9:21 AM | File folder |
| 퉬 Meridium_Components   | 4/21/2015 9:21 AM | File folder |
| DataLoaderFiles         | 9/16/2015 4:26 PM | File folder |
| 퉬 Postgresql            | 4/21/2015 9:21 AM | File folder |
| SVN                     | 4/21/2015 9:22 AM | File folder |
| 퉬 Utilities             | 4/21/2015 9:32 AM | File folder |
| unins000.dat            | 4/21/2015 9:34 AM | DAT File    |
| 🔀 unins000.exe          | 4/21/2015 9:21 AM | Application |

The Data Loader files folder is created.

- 3. Right-click the folder **DataLoaderFiles**.
- 4. Point to Share with, and then select Specific people....

The File Sharing window appears.

| 6 | 🔉 File Sharing                                                                                                    |                  |
|---|----------------------------------------------------------------------------------------------------|------------------|
|   | Choose people on your network to share with<br>Type a name and then click Add, or click the arrow to find someone |                  |
|   |                                                                                                    | Add              |
|   | Name                                                                                                    | Permission Level |
|   | Administrators &                                                                                                  | Owner            |
|   | I'm having trouble sharing                                                                                        |                  |
|   |                                                                                                    | Share Cancel     |

- 5. Select the domain user that you indicated in **Step 8** of the **To create a domain user for the APM Container** section of this topic.
- 6. In the **Permission Level** column for that user, select the drop-down arrow, and then select **Read/Write**.

| Permission Lev | el           |            |       |   |
|----------------|--------------|------------|-------|---|
| Owner          |              |            |       |   |
| Read/Write 🔻   |              | Read       |       |   |
|                | $\checkmark$ | Read/V     | Vrite |   |
|                |              | Remov      | 'e    |   |
|                | _            |            |       | Ι |
|                |              |            | ]     |   |
|                |              |            |       |   |
| 🛛 😲 SI         | hare         |            | ancel |   |
|                |              | $\sim$ $-$ |       |   |

**Note:** Users running the APM-CONTAINER service and the APM Server must have Read/Write access to this folder.

7. Select Share.

Permission for the folder is granted to the user that you selected.

#### Grant Read/Write Access to the APMConnect folder:

1. Navigate to the **APMConnect** folder.

If you installed APM Connect in the default location the folder is C:/APMConnect.

2. Right-click on the folder **APMConnect**, and then select **Properties**.

The APMConnet Properties window appears.

3. Select the Security tab, and then select Edit.

The **Permissions for APMConnect** window appears.

|                                                                                                    | APMC            | onnect Prope  | erties <b>x</b>  |
|----------------------------------------------------------------------------------------------------|-----------------|---------------|------------------|
| General                                                                                                    | Sharing Securit | Previous Vers | ions Customize   |
| Object                                                                                                    | name: C·\APMC   | onnect        |                  |
| Permissions for                                                                                                    |                 |               |                  |
| Security                                                                                                    |                 |               | rators)          |
| Object name: C:\APMConnect<br>Group or user names:                                                                                                    |                 |               | ✓                |
| CREATOR OWNER                                                                                                    |                 |               | Cda              |
| Image: System       Image: System         Image: System       Image: System         Image: System |                 |               |                  |
|                                                                                                    | Add             | Remove        |                  |
| Permissions for CREATOR<br>OWNER                                                                                                    | Allow           | Deny          | ~                |
| Full control                                                                                                    |                 |               |                  |
| Modify                                                                                                    |                 |               | Advanced         |
| Read & execute                                                                                                    |                 |               |                  |
| List folder contents                                                                                                    |                 |               |                  |
| Read                                                                                                    |                 |               | el <u>A</u> pply |
| ОК                                                                                                    | Cancel          | Apply         |                  |

4. Select Add....

The Select Users, Computers, Service Accounts, or Groups window appears.

- 5. In the Enter the object names to select(examples): box, enter the name of the APM Connect user that you indicated in Step 8 of the To create a domain user for the APM Container section of this topic.
- 6. Select Check Names.

The APMConnect user's name is validated.

7. Select OK.

The Select Users, Computers, Service Accounts, or Groups window closes, and the APM Connect user is populated in the Group or user names box.

8. Select the APM Connect user.

- 9. In the Permissions for <Username> box, on the Full Control row, select Allow.
- 10. Select OK.

The Permissions for APM Connect window closes.

11. On the APMConnect Properties window, select OK.

The APM Connect service user has access to the APM Connect folder.

#### What's Next?

• Refer back to the first-time deployment workflow.

### **Deploy and Configure Data Loader Files**

**Note**: The APM Connect installer automatically deletes the file *RunDataLoaderRoute.cfg* from the following location *C:\APMConnect\Utilities\runtime\deploy*, if it exists there. You must complete the remaining steps in this topic manually.

### **Steps**

- 1. Access the APM Connect installation package, and then copy the file **Run-DataLoaderRoute.cfg**.
- 2. Navigate to <root>\APMConnect\Utilities\runtime\etc, and then paste the copied file in that location.
- 3. Open the file to edit, and then configure the following parameters:

| Parameter               | Description                                                               | Default or Recommended Value                                              |
|-------------------------|---------------------------------------------------------------------------|---------------------------------------------------------------------------|
| context                 | Defines what<br>Talend context<br>environment is<br>used.                 | Default.                                                                  |
| TRUSTSTORE_FILE         | The directory<br>path to the dino-<br>loader SSL con-<br>figuration file. | Value is unique to the user.                                              |
| TRUSTSTORE_<br>PASSWORD | The password for the keystore files.                                      | Value is unique to the user.                                              |
| USE_SSL                 | Determines if SSL is used.                                                | <ul> <li>true: will use SSL.</li> <li>false: will not use SSL.</li> </ul> |
| IR_HOST                 | Intermediary<br>Repository host<br>name.                                  | Value is unique to the user.                                              |
| IR_DATABASE             | Database for the dinoloader job.                                          | Value is unique to the user.                                              |
| IR_USERID               | Intermediary<br>Repository user-<br>name.                                 | Value is unique to the user.                                              |

| IR_PASSWORD                                   | Intermediary<br>Repository pass-<br>word.                                                                                                    | Value is unique to the user.                                                                                                    |
|-----------------------------------------------|----------------------------------------------------------------------------------------------------|----------------------------------------------------------------------------------------------------|
| IR_PORT                                       | Intermediate<br>Repository port.                                                                                                    | Default value is <i>5432</i> .                                                                                                    |
| LOG4J_CONFIG_FILE                             | Log4j directory path.                                                                                                    | C:/APMCon-<br>nect/Config/log4j.properties                                                                                                    |
| IS_LINUX                                      | Indicates if the<br>machine on which<br>the Data Loaders<br>are deployed is a<br>POSIX-compliant<br>operating system<br>(e.g., Linux,<br>UNIX, AIX,<br>HPUX etc.) or<br>another operating<br>system. | <ul> <li>true: Enter true if you are deploying the Data Loaders on a POSIX-compliant operating system.</li> <li>false: Enter false if you are not deploying the Data Loaders on a POSIX-compliant operating system.</li> </ul> |
| LINUX_BASE_PATH                               | The directory<br>path where the<br>data loader file<br>share is mounted.                                                                                                    | This parameter is required only if<br>you are deploying the Data Loaders<br>on a Linux machine.<br>This path is defined by system<br>administrator for the Linux machine,<br>and the value is unique to the user.              |
| org.a-<br>pache.karaf.fea-<br>tures.configKey | Karaf web con-<br>sole configuration<br>tie-in is used to<br>associate this con-<br>figuration file with<br>the Run-<br>DataLoad-<br>erRoute class.                                                  | Run-<br>DataLoad-<br>erRoute.talendcontext.Default<br>MPORTANT: Do not modify<br>this parameter.                                                                                                    |

- 4. Save the file.
- 5. In the installation package, copy the file **RunDataloadersRoute\_0.2.kar**.
- 6. On your APM Connect server, navigate to <**root**>**\APMConnect\Utilities\runtime\deploy**, and then paste the copied file in that location.

**Note:** If new configuration is not automatically applied, restart the APM\_CONTAINER service. This will force the changes to be applied.

#### What's Next?

• Refer back to the first-time deployment workflow.

### Create the Intermediate Repository Database

Before you can run an extraction job, you must prepare the intermediate repository and enable the static data pull. This topic describes how to set up a repository and static data pull in preparation to run your first job.

▲ IMPORTANT: If you are using the Data Loaders and the SAP Adapters, you must deploy and run the *CreateIntermediateRepository* job for each set of adapters.

### Before You Begin

Before you can prepare and deploy the repository, you must import the Create Intermediate Repository Job

#### **Steps**

1. Open and log in to the APM Connect Administration Center web application.

Note: The user logging in <u>must have access to the Job Conductor</u> by being designated the Operations Manager role. By default, users designated admin do not have Job Conductor permissions.

- 2. In the **Job Conductor** workspace, in the appropriate project, select the *CreateIntermediateRepository* Job.
- 3. At the bottom of the Job Conductor workspace, select Context parameters.

The Context parameters section appears.

4. Configure the following parameters:

| Context Parameter     | Description                                  |
|-----------------------|----------------------------------------------|
| CONFIG_FILE_DIRECTORY | The file path to context files for the jobs. |
| PG_ADMIN_USERNAME     | The user name for the<br>PostGresSQL IR.     |
| PG_ADMIN_PASSWORD     | The password for the<br>PostGresSQL IR.      |
| apmconnect_Database   | Enter your APM Connect data-<br>base name.   |
|                       | The default value is DINODB.                 |

| apmconnect_Login    | Enter your APM Connect data-<br>base username. |
|---------------------|------------------------------------------------|
| apmconnect_Password | Enter your APM Connect data-<br>base password. |
| apmconnect_Server   | Enter your APM connect server<br>name          |

#### 5. Select Run.

The intermediate repository is created for the project.

- 6. In the **Job Conductor** workspace, in the appropriate project, select the *CreateStaticData* Job.
- 7. Select Run.

The static data pull is enabled.

You are now able to execute the jobs.

#### What's Next?

- Return to the <u>SAP Adapter workflow</u> for the next step in the deployment process.
   -or-
- Return to the <u>Maximo Adapter workflow</u> for the next steps in the deployment process.
   -or-
- Return to the Data Loader workflow for the next step in the deployment process.

### **Enable Test Connection**

**Note**: This step is completed automatically when you <u>run the APM Connect installer</u>. These steps are included here for your reference if necessary.

### **Steps**

- 1. Access your APM Connect Installation package, navigate to the Jobs folder, and then copy the file CheckConnections.jar.
- 2. On your APM Connect server, navigate to C:\APMConnect\Utilities\runtime\deploy.
- 3. In the deploy directory, paste the file CheckConnections.jar.

#### **Results**

• You can now test the connections required to complete a data load.

### Change H2 Console Password

Note: This step is completed automatically when you <u>run the APM Connect installer</u>. These steps are included here for your reference if necessary.

This topic describes how to change the H2 Console password associated with the APM Connect Administration Center.

#### **Steps**

- 1. Access the APM Connect Administration Center.
- 2. In the Menu pane, in the Settings section, select the Configuration tab.

The Configuration section appears.

- 3. Select the Database (4 Parameters) group to expand the workspace.
- 4. Highlight and copy the URL in the URL row.

| Database (4 Parameters) | ©                                                                                                    |            |
|-------------------------|----------------------------------------------------------------------------------------------------|------------|
| Url                     | jdbc:h2:C:\APMConnect\Utilities\Tomcat\webapps\apm<br>connect/WEB-<br>INF/database/apm_connect;AUTO_SERVER=TRUE;MVC<br>C=TRUE;lock_timeout=15000 | 0          |
| User                    | tisadmin                                                                                                    | $\bigcirc$ |
| Driver                  | org.h2.Driver                                                                                                    | $\bigcirc$ |
| Web Console             | http://localhost:8080/apmconnect/h2console                                                                                                    | $\bigcirc$ |

5. Select the link in the Web Console row.

In a new browser tab, the H2 Console Login screen appears.

- 6. In the H2 Console, in the JDBC URL field, paste the copied URL.
- 7. In the User Name field, enter the user name. The default user name is tisadmin.
- 8. In the Password field, enter the password. The default password is tisadmin.

| Login           |                                                     |
|-----------------|-----------------------------------------------------|
| Saved Settings: | Generic H2 (Embedded)                               |
| Setting Name:   | Generic H2 (Embedded) Save Remove                   |
|                 |                                                     |
| Driver Class:   | org.h2.Driver                                       |
| JDBC URL:       | jdbc:h2:C:\APMConnect\Utilities\Tomcat\webapps\apmc |
| User Name:      | tisadmin                                            |
| Password:       |                                                     |
|                 | Connect Test Connection                             |

- 9. Select Connect.
- 10. In the H2 Console, in the **SQL statement** pane, enter the following command: SET PASSWORD '<password>'.

Note: The password must be in single quotes. Example: SET PASSWORD 'abcstrng!5'.

11. Select Run (Ctrl+Enter).

The H2 Console password is changed.

### **Create APM Service User**

Note: This step is completed automatically when you <u>run the APM Connect installer</u>. These steps are included here for your reference if necessary.

Running jobs in the APM Connect Administration Center is perpetrated by users. The *apmService* user is required in order to facilitate communication between APM Connect and GE Digital APM.

#### **Steps**

- 1. In the APM Connect Administration Center, from the **Menu** pane, in the **Settings** section, select the **Users** tab.
- 2. Select Add.

The Users pane appears.

3. Enter the user information into the empty fields as necessary according to the following table:

| Field      | Description                             | Value                              |
|------------|-----------------------------------------|------------------------------------|
| Login      | Email login for user                    | apmService@meridium.com            |
| First name | User first name                         | apm                                |
| Last name  | User last name                          | service                            |
| Password   | User password                           | apmConnect (default pass-<br>word) |
| Туре       | Type of data migration                  | Data Integration/ESB               |
| Role       | User role                               | Operation manager                  |
| Active     | Select check box to signify active user | Must select check box              |

4. Select Save.

The apmService user is created, and it appears in the list of users.

## **Deploy the Maximo Adapters**

The checklists in this section of the documentation contain all the steps necessary for deploying and configuring this module whether you are deploying the module for the first time or upgrading from a previous module.

### **Deploy Maximo Adapters for the First Time**

The following table outlines the steps that you must complete to deploy and configure this module for the first time. These instructions assume that you have completed the steps for deploying the basic GE Digital APM system architecture.

These tasks may be completed by multiple people in your organization. We recommend, however, that the tasks be completed in the order in which they are listed.

| Step | Task                                                                                                | Notes                                                                    |
|------|----------------------------------------------------------------------------------------------------|--------------------------------------------------------------------------|
| 1    | Deploy the APM Connect Base.                                                                        | This step is required.                                                   |
| 2    | In GE Digital APM, assign security users to one or more of the APM Connect <u>Security Groups</u> . | This step is required.                                                   |
| 3    | On the APM Connect sever, configure the context file.                                               | This step is required.                                                   |
| 4    | On the APM Connect server, <u>encrypt passwords</u> in the context file.                            | None                                                                     |
| 5    | On the APM Connect sever, import notification man-<br>agement file.                                 | This step is required.                                                   |
| 6    | In the APM Connect Administration Center, <u>configure</u><br>the context parameters.               | This step is required.                                                   |
| 7    | In the APM Connect Administration Center, create the intermediate repository database.              | None                                                                     |
| 8    | In Maximo, create object structures.                                                                | This step is required.                                                   |
| 9    | In Maximo, <u>create web services</u> .                                                             | This step is required if you are <i>not</i> using the REST web services. |
| 10   | In Maximo, configure Default password.                                                              | This step is required.                                                   |
| 11   | In GE Digital APM, create EAM System records to identify your Maximo systems.                       | This step is required.                                                   |

#### **Note:** This GE Digital APM module is not available in the APM Now environment.

## Upgrade Maximo to EAM MAX V2.0.0

The following table outlines the steps that you must complete to upgrade this module to EAM MAX V2.0.0 These instructions assume that you have completed the steps for upgrading the basic GE Digital APM system architecture.

These tasks may be completed by multiple people in your organization. We recommend, however, that the tasks be completed in the order in which they are listed.

# Upgrade from any version EAM MAX V1.0.0 through EAM MAX V1.1.2

| Step | Task                                                                           | Notes                  |
|------|--------------------------------------------------------------------------------|------------------------|
| 1    | Upgrade the APM Connect Base.                                                  | This step is required. |
| 2    | Complete the steps to <u>deploy the Maximo adapters</u><br>for the first time. | This step is required. |

## Configure the Maximo Context File

#### **Steps**

- 1. On the APM Connect server, navigate to the <root:>/APMConnect/Config folder.
- 2. Rename the RENAME\_TO\_SYSTEM\_NAME folder to the name of the system you will be using.
- 3. Open the folder, and then open the context file to edit.

▲ IMPORTANT: Changes made to the context file will override changes made in the APM Connect Administration Center Context parameters section.

**Note:** Multiple values can be entered into the filter parameters using comma separated values or standard wild cards values.

| Intermediate Repository<br>(IR) Connection Para-<br>meters | Description                                                           | Default or Recommend Value                                                                                                    |
|------------------------------------------------------------|-----------------------------------------------------------------------|----------------------------------------------------------------------------------------------------|
| IR_HOST                                                    | IP address of the IR.                                                 | Value is unique to the user.                                                                                                    |
| IR_PORT                                                    | Port number of the IR.                                                | 5432 (PostgreSQL default)                                                                                                    |
| IR_DATABASE                                                | Database in which the IR data is stored.                              | APMconnectIR_ <release num-<br="">ber(X_X_X)&gt;.</release>                                                                       |
| IR_SCHEMA                                                  | Schema associated with the IR.                                        | Public                                                                                                    |
| IR_USER_ID                                                 | IR user name.                                                         | Value is unique to the user.                                                                                                    |
| IR_PASSWORD                                                | IR system password.                                                   | Value is unique to the user.                                                                                                    |
| IR_TALEND_OUTPUT                                           | File share folder to<br>which the Maximo<br>Adapter will write files. | Value is unique to the user.                                                                                                    |
| PG_ADMIN_USER                                              | Administrator user<br>name for the Post-<br>gresSQL IR.               | Value is unique to the user, and<br>is used when creating the IR<br>database. It can be removed<br>after the database is created. |

| PG_ADMIN_PASSWORD              | Administrator pass-<br>word for the Post-<br>gresSQL IR.                                                                                                    | Value is unique to the user, and<br>is used when creating the IR<br>database. It can be removed<br>after the database is created.                                                                                                    |
|--------------------------------|----------------------------------------------------------------------------------------------------|----------------------------------------------------------------------------------------------------|
| APM Connection Para-<br>meters | Description                                                                                                    | Default or Recommend Value                                                                                                    |
| APM_APP_SERVER                 | GE Digital APM<br>Server name.                                                                                                    | Value is unique to the user.                                                                                                    |
| APM_DATASOURCE                 | GE Digital APM data source to which the data will be exported.                                                                                                    | Value is unique to the user.                                                                                                    |
| APM_USERID                     | The GE Digital APM<br>APM Framework User<br>ID.                                                                                                    | Value is unique to the user.                                                                                                    |
| APM_PASSWORD                   | The GE Digital APM<br>APM Framework pass-<br>word.                                                                                                    | Value is unique to the user.                                                                                                    |
| SITE_REFERENCE_<br>EQUIP       | Used to map the site<br>reference value to a<br>Maximo field. This dic-<br>tates which<br>Maximo field will be<br>used as the site ref-<br>erence for GE Digital<br>APM Equipment<br>records. | You can enter a value defined in GE Digital APM.                                                                                                    |
|                                |                                                                                                    | <b>Note:</b> The value that is entered will be applied to all records.                                                                                                    |
|                                |                                                                                                    | -or-<br>You can use the character # at<br>the beginning and end of a<br>GE Digital APM Field Name to<br>indicate the field that is used to<br>set to set the site reference.<br>(i) Tip: For more information,<br>see <u>About Site Filtering Con-</u><br>figuration in the Context File. |

| SITE_REFERENCE_<br>FLOC                                          | Used to map the site<br>reference value to a<br>Maximo field. This dic-<br>tates which SAP field<br>will be used as the site<br>reference for<br>GE Digital APM Func-<br>tional Location<br>records. | You can enter a value defined in<br>GE Digital APM.<br>Note: The value that is<br>entered will be applied to all<br>records.<br>-or-<br>You can use the character # at<br>the beginning and end of a<br>GE Digital APM Field Name to<br>indicate the field that is used to<br>set to set the site reference.<br><b>Tip</b> : For more information,<br>see About Site Filtering Con-<br>figuration in the Context File. |
|------------------------------------------------------------------|----------------------------------------------------------------------------------------------------|----------------------------------------------------------------------------------------------------|
| APM_WEBSERVICE                                                   | URL for the APM integ-<br>ration web services.                                                                                                    | /MeridiumIntegrationServices                                                                                                    |
| APM_CONNECTION_<br>TIMEOUT                                       | How long, in seconds,<br>GE Digital APM will<br>wait for the connection<br>to the Adapters before<br>timing out.                                                                                     | 300                                                                                                    |
| APM_RECEIVE_<br>TIMEOUT                                          | How long, in seconds,<br>GE Digital APM will<br>wait for the response<br>from the Adapters<br>before timing out.                                                                                     | 600                                                                                                    |
| Maximo Connection Para-<br>meters for Extraction Inter-<br>faces | Description                                                                                                    | Default or Recommended<br>Value                                                                                                    |
| MAXIMO_USERID                                                    | Maximo system user ID.                                                                                                    | Value is unique to the user.                                                                                                    |
| MAXIMO_PASSWORD                                                  | Maximo system pass-<br>word.                                                                                                    | Value is unique to the user.                                                                                                    |

| LANGUAGE                      | The Maximo letter<br>code that represents<br>the language of the<br>description to transfer                       | Value is unique to the user.                                                                                         |
|-------------------------------|----------------------------------------------------------------------------------------------------|----------------------------------------------------------------------------------------------------|
|                               | into GE Digital APM.                                                                                              |                                                                                                    |
|                               | The REST URL for the<br>Maximo end point, and<br>is used if you want to<br>use the REST service<br>component.     | http://<br><host>:<port>/maxrest/rest/os</port></host>                                                               |
| MAXIMO_REST_URL               |                                                                                                    | This value is not required if using the MAXIMO_<br>WEBSERVICE_URL para-<br>meter.                                    |
|                               |                                                                                                    | <b>Note:</b> REST services are not fully supported in 7.1 and 7.5.                                                   |
| MAXIMO_WEBSERVICE_<br>URL     | The web service URL<br>when SOAP web ser-<br>vices are used to call<br>Maximo                                     | http://maximo<br><i><host></host></i> : <port>/meaweb/ser-<br/>vices.</port>                                         |
|                               |                                                                                                    | This value is not required if using the MAXIMO_REST_<br>URL parameter.                                               |
| MAXIMO_WEBSERVICE             | Determines which type<br>of web service to use:<br>REST services or<br>SOAP web services.                         | <ul> <li>true: Uses the web services</li> <li>false: Uses the REST web services and is the default value.</li> </ul> |
| MAXIMO_SYSTEM                 | The EAM system<br>named defined on the<br><u>EAM System Record</u><br>in GE Digital APM.                          | Value is unique to the user, and<br>should match the value in<br>GE Digital APM exactly.                             |
| MAXIMO_<br>CONNECTION_TIMEOUT | How long, in seconds,<br>the Maximo Adapters<br>will wait for the con-<br>nection to Maximo<br>before timing out. | Recommended value is 30.                                                                                             |

| MAXIMO_RECEIVE_<br>TIMEOUT | How long, in seconds,<br>the Maximo Adapters<br>will wait for the<br>response from Maximo<br>before timing out. | Recommended value is 60.                                                   |
|----------------------------|----------------------------------------------------------------------------------------------------|----------------------------------------------------------------------------|
| MAXIMO_REST_<br>ASSETNAME  | Created equipment<br>object structure.                                                                          | MIASSET                                                                    |
| MAXIMO_REST_<br>FLOCNAME   | Created functional loc-<br>ation object structure.                                                              | MIOPERLOC                                                                  |
| MAXIMO_REST_<br>SRNAME     | Created service<br>request object struc-<br>ture.                                                               | MISR                                                                       |
| MAXIMO_REST_<br>WONAME     | Created work order<br>object structure.                                                                         | MIWO                                                                       |
| Common Filters             | Description                                                                                                    | Default or Recommend Value                                                 |
| CHANGE_DATE_START          | Date value that limits<br>the data extracted to<br>records changed on or<br>after the specified<br>date.        | Dates must be entered in the fol-<br>lowing format: YYYYMMDD.<br>Optional. |
| CHANGE_DATE_END            | Date value that limits<br>the data extracted to<br>records changed on or<br>before the specified<br>date.       | Dates must be entered in the fol-<br>lowing format: YYYYMMDD.<br>Optional. |
| CHANGE_TIME_START          | Time value that limits<br>the data extracted to<br>records changed on or<br>after the specified<br>date.        | Time must be in the following format: HHMMSS. Optional.                    |
| CHANGE_TIME_END            | Time value that limits<br>the data extracted to<br>records changed on or<br>before the specified<br>date.       | Time must be in the following format: HHMMSS. Optional.                    |
| SITE_ID                    | Site ID as identified in GE Digital APM                                                                         | Value is unique to the user.<br>Optional.                                  |

| Functional Location Spe-<br>cific Filters | Description                                                                                      | Default or Recommend Value                |
|-------------------------------------------|--------------------------------------------------------------------------------------------------|-------------------------------------------|
| LOCATION                                  | Number that identifies<br>the Functional Loca-<br>tion record you want to<br>extract.            | Value is unique to the use.<br>Optional.  |
| LOCATION_TYPE                             | ID of the Functional<br>Location Type that will<br>limit the Functional<br>Locations extracted.  | Value is unique to the user.<br>Optional. |
| LOCATION_STATUS                           | Status of the Func-<br>tional Location that will<br>limit the Functional<br>Locations extracted. | Value is unique to the user.<br>Optional. |
| Asset Specific Filters                    | Description                                                                                      | Default or Recommend Value                |
| ASSETNUM                                  | Asset number for the asset(s) that you want to extract.                                          | Value is unique to the user.<br>Optional. |
| ASSET_TYPE                                | ID of the Asset Type that will limit the assets extracted.                                       | Value is unique to the user.<br>Optional. |
| ASSET_STATUS                              | Status of the Asset<br>that will limit the Func-<br>tional Locations extrac-<br>ted.             | Value is unique to the user.<br>Optional. |
| Work History Specific Fil-<br>ters        | Description                                                                                      | Default or Recommend Value                |
| SERVICE_REQUEST_NO                        | Service Request num-<br>ber(s) that will limit the<br>Service Request(s)<br>extracted.           | Value is unique to the user.<br>Optional. |
| SERVICE_REQUEST_<br>STATUS                | Service Request<br>status that will limit the<br>data extracted.                                 | Value is unique to the user.<br>Optional. |
| WORK_ORDER_NO                             | Work Order number(s)<br>that will limit the Work<br>Order(s) extracted.                          | Value is unique to the user.<br>Optional. |

| WORK_ORDER_TYPE                            | Type of Maximo Work<br>Order that will limit the<br>work orders extracted.                                        | Value is unique to the user.<br>Optional.                                                                                                    |
|--------------------------------------------|----------------------------------------------------------------------------------------------------|----------------------------------------------------------------------------------------------------|
| WORK_ORDER_<br>SYSTEM_STATUS               | Work Order system status that will limit the work orders extracted.                                               | Value is unique to the user.<br>Optional.                                                                                                    |
| WORKORDER_OR_<br>SERVICEREQUEST_<br>FILTER | Determines if Maximo<br>services Requests or<br>Work Orders will be<br>transferred to and from<br>GE Digital APM. | <ul> <li>SERVICEREQUEST:<br/>Loads only service<br/>requests.</li> <li>WORKORDER: Loads<br/>only work orders.</li> <li>null: Will load service<br/>requests.</li> </ul>                                                                                                    |
| Maximo Miscellaneous<br>Parameters         | Description                                                                                                    | Default or Recommenced<br>Value                                                                                                    |
| EXTRACT_ONLY                               | Determines if records<br>will be loaded only into<br>the staging tables or<br>into the IR and then to<br>APM.     | <ul> <li>true: Will only load<br/>records into the IR.</li> <li>false: Will load records<br/>from EAM to APM.</li> </ul>                                                                                                    |
|                                            |                                                                                                    | • true: The dates specified<br>in the context file will be<br>used. Additionally, the<br>dates of the last suc-<br>cessful run stored in the<br>database will not be<br>updated.                                                                                                    |
| MANUAL_RUN                                 | Determines how the date parameters will be treated.                                                               | • false: The date range<br>used during the extraction<br>will be the date of the last<br>successful record, as<br>stored in the database.<br>Each time a Job is run<br>successfully, the data-<br>base is updated with<br>those dates, and all sub-<br>sequent runs will use the<br>dates from the last suc-<br>cessful record. |

| RESTART                                                                           | Determines if the Max-<br>imo Adapters will pull<br>records from the fail-<br>ure log or from the fail-<br>ure logs and other<br>records. | <ul> <li>true: Looks to the failure table in the IR and loads the records from there.</li> <li>false: Will look to the failure records and then continue to process other records.</li> </ul> |
|-----------------------------------------------------------------------------------|----------------------------------------------------------------------------------------------------|----------------------------------------------------------------------------------------------------|
| LOG_REQUEST                                                                       | Logs the GE Digital<br>APM Web service                                                                                                    | <ul> <li>true: Enables logging</li> <li>false: Disables logging</li> </ul>                                                                                                    |
| LOG_REQUEST                                                                       | requests.                                                                                                    | <b>Note:</b> False is recommended.                                                                                                    |
| LOG RESPONSE                                                                      | Logs the GE Digital<br>APM Web service                                                                                                    | <ul> <li>true: Enables logging</li> <li>false: Disables logging</li> </ul>                                                                                                    |
|                                                                                   | responses.                                                                                                    | <b>Note:</b> False is recommended.                                                                                                    |
| ROWS_TO_PROCESS                                                                   | GE Digital APM web services batch count.                                                                                                  | Default value is 100.                                                                                                    |
| REST_FILTER_LIMIT                                                                 | Limits the amount of records in the failure table that are extracted in one load.                                                         | Default value is 100.                                                                                                    |
| MAXIMO_RS_COUNT                                                                   | Limits the amount of<br>Maximo records extrac-<br>ted in one load.                                                                        | Default value is 1,000.                                                                                                    |
| Maximo Notification Man-<br>agement Parameters                                    | Description                                                                                                    | Default or Recommended<br>Value                                                                                                    |
| There are three parameters unique to the Maximo Notification Management Adapters. |                                                                                                    |                                                                                                    |

There are three parameters unique to the Maximo Notification Management Adapters. All other parameters are configured using the same guidelines as the extraction filters and connection parameters.

▲ **IMPORTANT:** You must configure the Maximo parameters for the parameters that correspond to your version of Maximo. For example, if you are using Maximo 7.6, configure the parameters in the<**Maximo76**>section.

| MAXIMO_CREATE_WO_<br>SR    | Determines if the Max-<br>imo Adapter will trans-<br>fer Maximo Work<br>Orders or Service<br>Request. | <ul> <li>WO: Will transfer only<br/>work orders</li> <li>SR: Will transfer only ser-<br/>vice request</li> <li>null: Will transfer service<br/>requests only.</li> </ul> |
|----------------------------|----------------------------------------------------------------------------------------------------|----------------------------------------------------------------------------------------------------|
| MAXIMO_DEFAULT_<br>SITE_ID | Maximo Site ID.                                                                                       | Value is unique to the user, but<br>can match the value of the Site<br>Reference record that is linked<br>to the <u>EAM System Record</u> .                              |

### What's Next?

• Return to the Maximo Adapter workflow for the next step in the deployment process.

## About Site Filtering Configuration in the Context File

Note: This site filtering configuration applies only to on-premises deployments. If you are deploying the SAP Adapters in APMNow, site filtering is handled by modifying the autojoin\_con-trol table.

#### **△IMPORTANT**:

- Site Reference records must exist in your GE Digital APM system, before you can use the EAM Adapters to populate the Site Reference Key. Additionally, the site entered into the context file must match the exact value in the corresponding Site Reference record.
- The user who is running the EAM Adapters jobs must be assigned, in GE Digital APM, to the site to which the records being loaded will be assigned. Additionally, the credentials for that user must be entered into the context file. If the user is not a member of the appropriate site, then the data load will fail, and an error message will appear.

The EAM Adapters are used to populate the Site Reference on Equipment, Functional Location, and Work History records in GE Digital APM. The adapters populate the MI\_SITE\_KEY system field with the ENTY\_KEY system field associated with the Site Reference value to be populated. On asset records, the Site Reference is stored in the MI\_SITE\_KEY field, a system field in GE Digital APM. The EAM Adapters use the Site Name (MI\_SITE\_NAME) to translate the value to the corresponding Site Reference Key and populate the MI\_SITE\_KEY field; therefore, you do not need to know the key to be able to populate the site reference. This functionality is important because this value can change from one database to another.

When records are loaded using the Equipment, Function Location, and Work History Adapters, the system will assign the Site Reference Key (MI\_SITE\_KEY) to the assets using the value designated in the applicable context file (i.e., the file for SAP or for Maximo). The following parameters are used to designate the Site Reference Key value:

- SITE\_REFERENCE\_EQUIP: Used to populate the Site Reference Key on Equipment records being loaded into GE Digital APM. The Site Reference Key determines the Site to which the Equipment record(s) will be assigned.
- SITE\_REFERENCE\_FLOC: Used to populate the Site Reference Key on Functional Location records loaded into GE Digital APM. The Site Reference Key determines Site to which the Functional Location record(s) will be assigned.

Note: The values entered into these parameters should match, because Equipment records are linked to Functional Location records. Therefore, they should have the same site.

These parameters accept three types of values to determine the site reference value.

a. **Site Name:** You can enter the site name directly as defined on the preexisting Site Reference record (i.e., Site 100).

- b. **Column Name:** You can enter a column value between two pound symbols (#) to set the site reference. The following columns can be used:
  - SAP columns:
    - MI\_EQUIP000\_SAP\_SYSTEM\_C
    - MI\_EQUIP000\_MAINT\_PLANT\_C
    - MI\_FNCLOC00\_MAINT\_PLNT\_C
    - MI\_FNCLOC00\_SAP\_SYSTEM\_C
  - Maximo columns:
    - MI\_FNCLOC00\_SITE\_C
    - MI\_EQUIP000\_SITE\_C

For example, if you wanted to use your SAP maintenance plant field as your GE Digital APM site reference, you would enter #MI\_EQUIP000\_MAINT\_PLANT\_C#.

c. **Null:** You can leave the value as null. The record will be a global record if a Site Reference value is not mapped in between the tags.

If the assets being loaded into GE Digital APM are global records, meaning they will not be filtered according to site, then the Site Reference parameters can be left blank. When records are loaded with a null values in their Site Reference parameters, those created asset records will be designated as Global.

After the adapters are run, records designated to be transferred into GE Digital APM will be assigned to the site defined in the Site Reference parameters.

In addition to Equipment and Functional Location records loaded by the EAM adapters, Work History records and shell records are impacted by site reference functionality as detailed in the following table.

| Action                                                                                       | Result                                                                                                    |
|----------------------------------------------------------------------------------------------|----------------------------------------------------------------------------------------------------|
| If the Work History Adapter is run after<br>the Equipment or Functional Location<br>Adapter  | The Work History records will inherit the Site Refer-<br>ence Key of their parent Functional Location or Equip-<br>ment records. |
| If the Work History Adapter is run<br>before the Equipment or Functional<br>Location Adapter | The Site Reference Key will be inherited from the shell record that will be created for Equipment and Functional Location.       |
| If a shell record is created while loading data                                              | The Site Reference Key will be the value set in the context parameters.                                                          |

Note: If you are using <u>multiple SAP Systems</u>, you must set up a context file for each system, and then designate the appropriate site(s) for each EAM Systems.

## **Encrypt Passwords**

Passwords in the APM Connect context file are not encrypted by default. However, you can encrypt any password manually. This topic describes how to manually encrypt passwords.

#### **Steps**

- 1. On the machine on which you installed APM Connect, access the APM Connect installation package, locate the *Encrypt String\_0.1.zip*, and then unzip the file.
- 2. Open the EncryptString folder, and then select EncryptString\_run.bat.

Command prompt opens, and then the Talend Open Studio window appears.

- 3. Enter the password that you want to encrypt in the Enter the text to be encrypted: box.
- 4. Select OK.
- 5. In the command prompt, between the banners, copy the text that was generated.
- 6. Open the context file.
- 7. In the parameter that you want to encrypt, paste the generated text.
- 8. Append the highlighted parameter the with \_AES, as shown in the following image.

```
<!-- Intermediate Repository connection parameters-->
<IR_HOST>APMCONNECTVM</IR_HOST>
<IR_PORT>5432</IR_PORT>
<IR_DATABASE>APMconnectFTP</IR_DATABASE>
<IR_PASSWORD_AES>FyoGBWa6ftigcB2nAWZ56w==</IR_PASSWORD_AES>
```

- 9. Save the context file.
- 10. For each password that you want to encrypt, repeat steps 2 through 9.

The passwords are encrypted.

#### What's Next?

- Return to the <u>SAP Adapter workflow</u> for the next step in the deployment process.
   -or-
- Return the Maximo Adapter workflow for the next steps in the deployment process.

## Import Notification Management File

#### **Steps**

1. On your APM Connect Server, in the *<root:>\APMConnect\Utilities\runtime\etc* directory create a context file name: *Maximo\_NotificationManagement.cfg*.

▲ **IMPORTANT:** The file name must match *Maximo\_NotificationManagement.cfg* exactly.

- 2. Paste the following into the context file:
  - context = Default
  - CONFIG\_FILE\_PATH = <The directory path to your <u>Maximo Context File</u>. >

**Note:** The path must use forward slashes (/).

- 3. Save the file.
- 4. Access the APM Connect installation package, and then copy the file *Maximo\_NotificationManagement.jar.*
- 5. Navigate to <root:>\APMConnect\Utilities\runtime\deploy.
- 6. Paste the copied file Maximo\_NotificationManagement.jar in the directory.

The Notification Management File is imported.

#### What's Next?

## **Configure Context Parameters**

#### **Steps**

- 1. In the APM Connect Administration Center, in the **Job Conductor** workspace, select the MAXIMO\_MASTER\_INTERFACE Job.
- 2. At the bottom of the Job Conductor workspace, select Context parameters.

The **Context parameters** section appears, displaying the following parameters:

| Context Parameter     | Description                                                                                          |  |
|-----------------------|----------------------------------------------------------------------------------------------------|--|
| CONFIG_FILE_DIRECTORY | The file path to context files for the jobs.                                                         |  |
| SYSTEM_TO_RUN         | Name of the folder in which the context file is stored, and is the <system name=""> folder.</system> |  |
| LOG4J_CONFIG_FILE     | The file path for Log4j.                                                                             |  |
| RUN_WORKHISTORY       | The Work History Job.                                                                                |  |
| RUN_EQUIPMENT         | The Equipment Job.                                                                                   |  |
| RUN_FLOC              | The Functional Location Job.                                                                         |  |

- 3. Select the Active check box for each parameter whose custom value you want to edit.
- 4. To save the custom value, press Enter.
- 5. In the CONFIG\_FILE\_DIRECTORYCustom value box, enter the directory where the context files are stored. If the default configuration was followed, the path will be the following: <root:>\APMConnect\Config.
- 6. Press Enter.
- 7. In the SYSTEM\_TO\_RUNCustom value box enter:
  - The name of the system directory from which you want to extract data.
     -or-
  - \* to extract from all systems.
- 8. Press Enter.

The master job is configured.

#### What's Next?

Deploy APM Connect

## Create the Intermediate Repository Database

Before you can run an extraction job, you must prepare the intermediate repository and enable the static data pull. This topic describes how to set up a repository and static data pull in preparation to run your first job.

▲ IMPORTANT: If you are using the Data Loaders and the SAP Adapters, you must deploy and run the *CreateIntermediateRepository* job for each set of adapters.

#### Before You Begin

Before you can prepare and deploy the repository, you must import the Create Intermediate Repository Job

#### Steps

1. Open and log in to the APM Connect Administration Center web application.

Note: The user logging in <u>must have access to the Job Conductor</u> by being designated the Operations Manager role. By default, users designated admin do not have Job Conductor permissions.

- 2. In the **Job Conductor** workspace, in the appropriate project, select the *CreateIn-termediateRepository* Job.
- 3. At the bottom of the Job Conductor workspace, select Context parameters.

The Context parameters section appears.

4. Configure the following parameters:

| Context Parameter     | Description                                  |
|-----------------------|----------------------------------------------|
| CONFIG_FILE_DIRECTORY | The file path to context files for the jobs. |
| PG_ADMIN_USERNAME     | The user name for the<br>PostGresSQL IR.     |
| PG_ADMIN_PASSWORD     | The password for the<br>PostGresSQL IR.      |
| apmconnect_Database   | Enter your APM Connect data-<br>base name.   |
|                       | The default value is DINODB.                 |

| apmconnect_Login    | Enter your APM Connect data-<br>base username. |
|---------------------|------------------------------------------------|
| apmconnect_Password | Enter your APM Connect data-<br>base password. |
| apmconnect_Server   | Enter your APM connect server name             |

#### 5. Select Run.

The intermediate repository is created for the project.

- 6. In the **Job Conductor** workspace, in the appropriate project, select the *CreateStaticData* Job.
- 7. Select Run.

The static data pull is enabled.

You are now able to execute the jobs.

#### What's Next?

- Return to the <u>SAP Adapter workflow</u> for the next step in the deployment process.
   -or-
- Return to the <u>Maximo Adapter workflow</u> for the next steps in the deployment process.
   -or-
- Return to the Data Loader workflow for the next step in the deployment process.

## **Create Object Structures in Maximo**

To connect your Maximo system and your GE Digital APM system, you will need to create object structures in Maximo for the following:

- Asset
- Location
- Work Order
- Service Request

#### Steps: Create Object Structure - Asset

1. In the Go To Application column, select Integration, and select Object Structures.

The Object Structure page appears.

- 2. In the **Object Structure** box, enter *MXASSET*, and then open the object structure.
- 3. In the Go To Application column, in the More Actions section, select Duplicate Object Structure.
- 4. Enter the Object Structure name *MIASSET*.
- 5. In the **Source Object for MIASSET** section, remove all objects *except* the ASSET object.
- 6. In the Go To Application column, in the More Actions section, select Exclude/ Include Fields.

- 7. On the **Persistent Fields** tab, clear the **Exclude?** check boxes on the rows corresponding to the following fields:
  - ASSETID
  - ASSETNUM
  - ASSETTYPE
  - CHANGEDATE
  - DESCRIPTION
  - INSTALLDATE
  - ITEMNUM
  - LOCATION
  - MANUFACTURER

- PRIORITY
- SERIALNUM
- SITEID
- STATUS
- VENDOR
- WARRANTYEXPDATE
- 8. On the **Non-Persistent Fields** tab, select the **Include?** check box on the row corresponding to the following field:
  - DESCRIPTION\_LONGDESCRIPTION
- 9. Select OK.

#### Steps: Create Object Structure - Location

1. In the Go To Application column, select Integration, and select Object Structures.

The Object Structure page appears.

- 2. In the **Object Structure** box, enter *MXOPERLOC*, and then open the object structure.
- 3. In the Go To Application column, in the More Actions section, select Duplicate Object Structure.
- 4. Enter the Object Structure name *MIOPERLOC*.
- 5. In the **Source Object for MIOPERLOC** section, remove all objects *except* the LOCATION object.
- 6. Add the ASSET object with LOCATION as parent and ASSET as relationship.
- 7. In the Go To Application column, in the More Actions section, select Exclude/ Include Fields.

- 8. On the **Persistent Fields** tab, clear the **Exclude?** check boxes on the rows corresponding to the following Fields:
  - CHANGEDATE
  - DESCRIPTION
  - LOCATION
  - LOCATIONSID

- SITEID
- STATUS
- TYPE
- 9. On the **Non-Persistent Fields** tab, select the **Include ?** check box on the row corresponding to the following fields:
  - FAILURECODE
  - PARENT
  - LOCPRIORITY
  - DESCRIPTION\_LONGDESCRIPTION
- 10. Select OK.

#### Steps: Create Object Structure - Work Order

1. In the Go To Application column, select Integration, and select Object Structures.

The Object Structure page appears.

- 2. In the Object Structure box, enter MXWO, and then open the object structure.
- 3. In the Go To Application column, in the More Actions section, select Duplicate Object Structure.
- 4. Enter the Object Structure name MIWO.
- 5. In the **Source Object for MIWO** section, remove all objects *except* the WORK ORDER object.
- 6. In the Go To Application column, in the More Actions section, select Exclude/ Include Fields.

- 7. On the **Persistent Fields** tab, clear the **Exclude?** check boxes on the rows corresponding to the following Fields:
  - ACTFINISH
  - ACTLABCOST
  - ACTLABHRS
  - ACTMATCOST
  - ACTSERVCOST

- ACTSTART
- ACTTOOLCOST
- ACTTOTALCOST
- ASSETLOCPRIORITY
- ASSETNUM
- CALCPRIORITY
- CHANGEBY
- CHANGEDATE
- CREWID
- DESCRIPTION
- ESTLABCOST
- ESTLABHRS
- ESTMATCOST
- ESTSERVCOST
- ESTTOOLCOST
- JPNUM
- JUSTIFYPRIORITY
- LEAD
- LOCATION
- OUTLABCOST
- OUTMATCOST
- OUTTOOLCOST
- PMNUM
- REPORTDATE
- SCHEDFINISH
- SCHEDSTART
- SITEID
- STATUS
- TARGCOMPDATE

- TARGSTARTDATE
- WONUM
- WOPRIORITY
- WORKTYPE
- 8. On the **Non-Persistent Fields** tab, select the **Include ?** box on the row corresponding to the following **Fields**:
  - DESCRIPTION\_LONGDESCRIPTION
- 9. Select OK.

#### **Steps: Create Object Structure - Service Request**

1. In the Go To Application column, select Integration, and select Object Structures.

The **Object Structure** page appears.

- 2. In the **Object Structure** box, enter *MXSR*, and then open the object structure.
- 3. In the Go To Application column, in the More Actions section, select Duplicate Object Structure.
- 4. Enter the Object Structure name *MISR*.
- 5. In the **Source Object for MIWO** section, remove all objects *except* the service request object.
- 6. In the Go To Application column, in the More Actions section, select Exclude/ Include Fields.

- 7. On the **Persistent Fields** tab, clear the **Exclude?** check boxes on the rows corresponding to the following Fields:
  - ASSETNUM
  - DESCRIPTION
  - LOCATION
  - SITEID
  - TICKETID
- 8. On the **Non-Persistent Fields** tab, select the **Include ?** box on the row corresponding to the following **Fields**:

- DESCRIPTION\_LONGDESCRIPTION
- 9. Select OK.

#### What's Next?

## **Create Web Services in Maximo**

**Note:** You must only complete this step if you are not using the REST services. REST services are not fully supported in Maximo versions 7.1 and 7.5.

To complete the connection between your Maximo and your GE Digital APM System, you need to deploy each of the following web services in your Maximo system:

- MIASSET
- MIOPERLOC
- MIWO
- MISR

#### Steps

1. On the Go To Applications menu, select Integration, and then select Web Service Library.

The Web Services Library page appears.

2. In the More Actions section, select Create Web Service, and then select Create Web Service from Object Structure.

The Create Web Service from an Object Structure Service Definition window appears.

3. In the **Source Name** column, select the check box next to the web service name you want to create, and then select **Create**.

The web service name appears in the Web Services Library list.

- 4. In the More Actions tab, select Deploy to Product Web Service Container, and then select Deploy Web Service.
- 5. Repeat Steps 1-4 to create the remaining web services.

#### What's Next?

## **Configure the Default Password**

If you have enabled web service authentication in your Maximo system, then you must configure a default user name and password in Maximo.

### **Steps**

- 1. In Maximo, select **System configuration**, and then select **Platform configuration**, and then select **System properties**.
- 2. Search for the following property: *mxe.int.dfltuser*.
- 3. For the mxe.int.dfluser property set the default user as mxintadm.
- 4. Refresh your Maximo system, and then search for the following property *mxe.int.dfltuserpassword*.
- 5. For the mxe.int.dfltuserpassword property, enter your default password, and then refresh your Maximo system.

The default user name and password are configured.

#### **Results**

• After configuring the default user name and password, you can run the web service, and authentication will be accomplished through the default user and password.

#### What's Next?

## Set System Properties Settings for Web Service Response

#### **Steps**

1. In the Go To Application column, select System Configuration, select Platform configuration, and then select System Properties.

The System Properties page appears displaying the Global Properties and Instance Properties.

- 2. In the Global Properties section, navigate the property mxe.int.keyresponse.
- 3. On the **mxe.int.keyresponse** row, select **)**.

The row is expanded, and the Global Properties Details appear.

4. In the Global Value box, enter 1.

The Global Value is equal to 1.

#### **Results**

• Setting the **Global Value** to one enables Service Request numbers or Work Order numbers on GE Digital APMRecommendation to be updated and the Request Number field will be populated. It allows the response returned during the update to contain key elements and will prevent the value from being null.

#### What's Next?

## Create EAM System Records

#### **Steps**

- 1. Create a new record, using the EAM System family.
- 2. In the Name box, enter the name of the Maximo system.
- 3. To populate the System ID: box, you must run the following query: UPDATE [MI\_SAPSYSTM] SET [MI\_SAPSYSTM].[MI\_SAPSYSTM\_ID\_C] = '<NAME>' WHERE [MI\_SAPSYSTM].[MI\_SAPSYSTM\_NAME\_C] LIKE '%<NAME>%'

▲ **IMPORTANT:** In the query, you must replace *<NAME>* with the value you entered into the **Name** box. By doing so, when you test the connection to the Maximo system, the value in the Name field will match the value that will be populated automatically in the System ID field.

4. If this Maximo system is the system to and from which you want to send data by default, select the **Default EAM System?** check box.

#### **Results**

- An EAM system record is created for the EAM system to and from which you want to establish a connection with GE Digital APM. This record should now be used to link Site Reference.
- Linking an EAM system to an EAM System record enables the APM Connect Adapters to create Notifications against that EAM System.

#### What's Next?

## **Maximo Interfaces Security Groups**

The following table lists the baseline Security Groups available for users within this module, as well as the baseline Roles to which those Security Groups are assigned.

▲ IMPORTANT: Assigning a Security User to a Role grants that user the privileges associated with *all* of the Security Groups that are assigned to that Role. To avoid granting a Security User unintended privileges, before assigning a Security User to a Role, be sure to review all of the privileges associated with the Security Groups assigned to that Role. Also be aware that additional Roles, as well as Security Groups assigned to existing Roles, can be added via Security Manager.

| Security Group                  | Roles                |
|---------------------------------|----------------------|
| MI CMMS Interface Administrator | MI Data Loader Admin |
| MI CMMS Interface User          | MI Data Loader User  |

The baseline family-level privileges that exist for these Security Groups are summarized in the following table.

| Family                  | MI CMMS Interface Admin-<br>istrator | MI CMMS Interface<br>User |
|-------------------------|--------------------------------------|---------------------------|
| Entity Families         |                                      |                           |
| CMMS Interface          | View, Update, Insert, Delete         | View                      |
| CMMS Mapping            | View, Update, Insert, Delete         | View                      |
| CMMS System             | View, Update, Insert, Delete         | View                      |
| Equipment               | View, Update, Insert, Delete         | View                      |
| Functional Location     | View, Update, Insert, Delete         | View                      |
| Interface Log           | View, Update, Insert, Delete         | View                      |
| SAP System1             | View, Update, Insert, Delete         | View                      |
| Site Reference          | View                                 | View                      |
| Work History            | View, Update, Insert, Delete         | View, Update, Insert      |
| Work History Detail     | View, Update, Insert, Delete         | View, Update, Insert      |
| Relationship Families   |                                      |                           |
| Equipment Has Equipment | View, Update, Insert, Delete         | View, Update, Insert      |

| Functional Location Has Equipment              | View, Update, Insert, Delete | View, Update, Insert |
|------------------------------------------------|------------------------------|----------------------|
| Functional Location Has Functional Location(s) | View, Update, Insert, Delete | View, Update, Insert |
| Has CMMS Interface                             | View, Update, Insert, Delete | View                 |
| Has CMMS Mapping                               | View, Update, Insert, Delete | View                 |
| Has CMMS System                                | View, Update, Insert, Delete | View                 |
| Has Event Detail                               | View, Update, Insert, Delete | View, Update, Insert |
| Has SAP System                                 | View, Update, Insert, Delete | View                 |

## **Deploy the SAP Adapters**

The checklists in this section of the documentation contain all the steps necessary for deploying and configuring this module whether you are deploying the module for the first time or upgrading from a previous module.

## Deploy the SAP Adapters for the First Time

The following table outlines the steps that you must complete to deploy and configure this module for the first time. These instructions assume that you have completed the steps for deploying the basic GE Digital APM system architecture.

These tasks may be completed by multiple people in your organization. We recommend, however, that the tasks be completed in the order in which they are listed.

**Note:** If you are deploying this module in APM Now, before you begin completing these tasks, review the system requirements for this module to identify the supported features for this module in APM Now. Unless noted, all deployment tasks in the following table are applicable for the deployment of this module in APM Now.

| Step | Task                                                                                               | Notes                                                                                                    |
|------|----------------------------------------------------------------------------------------------------|----------------------------------------------------------------------------------------------------|
| 1    | Deploy the APM Connect Base.                                                                       | This step is required.                                                                                                    |
| 2    | On the APM Connect Server, <u>configure</u><br><u>the context file directory</u> .                 | This step is required.                                                                                                    |
| 3    | On the APM Connect Server, <u>configure</u><br>the directory for multiple SAP systems.             | This step is required only if you are using multiple SAP systems.                                                                                |
| 4    | On the APM Connect Server, install the SAP Java connector.                                         | This step is required.                                                                                                    |
| 5    | On the APM Connect Server, $\frac{\text{configure}}{\text{SSL}}$ .                                 | This step is required only if you are completing an APM Now deployment.                                                                          |
| 6    | On the APM Connect Server, <u>configure</u><br><u>the context file</u> .                           | This step is required.                                                                                                    |
| 7    | On the APM Connect Server, <u>encrypt</u><br><u>passwords</u> .                                    | This step is required.                                                                                                    |
| 8    | In the APM Connect Administration<br>Center, <u>configure the context para-</u><br><u>meters</u> . | This step is required.                                                                                                    |
| 9    | In the APM Connect Administration<br>Center, <u>create the intermediate repos-</u><br>itory.       | This step is required.                                                                                                    |
| 10   | Configure site filtering.                                                                          | This step is required only in the APM Now environment and only if you do not want to use the <u>baseline configuration for site ref</u> erences. |

| 11              | On the APM Connect Server and the SAP server, mount a file share.                                                                                                    | This step is required.                                                                                                    |
|-----------------|----------------------------------------------------------------------------------------------------|----------------------------------------------------------------------------------------------------|
| 12              | On the SAP Server and in SAP, <u>estab</u> -<br>lish SFTP Transfer in SAP.                                                                                                    | This step is required only if you are using SFTP to transfer files between SAP and GE Digital APM and you are <i>not using the SAP PI Adapters</i> .                                      |
| 13              | On your SAP server, <u>create file share</u><br>folder structure.                                                                                                    | This step is required.                                                                                                    |
| 14              | In SAP, install the SAP Adapters ABAP base service pack add-on.                                                                                                    | This step is required.                                                                                                    |
| 15              | In SAP, verify the SAP ABAP add-on.                                                                                                    | This step is required.                                                                                                    |
| you ha<br>Manag | ORTANT: Each of the following tasks may<br>ve purchased and the APM Connect compo<br>ement Adapter and Technical Characterist<br>nvironment.                                                           | onent that you are deploying. The Work                                                                                                    |
| 16              | In SAP, identify the Operation values<br>that will be used to trigger the man-<br>agement of Inspection Task and Cal-<br>ibration Task records.                                                        | This step is required only if you are using the Work Management Adapter.                                                                                                    |
| 17              | In GE Digital APM, assign the desired Security Users to the <u>SAP Adapters</u> <u>Security Groups</u> .                                                                                               | This step is required.                                                                                                    |
| 18              | In GE Digital APM, <u>configure the</u><br><u>GE Digital APM system to create Noti-</u><br><u>fications from Recommendation records</u><br>belonging to customer-defined Recom-<br>mendation families. | This step is required if you are using the Notification Management Adapter.                                                                                                    |
| 19              | Deploy the RFC Connector files.                                                                                                    | The step required.                                                                                                    |
| 20              | In GE Digital APM, <u>configure the Priority</u> values.                                                                                                    | This step is required if you are using the Notification Management Adapter.                                                                                                    |
| 21              | In GE Digital APM, <u>create EAM System</u><br>records to identify your SAP system(s).                                                                                                    | <ul> <li>This step is required only if you are using the:</li> <li>Work Management Adapter</li> <li>Technical Characteristic Adapters</li> <li>Notification Management Adapter</li> </ul> |

| 22 | In GE Digital APM, <u>test the SAP con-</u><br>nection information that you specified in<br>your EAM System records. | This step is required only if you are using<br>the on-premises:<br>• Work Management Adapter<br>• Technical Characteristic Adapters<br>• Notification Management Adapter |
|----|----------------------------------------------------------------------------------------------------|----------------------------------------------------------------------------------------------------|
| 23 | In GE Digital APM, <u>configure SAP task</u> and confirmation creation.                                              | This step is required only if you are using the Work Management Adapter.                                                                                                 |
| 24 | In GE Digital APM, <u>configure the Get</u><br>Tasks for Work Order Generation query.                                | This step is required only if you are using the Work Management Adapter.                                                                                                 |
| 25 | In GE Digital APM, create a scheduled item to create Work Orders in SAP.                                             | This step is required only if you are using the Work Management Adapter.                                                                                                 |
| 26 | In GE Digital APM, <u>create CMMS Clas</u> -<br>sification Type records.                                             | This step is required only if you are using the Technical Characteristic Adapters.                                                                                       |
| 27 | In GE Digital APM, identify Clas-<br>sifications whose Characteristics you<br>want to extract.                       | This step is required only if you are using the Technical Characteristic Adapters.                                                                                       |
| 28 | In GE Digital APM, identify Char-<br>acteristics that you want to extract.                                           | This step is required only if you are using the Technical Characteristic Adapters.                                                                                       |
| 29 | In GE Digital APM, refresh GE Digital<br>APM to reflect current SAP Clas-<br>sifications and Characteristics.        | This step is required only if you are using the Technical Characteristic Adapters.                                                                                       |
| 30 | Deploy the SAP PI Adapters for the first time.                                                                       | This step is required only if you are deploy-<br>ing SAP PI on-premises.                                                                                                 |

## Upgrade SAP Adapters to EAM SAP V2.0.0

The following tables outline the steps that you must complete to upgrade this module to EAM SAP V2.0.0. These instructions assume that you have completed the steps for upgrading the basic GE Digital APM system architecture.

The steps that you must complete may vary depending on the version from which you are upgrading. Follow the workflow provided in the appropriate section.

#### Upgrade from EAM SAP V1.5.0 through EAM SAP V1.6.3

| Step | Task                                                                        | Notes                  |
|------|-----------------------------------------------------------------------------|------------------------|
| 1    | Upgrade the APM Connect Base.                                               | This step is required. |
| 2    | Complete the steps to <u>deploy the SAP adapters for</u><br>the first time. | This step is required. |

#### Upgrade from APM Connect V1.0.0 through V1.3.0

| Step | Task                                                                                | Notes                  |
|------|-------------------------------------------------------------------------------------|------------------------|
| 1    | Upgrade the APM Connect Base.                                                       | This step is required. |
| 2    | Complete the steps to <u>deploy the SAP adapters for</u><br><u>the first time</u> . | This step is required. |

# Upgrade SAP Cloud Adapters to EAM SAP Cloud V2.0.0

The following table outlines the steps that you must complete to upgrade this module to EAM SAP Cloud V2.0.0.

These tasks may be completed by multiple people in your organization. We recommend, however, that the tasks be completed in the order in which they are listed.

#### Upgrade from V1.0.0 through V1.0.1

| Step | Task                                                              | Notes                        |
|------|-------------------------------------------------------------------|------------------------------|
| 1    | Upgrade the APM Connect Base.                                     | This step<br>is<br>required. |
| 2    | Complete the steps to deploy the SAP adapters for the first time. | This step<br>is<br>required. |

## Configure the Context File Directory

#### **Steps**

- 1. On the APM Connect server, access your APM Connect installation package, and then navigate to the Jobs folder.
- 2. Access the context file, and then copy the file.
- 3. Navigate to the directory C:\APMConnect\Config.

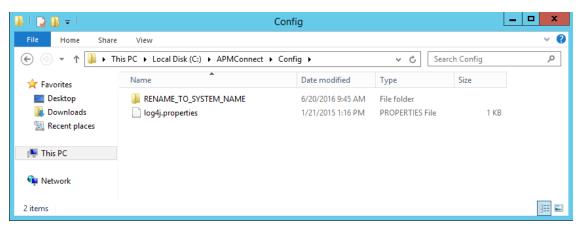

- 4. Rename the folder **RENAME\_TO\_SYSTEM\_NAME** to represent the name of your SAP System. This folder will define the Systems Context Directory.
- 5. Paste the context file, in the C:\APMConnect\Config\<System\_Name> directory you renamed in step 4.
- 6. Delete the file place context file here and delete this file.deleteme.

The Context File Directory is configured.

#### What's Next?

# Configure the Context File Directory for Multiple SAP Systems

▲ IMPORTANT: This step is required only if you are using multiple SAP Systems from which you plan on extracting data. If you are not using multiple SAP systems, you can skip this procedure and proceed to the next step, install the SAP Java connector, in the <u>APM Connect Base</u> First-Time Deployment Workflow.

APM Connect allows you to extract data from multiple SAP Systems using the Master Job to extract from multiple systems. You must set up the appropriate directory structures. Additionally, jobs are automatically configured to run a full extraction or load per context file for each job cycle, allowing different configurations per SAP System.

#### **Steps**

- 1. On the machine on which you installed APM Connect, navigate to the following location: C:\APMConnect\Config\.
- 2. Create a new folder for each SAP System using the following folder structure: C:\APMConnect\Config\<SAP System Name>.
- 3. In each SAP system folder, place a copy of the context file.
- 4. Label each copy of the context file using the following format: SAP\_<system name>\_Contextfile.xml.

▲ **IMPORTANT:** You must label the context file with *SAP*\_ at the beginning of the file name, or APM Connect will be unable to read the context file during the extraction.

The directory structure is in place with the complete file path: C:APMConnect\Config\<SAP system name>\SAP\_<SAP system name>\_Contextfile.xml.

For example, a configured directory will resemble the following: C:\APMConnect\Config\Q-66\SAP\_Q66\_Contextfile.xml.

#### What's Next?

## Install SAP Java Connector

To facilitate the data transfer, there must be a java connector between SAP and the APM Connect server. This topic describes how to establish the connection via the SAP Java Connector (SAP JCO).

**Note**: The <u>APM Connect installer</u> automatically places the files *sapjco3.dll* and *sapjco.jar* into the location *C:\APMConnect\Utilities\runtime\lib*. You must complete the remaining steps in this topic manually.

#### **Steps**

- 1. Navigate to the location where you downloaded the SAP Java Connector package from the SAP marketplace, and copy the following files:
  - sapjco3.dll
  - sapjco3.jar

**Note:** If you are using a 64-bit machine, per the APM Connect system requirements, you must select the 64-bit installer.

- 2. Navigate to C:\APMConnect\Utilities\runtime\lib\wrapper, and then paste the copied files in that location.
- 3. Copy the file *sapjco3.dll* again.
- 4. Navigate C:\windows\system32, and then paste the copied file in that location.

The Java Connecter is installed.

#### What's Next?

## **Configure SSL**

The SAP Adapters in APM Now require an SSL certificate to transfer files. As a part of implementation, GE Digital will supply you with an SSL certificate.

### **Steps**

- 1. Access the SSL truststore file, provided at installation.
- 2. Copy the truststore file.
- 3. On your APM Connect Server, paste the truststore file in a secure file system location that is accessible by the <u>APM Container service user</u>.
- 4. In the context file, ensure you have configured the SSL Connection parameters, USE\_ SSL, TRUSTSTORE\_FILE, and TRUSTSTORE\_PASSWORD.

The SAP Adapters are configured to use SSL.

#### What's Next?

## **Configure the Context File**

Before you can run a job in the APM Connect Administration Center, you must specify a set of connection parameters and corresponding values to establish a connection between APM Connect components, GE Digital APM, and your EAM system. Each of these connections is used when executing a job, and they are *required*. The connections are established via context files. This topic describes how to access and configure parameters in these context files.

(i) **Hint:** The SAP Adapters support <u>connections between multiple SAP systems</u> and multiple GE Digital APM databases by using one context file for each SAP system or GE Digital APM system.

#### **Steps**

- 1. On the APM Connect server, access your context file. If you installed in the default location, navigate to the folder *C:/APMConnect/Config*.
- 2. Open the context file to edit.

MIMPORTANT: Changes made to the context file will override changes made in the APM Connect Administration Center Context parameters section.

3. Configure the context file for your type of deployment (i.e., SAP Adapters on premises, SAP Adapters in APM Now, or SAP PI Adapters).

### Configure the Context File for SAP Adapters On Premises

a. If you are deploying the SAP Adapters on premises, enter the appropriate values for each parameter into the context file according to the following table.

| Intermediate Repos-<br>itory<br>(IR) Connection<br>Parameters | Description           | Default or Recom-<br>mend Value                                                                                                    |
|---------------------------------------------------------------|-----------------------|----------------------------------------------------------------------------------------------------|
| IR_HOST                                                       | IP address of the IR. | Enter the host name of<br>the PostgresSQL server.<br>If you installed APM Con-<br>nect using the default set-<br>tings, then the value is<br><i>localhost</i> . |

| IR_PORT                      | Port number of the IR.                                                                           | Enter your PostgreSQL port. The default value is <i>5432</i> .                                           |
|------------------------------|--------------------------------------------------------------------------------------------------|----------------------------------------------------------------------------------------------------|
| IR_DATABASE                  | Database in which the IR data is stored.                                                         | Enter a name for the IR<br>database. This value will<br>be used to create the IR<br>database.            |
| IR_SCHEMA                    | The schema in which<br>the IR database will be<br>created.                                       | The default value is <i>Public</i> .                                                                     |
| IR_USER_ID                   | The IR user name.                                                                                | Enter the user name for<br>the PostgresSQL data-<br>base. The default user<br>name is <i>postgres</i> .  |
| IR_PASSWORD                  | The IR system pass-<br>word.                                                                     | Enter the password for<br>the PostgresSQL data-<br>base that was created<br><u>during installation</u> . |
| APM Connect Para-<br>meter   | Description                                                                                      | Default or Recommend<br>Value                                                                            |
| APM_CONNECT_<br>HOST         | The host name of the<br>machine where APM<br>Connect Admin-<br>istration Center is<br>installed. | Value is unique to the user.                                                                             |
| APM_CONNECT_<br>PORT         | The port name of the<br>machine where APM<br>Connect Admin-<br>istration Center is<br>installed. | Value is unique to the user.                                                                             |
| APM Connection<br>Parameters | Description                                                                                      | Default or Recommend<br>Value                                                                            |

| APM_APP_SERVER     | APM Application<br>Server name.                           | Enter the name of your GE Digital APM Server.             |
|--------------------|-----------------------------------------------------------|-----------------------------------------------------------|
| APM_<br>DATASOURCE | APM data source to<br>which the data will be<br>exported. | Enter the name of your<br>GE Digital APM data-<br>source. |
| APM_USERID         | The GE Digital APM<br>APM Framework User<br>ID.           | Value is unique to the user.                              |
| APM_PASSWORD       | The GE Digital APM<br>APM Framework pass-<br>word.        | Value is unique to the user.                              |

| SITE_<br>REFERENCE_<br>EQUIP | Used to map the site<br>reference value to an<br>SAP field. This dictates<br>which SAP field will be<br>used as the site ref-<br>erence for GE Digital<br>APM Equipment<br>records. | You can enter a value<br>defined in GE Digital<br>APM.<br>Note: The value that<br>is entered will be<br>applied to all records.<br>-or-<br>You can use the char-<br>acter # at the beginning<br>and end of a GE Digital<br>APM Field Name to indic-<br>ate the field that is used<br>to set the site reference.<br>For example, if you<br>wanted to use your SAP<br>maintenance plant field<br>as your GE Digital APM<br>site reference, you would<br>enter the following:<br><site_reference_<br>EQUIP&gt;#MI_<br/>EQUIP000_MAINT_<br/>PLANT_C#REFERENCE_EQUIP&gt;<br/>(i Tip: For more<br/>information, see About<br/>Site Filtering Con-<br/>figuration in the Con-<br/>text File.</site_reference_<br> |
|------------------------------|----------------------------------------------------------------------------------------------------|----------------------------------------------------------------------------------------------------|
|------------------------------|----------------------------------------------------------------------------------------------------|----------------------------------------------------------------------------------------------------|

| SITE_<br>REFERENCE_FLOC        | Used to map the site<br>reference value to an<br>SAP field. This dictates<br>which SAP field will be<br>used as the site ref-<br>erence for GE Digital<br>APM Equipment<br>records. | You can enter a value<br>defined in GE Digital<br>APM.<br>I Note: The value that<br>is entered will be<br>applied to all records.<br>-or-<br>You can use the char-<br>acter # at the beginning<br>and end of a GE Digital<br>APM Field Name to indic-<br>ate the field that is used<br>to set the site reference.<br>For example, if you<br>wanted to use your SAP<br>maintenance plant field<br>as your GE Digital APM<br>site reference, you would<br>enter the following:<br><site_reference_<br>FLOC&gt;#MI_<br/>FNCLOCO0_MAINT_<br/>PLANT_C#REFERENCE_FLOC&gt;<br/>(i) Tip: For more<br/>information, see Aboutt<br/>Site Filtering Con-<br/>figuration in the Con-<br/>text File.</site_reference_<br> |
|--------------------------------|----------------------------------------------------------------------------------------------------|----------------------------------------------------------------------------------------------------|
| SAP Connection Para-<br>meters | Description                                                                                                    | Default or Recommend<br>Value                                                                                                    |

| SAP_CLIENT                          | SAP client from where data is imported.                                                                                                    | Value is unique to the user.                                                                                             |
|-------------------------------------|----------------------------------------------------------------------------------------------------|----------------------------------------------------------------------------------------------------|
| SAP_HOST                            | IP address of the SAP Application Server.                                                                                                    | Value is unique to the user.                                                                                             |
| SAP_LANGUAGE                        | The letter code that<br>represents the lan-<br>guage of the descrip-<br>tion to transfer into<br>GE Digital APM.                                     | Value is unique to the user.                                                                                             |
| SAP_SYSTEM_<br>NUMBER               | Service port of the SAP Application Server.                                                                                                    | Value is unique to the user.                                                                                             |
| SAP_USERID                          | SAP system user ID.                                                                                                    | Value is unique to the user.                                                                                             |
| SAP_PASSWORD                        | SAP system pass-<br>word.                                                                                                    | Value is unique to the user.                                                                                             |
| EQUIP_MULTI_<br>OBJECTS_<br>ENABLED | Enables records with<br>Equipment Class (002)<br>configured for Multiple<br>Objects Allowed in<br>SAP to be transferred<br>to GE Digital APM.        | <b>true:</b> Enter true if you<br>Equipment Class (002) is<br>configured for Multiple<br>Objects Allowed in SAP.         |
| FLOC_MULTI_<br>OBJECTS_<br>ENABLED  | Enables records with<br>Functional Location<br>(003) configured for<br>Multiple Objects<br>Allowed in SAP to be<br>transferred to<br>GE Digital APM. | <b>true:</b> Enter true if your<br>Functional Location<br>(003) is configured for<br>Multiple Objects Allowed<br>in SAP. |
| File System Para-<br>meters         | Description                                                                                                    | Default or Recommend<br>Value                                                                                            |

| IR_TALEND_<br>OUTPUT          | Temporary work-<br>space.                                                                                                    | Value is unique to the user.      |
|-------------------------------|----------------------------------------------------------------------------------------------------|-----------------------------------|
| PLSAP_INPUT                   | Path of the <u>directory</u><br><u>you created</u> in which<br>APM Connect<br>searches for the gen-<br>erated files from SAP.                                                                   | Value is unique to the user.      |
| PLSAP_OUTPUT                  | Path of the directory<br>where the data is<br>stored on the SAP<br>server prior to sending<br>it to the APMConnect<br>server. This Directory<br>should be shared with<br>either the SAP server. | Value is unique to the user.      |
| Miscellaneous Para-<br>meters | Description                                                                                                    | Default or Recom-<br>mended Value |

| MANUAL_RUN  | Determines how the<br>dates parameters will<br>be treated. | • true<br>• false<br>Note: If the<br>MANUAL_RUN para-<br>meter is set to <i>true</i> , the<br>dates specified in the<br>context file will be<br>used. Additionally, the<br>dates of the last suc-<br>cessful run stored in<br>the database will not<br>be updated. If set to<br><i>false</i> , the date range<br>used during the extrac-<br>tion will be the date of<br>the last successful<br>record, as stored in the<br>database. Each time a<br>Job is run successfully,<br>the database is<br>updated with those<br>dates, and all sub-<br>sequent runs will use<br>the dates from the last<br>successful record. |
|-------------|------------------------------------------------------------|----------------------------------------------------------------------------------------------------|
|             |                                                            | <ul><li>successful record.</li><li>true: enables log-</li></ul>                                                                                                    |
| LOG_REQUEST | Logs the APM Web service requests.                         | <ul> <li>due: enables log-<br/>ging</li> <li>false: disables log-<br/>ging</li> </ul>                                                                                                    |
|             |                                                            | <b>Note:</b> False is recommended.                                                                                                    |

| LOG_RESPONSE                       | Logs the APM Web service responses.                                                                      | <ul> <li>true: enables log-<br/>ging</li> <li>false: disables log-<br/>ging</li> <li>Note: False is<br/>recommended.</li> </ul>     |
|------------------------------------|----------------------------------------------------------------------------------------------------|----------------------------------------------------------------------------------------------------|
| Parallel Job Control<br>Parameters |                                                                                                    |                                                                                                    |
| EXTRACT_NUM_<br>PARALLEL_JOBS      | The maximum number<br>of parallel SAP jobs<br>that APM Connect will<br>open in a single extrac-<br>tion. | Choose a value that cor-<br>responds to the number<br>of background pro-<br>cessors that you have<br>available to APM Con-<br>nect. |
| IR_LOAD_NUM_<br>PARALLEL_JOBS      | The maximum number<br>of IR load jobs in a<br>single extraction.                                         | 30                                                                                                    |
| APM_LOAD_<br>THREAD_COUNT          | The maximum number<br>of APM web service<br>calls that will be made<br>in parallel.                      | 50                                                                                                    |
| FTP Parameters                     | Description                                                                                              | Default or Recommend<br>Value                                                                                                    |

Using an FTP Connection is only supported for the SAP and SAP PI Adapters, and configuration is only required if you are using FTP to transfer information between your systems.

▲ IMPORTANT: If you are using an SAP System with the SAPFTP\_ SERVERS table, you must configure that table to activate FTP servers according to the SAP Help System. You can refer to SAP OSS 1605054 for more details. Typically, this will apply to any SAP version later than ECC6 EHP5.

| PLSAP_FTP_HOST             | The FTP server host name.                             | Value is unique to the user.                                                                                                    |
|----------------------------|-------------------------------------------------------|----------------------------------------------------------------------------------------------------|
| PLSAP_FTP_<br>USERID       | The FTP server user name.                             | Value is unique to the user.                                                                                                    |
| PLSAP_FTP_<br>PASSWORD     | The FTP server pass-<br>word.                         | Value is unique to the user.                                                                                                    |
| PLSAP_FTP_PORT             | The FTP server port.                                  | If the default con-<br>figuration was followed,<br>enter one of the fol-<br>lowing:<br>• 21: for FTP con-<br>nection.<br>• 22: for SFTP con-<br>nection.                  |
| PLSAP_FTP_MODE             | The mode by which files are copied.                   | <ul> <li>Enter one of the following values:</li> <li>SERVER: to use file shares.</li> <li>FTP: to use standard FTP.</li> <li>SFTP: to use standard Secure FTP.</li> </ul> |
| PLSAP_FTP_<br>SCAN_DIR     | The remote FTP dir-<br>ectory used to scan for files. | Value is unique to the user.                                                                                                    |
| PLSAP_FTP_NUM_<br>OF_RETRY | The number of times to scan the FTP server for files. | 10                                                                                                    |
| PLSAP_FTP_<br>SLEEP_TIME   | The time in seconds between scans.                    | 10                                                                                                    |

-or-

## Configure the Context File for SAP Adapters in APM Now

a. If you are deploying the SAP Adapters in APM Now, enter the appropriate values for each parameter into the context file according to the following table.

| Intermediate<br>Repository (IR)<br>Connection Para-<br>meters | Description                                               | Default or Recom-<br>mended Value                                                                                                    |
|---------------------------------------------------------------|-----------------------------------------------------------|----------------------------------------------------------------------------------------------------|
| IR_HOST                                                       | IP address of the IR.                                     | Enter the host name of<br>the PostgreSQL server.<br>If you installed APM<br>Connect using the<br>default settings, then<br>the value is <i>localhost</i> . |
| IR_PORT                                                       | Port number of the IR.                                    | The default value is <i>5432</i> .                                                                                                    |
| IR_DATABASE                                                   | Database in which the IR data is stored.                  | Enter a name for the IR<br>database. This value<br>will be used to create<br>the IR database.                                                              |
| IR_SCHEMA                                                     | The schema in which the IR database will be cre-<br>ated. | The default value is <i>Public</i> .                                                                                                    |
| IR_USER_ID                                                    | The IR user name.                                         | Enter the user name for<br>the PostgreSQL data-<br>base. The default user<br>name is <i>postgres</i> .                                                     |
| IR_PASSWORD                                                   | The IR system password.                                   | Enter the password for<br>the PostgreSQL data-<br>base that was created<br><u>during installation</u> .                                                    |

|                            | 1                                                                                                   |                                                                                                    |
|----------------------------|----------------------------------------------------------------------------------------------------|----------------------------------------------------------------------------------------------------|
| PG_ADMIN_USER              | The IR user name, and is used exclusively when creating the database.                               | Enter the user name for<br>the PostgreSQL data-<br>base. The default user<br>name is <i>postgres</i> .   |
| PG_ADMIN_<br>PASSWORD      | The IR system password<br>and is used exclusively<br>when creating the data-<br>base.               | Enter the password for<br>the PostgresSQL data-<br>base that was created<br><u>during installation</u> . |
| SAP System Para-<br>meters | Description                                                                                         | Default or Recom-<br>mended Value                                                                        |
| SAP_CLIENT                 | SAP client from which data will be extracted.                                                       | Value is unique to the user.                                                                             |
| SAP_HOST                   | IP address of the SAP<br>Application Server.                                                        | Value is unique to the user.                                                                             |
| SAP_LANGUAGE               | The letter code that rep-<br>resents the language<br>used during extraction<br>into GE Digital APM. | Value is unique to the user.                                                                             |
| SAP_SYSTEM_<br>NUMBER      | Service port of the SAP<br>Application Server.                                                      | Value is unique to the user.                                                                             |
| SAP_USERID                 | SAP system user ID.                                                                                 | Value is unique to the user.                                                                             |
| SAP_PASSWORD               | SAP system password.                                                                                | Value is unique to the user.                                                                             |

|           |                                                | The default value is<br>UTF8.<br>The following encodes<br>are supported, and can<br>be entered as a valid<br>value. |
|-----------|------------------------------------------------|----------------------------------------------------------------------------------------------------|
|           |                                                | <ul> <li>Cp858: Variant of<br/>Cp850 with Euro<br/>character</li> </ul>                                             |
|           |                                                | <ul> <li>Cp437: MS-DOS<br/>United States,<br/>Australia, New<br/>Zealand, South<br/>Africa</li> </ul>               |
|           |                                                | Cp775: PC Baltic                                                                                                    |
| SAP_FILE_ | Determines the encoding<br>of the source data. | Cp850: MS-DOS     Latin-1                                                                                           |
| ENCODING  |                                                | Cp852: MS-DOS     Latin-2                                                                                           |
|           |                                                | • Cp855: IBM Cyril-<br>lic                                                                                          |
|           |                                                | <ul> <li>Cp857: IBM Turk-<br/>ish</li> </ul>                                                                        |
|           |                                                | <ul> <li>Cp862: PC<br/>Hebrew</li> </ul>                                                                            |
|           |                                                | Cp866: MS-DOS     Russian                                                                                           |
|           |                                                | <ul> <li>ISO8859_1:<br/>Latin alphabet<br/>No. 1</li> </ul>                                                         |
|           |                                                | ISO8859_2:<br>Latin Alphabet<br>No. 2                                                                               |

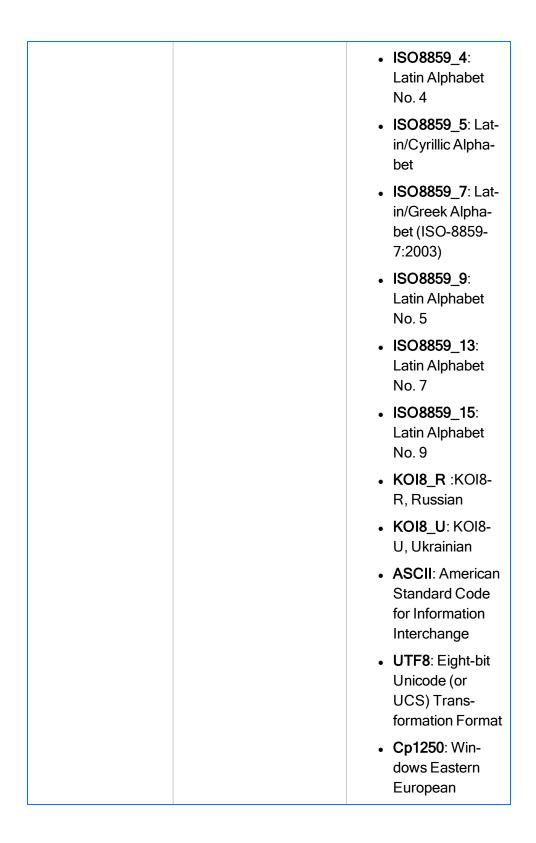

|                               |                                                                                                    | <ul> <li>Cp1251: Win-<br/>dows Cyrillic</li> <li>Cp1252: Win-<br/>dows Latin-1</li> <li>Cp1253 : Win-<br/>dows Greek</li> <li>Cp1254: Win-<br/>dows Turkish</li> <li>Cp1257: Win-<br/>dows Baltic</li> <li>Cp737: PC<br/>Greek</li> <li>Cp874: IBM Thai</li> </ul> |
|-------------------------------|----------------------------------------------------------------------------------------------------|----------------------------------------------------------------------------------------------------|
| EXTRACT_NUM_<br>PARALLEL_JOBS | The maximum number of<br>parallel SAP jobs that<br>APM Connect will open<br>in a single extraction. | Choose a value that cor-<br>responds to the number<br>of background pro-<br>cessors that you have<br>available to APM Con-<br>nect.                                                                                                    |
| File System Para-<br>meters   | Description                                                                                         | Default or Recom-<br>mended Value                                                                                                    |
| PLSAP_INPUT                   | Path of the directory you<br>created in which SAP<br>writes files.                                  | Value is unique to the user.                                                                                                    |
| PLSAP_OUTPUT                  | Path of the directory<br>where APM Connect will<br>access the files written by<br>SAP.              | Value is unique to the user.                                                                                                    |

| IR_TALEND_<br>OUTPUT    | The root directory for all<br>internal file processing.<br>This is the directory<br>where files will be trans-<br>formed. | Enter a file system loc-<br>ation to which files will<br>be written. You can cre-<br>ate a directory in the fol-<br>lowing location:<br><i>C:\IR\TalendOutput</i> . |
|-------------------------|----------------------------------------------------------------------------------------------------|----------------------------------------------------------------------------------------------------|
| LOG_BASE_DIR            | Directory path to the log file.                                                                                           | None.                                                                                                    |
| SFTP_STAGING_<br>DIR    | Temporary storage loc-<br>ation for files that are wait-<br>ing to be loaded.                                             | Value is unique to the user, and provided at installation.                                                                                                    |
| USE_SSL                 | Determines whether an <u>SSL certificate</u> will be used when transferring file.                                         | Enter the value <i>true</i> .<br>SSL certificate are<br>required, and <i>true</i> is the<br>only valid value.                                                       |
| TRUSTSTORE_<br>FILE     | The directory path were<br>the SSL certificate is<br>stored.                                                              | Enter the directory path<br>where the SSL trust-<br>store is stored on the<br>APM Connect Server.                                                                   |
| TRUSTSTORE_<br>PASSWORD | The password to the SSL certificate file.                                                                                 | Value is unique to the<br>user, and will be<br>provided at installation.                                                                                            |
| Filter Parameters       | Description                                                                                                    | Recommended or<br>Default Value                                                                                                    |
| CREATE_DATE_<br>START   | Date value that limits the<br>data extracted to records<br>created on or after the<br>specified date.                     | Dates must be entered<br>in the following format:<br>YYYYMMDD.                                                                                                    |
| CREATE_DATE_<br>END     | Date value that limits the<br>data extracted to records<br>created on or before the<br>specified date.                    | Dates must be entered<br>in the following format:<br>YYYYMMDD.                                                                                                    |

| CHANGE_DATE_<br>START          | Date value that limits the<br>data extracted to records<br>changed on or after the<br>specified date.  | Dates must be entered<br>in the following format:<br>YYYYMMDD.                                             |
|--------------------------------|----------------------------------------------------------------------------------------------------|----------------------------------------------------------------------------------------------------|
| CHANGE_DATE_<br>END            | Date value that limits the<br>data extracted to records<br>changed on or before the<br>specified date. | Dates must be entered<br>in the following format:<br>YYYYMMDD.                                             |
| CREATE_TIME_<br>START          | Time value that limits the<br>data extracted to records<br>created on or after the<br>specified date.  | Time must be in the fol-<br>lowing format:<br>HHMMSS.                                                      |
| CREATE_TIME_<br>END            | Time value that limits the<br>data extracted to records<br>created on or before the<br>specified date. | Time must be in the fol-<br>lowing format:<br>HHMMSS.                                                      |
| CHANGE_TIME_<br>START          | Time value that limits the<br>data extracted to records<br>changed on or after the<br>specified date.  | Time must be in the fol-<br>lowing format:<br>HHMMSS.                                                      |
| CHANGE_TIME_<br>END            | Time value that limits the<br>data extracted to records<br>changed on or before the<br>specified date. | Time must be in the fol-<br>lowing format:<br>HHMMSS.                                                      |
| Equipment Filter Cri-<br>teria | Description                                                                                            | Recommended or<br>Default Value                                                                            |
| EQUIPMENT_NO                   | Equipment that you want to extract.                                                                    | The Equipment number<br>should not exceed 18<br>characters. You cannot<br>exceed 500 Equipment<br>numbers. |

|                                        | ID of the Equipment Cat-                                                                                      |                                                                                                    |
|----------------------------------------|----------------------------------------------------------------------------------------------------|----------------------------------------------------------------------------------------------------|
| EQUIPMENT_<br>CATEGORY                 | egory that will limit the Equipment extracted.                                                                | Must be a single char-<br>acter.                                                                                                    |
| EQUIPMENT_<br>TYPE                     | ID of the Equipment Type that will limit the Equip-<br>ment extracted.                                        | The Equipment Type should not exceed 10 characters.                                                                                                    |
|                                        |                                                                                                    | The Equipment Clas-<br>sification should not<br>exceed 18 characters.                                                                                       |
| EQUIPMENT_<br>CLASS                    | ID of the Equipment Clas-<br>sification that will limit the<br>Equipment extracted.                           | If an Equipment has mul-<br>tiple Classifications, as<br>long as you specify one<br>of those Classifications,<br>the Equipment record<br>will be extracted. |
| LANGUAGE                               | The SAP code that represents the language.                                                                    | Must be a single char-<br>acter.                                                                                                    |
| Functional Location<br>Filter Criteria | Description                                                                                                   | Recommended or<br>Default Value                                                                                                    |
| FLOC_NO                                | ID of the Functional Loca-<br>tion that will limit the Func-<br>tional Locations<br>extracted.                | The Functional Location<br>ID should not exceed 40<br>characters. You cannot<br>exceed 500 Functional<br>Location numbers.                                  |
| FLOC_TYPE                              | ID of the Functional Loca-<br>tion Type that will limit the<br>Functional Locations<br>extracted.             | Functional Location<br>Type ID should not<br>exceed 10 characters.                                                                                          |
| FLOC_CLASS                             | ID of the Functional Loca-<br>tion Classification that will<br>limit the Functional Loca-<br>tions extracted. | Functional Location<br>Classification ID should<br>not exceed 18 char-<br>acters.                                                                           |

| FLOC_CATEGORY                   | ID of the Functional Loca-<br>tion Category that will<br>limit the Functional Loca-<br>tions extracted. | Must be a single char-<br>acter.                                    |
|---------------------------------|----------------------------------------------------------------------------------------------------|---------------------------------------------------------------------|
| Work History Filter<br>Criteria | Description                                                                                             | Recommended or<br>Default Value                                     |
| NOTIFICATION_<br>NO             | Number that identifies the Notification record.                                                         | Notification number<br>should not exceed 12<br>characters.          |
| WORK_ORDER_<br>NO               | Number that identifies the Work Order record.                                                           | Work Order number<br>should not exceed 12<br>characters.            |
| NOTIFICATION_<br>TYPE           | Order Type that limits the orders that you want to extract.                                             | Notification Type should not exceed two char-<br>acters.            |
| WORK_ORDER_<br>TYPE             | ID of the Work Order<br>Type that limits the<br>orders that you want to<br>extract.                     | Work Order Type<br>should not exceed four<br>characters.            |
| WORK_ORDER_<br>SYSTEM_STATUS    | Work Order Systems<br>Status that limits the<br>Work Orders you want to<br>extract.                     | Work Order System<br>Status should not<br>exceed four characters.   |
| WORK_ORDER_<br>USER_STATUS      | Work Order User Status<br>that limits the Work<br>Orders that you want to<br>extract.                   | Work Order User<br>Status should not<br>exceed four characters.     |
| NOTIFICATION_<br>SYSTEM_STATUS  | Notification System<br>Status that limits the noti-<br>fications that you want to<br>extract.           | Notification System<br>Status should not<br>exceed four characters. |

| NOTIFICATION_<br>USER_STATUS  | Notification User Status<br>that limits the notifications<br>that you want to extract.<br>ID(s) of the Maintenance | User Status should not<br>exceed four characters.                                                                                                    |
|-------------------------------|----------------------------------------------------------------------------------------------------|----------------------------------------------------------------------------------------------------|
| MAINT_PLANT                   | Plant whose data you want to extract.                                                                              | Plant values cannot exceed four characters.                                                                                                    |
| Miscellaneous Para-<br>meters | Description                                                                                                    | Recommended or<br>Default Value                                                                                                    |
| MANUAL_RUN                    | Determines how the date<br>parameters will be<br>treated.                                                          | <ul> <li>True: The dates<br/>specified in the<br/>context file will be<br/>used, and the<br/>dates of the last<br/>successful run<br/>stored in the data-<br/>base will not be<br/>updated.</li> <li>False: The date<br/>range used dur-<br/>ing the extraction<br/>will be the date of<br/>the last suc-<br/>cessful record, as<br/>stored in the data-<br/>base. Each time<br/>a Job is run suc-<br/>cessfully, the<br/>database is<br/>updated with<br/>those dates, and<br/>all subsequent<br/>runs will use the<br/>dates from the<br/>last successful<br/>record.</li> </ul> |

| Queue              | Description                         | Recommended or<br>Default Value                            |
|--------------------|-------------------------------------|------------------------------------------------------------|
| QUEUE_HOST         | The APM Now queue host name.        | Value is unique to the user, and provided at installation. |
| QUEUE_HOST_1       | Additional APM Now queue host name. | Value is unique to the user, and provided at installation. |
| QUEUE_HOST_2       | Additional APM Now queue host name. | Value is unique to the user, and provided at installation. |
| QUEUE_<br>PASSWORD | The APM Now queue password.         | Value is unique to the user, and provided at installation. |
| QUEUE_PORT         | The APM Now queue port.             | Value is unique to the user, and provided at installation. |
| QUEUE_PORT_1       | Additional APM Now queue port.      | Value is unique to the user, and provided at installation. |
| QUEUE_PORT_2       | Additional APM Now queue port.      | Value is unique to the user, and provided at installation. |
| QUEUE_USER         | The APM Now queue user name.        | Value is unique to the user, and provided at installation. |
| CUSTOMER_<br>NAME  | The coded customer name.            | Value is unique to the user, and provided at installation. |
| SFTP Parameter     | Description                         | Recommended or<br>Default Value                            |

| SFTP_HOST                        | The SFTP server host name.                                                     | Value is unique to the user, and provided at installation.                                                                                                    |
|----------------------------------|--------------------------------------------------------------------------------|----------------------------------------------------------------------------------------------------|
| SFTP_USERID                      | The SFTP server user name.                                                     | Value is unique to the user, and provided at installation.                                                                                                    |
| SFTP_PASSWORD                    | The SFTP server pass-<br>word.                                                 | Value is unique to the user, and provided at installation.                                                                                                    |
| SFTP_PORT                        | The SFTP server port.                                                          | Value is unique to the user, and provided at installation.                                                                                                    |
| SFTP_LANDING_<br>DIR             | The directory path where<br>the shared files are<br>stored.                    | Value is unique to the user, and provided at installation.                                                                                                    |
| USE_SSH_KEY                      | Determines if SSH secur-<br>ity configuration will be<br>used by the adapters. | True: SSH con-<br>figuration will be used.<br>False: SSH con-<br>figuration will not be<br>used.                                                                                                    |
| SSH_PRIVATE_<br>KEY              | The directory where the<br>SSH key is stored.                                  | Value is unique to the<br>user. The SSH key<br>must be generated by<br>the user in the<br>openSSH format. This<br>key can be stored in any<br>directory on the APM<br>Connect server, but it is<br>recommended to store<br>it in the following folder:<br>C:/APMConnect/Config |
| Email Notification<br>Parameters | Description                                                                    | Recommenced or<br>Default Value                                                                                                    |

| EMAIL_TO                                      | The email address(es) to<br>which the notification<br>email will be sent.              | Value is unique to the user.                                                                                                    |
|-----------------------------------------------|----------------------------------------------------------------------------------------|----------------------------------------------------------------------------------------------------|
| EMAIL_FROM                                    | The email address from which the notification email will be sent.                      | Value is unique to the user.                                                                                                    |
| REPORT_<br>TARGET_DIR                         | The directory path were<br>the report file will be<br>delivered.                       | Value is unique to the user.                                                                                                    |
| FAILURE_DETAIL_<br>REPORT_JRXML_<br>FILE_PATH | The directory path were<br>the failure deport file will<br>be delivered.               | Value is unique to the user.                                                                                                    |
| LOAD_SUMMARY_<br>REPORT_JRXML_<br>FILE_PATH   | The directory path were<br>the load complete report<br>file will be delivered.         | Value is unique to the user.                                                                                                    |
| SMTP_HOST                                     | The host for SMTP install-<br>ation the APM Connect<br>server.                         | Value is unique to the user.                                                                                                    |
| SMTP_PORT                                     | The port for SMTP.                                                                     | Default value is 25.                                                                                                    |
| LOAD_SUMMARY_<br>REPORT_<br>ENABLED           | Indicates whether or not<br>to load the complete<br>report with every extrac-<br>tion. | True: The Load Com-<br>plete report will be sent<br>detailing the number of<br>records that were<br>extracted and suc-<br>cessfully loaded into<br>GE Digital APM.<br>False: The Load Com-<br>plete report will not be<br>sent. |

| FAILURE_DETAIL_<br>REPORT_<br>ENABLED | Indicates whether or not<br>the failure detail report<br>will be sent when a<br>record fails to load.                                                                                                    | True: The Failure Detail<br>report will be sent detail-<br>ing the records that<br>failed to load and the<br>reason why.<br>False: The Failure<br>Detail report will not be<br>sent. |
|---------------------------------------|----------------------------------------------------------------------------------------------------|----------------------------------------------------------------------------------------------------|
| CMMS_ID                               | The CMMS ID is used as<br>the identifier for your<br>SAP System, and is<br><sap id="" system="">-<br/><sap client="" id="">.<br/>For example, if your SAP<br/>System ID is D03 and<br/>your SAP Client ID is<br/>001, then your CMMS ID<br/>would be DO3-001.</sap></sap> | Value is unique to the user.                                                                                                    |
| PLASP FTP and<br>STFP Parameters      | Description                                                                                                    | Recommenced or<br>Default Value                                                                                                    |

| PLSAP_FTP_<br>MODE         | The mode by which files are copied. | <ul> <li>SERVER: Enter<br/>this option to use<br/>file shares.</li> <li>FTP: Enter this<br/>option to use<br/>standard FTP. If<br/>this option is<br/>selected, then the<br/>subsequent para-<br/>meters in this<br/>table are<br/>required.</li> <li>SFTP: Enter this<br/>option to use<br/>standard Secure<br/>FTP. If this option<br/>is selected, then<br/>the subsequent<br/>parameters in<br/>this table are<br/>required.</li> </ul> |
|----------------------------|-------------------------------------|----------------------------------------------------------------------------------------------------|
| PLSAP_FTP_HOST             | The FTP server host name.           | Value is unique to the<br>user, and only required<br>if you are using SFTP<br>file transfer method.                                                                                                    |
| PLSAP_FTP_<br>USERID       | The FTP server user name.           | Value is unique to the user.                                                                                                    |
| PLSAP_FTP_<br>PASSWORD     | The FTP server pass-<br>word.       | Value is unique to the user.                                                                                                    |
| PLSAP_SFTP_<br>SCP_COMMAND | The FTP Command Name in SAP.        | The default value is <i>ZSCP</i> .                                                                                                    |

| PLSAP_FTP_PORT             | The FTP server port.                                  | If the default con-<br>figuration was followed,<br>enter one of the fol-<br>lowing:<br>• 21: Is the port<br>number for FTP<br>connections.<br>• 22: Is the port<br>number for SFTP |
|----------------------------|-------------------------------------------------------|----------------------------------------------------------------------------------------------------|
| PLSAP_FTP_<br>NUM_OF_RETRY | The number of times to scan the FTP server for files. | connections.<br>Value is unique to the<br>user.                                                                                                    |
| PLSAP_FTP_<br>SCAN_DIR     | The remote FTP dir-<br>ectory used to scan for files. | 10                                                                                                    |
| PLSAP_FTP_<br>SLEEP_TIME   | The time in seconds between scans.                    | 10                                                                                                    |

-or-

# Configure the Context File for the SAP PI Adapters On Premises

a. If you are deploying the SAP PI Adapters, the SAP Adapters for Process integration, enter the appropriate values for each parameter into the context file according to the following table.

| SAP PI Parameter                              | Description            | Default or Recom-<br>mend Value   |
|-----------------------------------------------|------------------------|-----------------------------------|
| Intermediate Repository connection parameters | Description            | Default or Recom-<br>mended Value |
| IR_HOST                                       | IP address of the IR.  | Value is unique to the user.      |
| IR_PORT                                       | Port number of the IR. | 5432 (PostgreSQL default)         |

| IR_DATABASE                    | Database in which the IR data is stored.                                          | APMconnectIR_<br><release number=""></release>                                                              |
|--------------------------------|-----------------------------------------------------------------------------------|----------------------------------------------------------------------------------------------------|
| IR_CREATE_<br>DATABASE         | Database in which the IR data is stored.                                          | APMconnectIR_<br><release number=""></release>                                                              |
| IR_SCHEMA                      | The schema in which<br>the IR database will be<br>created.                        | The default value is<br>Public                                                                              |
| IR_USER_ID                     | The IR user name.                                                                 | Enter the user name<br>for the PostgresSQL<br>database. The<br>default user name is<br><i>postgres</i> .    |
| IR_PASSWORD                    | The IR system pass-<br>word.                                                      | Enter the password<br>for the PostgresSQL<br>database that was<br>created <u>during install-<br/>ation.</u> |
| APM connection para-<br>meters | Description                                                                       | Default or Recom-<br>mended Value                                                                           |
| APM_APP_SERVER                 | The name of the<br>GE Digital APM server<br>to which data will be<br>loaded.      | Value is unique to the user.                                                                                |
| APM_DATASOURCE                 | The GE Digital APM<br>data source to which<br>data will be loaded.                | Value is unique to the user.                                                                                |
| APM_USERID                     | The GE Digital APM<br>user name of the user<br>loading data with the<br>adapters. | Value is unique to the user.                                                                                |

| APM_PASSWORD | The GE Digital APM<br>password of the user<br>loading data with the<br>adapters. | Value is unique to the user. |
|--------------|----------------------------------------------------------------------------------|------------------------------|
|--------------|----------------------------------------------------------------------------------|------------------------------|

| SITE_REFERENCE_<br>EQUIP | Used to map the site ref-<br>erence value to an SAP<br>field. This dictates<br>which SAP field will be<br>used as the site ref-<br>erence for GE Digital<br>APM Equipment<br>records. | You can enter a value<br>defined in GE Digital<br>APM.<br>Note: The value<br>that is entered will<br>be applied to all<br>records.<br>-Or-<br>You can use the char-<br>acter # at the begin-<br>ning and end of a<br>GE Digital APM Field<br>Name to indicate the<br>field that is used to<br>set the site reference.<br>For example, if you<br>wanted to use your<br>SAP maintenance<br>plant field as your<br>GE Digital APM site<br>reference, you would<br>enter the following:<br><site_<br>REFERENCE_<br/>EQUIP&gt;#MI_<br/>EQUIPO00_MAINT_<br/>PLANT_C#</site_<br> REFERENCE_<br>EQUIP><br>i Tip: For more<br>information, see<br>About Site Filtering<br>Configuration in the<br>Context File. |
|--------------------------|----------------------------------------------------------------------------------------------------|----------------------------------------------------------------------------------------------------|
|--------------------------|----------------------------------------------------------------------------------------------------|----------------------------------------------------------------------------------------------------|

| SITE_REFERENCE_<br>FLOC | Used to map the site ref-<br>erence value to an SAP<br>field. This dictates<br>which SAP field will be<br>used as the site ref-<br>erence for GE Digital<br>APM Equipment<br>records. | You can enter a value<br>defined in GE Digital<br>APM.<br>Note: The value<br>that is entered will<br>be applied to all<br>records.<br>-Or-<br>You can use the char-<br>acter # at the begin-<br>ning and end of a<br>GE Digital APM Field<br>Name to indicate the<br>field that is used to<br>set the site reference.<br>For example, if you<br>wanted to use your<br>SAP maintenance<br>plant field as your<br>GE Digital APM site<br>reference, you would<br>enter the following:<br><site_<br>REFERENCE_<br/>FLOC&gt;#MI_<br/>FNCLOC00_<br/>MAINT_PLANT_<br/>C#</site_<br> REFERENCE_<br>FLOC><br>() Tip: For more<br>information, see<br>About Site Filtering<br>Configuration in the |
|-------------------------|----------------------------------------------------------------------------------------------------|----------------------------------------------------------------------------------------------------|
|-------------------------|----------------------------------------------------------------------------------------------------|----------------------------------------------------------------------------------------------------|

|                       |                                                                                                    | Context File.                                                                    |
|-----------------------|----------------------------------------------------------------------------------------------------|----------------------------------------------------------------------------------|
| Filter Parameters     | Description                                                                                               | Default or Recom-<br>mended Value                                                |
| CREATE_DATE_END       | Date value that limits<br>the data extracted to<br>records created on or<br>before the specified<br>date. | Dates must be<br>entered in the fol-<br>lowing format:<br>YYYYMMDD.<br>Optional. |
| CHANGE_DATE_<br>START | Date value that limits<br>the data extracted to<br>records changed on or<br>after the specified date.     | Dates must be<br>entered in the fol-<br>lowing format:<br>YYYYMMDD.<br>Optional. |
| CHANGE_DATE_END       | Date value that limits<br>the data extracted to<br>records changed on or<br>before the specified<br>date. | Dates must be<br>entered in the fol-<br>lowing format:<br>YYYYMMDD.<br>Optional. |
| CREATE_TIME_<br>START | Time value that limits<br>the data extracted to<br>records created on or<br>after the specified date.     | Time must be in the following format: HHMMSS. Optional.                          |
| CREATE_TIME_END       | Time value that limits<br>the data extracted to<br>records created on or<br>before the specified<br>date. | Time must be in the following format: HHMMSS. Optional.                          |
| CHANGE_TIME_<br>START | Time value that limits<br>the data extracted to<br>records changed on or<br>after the specified date.     | Time must be in the following format: HHMMSS. Optional.                          |

| CHANGE_TIME_END        | Time value that limits<br>the data extracted to<br>records changed on or<br>before the specified<br>date. | Time must be in the following format: HHMMSS. Optional.                                                                                  |
|------------------------|----------------------------------------------------------------------------------------------------|----------------------------------------------------------------------------------------------------|
| EQUIPMENT_NO           | Equipment that you want to extract.                                                                       | The Equipment num-<br>ber should not<br>exceed 18 char-<br>acters. You cannot<br>exceed 500 Equip-<br>ment numbers.                      |
| FLOC_NO                | ID of the Functional<br>Location that will limit<br>the Functional Loca-<br>tions extracted.              | The Functional Loca-<br>tion ID should not<br>exceed 40 char-<br>acters. You cannot<br>exceed 500 Func-<br>tional Location num-<br>bers. |
| NOTIFICATION_NO        | Number that identifies the Notification record.                                                           | Notification Number<br>should not exceed 12<br>characters.                                                                               |
| WORK_ORDER_NO          | Number that identifies the Work Order record.                                                             | Work Order Number<br>should not exceed 12<br>characters.                                                                                 |
| MAINT_PLANT            | ID(s) of the Main-<br>tenance Plant whose<br>data you want to<br>extract.                                 | Plant values cannot<br>exceed four char-<br>acters.                                                                                      |
| EQUIPMENT_<br>CATEGORY | ID of the Equipment<br>Category that will limit<br>the Equipment extrac-<br>ted.                          | Must be a single char-<br>acter.                                                                                                    |

| EQUIPMENT_TYPE    | ID of the Equipment<br>Type that will limit the<br>Equipment extracted.                             | The Equipment Type should not exceed 10 characters.                                                                                                    |
|-------------------|----------------------------------------------------------------------------------------------------|----------------------------------------------------------------------------------------------------|
| EQUIPMENT_CLASS   | ID of the Equipment<br>Classification that will<br>limit the Equipment<br>extracted.                | The Equipment Clas-<br>sification should not<br>exceed 18 char-<br>acters.<br>If an Equipment has<br>multiple Clas-<br>sifications, as long as<br>you specify one of<br>those Classifications,<br>the Equipment record<br>will be extracted. |
| LANGUAGE          | The SAP code that rep-<br>resents the language.                                                     | Must be a single char-<br>acter.                                                                                                    |
| NOTIFICATION_TYPE | Order type that limits the orders you want to extract.                                              | Notification type<br>should not exceed<br>two characters.                                                                                                    |
| WORK_ORDER_TYPE   | ID of the Work Order<br>that limits the orders<br>you want to extract.                              | Work Order Type<br>should not exceed<br>four characters.                                                                                                    |
| FLOC_CATEGORY     | ID of the Functional<br>Location Category that<br>will limit the Functional<br>Locations extracted. | Must be a single char-<br>acter.                                                                                                    |
| FLOC_TYPE         | ID of the Functional<br>Location Type that will<br>limit the Functional<br>Locations extracted.     | Functional Location<br>Type should not<br>exceed 10 char-<br>acters.                                                                                                    |

| FLOC_CLASS                     | ID of the Functional<br>Location Classification<br>that will limit the Func-<br>tional Locations extrac-<br>ted. | Functional Location<br>Classification should<br>not exceed 18 char-<br>acters. |
|--------------------------------|----------------------------------------------------------------------------------------------------|--------------------------------------------------------------------------------|
| WORK_ORDER_<br>SYSTEM_STATUS   | Work Order Systems<br>Status that limits the<br>work orders you want to<br>extract.                              | Work Order System<br>Status should not<br>exceed four char-<br>acters.         |
| WORK_ORDER_<br>USER_STATUS     | Work Order User<br>Status that limits the<br>work orders you want to<br>extract.                                 | Work Order User<br>Status should not<br>exceed four char-<br>acters.           |
| NOTIFICATION_<br>SYSTEM_STATUS | Notification System<br>Status that limits the<br>notifications you want to<br>extract.                           | Notification System<br>Status should not<br>exceed four char-<br>acters.       |
| NOTIFICATION_<br>USER_STATUS   | Notification User Status<br>that limits the noti-<br>fications you want to<br>extract.                           | User Status should not exceed four characters.                                 |

|                   |                                                                                                    | <ul><li>true</li><li>false</li></ul>                                                                                                    |
|-------------------|----------------------------------------------------------------------------------------------------|----------------------------------------------------------------------------------------------------|
| MANUAL_RUN        | Determines how the<br>dates parameters will<br>be treated.                                           | Note: If the MANUAL_RUN parameter is set to <i>true</i> , the dates specified in the context file will be used. Additionally, the dates of the last successful run stored in the database will not be updated. If set to <i>false</i> , the date range used during the extraction will be the date of the last successful record, as stored in the database as stored in the database as stored in the database as stored in the database as stored in the database as and all subsequent runs will use the date stored. |
| MAX_FILE_WAIT_SEC | How long the PI<br>Adapters will wait for<br>the extract to complete<br>before the Job times<br>out. | Recommended value is 1000 seconds.                                                                                                    |

| EXTRACT_NUM_<br>PARALLEL_JOBS | The maximum number<br>of parallel SAP jobs that<br>APM Connect will open<br>in a single extraction. | Choose a value that<br>corresponds to the<br>number of back-<br>ground processors<br>that you have avail-<br>able to APM Con-<br>nect. |
|-------------------------------|----------------------------------------------------------------------------------------------------|----------------------------------------------------------------------------------------------------|
| IR_LOAD_NUM_<br>PARALLEL_JOBS | The maximum number<br>of IR load jobs in a<br>single extraction.                                    | The recommended value is <i>30</i> .                                                                                                   |
| LOG_REQUEST                   | Logs the APM Web ser-<br>vice requests.                                                             | <ul> <li>true: enables<br/>logging</li> <li>false: disables<br/>logging</li> <li>Note: False is<br/>recommended.</li> </ul>            |
| LOG_RESPONSE                  | Logs the APM Web ser-<br>vice responses.                                                            | <ul> <li>true: enables<br/>logging</li> <li>false: disables<br/>logging</li> <li>Note: False is<br/>recommended.</li> </ul>            |

| COMPRESS_TYPE                 | Determines if the files<br>will be compressed and<br>which method of com-<br>pression is being used. | None: Files are not<br>compressed.<br>SAPCAR: Files are<br>compressed by SAP.<br>ZIP-files are com-<br>pressed through a<br>standard zip method. |
|-------------------------------|----------------------------------------------------------------------------------------------------|----------------------------------------------------------------------------------------------------|
| COMPRESS_SAP_<br>COMMAND_NAME | The value of the <u>com</u> -<br>mand name created.                                                  | ZSAPCAR                                                                                                    |
| SAP PI Parameters             |                                                                                                    |                                                                                                    |
| SAP_SYSTEM_ID                 | Systems ID of the SAP systems you would like to extract from.                                        | Value is unique to the user.                                                                                                    |
| SAP_PI_HOST                   | The SAP PI server host.                                                                              | Value is unique to the user.                                                                                                    |
| SAP_PI_PORT                   | The SAP PI server port.                                                                              | Value is unique to the user.                                                                                                    |
| SAP_PI_RECEIVER_<br>PARTY     | Receiver determined in the communication channel section in SAP.                                     | This is optional and unique to the user.                                                                                                    |
| SAP_PI_RECEIVER_<br>SERVICE   | Receiver service<br>determined in the com-<br>munication channel sec-<br>tion in SAP.                | This is optional and unique to the user.                                                                                                    |
| SAP_PI_SENDER_<br>PARTY       | Receiver sender<br>determined in the com-<br>munication channel sec-<br>tion in SAP.                 | This is optional and unique to the user.                                                                                                    |

| SAP_PI_SENDER_<br>SERVICE | Sender service that<br>must match what is in<br>the Communication<br>Channel in SAP.                                                                                                    | Meridium_APMCon-<br>nect                                                                                                    |
|---------------------------|----------------------------------------------------------------------------------------------------|----------------------------------------------------------------------------------------------------|
| SAP_PI_USERID             | The SAP User ID.                                                                                                    | Value is unique to the user.                                                                                                    |
| SAP_PI_PASSWORD           | The SAP PI password.                                                                                                    | Value is unique to the user.                                                                                                    |
| FILE_MOVE_USE_PI          | Determines if APM Con-<br>nect should use the<br>SAP-PI to extract and<br>load data.                                                                                                    | true -the file move-<br>ment will use the PI<br>between SAP and<br>APM Connect.<br>false- the file move-<br>ment will not use PI<br>and it will go directly. |
| PLSAP_INPUT               | Base path of the <u>dir</u> -<br><u>ectory you created</u> in<br>which APM Connect<br>searches for the gen-<br>erated files from SAP.                                                                                                    | Value is unique to the user.                                                                                                    |
| PLASAP_OUTPUT             | Path of the directory<br>where the data is stored<br>on the SAP server prior<br>to sending it to the<br>APMConnect server.<br>This Directory should<br>be shared with either<br>the SAP PI server or<br>the APMConnect<br>Server depending on<br>the value of FILE_<br>MOVE_USE_PI. | Value is unique to the user.                                                                                                    |

| SAP_PI_AAE | If you are using SAP<br>7.3 or above you many<br>use the Advanced<br>Adapter Engine (AAE).<br>This parameter allows<br>this functionality to be<br>used during extraction. | <ul> <li>false: If you are not using AAE.<br/>This is the default.</li> <li>true: If you are using AAE.</li> </ul> |
|------------|----------------------------------------------------------------------------------------------------|----------------------------------------------------------------------------------------------------|
|------------|----------------------------------------------------------------------------------------------------|----------------------------------------------------------------------------------------------------|

## What's Next?

• Return to the <u>SAP Adapter workflow</u> for the next step in the deployment process.

# About Site Filtering Configuration in the Context File

Note: This site filtering configuration applies only to on-premises deployments. If you are deploying the SAP Adapters in APMNow, site filtering is handled by modifying the autojoin\_con-trol table.

#### **▲IMPORTANT**:

- Site Reference records must exist in your GE Digital APM system, before you can use the EAM Adapters to populate the Site Reference Key. Additionally, the site entered into the context file must match the exact value in the corresponding Site Reference record.
- The user who is running the EAM Adapters jobs must be assigned, in GE Digital APM, to the site to which the records being loaded will be assigned. Additionally, the credentials for that user must be entered into the context file. If the user is not a member of the appropriate site, then the data load will fail, and an error message will appear.

The EAM Adapters are used to populate the Site Reference on Equipment, Functional Location, and Work History records in GE Digital APM. The adapters populate the MI\_SITE\_KEY system field with the ENTY\_KEY system field associated with the Site Reference value to be populated. On asset records, the Site Reference is stored in the MI\_SITE\_KEY field, a system field in GE Digital APM. The EAM Adapters use the Site Name (MI\_SITE\_NAME) to translate the value to the corresponding Site Reference Key and populate the MI\_SITE\_KEY field; therefore, you do not need to know the key to be able to populate the site reference. This functionality is important because this value can change from one database to another.

When records are loaded using the Equipment, Function Location, and Work History Adapters, the system will assign the Site Reference Key (MI\_SITE\_KEY) to the assets using the value designated in the applicable context file (i.e., the file for SAP or for Maximo). The following parameters are used to designate the Site Reference Key value:

- SITE\_REFERENCE\_EQUIP: Used to populate the Site Reference Key on Equipment records being loaded into GE Digital APM. The Site Reference Key determines the Site to which the Equipment record(s) will be assigned.
- SITE\_REFERENCE\_FLOC: Used to populate the Site Reference Key on Functional Location records loaded into GE Digital APM. The Site Reference Key determines Site to which the Functional Location record(s) will be assigned.

Note: The values entered into these parameters should match, because Equipment records are linked to Functional Location records. Therefore, they should have the same site.

These parameters accept three types of values to determine the site reference value.

a. **Site Name:** You can enter the site name directly as defined on the preexisting Site Reference record (i.e., Site 100).

- b. **Column Name:** You can enter a column value between two pound symbols (#) to set the site reference. The following columns can be used:
  - SAP columns:
    - MI\_EQUIP000\_SAP\_SYSTEM\_C
    - MI\_EQUIP000\_MAINT\_PLANT\_C
    - MI\_FNCLOC00\_MAINT\_PLNT\_C
    - MI\_FNCLOC00\_SAP\_SYSTEM\_C
  - Maximo columns:
    - MI\_FNCLOC00\_SITE\_C
    - MI\_EQUIP000\_SITE\_C

For example, if you wanted to use your SAP maintenance plant field as your GE Digital APM site reference, you would enter #MI\_EQUIP000\_MAINT\_PLANT\_C#.

c. **Null:** You can leave the value as null. The record will be a global record if a Site Reference value is not mapped in between the tags.

If the assets being loaded into GE Digital APM are global records, meaning they will not be filtered according to site, then the Site Reference parameters can be left blank. When records are loaded with a null values in their Site Reference parameters, those created asset records will be designated as Global.

After the adapters are run, records designated to be transferred into GE Digital APM will be assigned to the site defined in the Site Reference parameters.

In addition to Equipment and Functional Location records loaded by the EAM adapters, Work History records and shell records are impacted by site reference functionality as detailed in the following table.

| Action                                                                                       | Result                                                                                                    |
|----------------------------------------------------------------------------------------------|----------------------------------------------------------------------------------------------------|
| If the Work History Adapter is run after<br>the Equipment or Functional Location<br>Adapter  | The Work History records will inherit the Site Refer-<br>ence Key of their parent Functional Location or Equip-<br>ment records. |
| If the Work History Adapter is run<br>before the Equipment or Functional<br>Location Adapter | The Site Reference Key will be inherited from the shell record that will be created for Equipment and Functional Location.       |
| If a shell record is created while loading data                                              | The Site Reference Key will be the value set in the context parameters.                                                          |

Note: If you are using <u>multiple SAP Systems</u>, you must set up a context file for each system, and then designate the appropriate site(s) for each EAM Systems.

# **Encrypt Passwords**

Passwords in the APM Connect context file are not encrypted by default. However, you can encrypt any password manually. This topic describes how to manually encrypt passwords.

### **Steps**

- 1. On the machine on which you installed APM Connect, access the APM Connect installation package, locate the *Encrypt String\_0.1.zip*, and then unzip the file.
- 2. Open the EncryptString folder, and then select EncryptString\_run.bat.

Command prompt opens, and then the Talend Open Studio window appears.

- 3. Enter the password that you want to encrypt in the Enter the text to be encrypted: box.
- 4. Select OK.
- 5. In the command prompt, between the banners, copy the text that was generated.
- 6. Open the context file.
- 7. In the parameter that you want to encrypt, paste the generated text.
- 8. Append the highlighted parameter the with \_AES, as shown in the following image.

```
<!-- Intermediate Repository connection parameters-->
<IR_HOST>APMCONNECTVM</IR_HOST>
<IR_PORT>5432</IR_PORT>
<IR_DATABASE>APMconnectFTP</IR_DATABASE>
<IR_PASSWORD_AES>FyoGBWa6ftigcB2nAWZ56w==</IR_PASSWORD_AES>
```

- 9. Save the context file.
- 10. For each password that you want to encrypt, repeat steps 2 through 9.

The passwords are encrypted.

#### What's Next?

- Return to the <u>SAP Adapter workflow</u> for the next step in the deployment process.
   -or-
- Return the Maximo Adapter workflow for the next steps in the deployment process.

## **Configure Context Parameters**

For every job that is imported, certain context parameters in the APM Connect Administration Center must be configured. This topic describes how to configure the required context parameters, so that you can run the job.

### **Steps**

- 1. In the APM Connect Administration Center, in the **Job Conductor** workspace, select the Job for which you would like to set parameters.
- 2. At the bottom of the Job Conductor workspace, select Context parameters.

4 A Page 1 of 2 10 🕑 Triggers 📃 Context parameters 🔮 JVM parameters 🎲 Refresh 🧔 Reset Active Context parameter Custom value Original value APM\_APP\_SERVER Ď APM\_DATASOURCE P 1 APM\_PASSWORD \*\*\*\*\*\*\* Ø \*\*\*\*\*\*\*\* **V** APM\_USERID miadmin miadmin 1 CONFIG\_FILE\_PATH C:\Talend\5 4 1\APMconnectMIA

The **Context parameters** section appears.

- 3. In the **Context parameter** column, scroll down to the context parameter you would like to configure.
- 4. In the **Custom value** box, configure context parameters, and select the **Active** check boxes for the following:
  - APM User\_ID: Enter your GE Digital APM user name
  - APM\_PASSWORD: Enter your GE Digital APM password.
  - IR\_USERID: Enter the your intermediate repository user name.
  - **IR\_PASSWORD**: Enter your intermediate repository password.
  - SAP\_USERID: Enter you SAP System user name.
  - **SAP\_PASSWORD**: Enter your SAP system password.
  - CONFIG\_FILE\_PATH: Enter the file path to the location where the context file is stored.
  - LOG4j\_FILE\_PATH: Enter the filed path to the location where the Log4j file is stored. If you installed APM Connect in the defualt location, then enter \APMConnect\Config\log4jproperties
  - MANUAL\_RUN: Enter true or false to determine whether or not the dates recorded

in the context file will be used during extraction.

Note: If the MANUAL\_RUN parameter is set to *true*, the dates specified in the context file will be used. Additionally, the dates of the last successful run stored in the database will not be updated. If set to *false*, the date range used during the extraction will be the date of the last successful run, as stored in the database. Each time a Job is run successfully, the database is updated with those dates, and all subsequent runs will use the dates from the last successful run.

The context parameters are configured.

- 5. Repeat steps 1-3 for every imported Job you will run.
- 6. To configure the Master job to run, select the SAP\_MASTER\_INTERFACE Job.
- 7. At the bottom of the Job Conductor workspace, select Context parameters.

The Context parameters section appears, displaying the following parameters:

- RUN\_STATIC\_DATA: The Static Data Job
- RUN\_EQUIPMENT: The Equipment Job
- **RUN\_FLOC**: The Functional Location Job
- RUN\_WORKHISTORY: The Work History Job
- RUN\_WORKMANAGEMENT: The Work Management Job
- MASTER\_CONFIG\_FILE\_DIR: The file path to context files for the jobs
- SYSTEM\_TO\_RUN: The source system from which you want to extract data
- RUN\_TC\_EQUIPMENT: The Equipment Technical Characteristic Job
- RUN\_TC\_FLOC: The Functional Location Technical Characteristics Job
- 8. For each extraction jobs you want to run, in the **Custom value** column enter *true*, and then select the **Active** check box.
- 9. In the **MASTER\_CONFIG\_FILE\_DIRCustom value** box, enter the directory where the context file(s) is stored.
- 10. In the SYSTEM\_TO\_RUNCustom value box enter:
  - The name of the system directory from which you want to extract data.
     -or-
    - -10-
  - \* to extract from all systems.
- 11. Press Enter.

The Jobs are configured to run.

#### What's Next?

Deploy APM Connect

## Configure the Context Parameters for APM Now

▲ **IMPORTANT:** The Extraction Wrapper job is required only for APM Now deployment of the SAP Adapters.

The extraction wrapper job is a container job for the following APM Now SAP Adapters extraction jobs:

- RUN\_STATIC\_DATA
- RUN\_EQUIPMENT
- RUN\_FLOC
- RUN\_WORKHISTORY

In addition to the extractions jobs, the Extraction Wrapper contains additional context parameters are required to configure the jobs to run.

#### **Steps**

1. In the APM Connect Administration Center, in the **Job Conductor** workspace, select the Extraction Wrapper job, and then select **Context parameters**.

The Context parameters section appears.

| 14 4   | Page1of 1         10 |                                       | Displaying 1 - 6                      |
|--------|----------------------|---------------------------------------|---------------------------------------|
|        |                      | 😳 Triggers 🔲 Context para             | meters 🔮 JVM parameters               |
| Refre  | sh 🧔 Reset           |                                       |                                       |
| Active | Context parameter    | Custom value                          | Original value                        |
|        | CONFIG_FILE_DIR      | C:\APMConnect\Config\                 | C:\APMConnect\Config\                 |
|        | SYSTEM_TO_RUN        | PRF-800                               | PRF-800                               |
|        | LOG_BASE_DIR         | C:/APMConnect/Logs/                   | C:/APMConnect/Logs/                   |
|        | LOG4J_CONFIG_FILE    | C:\APMConnect\Config\\og4j.properties | C:\APMConnect\Config\log4j.properties |
|        | RUN_STATIC_DATA      | 🖉 false                               | false                                 |
|        | RUN_EQUIPMENT        | 🖉 false                               | false                                 |
|        | RUN_FLOC             | Ø false                               | false                                 |
|        | RUN_WORKHISTORY      | 🖉 false                               | false                                 |
|        |                      |                                       |                                       |
|        |                      |                                       |                                       |
|        |                      |                                       |                                       |
|        |                      |                                       |                                       |
|        |                      |                                       |                                       |
|        |                      |                                       |                                       |
|        |                      |                                       |                                       |
|        |                      |                                       |                                       |

- 2. Configure the Custom value for the following connection parameters:
  - CONFIG\_FILE\_DIR: Enter the directory path where your context file is stored.
  - SYSTEM\_TO\_RUN: Enter the <u>name of the directory</u> containing the context file from which you want to extract data, or, to extract from all context directories, enter \*.
  - LOG\_BASE\_DIR: Enter the directory path into which the log files will be written.

- LOG4J\_CONFIG\_FILE: Enter the directory path where your log4j properties file is stored.
- 3. Select the Active check box corresponding to each of the connection parameters.
- 4. For each extraction jobs you want to run, in the **Custom value** column enter *true*, and then select the **Active** check box.

For example, if you want run only the Equipment Adapter, in the **RUN\_EQUIPMENT** row, in the **Custom value** box enter **true**. Then, select the **Active** check box.

| i and a set and a set and a set a set a s |                   |                                       |                                       |  |
|----------------------------------------------------------------------------------------------------|-------------------|---------------------------------------|---------------------------------------|--|
| Active                                                                                                    | Context parameter | Custom value                          | Original value                        |  |
|                                                                                                    | CONFIG_FILE_DIR   | C:\APMConnect\Config\                 | C:\APMConnect\Config\                 |  |
|                                                                                                    | SYSTEM_TO_RUN     | PRF-800                               | PRF-800                               |  |
|                                                                                                    | LOG_BASE_DIR      | C:/APMConnect/Logs/                   | C:/APMConnect/Logs/                   |  |
|                                                                                                    | LOG4J_CONFIG_FILE | C:\APMConnect\Config\log4j.properties | C:\APMConnect\Config\log4j.properties |  |
|                                                                                                    | RUN_STATIC_DATA   | 🖉 false                               | false                                 |  |
|                                                                                                    | RUN_EQUIPMENT     | 🖉 true                                | false                                 |  |
|                                                                                                    | RUN_FLOC          | 🖉 false                               | false                                 |  |
|                                                                                                    | RUN_WORKHISTORY   | 🖉 false                               | false                                 |  |

The Extraction Wrapper job is configured to run. Once the job is executed, the data designated to be extracted in the **Connect parameters** will be transferred from your SAP System to your GE Digital APM system.

- 5. For each of the remaining jobs imported into the APM Connect Administration center, select the job, and then **Context parameters**.
- 6. Configure the following parameters:
  - CONFIG\_FILE\_PATH: Enter the directory path where your context file is stored including the name of the context file, e.g.C:\APMConnect\Config\SYS-001\SAP\_ContextFile.xml
  - LOG4J\_CONFIG\_FILE: Enter the directory path where your log4j properties file is stored. including the file name e.g. C:\APMConnect\Config\log4j.properties
- 7. Repeat steps 5-7 for each imported job that you plan to run.

The jobs are configured to run.

#### What's Next?

## Create the Intermediate Repository Database

Before you can run an extraction job, you must prepare the intermediate repository and enable the static data pull. This topic describes how to set up a repository and static data pull in preparation to run your first job.

▲ IMPORTANT: If you are using the Data Loaders and the SAP Adapters, you must deploy and run the *CreateIntermediateRepository* job for each set of adapters.

### Before You Begin

Before you can prepare and deploy the repository, you must import the Create Intermediate Repository Job

#### **Steps**

1. Open and log in to the APM Connect Administration Center web application.

Note: The user logging in <u>must have access to the Job Conductor</u> by being designated the Operations Manager role. By default, users designated admin do not have Job Conductor permissions.

- 2. In the **Job Conductor** workspace, in the appropriate project, select the *CreateIntermediateRepository* Job.
- 3. At the bottom of the Job Conductor workspace, select Context parameters.

The Context parameters section appears.

4. Configure the following parameters:

| Context Parameter     | Description                                  |
|-----------------------|----------------------------------------------|
| CONFIG_FILE_DIRECTORY | The file path to context files for the jobs. |
| PG_ADMIN_USERNAME     | The user name for the<br>PostGresSQL IR.     |
| PG_ADMIN_PASSWORD     | The password for the<br>PostGresSQL IR.      |
| apmconnect_Database   | Enter your APM Connect data-<br>base name.   |
|                       | The default value is DINODB.                 |

| apmconnect_Login    | Enter your APM Connect data-<br>base username. |  |
|---------------------|------------------------------------------------|--|
| apmconnect_Password | Enter your APM Connect data-<br>base password. |  |
| apmconnect_Server   | Enter your APM connect server name             |  |

#### 5. Select Run.

The intermediate repository is created for the project.

- 6. In the **Job Conductor** workspace, in the appropriate project, select the *CreateStaticData* Job.
- 7. Select Run.

The static data pull is enabled.

You are now able to execute the jobs.

#### What's Next?

- Return to the <u>SAP Adapter workflow</u> for the next step in the deployment process.
   -or-
- Return to the <u>Maximo Adapter workflow</u> for the next steps in the deployment process.
   -or-
- Return to the Data Loader workflow for the next step in the deployment process.

# **Configure Site Reference Values**

Note: This site filtering configuration applies only to the APM Now environment. If you are deploying the SAP Adapters on-premises, site filtering is handled by <u>parameters in the context</u> file.

To assign site references to records using values other than those in the <u>baseline configuration</u>, you must edit the **autojoin\_control** table in the Intermediate Repository.

▲ IMPORTANT: Site Reference records corresponding to the site references that you specify must exist in GE Digital APM before you can transfer records.

# Steps: Configure the Site Reference Value to Use an Indirect Site Reference Value

- 1. Access a database browser tool, and then access your Intermediate Repository (PostgreSQL) database.
- 2. Locate the autojoin\_control table, and then locate the site\_reference column.

(i) **Tip**: For details about what each column in the **autojoin\_control** table contains, see <u>About Site Filtering Configuration</u>.

3. Update the value in the **site\_reference** column using the format #FIELD\_ID#, where FIELD\_ID represents the ID of the field from which you want to populate the site reference value.

For example, if you want the site reference value to be the value in the SAP Maintenance Plant field of the corresponding Equipment or Functional Location.

- Where the value #MI\_FNCLOC00\_SAP\_SYSTEM\_C# occurs, replace the value with #MI\_FNCLOC00\_MAINT\_PLNT\_C#
- Where the value #MI\_EQUIPOO\_SAP\_SYSTEM\_C# occurs, replace the value with #MI\_EQUIP000\_MAINT\_PLANT\_C#

When you import record into GE Digital APM from your SAP System, its Site Reference Key will be the value in the field that you specified. In the example above, the Site Reference Key will be the SAP Maintenance Plant of the corresponding Equipment or Functional Location.

# Steps: Configure the Site Reference Value to be A Specific Site Name

1. Access a database browser tool, and then access your Intermediate Repository

(PostgreSQL) database.

2. Locate the autojoin\_control table, and then locate the site\_reference column.

(i) **Tip**: For details about what each column in the **autojoin\_control** table contains, see About Site Filtering Configuration.

- 3. Where the value #MI\_FNCLOC00\_SAP\_SYSTEM\_C# occurs, replace the value with the Site name as defined in a GE Digital APM Site Reference record.
- 4. Where the value #MI\_EQUIPOO\_SAP\_SYSTEM\_C# occurs, replace the value with the Site name as defined in a GE Digital APM Site Reference record.

When you import records into GE Digital APM from your SAP System, its Site Reference Key will be the name of the Site as defined in the APM Site Reference record.

# Example: Configure MI\_EQUIP000\_CST\_CNR\_C as an Indirect Site Reference

In this example, the database browser tool used in this example is pgAdmin4, the IR database name is SAP\_UDLP\_EAMClient. You can use the database browser of your choice.

1. On your APM Connect server, open pgAdmin4, your database browser tool.

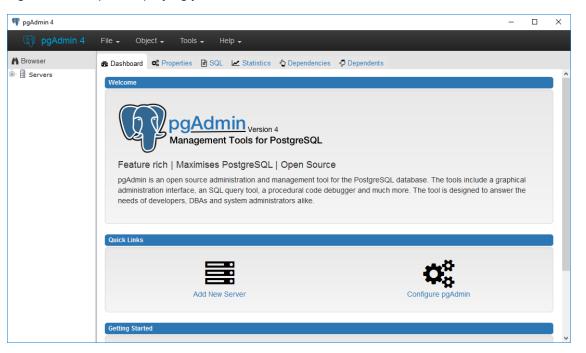

PgAdmin4 is open displaying your available servers.

2. Navigate the server tree to the appropriate IR database, access your tables.

In this example, the path is Servers(2)\roaperflabvm3\Databases\SAP\_UDLP\_EAMClient\Schemas(1)\public\Tables (81). The list of tables in your IR database are visible.

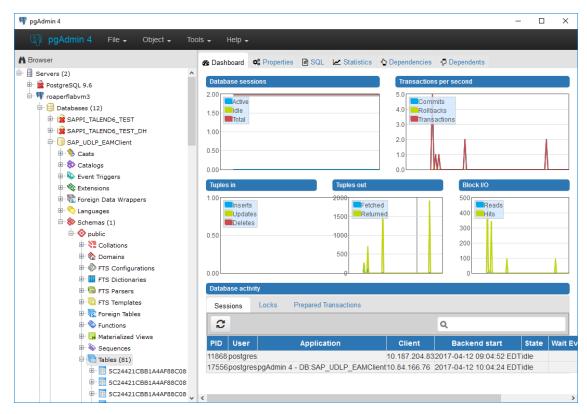

3. Locate the table autojoin\_control, right click, and then select the View Data drop-down.

| 🕀 🔢 MI_UOM               |                     |   | (                   |
|--------------------------|---------------------|---|---------------------|
| 🖶 📑 MI_USR_STATUS 🎽      | <sup>e</sup> Create | • | 1                   |
| 🕀 🔝 MI_VERSION           | Refresh             |   |                     |
| 🕀 🔢 MI_WBS_ELMNT 🏾 🛍     | I Delete/Drop       |   |                     |
| 🕀 🔝 MI_WORK_CNTR 🏾 🖻     | I Drop Cascade      |   |                     |
| 🕀 🔢 MI_WO_COST 🛛 📊       | Reset Statistics    |   |                     |
| 🖶 📴 MI_WO_CST_CHI 🍟      | Import/Export       |   |                     |
| 🖶 🔝 MI_WO_HDR            | Maintenance         |   |                     |
| I MI_WO_HOURS            | Scripts             |   |                     |
| 🖶 🔢 MI_WO_MAINT_P        | Truncate            |   |                     |
| 🖶 🔢 MI_WO_OBJ_LIS.       |                     |   |                     |
| I SUMMARY_REPOR          | Backup              |   |                     |
| 🕀 🔝 WORKHISTORY 📑        | Restore             | _ |                     |
| 🖶 📻 WORKHISTORYD         | View Data           | • | View All Rows       |
| 🕀 🔝 autoextractor_co 🕴   | Query Tool          |   | View First 100 Rows |
| 🕀 💼 autojoin_control 🛛   | Properties          |   | View Last 100 Rows  |
| 🖶 🔢 autoloader_control   |                     |   | View Filtered       |
| 🕮 🔢 equip_tc_configurati | on                  |   | Rows                |
| 🖶 🔢 equipment_configura  | ation               | _ |                     |

#### 4. Select View All Rows.

The Query -1 tab is populated with the autojoin table.

5. In each row, in the site\_reference column, enter #MI\_EQUIP000\_CST\_CNR\_C#

(i) **Tip**: This example assumes that the existing values in the **site\_reference** column correspond to values in the MI\_EQUIP000 and MI\_FNCLOC00 families. If they do not, you must also update the **apm\_site\_reference\_family** column to the corresponding family.

The value in the MI\_EQUIP000\_CST\_CNR\_C field will be used to populate the Site Reference Key in corresponding records.

#### What's Next?

## About Site Filtering Configuration via the autojoin\_control Table

Note: This site filtering configuration applies only to the APM Now environment. If you are deploying the SAP Adapters on-premises, site filtering is handled by parameters in the context file.

Site Reference values are managed in the Intermediate Repository, specifically in the **autojoin\_ control** table as shown in the following image.

| apm_site_reference_column<br>character varying |                                                   |                                                                                                    | default_site_reference<br>character varying                                    |
|------------------------------------------------|---------------------------------------------------|----------------------------------------------------------------------------------------------------|--------------------------------------------------------------------------------|
| MI_SITE_NAME                                   | MI_FNCLOC00                                       | 0                                                                                                    | *Global*                                                                       |
| MI_SITE_NAME                                   | <pred_family_id></pred_family_id>                 | 1                                                                                                    | *Global*                                                                       |
| MI_SITE_NAME                                   | MI_EQUIPOOO                                       | 1                                                                                                    | *Global*                                                                       |
|                                                | character varying<br>MI_SITE_NAME<br>MI_SITE_NAME | character varying     character varying       MI_SITE_NAME     MI_FNCLOCOO       MI_SITE_NAME <pred_family_id></pred_family_id> | MI_SITE_NAME MI_FNCLOCO0 0<br>MI_SITE_NAME <pred_family_id> 1</pred_family_id> |

## About the Baseline Site Reference Configuration

The baseline configuration of the SAP Adapters uses the SAP System to determine the site to which a record should be assigned. More specifically, the value in the **site\_reference** column in the **autojoin\_control** table is #MI\_FNCLOCOO\_SAP\_SYSTEM\_C# for Functional Location records and #MI\_EQUIPOO\_SAP\_SYSTEM\_C# for Equipment records.

Additionally, if SAP System value is null or empty on a record is SAP, once transferred into GE Digital APM, it will be assign the site reference defined in the **defaut\_site\_reference** column in the **autojoin\_control** table. The default value is \*Global\*.

If you want to use your SAP System as the site for all records transferred from SAP to APM then no additional configuration is needed. However, if necessary, you can <u>configure different site ref</u>erence values.

▲ **IMPORTANT**: A Site Reference record corresponding to your SAP System(s) must exist in GE Digital APM before you can transfer records.

## About the autojoin\_control Table

You can specify site references using the **autojoin\_control** table. The columns in this table are described in the following table.

| Column      | Description                                                          |
|-------------|----------------------------------------------------------------------|
| AUTOJOIN_ID | Surrogate ID used to uniquely identify a row; i.e., the primary key. |

| BATCH_NAME                        | When a load is processed, queries defined in this table are run together in batches. All queries with the same BATCH_NAME are executed together.                                                                                                    |
|-----------------------------------|----------------------------------------------------------------------------------------------------|
| TABLE_NAME                        | The name of the temporary table that will be created for this row. This name will be concatenated by the load UUID.                                                                                                    |
| SQL_<br>EXECUTION_<br>ORDER       | Within a batch, the value in this column defines the order in which the SQL statements will be executed. Lower numbers will be executed first.                                                                                                    |
| SQL                               | The SQL SELECT statement to be executed. The results of this state-<br>ment will be copied to the temporary table defined by the load UUID and<br>the TABLE_NAME column. Columns defined in the SELECT statement<br>should match exactly the column names in the GE Digital APM family for<br>which data is being loaded.                                |
| SITE_                             | This column specifies the value to use for the corresponding record's Site Reference Key. This can be a direct site reference (i.e., a specific site reference name) or it can contain an indirect site reference (i.e., a field that contains the site reference name to use). See the topic <u>Configure Site</u> <u>Reference Values</u> for details. |
| REFERENCE                         | <b>Note</b> : The baseline value is #MI_FNCLOCOO_SAP_SYSTEM_C# for<br>Functional Location records and #MI_EQUIPOO_SAP_SYSTEM_C#<br>for Equipment records. This means the SAP System will determine to<br>which site records are assigned.                                                                                                    |
| APM_SITE_<br>REFERENCE_<br>COLUMN | The GE Digital APM column used to store Site Reference values. Unless you have customized the GE Digital APM database, this value should be MI_SITE_NAME.                                                                                                    |
| APM_SITE_<br>REFERENCE_<br>FAMILY | The GE Digital APM family to which the site reference will be applied.<br>When the relationship is being built within the records of the same entity,<br>the value is <pred_family_id>. Unless you have customized the<br/>GE Digital APM database, you do not need to modify this value.</pred_family_id>                                               |
|                                   | This column specifies whether the row is for an entity or relationship.                                                                                                    |
| USE_<br>RELATIONSHIP_<br>LOOKUP   | If this row is populating a relationship, the value should be 1. If not, the value should be 0. This affects the way relationship references are defined in the resulting SQL statements.                                                                                                    |
| DEFAULT_SITE_                     | If an indirect site reference is specified, this value defines the Site Reference Key that should be used if the value in the specified indirect site reference column is NULL.                                                                                                    |
| REFERENCE                         | • Enter *Global* to assign the site as global                                                                                                    |
|                                   | Enter the name of a site to assign records to that site.                                                                                                    |

## What's Next?

# Mount a File Share

To enable writing files between the servers within your APM Connect architecture, file shares need to be mounted. This topic details the basic process for setting up a file share based on your operating systems. Generally, this process involves, creating a file share to be mounted, then mounting the file share, and then making the file share permanent.

▲ **IMPORTANT:** The process can vary greatly between organizations based on network configurations. Additionally, this procedure should be completed by an administrator with the expertise to manage network configurations.

### **Before You Begin**

- Be sure that you understand the recommended configurations to enable <u>file shares within</u> the APM Connect architecture.
- You will need access to the Linux console and root privileges on your Linux server.
- You will need the APM Connect server service account user name and password.
- You should be a network administrator with working knowledge of your network configurations.

# Steps: Create a File Share on a Windows Server, and then Mount the Share to a Linux Server

#### **Create the File Share**

1. On your APM Connect server (i.e., the Windows server on which you want to create the share), create a new folder for file sharing.

Note: This share can be anywhere on your APM Connect server and can have any name.

2. Right-click on the new folder, and then select Properties.

The <Folder Name> Properties window appears.

| 📕 File Share - | Windows OS Properties                     | ×     |
|----------------|-------------------------------------------|-------|
| General Shari  | ng Security Previous Versions Custom      | ize   |
| 1              | File Share -Windows OS                    |       |
| Type:          | File folder                               |       |
| Location:      | C:\Desktop                                |       |
| Size:          | 0 bytes                                   |       |
| Size on disk:  | 0 bytes                                   |       |
| Contains:      | 0 Files, 0 Folders                        |       |
| Created:       | Today, February 1, 2017, 3 minutes ago    |       |
| Attributes:    | Read-only (Only applies to files in folde | r)    |
|                | Hidden Advance                            | ced   |
|                |                                           |       |
|                |                                           |       |
|                |                                           |       |
|                |                                           |       |
|                | OK Cancel                                 | Apply |

3. Select the Sharing tab, and then select Advanced Sharing.

The Advanced Sharing window appears.

| Advanced Sharing                           | $\times$ |
|--------------------------------------------|----------|
| Share this folder                          |          |
| Settings                                   |          |
| Share name:                                |          |
|                                            |          |
| Add Remove                                 |          |
| Limit the number of simultaneous users to: |          |
| Comments:                                  |          |
|                                            |          |
|                                            |          |
| Permissions Caching                        |          |
| OK Cancel Apply                            |          |

4. Select the Share this folder check box.

The other fields on the window are enabled.

- 5. Optionally, edit the name in the **Share name:** box. If you do not edit this name, the name will default to the folder name.
- 6. Select Permissions.

The **Permissions for <Folder Name>** window appears.

| 📒 Permissions for File Share -W          | indows OS | >      | K |
|------------------------------------------|-----------|--------|---|
| Share Permissions                        |           |        |   |
| Group or user names:                     |           |        |   |
| Section Everyone                         |           |        |   |
|                                          |           |        |   |
|                                          |           |        |   |
|                                          |           |        |   |
|                                          | Add       | Remove |   |
|                                          |           |        |   |
| Permissions for Everyone                 | Allow     | Deny   |   |
| Permissions for Everyone<br>Full Control | Allow     | Deny   |   |
| Full Control<br>Change                   | Allow     | Deny   |   |
| Full Control                             | Allow     | Deny   |   |
| Full Control<br>Change                   | Allow     | Deny   |   |
| Full Control<br>Change                   | Allow     | Deny   |   |
| Full Control<br>Change                   | Allow     | Deny   |   |
| Full Control<br>Change                   | Allow     | Deny   |   |

7. Select Add....

The Select, Users, Computers, Service Accounts, or Groups window appears.

| Select Users, Computers, Service Accounts, or Groups                       |              |  |  |  |
|----------------------------------------------------------------------------|--------------|--|--|--|
| Select this object type:<br>Users, Groups, or Built-in security principals | Object Types |  |  |  |
| From this location:                                                        |              |  |  |  |
| meridium.com                                                               | Locations    |  |  |  |
| Enter the object names to select (examples):                               |              |  |  |  |
|                                                                            | Check Names  |  |  |  |
| Advanced OK                                                                | Cancel       |  |  |  |

8. In the Enter the object names to select (examples) box, enter the name of your APM Connect service account user.

**Note:** The user must have permission to read and write to the shared folder.

9. Select OK.

The Select, Users, Computers, Service Accounts, or Groups window closes.

- 10. On the **Permissions for <Folder Name>** window, in the **Permissions for <Service User Name>** box, in the **Allow** column select the **Full Control** check box, the **Change** check box, and the **Read** check box.
- 11. Select OK.

The Permissions for <Folder Name> window closes.

12. On the Advanced Sharing window, select OK.

The Advanced Sharing window closes. Then, on the <Folder Name> Properties window, in the Network File and Folder Sharing section, the Network Path: subsection is populated.

13. Record the network path.

#### Mount the File Share

- 14. Access your SAP PI Server or your SAP server (i.e., the Linux server to which you want to mount the share) via a Linux Command Line Editor tool (e.g., Vim or Nano).
- 15. Determine an existing directory that will be used as the share, or create a new directory.
- 16. In that directory, to initiate the connection between your source and target share, execute a mount command. The command will likely require the APM Connect service account user, source of the file share folder you created on the APM Connect server, and target for the share on your Linux server.

(i) **Tip:** The exact mount command will vary based on the system that you are using. An example of a mount command is *mount -t smbfs -o username=Administrator //re-curring/c\$/mnt/recurring* 

17. To verify that the new mount is configured correctly, enter the command mount.

The mount appears in the list of mounted shares.

(i) **Tip:** At this point, you should be able to write files from one share to another. To test, place a file in the source folder on the Windows machine, and then the file should appear in the target directory on the Linux machine.

#### Make the Share Permanent

18. On the Linux machine, navigate to the file /etc/fstab.

(i) **Tip:** Mounting the share into the */etc/fstab* file makes the file share permanent meaning that upon reboot the file share is still be mounted. If you do not execute the mount in this location, once the machine is rebooted the mount will be disconnected.

- 19. Open the file to be edited using a data base editor (e.g. Vim or Nano).
- 20. Add a new line to the file defining the share, mount point, file system driver, and options.

(i) **Tip:** The following is an example of the file syntax: //<Source Folder Name> /<Target Folder Name <Systems Type or Driver> username=username password=<password> 02.

Additionally, the following is the same entry with sample values: //APMConnectServer1/WindowsSharedFolder /opt/LinuxSharedFolder cifs -o username=APMConnectSeriveAccount1 password=APMConnect 0 2

- 21. Close the file, and then return to the root directory.
- 22. To unmount the share created, execute the command *umount* (i.e., if the original mount directory was */opt/LinuxFileShare*, then execute the command *unmount /opt/LinuxFileShare*).

(i) **Tip:** You must unmount the share from the original location for it to be mounted from the */etc/fstab* file.

23. Execute the command *mount*.

The original mount directory does not appear in the list of mounted shares, and the new share in the */etc/fstab* folder can be mounted.

24. Execute the command mount -a.

(i) **Tip:** Executing the command will read the configuration from the */etc/fstab* file, and then preform the mount operation based on the parameters in the file.

25. To verify that the share has been mounted, execute the command mount.

The new mount point added to the /etc/fstab file appears in the list.

At this point, you can place a file on the APM Connect server in the shared folder, and it will be transferred to the shared Linux folder.

# Steps: Create a File Share on a Linux Server, and then Mount the Share to a Linux Server

#### **Create the File Share**

- 1. Access your SAP Server (i.e., the Linux server to which you want to mount the share) via a Linux Command Line Editor tool (e.g., Vim or Nano).
- 2. Ensure that the *nfs-kernel-server* service is installed and running.

MIMPORTANT: The name of this service can vary based on the Linux system.

- 3. Create the directory that will be mounted to you SAP PI server.
- 4. To grant the remote server permission to mount a local directory, locate the file /etc/exports.
- 5. In that file, enter the directory you created in Step 3, and then identify the server that can mount the directory.

For example, if you wanted to create the directory */opt/PI\_FileShare* and grant all users permissions to mount that directory, then you would enter the following: */opt/PI\_FileShare* \*(*rw, sync, no\_root\_squash, not\_subtree\_check*).

(i) **Tip:** You can find all of the export options and access control lists in the manual file accessed by executing the command *man exports*.

6. Restart the service /etc/init.d/nfs-kernel-server.

#### Mount the File Share

- 7. Access your SAP PI server (i.e., the Linux machine to which you want to mount the share).
- 8. Create a directory to which files will be written from the share.
- 9. Execute the mount command to mount the exported directory on to the SAP PI server.

(i) **Tip:** The exact mount command will vary based on the system that you are using. An example of a mount command is *mount example.hostname.com:/ubuntu/local/ubuntu.* 

For example, if your SAP PI server hostname is SAPPIServer1, your source directory is /opt/PI\_FileShare, and your target directory is /opt/SAP\_FileShare, you would enter the following: *mount SAPPIServer1: /opt/PI\_File\_Share /opt/SAP\_FileShare* 

10. The directory created in step 8 appears in the list of mounted directories.

(i) **Tip:** At this point, you should be able to write files from one share to another. To test, place a file in the source folder on the Windows machine, and then the file should appear in the target directory on the Linux machine

#### Make the File Share Permanent

11. On the Linux machine on which the share will be mounted, navigate to the file /etc/fstab.

(i) **Tip:** Mounting the share into the */etc/fstab* file makes the file share permanent, meaning that upon reboot the file share will still be mounted. If you do not execute the mount in this location, once the machine is rebooted the mount will be disconnected.

- 12. Open the file to be edited using a database editor (e.g., Vim or Nano).
- 13. Add a new line to the file defining the share, mount point, file system driver, and options.

(i) **Tip:** The following is an example of the file syntax: <*exporting server host-name*>:<*exported Folder Name*> <*Target Folder Name*> <*Systems Type or Driver*> 0 2.

Additionally, the following is the same entry with sample values: *APMCon*nectServer1.company.com:/exportedFolder/opt/mountpointFolder nfs02

- 14. Close the file, and then return to the root directory.
- 15. To unmount the share in the directory created in step 8, execute the command umount.

For example if the original mount directory was /opt/LinuxFileShare, then execute the command *unmount /opt/LinuxFileShare*.

(i) **Tip:** You must unmount the share from the original location for it to be mounted from the */etc/fstab* file.

16. Execute the command mount -a.

(i) **Tip:** Executing the command will read the configuration from the */etc/fstab* file, and then preform the mount operation based on the parameters in the file.

17. To verify that the share has been mounted, execute the command *mount*.

The new mount point added to the /etc/fstab file appears in the list.

At this point, you can place a file on the APM Connect server in the shared folder, and it will be transferred to the shared Linux folder.

### What's Next?

# **About File Shares and APM Connect**

File shares mounted in the APM Connect architecture allow you to read and write files between servers within your architecture configuration.

### **File Mount Configurations**

If you are using SAP PI, create a file share on your APM Connect server, and then mount it to your SAP PI server. Then, create a share on your SAP server, and then mount to your SAP PI Server. Similarly, if you are not using SAP PI, or you are bypassing your SAP PI server, you must create a file share on your APM Connect server, and then mount it to your SAP Server.

**Note**: The SAP PI Adapters determine if SAP PI server will be used via the FILE\_MOVE\_ USE\_PI parameter in the context file. If the parameter is true, then SAP PI will be used to copy files from your SAP server to your APM Connect server. If it is false, SAP PI will not be used to copy files from your SAP server to your APM Connect sever. In both configurations however, the SAP PI server will be used to proxy RFC calls.

Additionally, in the most common architecture, the APM Connect server is hosted on a Windows Sever with the SAP server and the SAP PI server hosed on a Linux server. The following diagrams details the recommended configurations.

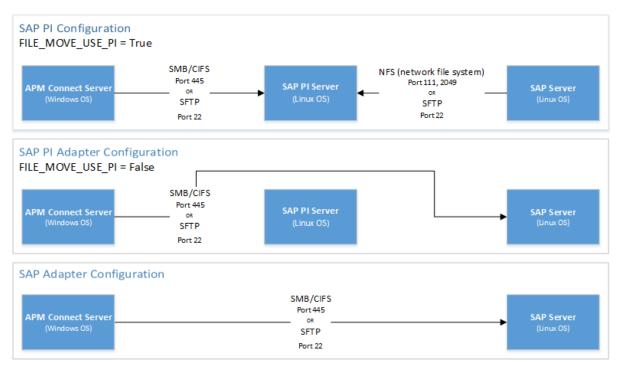

## **User's Permissions for File Shares**

When using a shared file system to facilitate data extraction from SAP to APM Connect, you will

need to grant the service account user(s) the appropriate permissions to access both systems.

**Note:** Using active directory to manage the service account is recommended.

The volume to be mounted can be in three configurations: NAS/SAN, Windows, or Unix. Additionally, access control could be different for each configuration, as shown in the following table:

(i) **Tip:** When the shares are created and permissions configured correctly, <u>run the equipment</u> job for a single equipment ID. This is a quick and easy way to check that permissions are set up correctly. After you run the job, a file will be created using the SAP service account, then opened and read by the <u>APM Connect</u>

| Volume (Disk, Share, LUN) | Access Control                                                                |
|---------------------------|-------------------------------------------------------------------------------|
| NAS/SAN                   | Vendor specific user mapping (i.e. NetApp), or active directory integrations. |
| Windows                   | Users/Groups permissions are defined in Active Directory.                     |
| Unix                      | Active Directory integration, or user maps (i.e. Samba or Config).            |

# Load Bulk IDs

To load more than 5,000 IDs in GE Digital APM, you must <u>use the Load\_ID\_List job</u> and the corresponding Excel template. You will need to create a directory structure on your APM Connect server that will allow many IDs to be loaded into GE Digital APM and configure the <u>BASE\_</u><u>DIRECTORY</u> parameter in the context file.

## **Steps**

- 1. On the machine on which you installed APM Connect, determine a <u>base file path</u> where you would like to place the input Excel file and archive the bulk ID loads.
- 2. Create the following subdirectories to load IDs for each type of IDs you plan to load:

| ID Type                                         | Directory Structure                                      | If ZERO_<br>PAD_ID is<br>enabled,<br>then          |
|-------------------------------------------------|----------------------------------------------------------|----------------------------------------------------|
| Equipment IDs:                                  | <base directory=""/> /EQUIPMENT/input/<br>archive        | IDs will be pad-<br>ded up to 18<br>characters.    |
| Functional Location<br>IDs                      | <base directory=""/> /FLOC/input/archive                 | N/A: Functional<br>Location IDs<br>are not padded. |
| Work History Noti-<br>fication IDs              | <base dir-<br=""/> ectory>/WH/NOTIFICATION/input/archive | IDs will be pad-<br>ded up to 12<br>characters.    |
| Work Order IDs                                  | <base dir-<br=""/> ectory>/WH/WORKORDER/input/archive    | IDs will be pad-<br>ded up to 12<br>characters.    |
| Work Management<br>Equipment IDs:               | <base directory=""/> /WMI/EQUI/input/archive             | IDs will be pad-<br>ded up to 12<br>characters.    |
| Work Management<br>Functional Location<br>IDs:  | <base directory=""/> /WMI/FLOC/input/archive             | N/A: Functional<br>Location IDs<br>are not padded. |
| Technical Char-<br>acteristic Equipment<br>IDs: | <base directory=""/> /EQUIPMENT_TC/input/<br>archive     | IDs will be pad-<br>ded up to 18<br>characters.    |

| Technical Char-<br>acteristic Functional<br>Location IDs: | <base directory=""/> /FLOC_TC/input/archive | N/A: Functional<br>Location IDs<br>are not padded. |
|-----------------------------------------------------------|---------------------------------------------|----------------------------------------------------|
|-----------------------------------------------------------|---------------------------------------------|----------------------------------------------------|

**Note:** You cannot load Locations with the Load\_ID\_List job. You can only load internal IDs for Functional Locations. Additionally, you cannot load class information for Technical Characteristics. You can only load Equipment and Functional Location IDs.

- 3. Into each corresponding directory, place the Excel file(s) listing the IDs that you would like to load into GE Digital APM.
- 4. Run the Load\_ID\_List job in the APM Connect Administration Center.

#### Results

• The IDs in the Excel file are loaded into GE Digital APM, The Excel file is removed for the input directory, and then the Excel file is relocated to the archive directory.

#### What's Next?

# Establish SFTP Transfer in SAP

**Note:** If you using SAP PI, then you can skip this procedure.

If you use (S)FTP to transfer files between SAP, APM Connect, and GE Digital APM, you must complete additional configuration in SAP. You must download a puTTY file and set up command names in SAP to use the puTTY file.

#### **Steps**

- 1. On your SAP system, in a browser, navigate to the PuTTY website.
- 2. Download the following puTTy file: pscp.exe.
- 3. Copy it into the PATH on your SAP system. The recommended directory is %WINDIR%/System32.
- 4. In SAP, run the transaction code SM69.

The External Operation System Commands screen appears.

5. Select 🛅.

The Create an External Command screen appears.

- 6. In the **Command Section**, in the **Command Name** box, enter a name for your command.
- 7. In the **Definition** section, in the **Operating system command** box, enter following systems commands: *pscp*.
- 8. Select Save.

The puTTY file is on the SAP system, and the corresponding command names are set up.

#### What's Next?

## **Create File Share Folder Structure**

Note: If you using SAP PI, then you can skip this procedure.

When SAP writes a data file, it is placed in a specific directory defined by the context parameter PLSAP\_INPUT. This topic describes how to create the appropriate directory structure.

#### **Steps**

1. Navigate to the folder on which your SAP system writes files.

**Note:** This folder will be different for each customer, but will likely be labeled PLSAP\_INPUT.

- 2. Create a new folder for each of the following:
  - EQUIPMENT
  - FLOC
  - TC
  - WMI
  - WORKHISTORY

The file structure will look like the following image:

| Name          | Туре        |
|---------------|-------------|
| EQUIPMENT     | File folder |
| 퉬 FLOC        | File folder |
| 퉲 тс          | File folder |
| 📗 WMI         | File folder |
| 퉬 WORKHISTORY | File folder |
|               |             |

The directory is created, and SAP will be able to write files to the necessary location.

#### What's Next?

## Install the ABAP Base Service Pack Add-on

**Note:** To complete the following instructions successfully, you must use SAP client 000.

#### **Before You Begin**

• Determine the release and level of your current ABAP installation by completing the <u>steps</u> to verify the ABAP installation.

#### **Steps**

- 1. On a machine from which you can access the SAP Server, insert the SAP Interfaces installation DVD.
- 2. If your currently installed ABAP release is 400\_600 and level is 0000, and you are not installing the ABAP Add-on in an S/4 Hana SAP system, proceed directly to Step 18. Otherwise, proceed to the next step.
- 3. Depending on your SAP environment, navigate to the folder \\SAP Interfaces ABAP Add-On\Service Pack Files\ECC6 or \\SAP Interfaces ABAP Add-On\Service Pack Files\S/4 Hana, and then select one of the following folders:
  - Exchange Upgrade: To upgrade the ABAP package when upgrading to a new SAP version.
  - Install: To install the ABAP Package for the first time.
  - Upgrade: To upgrade the ABAP package.
- 4. Copy the .PAT file(s).
- 5. On the SAP Server, paste the copied file into the folder \\usr\sap\trans\EPS\in.
- 6. Log in to the SAP system as a user with:
  - SCTSIMPSGL and S\_CTS\_ADMIN authorizations.

-or-

- SAP\_ALL authorization.
- 7. Run the following transaction: **SAINT**.

The Add-On Installation Tool screen appears.

8. On the **Installation Package** menu, point to **Load packages**, and then select **From Applic**ation Server.

| G | Installation    | Package   | <u>E</u> dit | <u>G</u> oto     | Extr <u>a</u> s | Utilities( <u>M</u> ) | Environment | S <u>v</u> stem | <u>H</u> elp |
|---|-----------------|-----------|--------------|------------------|-----------------|-----------------------|-------------|-----------------|--------------|
| 6 | Load <u>p</u> a | ackages I | •            | <u>F</u> rom Fro | ont End         |                       | B 200 C     | 81   🔀          | 🏹 I 📀 🖪      |
|   | E <u>x</u> it   | Shift+F3  |              | From <u>Ap</u>   | plication S     | Server 🔓              |             |                 |              |

A message appears, asking if you want to upload OCS packages from the ECS inbox.

9. Select Yes.

The SAINT: Uploading Packages from the File System screen appears.

#### SAINT: Uploading Packages from the File System

| OCS File Name Package      | Dec. Dec. No.   |                     |
|----------------------------|-----------------|---------------------|
| Package                    | Result RC Me    | essage Text         |
| D070020243634 SAPK-400COIN | MIAPMINT COB Up | loaded successfully |

Note: In an S/4 Hana environment, 2 files are uploaded and are displayed in the SAINT: Uploading Packages from the File System screen.

- 10. Select the .PAT file that you copied in step 3 of these instructions. The message column should read **Uploaded successfully**.
- 11. Select 👧.

The Add-On Installation Tool screen appears again.

12. Select Start.

A new grid appears. MIAPMINT appears in the list of add-on packages that can be installed.

13. Select the row containing the value MIAPMINT in the first column, and then select **Continue**.

The Support Package selection tab appears.

- 14. Select Continue.
- 15. Select Continue again.

#### 🚹 Notes:

• During the installation, the Add Modification Adjustment Transports to the Queue dialog box might appear. If it does, select No.

• During the installation, the **Open data extraction requests** dialog box might appear. If it does, select **Skip** and then select **Yes**.

An indicator appears at the bottom of the screen to indicate the installation progress.

When the progress indicator disappears, a message appears, indicating that the add-on package will be installed.

16. Select 🖌

The status is updated to indicate that the add-on package will now be imported, and the installation process continues.

When the installation process is complete, the status is updated to indicate that the add-on package was imported successfully.

17. Select Finish.

The MIAPMINT add-on package appears in the list of installed add-on packages on the Add-On Installation Tool screen.

- 18. On the SAP Interfaces installation DVD, navigate to the folder \\SAP Interfaces ABAP Add-On/Support Package.
- 19. Depending on your SAP environment, navigate to the ECC6 folder or navigate to the S/4 Hana folder, and copy the .PAT file(s).
- 20. On the SAP Server, paste the copied file(s) into the folder \\usr\sap\trans\eps\in.
- 21. Log in to the SAP system.
- 22. Run the following transaction: SPAM.

The Support Package Manager screen appears.

23. On the Support Package menu, point to Load Packages, and then select From Application Server.

A message appears, asking if you want to upload the package.

24. Select Yes.

A summary screen appears, indicating that the package was uploaded successfully.

- 25. Select Back.
- 26. Select Display/define.

The Component Selection dialog box appears.

27. Select the MIAPMINT component.

- 28. When prompted, confirm that the patch will be imported into the queue, and then select
- 29. On the Support Package menu, select 🔒.
- 30. On the SPAM: Import: Queue dialogue box, select .

The import process begins. When it is complete, a message appears, indicating that the import process was successful.

31. Select Continue.

Another message appears, indicating that the import process was successful.

- 32. Select 🧹.
- 33. On the Support Package menu, select 🛷.

The installation is complete.

#### What's Next?

# **Verify ABAP Installation**

#### **Steps**

1. In SAP, on the **System** menu, select **Status**.

The System: Status window appears.

| Repository data  |              | SAP System data     |             |
|------------------|--------------|---------------------|-------------|
| Transaction      | SE37         | Component version   | SAP ECC 6.0 |
| Program (screen) | SAPLSFUNCTIO |                     | G           |
| Screen number    | 3000         | Installation number | 0020243634  |
| Program (GUI)    | SAPLSFUNCTIO | License expiration  | 31.12.9999  |
| GUI status       | WB_WITH_TOOL | Unicode System      | Yes         |

2. In the SAP System data section, select [].

The Support Package Level for Installed Software Components window appears.

| Software Compon | Release | Level | Highest Support | Short Description of Software Compor |
|-----------------|---------|-------|-----------------|--------------------------------------|
| SLL_PI          | 900_604 | 0001  | SAPK-90A01INSL  | GTS Plug-In                          |
| WFMCORE         | 200     | 0016  | SAPK-20016INWF  | WFMCORE 200 Upgrade: Meta-Comma      |
| GRCFND_A        | 300     | 0001  | SAPK-30001INGR  | GRC Foundation ABAP                  |
| GRCPCRTA        | 300_700 | 0007  | SAPK-30307INGR  | GRCPC 300 RTA for 700                |
| EHSM            | 100     | 0001  | SAPK-10001INEH  | SAP EHS Management Extension 1.0     |
| AIN             | 400     | 0002  | SAPK-40002INAIN | AIN 400 : Add-On Supplement          |
| MIAPMINT        | 400_600 | 0000  | -               | Meridium APM Integration Interfaces  |
| MRSS            | 700     | 0005  | SAPK-70005INMR  | Multi Resource Service Scheduling    |
|                 | • •     |       |                 | • •                                  |
|                 |         |       |                 |                                      |
| 🖌 🗶 📮           |         |       |                 |                                      |

цу скд(1)/000 System: component information

3. If you deployed the SAP Adapter's ABAP Add-On package, scroll down until you see the Software Component *MIAPMINT*. If you see the following values in the following columns, the Add-On was applied successfully:

- **Release:** 400\_600, where <*SAP version*> indicates the version of SAP that you have installed.
- Level: 0030

#### What's Next?

## Uninstall the ABAP Base Service Pack Add-on

Note: The uninstall feature is available only in SAP versions S/4 Hana 1511 and later. To complete these steps, you *must* use SAP client 000.

## **Before You Begin**

• Verify the release and level of your ABAP installation.

#### **Steps**

- 1. On a machine with access to the SAP Server, insert the SAP Interfaces installation DVD.
- 2. Navigate to the folder \\SAP Interfaces ABAP Add-On\Service Pack Files\S4Hana\Uninstall, and copy the .PAT file(s).
- 3. On the SAP server, navigate to the \\usr\sap\trans\EPS\in folder and paste the copied files.
- 4. Log in to the SAP server as a user with either SCTSIMPSGL and S\_CTS\_ ADMIN authorizations or SAP\_ALL authorization.
- 5. Enter SAINT.

The Add-On Installation Tool screen appears.

6. Select Installation Package, and then select Load packages, and then select From Application Server.

| c | Installation    | Package  | <u>E</u> dit | <u>G</u> oto    | Extr <u>a</u> s | Utilities | 5( <u>M</u> ) | En <u>v</u> ironment | S <u>v</u> stem | <u>H</u> elp |
|---|-----------------|----------|--------------|-----------------|-----------------|-----------|---------------|----------------------|-----------------|--------------|
| 6 | Load <u>p</u> a | ackages  | •            | Erom Fro        | ont End         |           |               | 81200                | 🗅 🏖   🐺         | 🗾   😨 📭      |
|   | E <u>x</u> it   | Shift+F3 |              | From <u>A</u> p | plication S     | Server    | 3             |                      |                 |              |

A message appears, asking if you want to upload OCS packages from the ECS inbox.

7. Select Yes.

The SAINT: Uploading Packages from the File System screen appears.

#### SAINT: Uploading Packages from the File System

| C A 7 6 B H   |                      |        |      |                       |   |
|---------------|----------------------|--------|------|-----------------------|---|
| OCS File Name | Package              | Result | RC   | Message Text          | ] |
| D070020243634 | SAPK-400COINMIAPMINT | 000    | 0000 | Uploaded successfully |   |
|               |                      |        |      |                       | - |

8. Select the .PAT file(s) that you copied in step 2 of these instructions.

The Message Text column displays the message Uploaded successfully.

9. Select 👧.

The Add-On Installation Tool screen appears again.

10. Select the Uninstallable components tab.

**MIAPMINT** appears in the list of add-on packages that can be uninstalled.

11. Select **MIAPMINT** and then select **Continue**.

The Start options dialog box appears.

- 12. Select Default options.
- 13. Select 🖌.

The status is updated to indicate that the add-on package will now be imported and the uninstallation process continues. When the process completes, the status is updated to show that the add-on package was removed successfully.

14. Select Finish.

#### Results

The **MIAPMINT** add-on package is removed from the list of installed add-on packages in the **Add-On Installation Tool** screen.

## **Create APM Connect User Profile in SAP**

1. In SAP, run the transaction *PFCG*.

The role maintenance screen appears.

| Role Ma | intenance                       |            |             |            |     |
|---------|---------------------------------|------------|-------------|------------|-----|
| û û 🖶   | I a <sup>A</sup> → Transactions |            |             |            |     |
| Role    |                                 | <u>/</u> & | Single Role | Comp. Role | æ 🕂 |
| Name    | _                               |            |             |            |     |

2. In the **Role** box enter the role name *ZRM\_APMConnect\_auth\_profile*, and then select **Single Role**.

The Display Roles screen appears.

- 3. Select the Authorizations tab.
- 4. In the Maintain Authorization Data and Generate Profiles section, on the Change Authorization Data row, select 2.

The Choose Template window appears.

5. Select do not select templates.

The Change Role: Authorizations window appears.

6. Select Manually.

The Manual selection of authorizations pane appears.

- 7. In the Authorization Object box enter the following:
  - S\_RFC
  - S\_BTCH\_JOB
  - S\_DATASET
  - S\_TABU\_NAM
  - S\_LOG\_COM
  - I\_QMEL
  - I\_AUART
  - I\_BETRVORG
  - C\_TCLA\_BKA
- 8. Select 🖌.
- 9. On the Cross-application Authorization Objects row to expand the workspace, select 1

10. On the Activity row, select *p*.

The Define Values window appears.

11. Select the **Execute** box.

Select 📙 .

## What's Next?

## SAP Interfaces Security Groups

The following table lists the baseline Security Groups available for users within this module, as well as the baseline Roles to which those Security Groups are assigned.

▲ IMPORTANT: Assigning a Security User to a Role grants that user the privileges associated with *all* of the Security Groups that are assigned to that Role. To avoid granting a Security User unintended privileges, before assigning a Security User to a Role, be sure to review all of the privileges associated with the Security Groups assigned to that Role. Also, be aware that additional Roles, as well as Security Groups assigned to existing Roles, can be added via Security Manager.

| Security Group                 | Roles |
|--------------------------------|-------|
| MI SAP Interface Administrator | None  |
| MI SAP Interface User          | None  |

The baseline family-level privileges that exist for these Security Groups are summarized in the following table.

| Family                                            | MI SAP Interface Administrator | MI SAP Interface User           |
|---------------------------------------------------|--------------------------------|---------------------------------|
| Entity Family                                     |                                |                                 |
| Confirmation                                      | View, Update, Insert, Delete   | View, Update, Insert            |
| Equipment                                         | View, Update, Insert, Delete   | View, Update, Insert            |
| Functional Location                               | View, Update, Insert, Delete   | View, Update, Insert            |
| SAP System                                        | View, Update, Insert, Delete   | View                            |
| Site Reference                                    | View                           | View                            |
| Work History                                      | View, Update, Insert, Delete   | View, Update, Insert            |
| Work History Detail                               | View, Update, Insert, Delete   | View, Update, Insert            |
| Relationship Families                             |                                |                                 |
| Equipment Has Equipment                           | View, Update, Insert, Delete   | View, Update, Insert,<br>Delete |
| Functional Location Has<br>Equipment              | View, Update, Insert, Delete   | View, Update, Insert,<br>Delete |
| Functional Location Has<br>Functional Location(s) | View, Update, Insert, Delete   | View, Update, Insert,<br>Delete |

| Has Confirmation | View, Update, Insert, Delete | View, Update, Insert,<br>Delete |
|------------------|------------------------------|---------------------------------|
| Has Event Detail | View, Update, Insert, Delete | View, Update, Insert,<br>Delete |
| Has SAP System   | View, Update, Insert, Delete | View, Update, Insert,<br>Delete |
| Has Work History | View, Update, Insert, Delete | View, Update, Insert,<br>Delete |
| User Assignment  | View, Update, Insert, Delete | View, Update, Insert,<br>Delete |

## Identify Trigger Values for Creating Task Records

The Work Management Adapter allows you to create Inspection Task and Calibration Task records from SAP Maintenance Plans using Operations and Object Lists. This topic describes how to identify which values in an Operation or Object list will trigger the creation of which Task records in GE Digital APM.

The baseline product is configured such that:

- Operations with the control key ZMI2 will be used to create Calibration Task records.
- Operations with the control key ZMI1 will be used to create Inspection Task records.

Note: You are not required to use the default configuration. If you want to use values in different Operation fields (not control keys) to trigger the creation of GE Digital APM Task records, you can do so.

#### **Steps**

- If you want to accept the baseline configuration complete the following:
  - a. Create the control keys ZMI1 and ZMI2.
  - b. In the <u>context file</u>, configure the following <u>Work Management parameters</u> to enable trigger values.

#### What's Next?

• Return to the <u>SAP Adapter workflow</u> for the next step in the deployment process.

# Configure GE Digital APM to Create Notifications from Recommendation Records

The SAP Interfaces feature allows you to create Recommendation records in GE Digital APM that will be used to create SAP Notifications automatically. For a Recommendation record to generate an SAP Notification automatically, the Create Work Request field must exist on the Recommendation datasheet. This field is available on the baseline datasheets for the baseline Recommendation families from which you are allowed to create SAP Notifications.

If you want to generate SAP Notifications from Recommendation records that belong to customer-defined subfamilies of the root Recommendation family, in addition to implementing the correct rules (for an example of the rules that you will need to implement, you can look at any active baseline Recommendation family), you will need to add the Create Work Request field to the desired datasheets for that family.

(i) **Hint:** You can create multiple types of SAP Notifications (e.g., M1) from Recommendation records. By default, GE Digital APM creates M1 Notifications.

## **Steps**

- 1. If you want to create different Notification types, you will need to:
  - a. Add the Notification Type field to the datasheet.
  - b. Configure the Notification Type field to accept values other than M1.

Note: In the baseline SAP Interfaces product, this field is disabled. If desired, you could configure it to be enabled so that users can type a value directly in the Notification Type cell on the datasheet. You might also consider creating a Valid Values rule that provides a list of acceptable values so that users can select the desired value from the list.

## What's Next?

## Deploy and Configure the RFC Connector Files

As recommended and by default, a RestFUL SAP web service call is used as an intermediary between SAP and GE Digital APM, thereby avoiding RFC calls directly between GE Digital APM and your SAP sever. Complete these steps to deploy and configure the files necessary to enable this connection.

## **Steps**

- 1. Access the APM Connect installation package, and then copy the file SAP\_RFC\_Connector.jar.
- 2. On your APM Connect server, navigate to <root:>\APMConnect\Utilities\runtime\deploy.
- 3. Paste the copied file SAP\_RFC\_Connector.jar into the directory.
- 4. Access the APM Connect installation package again, and then copy the file SAP\_RFC\_ CONNECTOR.xml.
- 5. On your APM Connect server, navigate to <root:>\APMConnect\Utilities\runtime\etc.
- 6. Paste the copied file SAP\_RFC\_CONNECTOR.xml in the directory.
- 7. If you are *not* using SAP PI, the required parameters are configured by default, so no further steps are required.

-or-

If you are using SAP PI, open the file and configure the following parameters as necessary.

| Parameter        | Description                                                    | Default or Recommended<br>Value                                                                        |
|------------------|----------------------------------------------------------------|----------------------------------------------------------------------------------------------------|
| LOG_<br>REQUEST  | Specified whether or not APM Web service requests are logged.  | This setting is optional. The default value is <i>false</i> , which means that logging is not enabled. |
| LOG_<br>RESPONSE | Specified whether or not APM Web service responses are logged. | This setting is optional. The default value is <i>false</i> , which means that logging is not enabled. |
| SAP_USE_PI       | Specifies whether or not you want to use an SAP PI connection. | The default value is <i>false</i> . Spe-<br>cify <i>true</i> to use SAP PI.                            |

| SAP_PI_AAE                    | If you are using SAP 7.3 or above you<br>may use the Advanced Adapter<br>Engine (AAE). This parameter<br>enables this functionality.                                                                                                    | The default value is <i>false</i> . Spe-<br>cify <i>true</i> if you want to use<br>AAE.                                                                                                    |
|-------------------------------|----------------------------------------------------------------------------------------------------|----------------------------------------------------------------------------------------------------|
| SAP System<br>ID tags         | Replace the default value in both the closing and opening tags with the value in the name field (SAP_SYSTEM_NAME) of the corresponding EAM System record.<br>For example, if the system name defined in the EAM record is PRF-800, the opening tag would be <prf-800> and the closing tag would be </prf-800> . | The default placeholder value<br>is <i>D07-001</i> . Within these tags,<br>you must specify the relevant<br>SAP PI details using the para-<br>meters described in the<br>remainder of this table.                    |
| SAP_PI_<br>HOST               | The SAP PI server host.                                                                                                    | This value is unique to the user. Required only if you are using SAP PI.                                                                                                    |
| SAP_PI_<br>PORT               | The SAP PI server port.                                                                                                    | This value is unique to the user. Required only if you are using SAP PI.                                                                                                    |
| SAP_PI_<br>USERID             | A user ID associated with the SAP PI system.                                                                                                    | This value is unique to the user. Required only if you are using SAP PI.                                                                                                    |
| SAP_PI_<br>PASSWORD_<br>AES   | The password associated with the specified user.                                                                                                    | This value is unique to the<br>user.<br>The password must be encryp-<br>ted before you enter it into this<br>parameter. See the Encrypt<br>Passwords topic for details.<br>Required only if you are using<br>SAP PI. |
| SAP_PI_<br>SENDER_<br>SERVICE | The sender service that matches what is in the Communication Channel in SAP.                                                                                                    | The default value is <i>Meridium_</i><br><i>APMConnect</i> . Required only if<br>you are using SAP PI.                                                                                                    |
| SAP_PI_<br>RECEIVER_<br>PARTY | Receiver determined in the com-<br>munication channel section in SAP.                                                                                                    | This value is optional and<br>unique to the user. Required<br>only if you are using SAP PI.                                                                                                    |

| SAP_PI_<br>RECEIVER_<br>SERVICE | Receiver service determined in the communication channel section in SAP.                                                                                                    | This value is optional and<br>unique to the user. Required<br>only if you are using SAP PI. |
|---------------------------------|----------------------------------------------------------------------------------------------------|---------------------------------------------------------------------------------------------|
| SAP_PI_<br>SENDER_<br>PARTY     | Receiver sender determined in the communication channel section in SAP.                                                                                                    | This value is optional and<br>unique to the user. Required<br>only if you are using SAP PI. |
| SAP_PI_URL                      | Custom URL defining the sender ser-<br>vice and receiver service. If this is<br>used, the SAP PI Configuration para-<br>meters above, other than Other than<br>SAP_PI_USERID, SAP_PI_<br>PASSWORD_AES, are ignored. | This value is optional.<br>Required only if you are using<br>SAP PI.                        |

8. Save and close the file.

The RFC Connector files are deployed and configured.

## What's Next?

• Return to the <u>SAP Adapter workflow</u> for the next step in the deployment process.

## **Configure Notification Priority**

You can configure the priority value in GE Digital APM to match the priority value in SAP by editing the MI\_PRIORITY system code table.

## **Steps**

- 1. Determine the values in your EAM system that determine priority.
- 2. For each priority that exist in you EAM System, modify the MI\_PRIORITY system table to match the values in your EAM system.

## **Results**

• When priority values are transferred from a GE Digital APM recommendation to an SAP Notification, the priority values will match.

## What's Next?

## **Create an EAM System Record**

You must configure an EAM System Record to establish a connection between any EAM system and GE Digital APM.

## **Steps**

- 1. Create a new record , using the EAM System family.
- 2. In the Name box, enter the name of your SAP system
- 3. If this SAP system is the system to and from which you want to send data by default, select the **Default EAM System?** check box.
- 4. In the User ID box, enter a valid SAP User ID.
- 5. In the **Password** box, select .....

The Enter SAP System Password window appears.

- 6. In the Enter Password box, enter the password that is associated with the specified user ID.
- 7. In the Confirm Password box, reenter the password.
- 8. Select OK.
- 9. In the **Connection String** box:
  - a. Replace the text *SAP\_SERVER\_IP* with the IP address of the SAP Server.
  - b. Replace the text *SAP\_SYSTEM\_NUMBER* with the SAP System number.
  - c. Replace the text SAP\_CLIENT\_NUMBER with the SAP Client number.
  - d. Delete all angle brackets.
- 10. In the ITS URL box:
  - a. Replace the text *its\_or\_integrated\_its\_server\_url* with the ITS Server information. To locate the ITS Server information:
    - i. In SAP, run the following transaction: SE80.

**Note:** If you do not have access to this transaction, contact your SAP BASIS team for assistance.

- ii. On the toolbar, select Utilities, and then select Settings.
- iii. In the upper-right corner of the screen, select 

   **▶** repeatedly until the **Internet Transaction Server** tab appears.

iv. Select the Internet Transaction Server tab.

The ITS Server information that you must enter in the **ITS URL** box in GE Digital APM is <Log><Path>, where <Log> is the text in the **Log** section and <Path> is the text in the **Path** section.

| Data Browser / Inte                | ernet Transaction Server 🛛 Business Server Pages 📄 💽 🖻 |
|------------------------------------|--------------------------------------------------------|
| Test Service Public                | sh Pretty Printer                                      |
|                                    |                                                        |
| <ul> <li>Integrated ITS</li> </ul> |                                                        |
| Log                                |                                                        |
| ⊙HTTP                              | DOCROAECC6.meridium.com:8000                           |
| OHTTPS                             |                                                        |
| 0                                  |                                                        |
| Path                               |                                                        |
| Standard Path                      | /sap/bc/gui/sap/its/                                   |
| O Different Path                   |                                                        |
| O Direrenc Pacif                   |                                                        |
|                                    |                                                        |
|                                    |                                                        |
| Other Server                       |                                                        |
| Server                             |                                                        |
| Path                               |                                                        |
| Use HTTPS                          |                                                        |
|                                    |                                                        |
|                                    |                                                        |

- b. Delete the angle brackets.
- c. At the end of the URL, enter: webgui/!.

For example, the ITS URL that corresponds with the values in the image above is *http://DOCROAECC6.meridium.com:8000/sap/bc/gui/sap/its/webgui/!*.

11. Select 💾.

The EAM System record is saved.

12. Select 🗎, and then select **Test Connection**.

The connection parameters are verified, and the **System ID** box is populated with you EAM System ID.

#### Results

 An EAM system record is created for the EAM system to and from which you want to establish a connection with GE Digital APM. This record should now be used to link Site Reference. • Linking an EAM system to an EAM System record enables the APM Connect Adapters to create Notifications against that EAM System.

## What's Next?

• Return to the <u>SAP Adapter workflow</u> for the next step in the deployment process.

# Test the Connection Defined in an EAM System Record

## **Steps**

- 1. In the GE Digital APM application, open the <u>EAM System record</u> whose connection information you want to test.
- 2. To access the Associated Pages menu, select 🗎, and then select Test Connection.

The connection is tested.

## **Results**

• The connection information that you provided is tested, and a message appears, indicating whether or not the test was successful. In addition, the System ID field is populated automatically with the name of the SAP system, using the format <SYSID>-<CLIENT>, where <SYSID> is the System ID of the SAP system, and <CLIENT> is the Client number.

## What's Next?

• Return to the <u>SAP Adapter workflow</u> for the next step in the deployment process.

## **Configure SAP Task and Confirmation Creation**

In order to transfer data between SAP items and GE Digital APM Task records and Event records for Inspection and Calibration, you will need to configure the datasheets used as the default datasheet.

## Steps: Configure GE Digital APM to Transfer Data Between SAP Items and Task Records

- 1. Set the following baseline datasheets as the default datasheets on the Inspection and Calibration Task families:
  - Inspection Task for SAP Integration: Defined on the Inspection Task family.
  - Calibration Task for SAP Integration: Defined on the Calibration Task family.

#### Steps: Configure GE Digital APM to Create Confirmations from Calibration Event Records

- 1. Set the following baseline datasheets as the default datasheets on the Calibration Event families:
  - Calibration, Analog: Defined on the Calibration, Analog family.
  - Calibration, Analyzer Multi-Component: Defined on the Calibration, Analyzer Multi-Component family.
  - Calibration, Analyzer Single Component: Defined on the Calibration, Analyzer Single Component family.
  - Calibration, Discrete: Defined on the Calibration, Discrete family.
  - Calibration, Functional Test: Defined on the Calibration, Functional Test family.
  - Calibration, Weight Scale: Defined on the Calibration, Weight Scale family.

## Steps: Configure GE Digital APM to Create Confirmations from Inspection Event Records

- 1. Set the following baseline datasheets as the default datasheets on the Inspection Event families:
  - Bundle Inspection SAP Integration: Defined on the Bundle Inspection family.
  - Bundle Sub-Inspection SAP Integration: Defined on the Bundle Sub-Inspection family.
  - Visual Inspection SAP Integration: Defined on the Full Inspection family.
  - General Inspection SAP Integration: Defined on the General Inspection family.

- **Pressure Test Inspection SAP Integration**: Defined on the Pressure Test Inspection family.
- **Pressure Test Sub-Inspection SAP Integration**: Defined on the Pressure Test Sub-Inspection family.

## What's Next?

# Configure the Query Get Tasks for Work Order Generation

The query Get Tasks for Work Order Generation is used to determine which Task records to use to create Orders in SAP.

The query contains the Task query source. For each record that is returned by the query, GE Digital APM will create an Order in SAP. The baseline query is configured to transfer Task records that meet specific criteria. If desired, you can modify the query to further limit the Task records that you want to transfer.

## **Steps**

- 1. Create a query that meets at least the following requirements:
  - Contains the following column:
    - Field: ([Task].[Next Date]-[Task].[Call Horizon])
    - Alias: Expr
    - Criteria (>=(?:d:caption='Last Successful Execution Date': id=LAST\_ DATE) AND < Now())</li>
  - Includes at least one field from the source family record.

## What's Next?

## **Schedule Work Orders**

## Steps

1. Access the APM Connect page.

The APM Connect Configuration page appears.

2. Select EAM Settings.

The EAM Settings page appears.

3. In the Scheduling Properties section, select Edit Schedule.

Note: If there is a previously schedule item, a schedule summary will be displayed next to Edit Schedule. If there is no scheduled item, Not scheduled appears next to the Edit Schedule button.

- 4. On the Edit Schedule window, select the Recurrence check box.
- 5. In the **Time Zone** box, select the appropriate time zone.
- 6. In the **Start** box, select **i** to schedule the start date and time.
  - a. Select one of the following as appropriate:
    - The current date: Select this option to use the current time and date as the starting point.
    - Clear: Select this option to clear the current selection.
    - **<Date>**: Select this option to use the selected date as the start date.
  - b. Select (B), and then select the appropriate time.
  - c. Select Close.
- 7. In the **Every** section, in the interval box, enter the numeric value for how often you want the generation to occur.
- 8. In the **Every** section, in the units box, select the interval unit (i.e., minutes, hours, years, etc).
- 9. In the Every section, in the begin box, select one of the following:
  - From start time: Select this option to start the recurrence from the previously selected start time.
  - After last occurrence: Select this option to begin the generation after the last time the job ran.
- 10. In the **End** box, based on when you want the recurrence to end, use the drop-down to select one of the following:

- Never: If you select this option, then the recurrence will not end.
- After: If you select this option, then you will enter a number of occurrences after which the generation will end.
- Time & Date: Select this option to use the calendar to select a time and date when the generation will end.
- 11. Select OK.

The schedule summary appears next to the **Edit Schedule**. Additionally, the scheduled item can be viewed in **Operations Manager** in **Scheduling**.

## What's Next?

• <u>Return to the SAP Adapter workflow</u> for the next step in the deployment process.

## **Create CMMS Classification Type Records**

**Note:** If you using SAP PI, Classification and Characteristic synchronization are not supported.

## **Steps**

- 1. Create a new record, using the CMMS Classification Type family.
- 2. In the CMMS System list, select the SAP system from which you want to extract characteristics.

The **SAP System** list is populated automatically with the value that appears in the Name field in the EAM System record whose **Default EAM System**? check box is selected.

- 3. In the **Classification Type** list, select the item whose characteristics you want to extract: Equipment or Functional Location.
- 4. To access the Associated Pages menu, select *<*, and then select Synchronize Classifications.
- 5. Select 💾.

## What's Next?

## **Identify Classifications to Extract**

#### **Steps**

- 1. Open the <u>CMMS Classification Type record</u> representing the item whose classifications you want to extract (i.e., Equipment or Functional Location).
- 2. Select the **Details** tab.
- 3. In the Classification for Class Type grid, in the rows representing the Classifications whose characteristics you want to extract, select the Extract From CMMS System boxes.

-or-

If you want to stop extracting all Characteristic for a Classification, clear the **Extract From CMMS System** check box.

4. Select 💾.

The CMMS Classification records are saved.

#### Results

If you chose to stop extracting a classification:

- The Extract From CMMS System check box is cleared automatically in all <u>CMMS Characteristic records</u> that are linked to the <u>CMMS Classification record</u>.
- When you run the corresponding characteristic extraction adapter, the characteristics whose Extract From CMMS System check boxes were cleared automatically will not be extracted.

## What's Next?

## **Identify Characteristics to Extract**

#### **Steps**

- Open the <u>CMMS Classification</u> record representing the classification whose characteristics you want to extract.
  - Open the specific record in the Record Manager.

-or-

- Open the master <u>CMMS Classification Type</u> record to which it is linked, and view the CMMS Classification record in the grid in the datasheet.
- 2. Select 🧷.
- In the grid on the <u>CMMS Classification</u> datasheet, in the rows representing the Characteristics that you want to extract, select the Extract From CMMS System check boxes.

-or-

If you want to stop extracting a characteristic, clear the **Extract From CMMS System** check box.

4. Select 💾.

The CMMS Characteristic records are saved.

#### What's Next?

## Refresh GE Digital APM to Reflect Current SAP Classifications and Characteristics

In some cases, after CMMS Classification and CMMS Characteristic records have been created in the GE Digital APM system, classifications and characteristics may get added or deleted in SAP. If this happens, you can refresh your GE Digital APM system so that it accurately reflects the most current data in SAP.

## **Steps**

- 1. In the Record Manager, open the CMMS Classification Type record whose CMMS Classification records you want to update.
- 2. To access the Associated Pages menu, select *<*, and then select Synchronize Classifications.

The Classifications are refreshed.

## **Results**

- The GE Digital APM system checks the SAP system for any new or deleted classifications that are associated with the specified classification type (i.e., Equipment or Functional Location).
- If any classifications have been deleted in SAP, the corresponding CMMS Classification record is deleted.
- Likewise, if any classifications have been added, a new CMMS Classification record is created.
- If any classification descriptions have changed in SAP, the corresponding CMMS Classification record is updated with the new description.

## What's Next?

## **About Classification Hierarchies**

In SAP, for any given class, multiple characteristics can be inherited from another class. For example, consider the following SAP classes:

- EQ\_CLASS\_0001
- Fasteners
- Bolts

je.

Hexagonal Bolt

As shown in the following image, EQ\_CLASS\_0001 has four unique characteristics:

| Class                              | EQ_CLASS_0001                 |              | 6       | 50 |      | ۵ 🗎 |
|------------------------------------|-------------------------------|--------------|---------|----|------|-----|
| Class type                         | 002 Equipment Class           |              |         |    |      |     |
| Change Number                      |                               |              |         |    |      |     |
| Valid from                         | 30.07.2012                    | Validity     |         |    |      |     |
| Basic data Key                     | words Char. Texts             |              |         |    |      |     |
| Basic data Key                     | words Char. Texts             | Data         | N       | D  | Unit | R.  |
|                                    | Description                   | Data<br>CHAR | N<br>30 | _  | Unit | R.  |
| Characteristic                     | Description                   |              |         | 0  |      | R.  |
| Characteristic<br>SAP_EHS_1017_003 | Description<br>3_TE Test type | CHAR<br>NUM  | 30      | 0  |      | R.  |

As shown in the following image, Fasteners also has four sets of unique characteristics:

| Class             | FASTENERS           |       | R  | s Ø |      |     |
|-------------------|---------------------|-------|----|-----|------|-----|
| Class type        | 002 Equipment Class |       |    |     |      |     |
| Change Number     |                     |       |    |     |      |     |
| Valid from        | 30.07.2012 Va       | idity |    |     |      |     |
| Basic data Keyw   | ords Char. Texts    |       |    |     |      |     |
| Characteristic    | Description         | Data  | N  | D   | Unit | R., |
| NUMBEROFTHREADS   | 🗇 mber of Threads   | NUM   | 10 | 0   |      |     |
| THREAD_TYPE       | THREAD TYPE         | CHAR  | 5  | 0   |      |     |
| LENGTH            | Length              | NUM   | 3  | 2   | cm   |     |
| FASTENER_DIAMETER | Diameter            | NUM   | 2  | 1   | cm   |     |

Bolts, however, inherits all of the characteristics from EQ\_CLASS\_0001 and FASTENERS. In addition, Bolts has two unique characteristics of its own: HEAD\_SHAPE and BOLT\_TYPE:

| Class             | BOLTS                  |          | R  | s 🖉 |        |
|-------------------|------------------------|----------|----|-----|--------|
| Class type        | 002 Equipment Class    |          | _  |     |        |
| Change Number     |                        |          |    |     |        |
| Valid from        | 30.07.2012             | /alidity |    |     |        |
| Basic data Keyw   | vords Char. Texts      |          |    |     |        |
| Characteristic    | Description            | Data     | N  | D l | Jnit R |
| SAP_EHS_1017_003_ | TES1 st type           | CHAR     | 30 | 0   |        |
| OPH               | Operating Hours        | NUM      | 10 | 0 h |        |
| LOCAL_REG_NUM     | Local Registration Nun | nbCHAR   | 30 | 0   |        |
| COLOR             | Color                  | CHAR     | 25 | 0   |        |
| NUMBEROFTHREADS   | Number of Threads      | NUM      | 10 | 0   |        |
| THREAD_TYPE       | THREAD TYPE            | CHAR     | 5  | 0   |        |
| LENGTH            | Length                 | NUM      | 3  | 2 c | m 🗌    |
| FASTENER_DIAMETER | R Diameter             | NUM      | 2  | 1 c | m 🗌    |
| HEAD_SHAPE        | HEAD SHAPE             | CHAR     | 10 | 0   |        |
| BOLT_TYPE         | tYPE OF bOLT           | CHAR     | 10 | 0   |        |

Finally, Hexagonal Bolt also inherits all of the characteristics from EQ\_CLASS\_0001, FASTENERS, and BOLTS. It also has one unique characteristic of its own: TOLERANCE:

| Class              | HEXAGONALBOLT           |       | 6  | s 0 |      |   |
|--------------------|-------------------------|-------|----|-----|------|---|
| Class type         | 002 Equipment Class     |       | _  | _   |      |   |
| Change Number      |                         |       |    |     |      |   |
| Valid from         | 30.07.2012 Val          | idity |    |     |      |   |
| Basic data Keywo   | ords Char. Texts        |       |    |     |      |   |
| Characteristic     | Description             | Data  | N  | D   | Unit | R |
| HEAD_SHAPE         | D AD SHAPE              | CHAR  | 10 | 0   |      |   |
| BOLT_TYPE          | tYPE OF bOLT            | CHAR  | 10 | 0   |      |   |
| SAP_EHS_1017_003_1 | TE Test type            | CHAR  | 30 | 0   |      |   |
| OPH                | Operating Hours         | NUM   | 10 | 0   | h    |   |
| LOCAL_REG_NUM      | Local Registration Numb | CHAR  | 30 | 0   |      |   |
| COLOR              | Color                   | CHAR  | 25 | 0   |      |   |
| NUMBEROFTHREADS    | Number of Threads       | NUM   | 10 | 0   |      |   |
| THREAD_TYPE        | THREAD TYPE             | CHAR  | 5  | 0   |      |   |
| LENGTH             | Length                  | NUM   | 3  | 2   | cm   |   |
| FASTENER_DIAMETER  | Diameter                | NUM   | 2  | 1   | cm   |   |
| TOLERANCE          | tolerance               | NUM   | 3  | 0   | %    |   |

Using these SAP classes, in the GE Digital APM system, if you were to select the **Extract From CMMS System** check box for the HEXAGONALBOLT class, after selecting the **Synchronize Characteristics** link while viewing the HEXAGONALBOLT CMMS Classification record, the following CMMS Characteristic records would be created automatically:

|   | Class Group | Classification | Characteristic Name | Characteristic Description | Extract From CMMS System |  |  |
|---|-------------|----------------|---------------------|----------------------------|--------------------------|--|--|
| 0 |             | EQ_CLASS_001   | COLOR               |                            |                          |  |  |
| 0 |             | FASTENERS      | FASTENERS DIAMETER  |                            |                          |  |  |
| 0 |             | BOLTS          | HEAD SHAPE          |                            |                          |  |  |
| 0 |             | FASTENERS      | LENGTH              |                            |                          |  |  |
| 0 |             | EQ_CLASS_001   | LOCAL_REG_NUM       |                            |                          |  |  |
| 0 |             | FASTENERS      | NUMBEROFTHREADS     |                            |                          |  |  |
| 0 |             | EQ_CLASS_001   | OPH                 |                            |                          |  |  |
| 0 |             | EQ_CLASS_001   | SAP_EHS_1017_003    |                            |                          |  |  |
| 0 |             | FASTENERS      | THREAD_TYPE         |                            |                          |  |  |
| 0 |             | HEXAGONALBOLT  | TOLERANCE           |                            |                          |  |  |
| 0 |             | BOLTS          | BOLT_TYPE           |                            |                          |  |  |

As you can see from the Classification column, some of the characteristics are inherited from other classes:

Specifically, you can see that:

Characteristic

- The following characteristics are inherited from the class EQ\_CLASS\_0001:
  - COLOR
  - LOCAL\_REG\_NUM
  - OPH
  - SAP\_EHS\_1017\_003\_TEST\_TYPE
- The following characteristics are inherited from the class FASTENERS:
  - FASTENER\_DIAMETER
  - LENGTH
  - NUMBEROFTHREADS
  - THREAD\_TYPE
- The following characteristics are inherited from the class BOLTS:
  - HEAD\_SHAPE
  - BOLT\_TYPE
- The characteristic TOLERANCE is assigned directly to the class HEXAGONALBOLT (no highlighting).

If you selected the **Extract From CMMS System** check boxes for *all* of these characteristics, if you were to run the Equipment Characteristics Extraction Interface without filters, *all* of these characteristics would be extracted.

If, however, you were to filter the report to extract only characteristics belonging to the HEXAGONALBOLT class, only characteristics that are assigned directly at the HEXAGONALBOLT level would be extracted. In other words, because only TOLERANCE is assigned directly to HEXAGONALBOLT, only the TOLERANCE characteristic would be extracted.

## About Extracting Characteristics

Note: If you using SAP PI, Classification and Characteristic synchronization are not supported.

When you create CMMS Classification Type records using the CMMS System list, you must select the SAP system from which you want to extract characteristics belonging to that classification type. The **CMMS System** list displays the values in the Name field in all existing EAM System records. When you save the CMMS Classification Type record, the GE Digital APM system finds the EAM System record whose Name field contains the selected value, and the value in the System ID field in that EAM System record is copied to the CMMS System ID field in the CMMS Classification Type record.

Then, when you create CMMS Classification or CMMS Characteristic records that are associated with that CMMS Classification Type record, the value in the CMMS System ID field in the CMMS Classification Type record is copied automatically to the CMMS System ID field in those records.

CMMS Characteristic records are created automatically and linked to the CMMS Classification record. Each CMMS Characteristic record is created from a characteristic that currently exists in the specified SAP system (using the CMMS System field in the CMMS Classification record). The CMMS Characteristic records are displayed in a grid on the CMMS Classification datasheet, as shown in the following image:

Note: The System ID field is available on the baseline EAM System datasheet, but the CMMS System ID field is not available on the baseline CMMS Classification Type, CMMS Classification, or CMMS Characteristic datasheets.

When you run the Equipment Characteristic Extraction Interface or the Functional Location Characteristic Extraction Interface, the GE Digital APM code needs to determine which specific characteristics to extract from that system. To do so, it evaluates the CMMS Characteristic records that exist in your GE Digital APM database. If it finds any CMMS Characteristic records whose CMMS System ID field value identifies the SAP system from which you are running the interface, it will extract only those characteristics from that SAP system (assuming that the **Extract from CMMS System** check box is selected in the CMMS Characteristic record).

## **Import Notification Management File**

**Note**: This step is needed only if the notification management file was not imported when you ran the APM Connect installer.

▲ **IMPORTANT:** This step is required only for on-premises deployment of the SAP Adapters. If you are not completing an on-premesis deployment, you can skip this procedure, and proceed to the next step in the SAP Adapter First-Time Deployment Workflow.

## **Steps**

- 1. Access the APM Connect installation package, and then copy the file *SAP\_NotificationManagement.jar.*
- 2. Navigate to <root:>\APMConnect\Utilities\runtime\deploy.
- 3. If you already have an existing SAP\_NotificationManagement.jar file, delete it before copying the new file into the directory.
- 4. Paste the copied file *SAP\_NotificationManagement.jar* in the directory.

The Notification Management File is imported.

## What's Next?

• Return to the <u>SAP Adapter First-Time Deployment Workflow</u>.

## **Deploy the SAP PI Adapters**

This topic provides a list of all procedures related to the PI Specific setup, as well as links to the related concept and reference topics.

## Deploy the SAP PI Adapters for the First Time

The following table outlines the steps that you must complete to deploy and configure this module for the first time. These instructions assume that you have completed the steps for deploying the basic GE Digital APM system architecture.

These tasks may be completed by multiple people in your organization. We recommend, however, that the tasks be completed in the order in which they are listed.

#### **Note:** This GE Digital APM module is not available in the APM Now environment.

| Step | Task                                                                                 | Notes                                                                       |
|------|--------------------------------------------------------------------------------------|-----------------------------------------------------------------------------|
| 1    | Deploy the SAP Adapters.                                                             | This step is required.                                                      |
| 2    | On the APM Connect Server, <u>import the noti-</u><br>fication management. jar file. | This step is required only if you are completing an on-premises deployment. |
| 3    | On your SAP PI sever, import the design object.                                      | This step is required.                                                      |
| 4    | On your SAP PI sever, import the con-<br>figuration object.                          | This step is required.                                                      |
| 5    | On your SAP PI sever, modify the baseline communication channels.                    | This step is required.                                                      |
| 6    | On your SAP PI server, <u>activate the RFCRe</u> -<br>ceiverToECC object.            | This step is required.                                                      |
| 7    | In SAP, define the command name.                                                     | This step is required.                                                      |
| 8    | In SAP, install the SAPCAR file.                                                     | This step is required.                                                      |
| 9    | In SAP, create SAP PI directory structure.                                           | This step is required.                                                      |

## Upgrade the SAP PI Adapters to EAM SAP PI V2.0.0

The following tables outlines the steps that you must complete to upgrade this module to EAM SAP PI V2.0.0. These instructions assume that you have completed the steps for upgrading the basic GE Digital APM system architecture.

These tasks may be completed by multiple people in your organization. We recommend, however, that the tasks be completed in the order in which they are listed.

## To Upgrade from EAM SAP PI V1.0.0 through V1.2.0

| Step | Task                                                                                   | Notes                  |
|------|----------------------------------------------------------------------------------------|------------------------|
| 1    | Upgrade the APM Connect Base.                                                          | This step is required. |
| 2    | Complete the steps to <u>deploy the SAP adapters for</u><br>the first time.            | This step is required. |
| 3    | Complete the steps to <u>deploy the SAP PI adapters for</u><br><u>the first time</u> . | This step is required. |

## **Import Notification Management File**

## **Steps**

1. On your APM Connect Server, in the *<root:>\APMConnect\Utilities\runtime\etc* directory create a context file named: *SAP\_PI\_NotificationManagement.cfg*.

▲ **IMPORTANT:** The file name must match *SAP\_PI\_NotificationManagement.cfg* exactly.

- 2. Paste the following into the context file:
  - context = Default
  - CONFIG\_FILE\_PATH = <The directory path to your <u>SAP PI Context File</u>. >

**Note:** The path must use forward slashes (/).

- 3. Save the file.
- 4. Access the APM Connect installation package, and then copy the file SAP\_PI\_NotificationManagement.jar.
- 5. Navigate to <root:>\APMConnect\Utilities\runtime\deploy.
- 6. Paste the copied file SAP\_PI\_NotificationManagement.jar in the directory.

The Notification Management File is imported.

#### What's Next?

## Import the Design Objects

#### **Steps**

- 1. Access the APM Connect installation package.
- 2. Navigate to the folder that corresponds to the version of SAP PI that you are using. For example if you are using SAP PI version 7.3, navigate to SAP PI 730.
- 3. Copy the following files:
  - APMConnect\_DesignObjects\_BaseV4\_3.tpz
  - APMConnect\_DesignObjects\_SupportPackV4\_3.tpz
- 4. On the SAP PI Server, paste the copied files to the folder *\us-r\sap\<SID>\SYS\global\xi\repository\_server\import*, where *<SID>* is the system ID of the SAP PI Server.

-or-

Paste the copied files anywhere on your local machine.

5. If you are using a version prior to SAP PI 7.3, select Integration Repository.

-or-

If you are using SAP PI 7.3 or above, select Enterprise Services Builder.

A login screen appears.

6. Log in as an administrator.

Depending on the SAP PI Server version you are using, the **Design: Integration Builder** window or the **Enterprise Services Builder** window appears.

7. On the Tools menu, select Import design objects.

The Choose Import Source window appears.

- Select Client if the files copied in Step 3 were pasted onto your local machine, or select Server if the files copied in Step 3 were pasted in lusrlsapl<SID>\SYS\global\xi\repository\_server\import
- 9. Select the Design Objects folder.
- 10. Select the file *APMConnect\_DesignObjects\_BaseV4\_3.tpz*, and then select **OK**.

A confirmation dialog box appears.

11. Select Import.

The file is imported.

12. Select the file *APMConnect\_DesignObjects\_SupportPackV4\_3.tpz*, and then select **OK**.

A confirmation dialog box appears.

13. Select Import.

The file is imported.

14. Select Close.

The design objects are imported and appear in the Objects section.

| Objects Change Lists                                                                                                    |  |  |  |  |  |  |
|----------------------------------------------------------------------------------------------------|--|--|--|--|--|--|
| SIL HELL K K ♥ ▲ L ♥ L                                                                                                    |  |  |  |  |  |  |
| MERIDIUM_APMCONNECT of meridium.com                                                                                                    |  |  |  |  |  |  |
|                                                                                                    |  |  |  |  |  |  |
| 🕑 🤀 urn:meridium.com:APMConnect:ConversionExitWrapper                                                                                                    |  |  |  |  |  |  |
| 🕑 🤀 urn:meridium.com:APMConnect:ExtractTableData                                                                                                    |  |  |  |  |  |  |
| Image: Book and the second second  |  |  |  |  |  |  |
| Image: Book and the second second  |  |  |  |  |  |  |
| Image: Book State State Sta |  |  |  |  |  |  |
| Image: Book and Book and Bo |  |  |  |  |  |  |
| Image: Book and the second second  |  |  |  |  |  |  |
| Image: Book State State Sta |  |  |  |  |  |  |
| 👂 🤀 urn:meridium.com:APMConnectValidateOperation                                                                                                    |  |  |  |  |  |  |
| Image: Book and the second second  |  |  |  |  |  |  |
| 👂 🤀 urn:meridium.com:APMUpdateNotification                                                                                                    |  |  |  |  |  |  |
| 👂 🤀 urn:meridium.com:APMUpdateNotifySysStatus                                                                                                    |  |  |  |  |  |  |
| 👂 🤀 urn:meridium.com:APMUpdateNotifyUserStatus                                                                                                    |  |  |  |  |  |  |
| Imported Objects                                                                                                    |  |  |  |  |  |  |
| MERIDIUM_APMCONNECT, V4.3 of meridium.com                                                                                                    |  |  |  |  |  |  |
| Image: Book and Antipactic Content Content  |  |  |  |  |  |  |
| Imported Objects                                                                                                    |  |  |  |  |  |  |

## What's Next?

# Import the Configuration Object

#### **Steps**

- 1. Access the APM Connect installation package.
- 2. Navigate to the folder that corresponds to the version of SAP PI that you are using. For example if you are using SAP PI version 7.3, navigate to *SAP PI 730*.
- 3. Copy the file APMConnect\_ConfigurationObjectsV4\_3.tpz.
- On the SAP PI Server, paste the copied file into the folder \usr\sap\<SID>\SYS\global\xi\directory\_server\import, where <SID> is the system ID of the SAP PI Server.

-or-

Paste the copied file anywhere on your local machine.

5. In a web browser, navigate to *http://<SAP PI Server>:<port number>/rep/start/index.jsp*, where <SAP PI Server> is the name of the SAP PI Server and <port number> is the port number of the specified SAP PI Server.

The SAP Exchange Infrastructure window appears.

6. Select Integration Directory.

A login screen appears, prompting you to log in to the Configuration: Integration Builder.

7. Log in as an administrator.

The Configuration: Integration Builder window appears.

8. On the **Tools** menu, select **Import configuration objects**.

The Choose Import Source window appears.

- 9. Select **Client** if the file copied in step three was pasted onto your local machine, or select **Server** if the file copied in step one was pasted to *\usr\sap\<SID>\SYS\global\xi\directory\_* server\import.
- 10. Select the Configuration Objects folder.
- 11. Select the file *APMConnect\_ConfigurationObjectsV4\_3.tpz*, and then select **OK**.

A confirmation dialog box appears.

12. Select Import.

The file is imported, and a confirmation message appears.

13. Select Close.

The configuration object is imported, and the objects appear in the **Configuration Integ**ration Builder.

### What's Next?

• Modify the baseline communication channels. To do so, you will need to remain logged in to the Configuration: Integration Builder.

## Modify the Baseline Communication Channels

**Note:** If the FILE\_MOVE\_USE\_PI parameter is set to false in the <u>context file</u>, you can skip this procedure.

The SAP PI adapters have four baseline communication channels: FileReceiver\_APMConnect, SOAPSender\_APMConnect, FileSender\_SAP\_ECC, and RFCReceiver\_SAP\_ECC. You will need to modify the following baseline communication channels:

- FileReceiver\_APMConnect
- FileSender\_Meridium\_ECC

#### **Steps**

1. In a web browser, navigate to *http://<SAP PI Server>:<port number>/rep/start/index.jsp*, where <SAP PI Server> is the name of the SAP PI Server and <port number> is the port number of the specified SAP PI Server.

The SAP Exchange Infrastructure window appears.

2. Select Integration Directory.

A login screen appears, prompting you to log in to the **Configuration: Integration Builder**.

3. Log in as an administrator.

The Configuration: Integration Builder window appears.

- 4. In the Configuration: Integration Builder, in the Scenarios section, expand the APMConnect\_IDConfigurationsV4\_3 row.
- 5. Expand the Service Without Party row.
- 6. Expand the **Business Service** row.
- 7. Expand the Meridium\_APMConnect row.
- 8. Expand the **Communication Channel** row.

The row expands, and the following APM Connect Communication Channels appear:

- FileReceiver\_APMConnect
- FileSender\_Meridium\_ECC
- 9. Select FileReceiver\_APMConnect.

The Display Communication Channel screen appears.

- 10. Select 🥎.
- 11. In the File Access Parameters section, in the Target Directory box, enter the target

directory file path.

MIMPORTANT: This path must match exactly the IR\_TALEND\_OUTPUT\_parameter in the context file.

- 12. In File Name Scheme, enter \*. \*.
- 13. Select [].
- 14. Select the FileSender\_Meridium\_ECC.

The Display Communication Channel screen appears.

- 15. Select 🥎.
- 16. In the File Access Parameters section, in Source Directory box, enter the endpoint of the share between your SAP server and your SAP PI server exactly as it is in the <u>PLSAP\_INPUT</u> parameter in the context file.
- 17. In **Processing Parameters** section, the **Poll Interval** box, enter the recommended value of 100.
- 18. In the Processing Mode box, select Delete.
- 19. In the File Name Scheme, enter \*.\*.
- 20. In Advanced section, complete the following steps:
  - a. In the Adapter-Specific Message Attributes section, select the following options:
    - Set Adapter-Specific Message Attributes
    - File Name
    - File Type
  - b. In the Adapter Status section, in the Status box, select Active.
  - c. Select the Advanced Mode check box.
  - d. In the Additional Parameters section, in the Msecs to Wait Before Modification Check box, enter the recommended value of 1000 or more.
- 21. Select [].

The communication channels are modified.

#### What's Next?

## Activate the RFCReceiver\_SAP Object

#### **Steps**

- 1. In the Configuration: Integration Builder, select the Change Lists tab.
- 2. In the Change Lists section, select | Meridium\_SAP | RFCReceiver\_SAP.

Note: The Error Loading Adapter Metadata dialog box may appear. If it appears, select Close.

The communication channel details appear on the right side of the screen.

- On the right side of the screen, select 1/20.
- 4. In the **Parameters** section, in the **Adapter Type** row, select **[]**.

The Choose Adapter Metadata window appears.

5. Select the latest RFC Adapter from the list, and then select **Apply**.

The communication channel details return to focus.

- 6. In the Properties section, confirm or enter values for the following parameters:
  - RFC Server Type

**Note:** This parameter must be set to SAP System.

- Application Server
- System Number
- Authentication Mode

**Note:** This parameter must be set to Use Logon Data for SAP System.

- Logon User
- Logon Password
- Logon Language
- Logon Client
- 7. Select 🛄
- 8. In the Change Lists section, right-click on PI <version number> Import, and then select Activate.

A confirmation message appears.

9. Select Activate.

The object is activated.

#### What's Next?

## Define the Command Name in SAP

**Note:** If you are not using a compression method during the extraction, then you can skip this procedure.

If you are using a compression option in the context file, you need to define the command name for the compression type you are using. There are two types of compressions for APM Connect SAPCAR and ZIP. You can only use one type of compression.

**Note:** It is recommended to use SAPCAR as your compression type.

#### **Steps**

1. In SAP, run the transaction code SM69.

The External Operation System Commands screen appears.

2. Select 🛅.

The Create an External Command screen appears.

- 3. In the **Command** section, in the **Command Name** box, enter one of the following the command names:
  - **ZSAPCAR**: if you are using SAPCAR for compression.

-or-

- **ZZIP**: if you are using ZIP for compression.
- 4. In the **Definition** section, in the **Operating system command** box, enter one of the following systems commands:
  - SAPCAR -cvf. if you are using SAPCAR for compression.

-or-

- *ZIP -9 -j*: if you are using ZIP for compression.
- 5. Select Save.

The Command Name is defined.

#### What's Next?

## Install the SAPCAR File on the APM Connect Server

Note: If you are not using SAPCAR to compress files, then skip this procedure and proceed to the next procedure in the installation workflow.

#### **Steps**

- 1. On the SAP Server, copy the SAPCAR.exe file.
- 2. Access the APM Connect Server.
- 3. In the windows system32 directory, paste the SAPCAR.exe file, as shown in the following image:

| System32                                                                                         |                                       |                  |                       |          |     | 2               | _ O ×    |
|--------------------------------------------------------------------------------------------------|---------------------------------------|------------------|-----------------------|----------|-----|-----------------|----------|
| 🍯 🔵 🗢 📕 🔹 Comput                                                                                 | er 🔹 Local Disk (C:) 🔹 Windows 🔹 Syst | em32 •           |                       |          | - 🗠 | Search System32 | <u>P</u> |
| Organize 👻 📑 Open                                                                                | New folder                            |                  |                       |          |     |                 | ji • 🔟 0 |
| <ul> <li>☆ Favorites</li> <li>■ Desktop</li> <li>▶ Downloads</li> <li>♥ Recent Places</li> </ul> | Name +                                | Date modified    | Туре                  | Size     |     |                 | 4        |
|                                                                                                  | 🚳 samsrv.dl                           | 21-11-2010 08:54 | Application extension | 741 KB   |     |                 |          |
|                                                                                                  | 💷 sapcar                              | 23-10-2012 04:26 | Application           | 4,355 KB |     |                 |          |
|                                                                                                  | 🚳 sapjco3.dll                         | 28-04-2014 11:51 | Application extension | 4,825 KB |     |                 |          |
| Libraries                                                                                        | 🚳 sas.dll                             | 14-07-2009 07:11 | Application extension | 13 KB    |     |                 |          |
|                                                                                                  | sc 🗉                                  | 14-07-2009 07:09 | Application           | 44 KB    |     |                 |          |

The SAPCAR file is installed.

#### What's Next?

## **Create SAP PI Directory Structure**

You will need to set up a directory structure on your SAP server to facilitate transfers from SAP PI to APM Connect. The structure depends on the <u>FILE\_MOVE\_USE\_PI parameter and the</u> <u>COMPRESS\_TYPE parameter usage in the context file</u>. Additionally, the folder structure depends on whether you are using FTP to transfer files.

#### **Steps**

• On your SAP server, create one directory and subdirectory according to the following grid:

| If FILE_MOVE_USE_PI<br>is                   | and COMPRESS_<br>TYPE is | create the following dir-<br>ectory structure:                   |  |  |
|---------------------------------------------|--------------------------|------------------------------------------------------------------|--|--|
| false                                       | NONE                     | <root:>/<new directory="" name=""></new></root:>                 |  |  |
| false                                       | ZIP or SAPCAR            | <root:><new directory<br="">Name&gt;/Compress</new></root:>      |  |  |
| true                                        | NONE                     | <root:>/<new directory="" name=""></new></root:>                 |  |  |
| true                                        | ZIP or SAPCAR            | <root:>/<new directory<br="">Name&gt;/Compress</new></root:>     |  |  |
| If you are running the adapters in FTP Mode |                          |                                                                  |  |  |
| true                                        | NONE                     | <root:>/<new directory<br="">Name&gt;/FTP</new></root:>          |  |  |
| true                                        | SAPCAR or ZIP            | <root:>/<new directory<br="">Name&gt;/FTP/Compress</new></root:> |  |  |

Note: Each directory needs to be in a shared directory that APM Connect can access, and should be the base path value in PLSAP\_INPUT parameter. Additionally, once the job is run, the compress directory will be programmatically added to the value PLSAP\_INPUT in the context file.

The directories are created, and the SAP PI server and APM Connect server can extract files from the SAP sever.

## What's Next?

# **Overview of APM Connect**

GE Digital APM Connect is an integration framework designed to connect users to the valuable data that exists in data stores, systems, and applications throughout the enterprise.

The framework delivers data transformation engines to convert data to their appropriate forms, a modular integration engine to handle complex routing scenarios, and other engineered components to create a unified integration solution.

Built on the APM Connect framework are numerous adapters that can meet many integration needs by either pulling data from or pushing it into other sources in the data ecosystem. APM Connect offers new EAM connection adapters as replacement technology for some existing EAM interfaces, and will continue to add additional adapters and capabilities in subsequent releases.

## **Adapters**

The following adapters are currently available through the most recent release of APM Connect:

- ASI for SAP
- EAM Adapters
  - SAP Adapters
    - Equipment Adapter
    - Functional Location Adapter
    - Work History Adapter
    - Notification Management Adapter
    - Technical Characteristics Adapter
    - Work Management Adapter
  - SAP PI Adapters
  - Maximo Adapters
    - Equipment
      - Functional Location Adapters
      - Service Request Adapter
      - Work Order Adapter
- Data Loaders

# **Overview of the EAM Adapters**

The APM Connect EAM Adapters transfer data from your existing Enterprise Asset Management (EAM) system into GE Digital APM using the APM Connect Administration Center.

APM Connect is built upon a fundamental premise that you are using an external EAM system to store information about your equipment, the locations in which the equipment exists, failures of the equipment and locations, and work that has been performed on the equipment and locations.

GE Digital APM provides tools that let you analyze and process this data. Before you can analyze the data in the GE Digital APM, however, you must transfer it from your EAM system into your GE Digital APM system. After the data exists in GE Digital APM, it can be analyzed to determine the state of your equipment and locations, and the reliability, trends, potential risks, and probability of failures associated with them.

# EAM Adapter Workflow

This workflow provides the basic, high-level steps for using this module. The steps and links in this workflow do not necessarily reference every possible procedure. For more procedures, see the links in the Related Information section.

- 1. Identity the records you want to transfer from your EAM system(s) to GE Digital APM.
- 2. Apply filter parameters in the context file as necessary.
- 3. <u>Schedule a job(s)</u> to run in the APM Connect Administration Center.

-or-

Execute a run-now job.

4. Check that the record was transferred into GE Digital APM.

**Note:** This step is not necessary to complete the data transfer. However, it is a check to ensure that the transfer was executed successfully.

5. If the transfer was not successful, view the execution log for errors.

# **Overview of the SAP Adapters**

Data extractions, also referred to as Jobs, are orchestrated through the different adapters. Depending on the type of data (i.e., Equipment, Functional Location, Work History) you want to extract, there is a corresponding job. SAP extractions are facilitated by the <u>APM Connect Administration Center</u> and a corresponding context file. The context file contains <u>filter parameters</u> that are applied to each extraction adapter Job. The filter parameters define the scope of the data extraction.

#### **More Details**

The following SAP adapters and SAP PI are available for data extractions:

- Equipment Adapter: Extracts records that are used to store information about physical pieces of equipment, such as pumps, motors, and compressors.
- <u>Functional Location Adapter</u>: Extracts records that are used to store information about locations in your organization, including but not limited to the locations at which the physical pieces of equipment are installed.
- <u>Work History Adapter</u>: Extracts records that are used to store data about work that was performed against your locations and equipment, as well as failures that occurred for those locations and equipment. Additionally, it allows you to transfer Notifications and Orders from SAP to GE Digital APM.
- Notification Management Adapter: Allows you to transfer Recommendation records from GE Digital APM to SAP in the form of Notifications.
- <u>Technical Characteristics Adapter</u>: Allows you to transfer Functional Location characteristics and Equipment characteristics from SAP to GE Digital APM.
- Work Management Adapter: Allows you to manage scheduled work in SAP and GE Digital APM.

**Note:** The SAP PI adapters do not support Work Management harmonization.

# **Employ the Notification Management Adapter**

This topic provides a list of all procedures related to employing the Notification Management Adapter, as well as links to the related concept and reference topics.

# Create an SAP Notification from a Recommendation Record

## Before you Begin

- Ensure **Create Work Request** exists in the family of the necessary **Recommendation** record and that it also exists on the datasheet.
- Ensure Notification Type exists in the family of the necessary Recommendation record and on the datasheet as an enabled field. In the baseline database, Notification Type is already available in all baseline Recommendation families that exist for the purpose of using the SAP Adapters. It is not, however, included on any baseline datasheets or configured as an enabled field. The following instructions assume, therefore, that an administrative user has enabled the field and added it to the datasheet.

## **Steps**

- 1. Create a new General Recommendation record or open an existing Recommendation record.
- 2. Link the Recommendation record to an Equipment or Functional Location record that represents an SAP Equipment or Functional Location.

Note: If you select an Equipment or Functional Location record that does not exist in SAP, after you save the record, a Notification will be created in SAP, but its Equipment or Functional Location field will be empty.

- 3. Select the Create Work Request? box.
- 4. In the Notification Type cell, specify the type of Notification that you want to create.

**Note:** If you do not specify the type of Notification that you want to create, the GE Digital APM system will create M1 Notifications by default.

5. Select 💾.

The record is saved.

## **Results**

After you create a new Recommendation record, the adapter does the following:

- Creates a Notification in SAP.
- Populates the **Work Request Reference** cell with the ID of the corresponding SAP Notification.
- Populates the **Work Request Equipment** cell with the value in the Equipment field in the SAP Notification.

• Populates the **Work Request Functional Location** cell with the value in the Functional Location field in the SAP Notification.

Note: If a Notification could not be created for any reason, a message appears, indicating the problem. In addition, you will be unable to save the **Recommendation** record until you clear the **Create Work Request?** box.

# Update an SAP Notification from a Recommendation Record

Once an SAP Notification is created from a **Recommendation** record, the **Recommendation** record and the SAP Notification can be updated. This topic describes how to update an existing SAP Notification by updating the corresponding **Recommendation** record in the GE Digital APM.

Note: Only Recommendation records with the Create Work Request? box can be updated.

## **Before You Begin**

• Create an SAP Notification from a Recommendation record.

#### Steps

- 1. Open a Recommendation record that you want to update.
- 2. Select the field you want to update.
- 3. Enter the updated information.

For example, if you would like to update the description of an existing Recommendation record, select the **Description** box, and edit the text accordingly.

4. Select 💾.

The Recommendation record is updated in the GE Digital APM, and the Notification is updated in your SAP system.

# Employ the Work Management Adapter

This topic provides a list of all procedures related to employing the Work Management Adapter, as well as links to the related concept and reference topics.

# Work Management Workflow

This workflow provides the basic, high-level steps for using this module. The steps and links in this workflow do not necessarily reference every possible procedure. For more procedures, see the links in the Related Information section.

## Manage Scheduled Work in SAP Workflow

- 1. In SAP, on a Maintenance Plan, enter a value or combination of values that has been <u>con-</u><u>figured to trigger the creation of a GE Digital APM Task record</u>.
- 2. In the Administration Center, run the Work Management Job.

A Task record(s) is automatically created in GE Digital APM.

Note: If the Task records are created from Maintenance Plans that are associated with Equipment or Functional Locations, corresponding Equipment and Functional Location records will be created automatically and linked to the new Task records. These Equipment and Functional Location records will contain values only in key fields as defined in the mappings (e.g., Equipment ID, Functional Location Internal ID, CMMS System). You will need to run the Equipment Extraction and Functional Location Adapters to populate the remaining fields.

- 3. In GE Digital APM, create an Inspection record or Calibration Event record.
- 4. Link the new record to the Inspection Task or Calibration Task record that you created by running the Work Management Job.
- 5. Close the Work Order.
- 6. In GE Digital APM, if needed, update the Confirmation record.

-or-

In SAP, validate the Confirmation.

## Manage Scheduled Work in GE Digital APM Workflow

- 1. In GE Digital APM, create a Task record.
- 2. creation.
- 3. In GE Digital APM, create an Inspection record or Calibration Event record.
- 4. Link the new record to the Inspection Task or Calibration Task record that you created.
- 5. <u>Close the Work Order</u>.
- 6. If needed, in GE Digital APM, update the Confirmation record.

Overview of APM Connect

-or-

In SAP, validate the Confirmation.

## Create a Task Record

Note: To complete the following steps, use the Task datasheet that is configured for use with the SAP Adapter. For Inspection Task records, use the Inspection Task for SAP Integration Adapter datasheet. For Calibration Task records, use the Calibration Task for SAP Integration datasheet. These datasheets are defined on the corresponding Task family in the baseline database, but they are not set as the default datasheets.

Note: To create the Task record, make sure to use the Task Builder and not the Record Manager. Otherwise, the Task record will not be linked to the Equipment or Functional Location record, and the Work Management Adapter will not work as expected.

## **Before You Begin**

You can create an SAP Order from a Task record only if all of the following conditions are true:

- The Work Order Number field in the Task record is empty.
- The Task record was not created automatically from SAP data.

#### **Steps**

- 1. In GE Digital APM, create an Inspection Task or Calibration Task record.
- 2. In the Task record, in the Task List cell, select .....

The Locate Task List window appears.

3. In the Search Criteria section, enter the desired search criteria.

**Note:** If you accept the default criteria, the search results will return *all* Task Lists.

4. Select Search.

The Task Lists that meet the search criteria appear in the Search Results section.

5. In the **Search Results** section, select the row containing the desired Task List, and then select **OK**.

The Task List field on the Task record is updated with the Task List group number.

- 6. In the Last Date cell, enter or select the last date on which the task was executed.
- 7. In the **Desired Interval** cell, enter the desired interval.

The value in the Next Date field is updated automatically based on the Last Date and the Desired Interval.

8. In the **Call Horizon** box, enter the desired call horizon.

(i) **Hint:** For details about call horizons, see the SAP Help, which is located at http://help.sap.com/.

9. Save the Task record.

## **Create an Event Record or Inspection Record**

Note: The following instructions work correctly only if the SAP Interfaces - Work Management license is active.

Note: When creating the Inspection record or Calibration Event record, be sure to use the process defined by the module rather than the Record Manager. Otherwise, the record will not be linked to the Equipment or Functional Location record, and the Work Management Adapter will not work as expected.

#### **Steps**

- 1. Using the process defined by the module, create an Inspection record or Calibration Event record. As you proceed through the Event Builder, on the **Task(s) Selection** screen, select the appropriate Task record(s). This could be:
  - A Task record that was generated from SAP.

-or-

- A Task record that you created manually to generate an SAP Order automatically.
- 2. If the Event record is an Inspection record, select values in the Commencement Date and Completion Date fields. Make sure that the Completion Date is a date after the Commencement Date.

## **Close a Work Order**

#### **Steps**

- 1. Access the event record linked to the task record you want to mark as complete.
- 2. In the **Tasks Addressed** box, select the task ID for the record you transferred from SAP by running the Work Management Adapter.
- 3. In the **Actual Work Time** box, enter a value for the number of hours worked to complete the task.
- 4. In the Event record, in the **Actual Work Time** box, enter the time (in hours) that you spent completing the work.
- 5. If the Event record is a Calibration Event record, select the **Calibration Close** box.

-or-

If the Event record is an Inspection record, select the Inspection Task Complete box.

6. Save the Event record.

The event record is saved, and the work order is closed. A confirmation record is created in GE Digital APM and in SAP.

▲ **IMPORTANT:** When transferring Work Management data from SAP into GE Digital APM, the **Desired Interval** field is populated with a null value. After the Plan is called, the **Next Date** field will populate with the next execution date based on calculations made by SAP.

#### **Results**

After saving the record, the following occurs:

 A Confirmation record is created and linked to the Event record and the Task records to which the Event record is linked. The number of Confirmation records created equals the number of Task records that are linked to the Event record. In addition, a Confirmation is created in SAP for each Confirmation record that is created in GE Digital APM.

If only one Confirmation record is created, the Actual Work Time in the Confirmation record matches the Actual Work Time in the Event record. If more than one Confirmation record is created, the Actual Work Time in the Event record is split evenly between those Confirmation records.

For example, if an Event record is linked to two Task records, two Confirmation records will be created. If the Actual Work Time in the Event record is 14, the Actual Work Time in each Confirmation record will be 7 (14/2).

- The Work Order Number fields in the Task records that are linked to the Event record are cleared.
- The Confirmation that is created in SAP is marked as final.

Overview of APM Connect

# Update an SAP Confirmation by Updating the Actual Work Time in a Confirmation Record

### **Steps**

- 1. Open the Confirmation record that you want to modify.
- 2. Modify the Actual Work Time value, and then save the record.

## **Results**

- The associated SAP Confirmation is canceled in SAP, and a new SAP Confirmation is created. The counter in the new SAP Confirmation is one digit higher than the counter in the canceled SAP Confirmation.
- The Actual Work Time field in the Inspection record or Calibration Event record to which this Confirmation record is linked is updated automatically to reflect the updated value in the Confirmation record. If this is the only Confirmation record that is linked to the Inspection or Calibration Event record, the Actual Work Time in the Inspection or Calibration Event record, the Confirmation record.
- If more than one Confirmation record is linked to the Inspection or Calibration Event record, however, the Actual Work Time in the Event record is updated to be the sum of the values in the Actual Work Time fields in all of those Confirmation records.

For example, if an Event record is linked to this Confirmation record and two other Confirmation records, and the final values in the Actual Work Time fields of those Confirmation records are 7, 6, and 5, the Event record will contain the value 18 (7 + 6 + 5) in the Actual Work Time field.

## Validate SAP Confirmations Against GE Digital APM Confirmation Records

After you have created SAP Confirmations from GE Digital APM Confirmation records, you can validate the information in the SAP Confirmations against the information in the GE Digital APM Confirmation records.

#### **Steps**

1. In SAP, run the following transaction: IW43.

The window appears.

| Display PM Order Confirmation: Initial Screen |                     |  |  |  |
|-----------------------------------------------|---------------------|--|--|--|
| Parameters                                    |                     |  |  |  |
| Operation confirmation number<br>Confirmation |                     |  |  |  |
| Order                                         | Long-term order for |  |  |  |
| Order                                         | Funct. Location     |  |  |  |
| Oper./Act.                                    | Equipment           |  |  |  |
| Suboperation                                  |                     |  |  |  |
| Confirmation counter                          |                     |  |  |  |
| Counter                                       |                     |  |  |  |
| Indiv.capacity                                |                     |  |  |  |
| Capacity Cat.                                 |                     |  |  |  |
| Split number                                  |                     |  |  |  |
|                                               |                     |  |  |  |

2. If you know the Confirmation number of the Confirmation that you want to validate, in the **Confirmation** text box, enter the Confirmation number, which appears in the **Confirmation Number** cell on the Confirmation datasheet in the GE Digital APM system.

-or-

If you know the Order number associated with the Confirmations that you want to validate, in the **Order** text box, enter the Order number, which appears in the **Work Order Number** cell on the Confirmation datasheet in the GE Digital APM system.

3. Select

### .

If only one Confirmation meets the specified criteria, the **Display PM Order Confirmation:** Actual Data screen appears, displaying the values that appear on the Confirmation datasheet in the GE Digital APM system.

-or-

If more than one Confirmation meets the specified criteria, the **Display PM Order Confirmation: Confirmation Overview** screen appears, displaying a list of the Confirmations that meet the specified criteria. In the list, you can see the values that appear on the Confirmation datasheet in the GE Digital APM system.

# Manage Filter Parameters in the Context File

This topic provides a list of all procedures related to applying filter parameters in the context file, as well as links to the related concept and reference topics.

# **Apply Common Filter Parameters**

There are common filter parameters in the context file that operate in the same manner, no matter which adapter you are using to extract data. This topic describes how to configure the common filter parameters.

## **Before You Begin**

Before you can transfer data with an adapter, you must complete the following:

• Import an Adapter Job to which filters can be applied.

#### **Steps**

1. On the machine on which you installed APM Connect, navigate to <*root:*\\>APMConnect\Config.

**Note:** If you are using multiple SAP systems, there will be multiple context files to which you will need to apply the filter parameters.

2. Right-click on the *context file* file, and then select Edit.

The context file opens.

3. As necessary, configure the following common parameters in the table:

| Common Filter<br>Parameters | Description                                                                                                | Value Requirements                                       | Required,<br>Optional |
|-----------------------------|----------------------------------------------------------------------------------------------------|----------------------------------------------------------|-----------------------|
| CHANGE_<br>DATE_START       | Date value that limits the data extracted to records changed on or after the specified date.               | Dates must be entered in the following format: YYYYMMDD. | Required              |
| CHANGE_<br>DATE_END         | Date value that limits the<br>data extracted to<br>records changed on or<br>before the specified<br>date.  | Dates must be entered in the following format: YYYYMMDD. | Required              |
| CREATE_DATE_<br>START       | Date value that will limits<br>the data extracted to<br>records created on or<br>after the specified date. | Dates must be entered in the following format: YYYYMMDD. | Optional              |
| CREATE_DATE_<br>END         | Date value that limits the<br>data extracted to<br>records created on or<br>before the specified<br>date.  | Dates must be entered in the following format: YYYYMMDD. | Optional              |
| LANGUAGE                    | The SAP code that rep-<br>resents the language.                                                            | Must be a single char-<br>acter.                         | Required              |
| MAINT_PLANT                 | ID(s) of the Main-<br>tenance Plant whose<br>data you want to extract.                                     | Plant values cannot exceed four characters.              | Required              |
| SITE_ID                     | Name of the plant site whose data you want to extract.                                                     | N/A                                                      | Required              |

4. Save the changes to the context file.

The common filter parameters are configured and applied to all Adapter Jobs in the APM Connect Administration Center.

#### **Results**

• When Jobs are executed in the APM Connect Administration Center, APM Connect will use the common filters in the context file to determine the scope of the extraction required by that Job. Now, you can configure the filter parameters specific to the Adapter Job that you would like to run.

#### **Example: Using the Common Filters**

To extract English records created between January 1st and December 31, 2000 and changed between January 1st and December 31st, 2012 from maintenance plant 1000:

- 1. In the **CREATE\_DATE\_START** field, enter the following to reflect January 01, 2000: 20000101.
- 2. In the **CREATE\_DATE\_END** field, enter the following to reflect December 31, 2000: 20001231.
- 3. In the CHANGE\_DATE\_START field, enter the following to reflect January 01, 2012: 20120101.
- 4. In the **CHANGE\_DATE\_END** field, enter the following to reflect December 31, 2012: 20121231.
- 5. In the LANGUAGE field, enter the following SAP code for English: E.
- 6. In the **MAINT\_PLANT** field, enter the following maintenance plant ID: 1000.

The necessary filter parameters are entered into the context file, as shown in the following image:

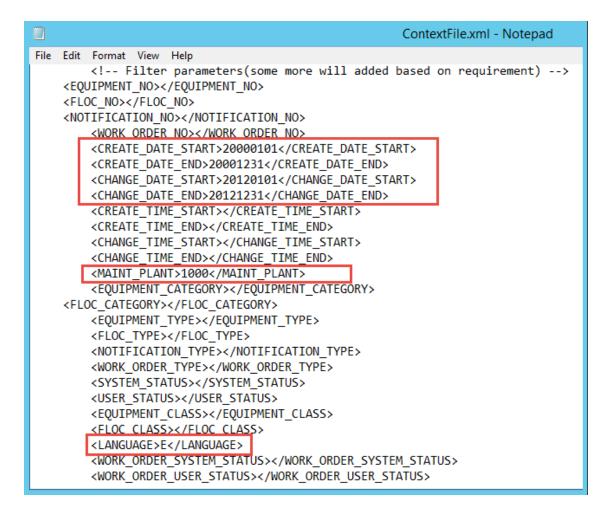

7. Save the context file.

Only records with English descriptions created in 2000 and changed in 2012 from maintenance plant 1000 will be extracted when an Adapter is run in the APM Connect Administration Center.

#### What's Next?

- Common filters can be applied to each adapter. After the necessary common filters are configured, you can apply the following adapter specific parameters:
  - Equipment Adapter filter parameters.
  - Functional Location Adapter filter parameters.
  - Work History Adapter filter parameters.
  - Technical Characteristic filter parameters.
  - Work Management filter parameters.

# **Apply Equipment Filter Parameters**

In the context file, there are filter parameters that apply specifically to the Equipment Adapter Jobs. These filter parameters determine what types of Equipment data will be transferred from the EAM source system into the GE Digital APM. This topic outlines the functions of Equipment-specific filters, and how to apply them.

### **Before You Begin**

Before you can manipulate the Equipment Adapter data, you must first complete the following:

• Import the Equipment Adapter Job into the APM Connect Administration Center.

#### **Steps**

1. On the machine on which you installed APM Connect, navigate to <root:\\>\APMConnect\Config.

Note: If you are using multiple SAP systems there will be multiple context files to which you will need to apply the filter parameters.

2. Right-click on the *context file* file, and then select Edit.

The context file opens.

3. As needed, configure the Common Filters.

4. As needed, configure the following Equipment Filter parameters in the table:

| Equipment Filter<br>Parameters                                                                                                    | Description                                                                     | Value Requirements                                                                                                    | Required or<br>Optional |
|----------------------------------------------------------------------------------------------------|---------------------------------------------------------------------------------|----------------------------------------------------------------------------------------------------|-------------------------|
| EQUIPMENT_<br>NO                                                                                                    | Equipment that you want to extract.                                             | The Equipment number<br>should not exceed 18<br>characters. You cannot<br>exceed 500 Equipment<br>numbers.                                                                                                    | Optional                |
| EQUIPMENT_<br>CATEGORY                                                                                                    | ID of the Equipment<br>Category that will limit<br>the Equipment extrac-<br>ted | The Equipment Cat-<br>egory should not<br>exceed one character.                                                                                                    | Optional                |
| EQUIPMENT_<br>TYPE                                                                                                    | ID of the Equipment<br>Type that will limit the<br>Equipment extracted.         | The Equipment Type should not exceed 10 characters.                                                                                                    | Optional                |
| EQUIPMENT_<br>CLASS<br>EQUIPMENT_<br>CLASS<br>EQUIPMENT_<br>Classification that will<br>limit the Equipment<br>extracted.<br>EQUIPMENT_<br>If a<br>low<br>of<br>the extracted. |                                                                                 | The Equipment Class<br>should not exceed 18<br>characters.<br>If an Equipment has mul-<br>tiple classifications, as<br>long as you specify one<br>of those classifications,<br>the Equipment record<br>will be extracted. | Optional                |

5. Save the changes to the context file.

#### **Results**

• The Equipment filter parameters are configured, and the Equipment Adapter Job can be run in the APM Connect Administration Center. When a Job is run in the APM Connect Administration Center, the Job will look to the context files for the parameters of the extraction. If no filters are entered to limit the records extracted, all Equipment records will be extracted.

## **Example: SAP Equipment Data Extraction**

To extract Equipment records created between December 2009 and December 2010 with Equipment numbers 1001273-1001277:

- 1. On the machine clear the APM Connect, navigate to <*root*://>*APMConnect*/*Config*.
- 2. Right-click on the *context file* file, and then select Edit.

The context file opens.

- 3. In the **CREATE\_DATE\_START** field, enter the following to reflect the date December 1, 2009: 20091201.
- 4. In the **CREATE\_DATE\_END** field, enter the following to reflect the date December 31, 2010: 20101231.
- In the EQUIPMENT\_NO field enter the following Equipment identification numbers: 00000000001001273, 00000000001001274,0000000001001275,00000000001001276,0000000000100-1277.

The necessary filter parameters are entered in the context file, as shown in the following image:

6. Save the context file.

Only Equipment records with the IDs 1001273-1001277 created between December 2009 and December 2010 are extracted when the Job is run in the APM Connect Administration Center.

#### What's Next?

• After you have applied the filters in the context file, you can <u>run the associated job in the</u> <u>APM Connect Administration Center</u>.

# **Apply Functional Location Filter Parameters**

In the context file, there are filter parameters that apply specifically to the Functional Location Adapter. These filter parameters determine what types of Functional Location data will be transferred from the EAM source system into the GE Digital APM. This topic outlines the functions of Functional Location-specific filters, and how to apply them.

#### **Before You Begin**

Before you can manipulate the Functional Location data, you must first complete the following:

• Import the Functional Location Adapter Job into the APM Connect Administration Center.

#### **Steps**

1. On the machine on which you installed APM Connect, navigate to <root:\\>\APMConnect\Config.

Note: If you are using multiple SAP systems there will be multiple context files to which you will need to apply the filter parameters.

2. Right-click on the *context file* file, and then select Edit.

The context file opens.

3. As necessary, configure the Common Filters.

4. As necessary, configure the following Functional Location Filter parameters in the table:

| Functional<br>Location Para-<br>meters | Description                                                                                                    | Value Requirements                                                                                                    | Required or<br>Optional |
|----------------------------------------|----------------------------------------------------------------------------------------------------|----------------------------------------------------------------------------------------------------|-------------------------|
| FLOC_NO                                | Number that identifies<br>the Functional Loca-<br>tion record you want<br>to extract.                            | The Functional Location<br>number should not<br>exceed 40 characters.<br>You cannot exceed 500<br>Functional Location<br>numbers. | Optional                |
| FLOC_<br>CATEGORY                      | ID of the Functional<br>Location Category<br>that will limit the Func-<br>tional Locations extrac-<br>ted.       | The Functional Location<br>Category should not<br>exceed one character.                                                           | Optional                |
| FLOC_CLASS                             | ID of the Functional<br>Location Classification<br>that will limit the Func-<br>tional Locations extrac-<br>ted. | The Functional Location<br>Class should not exceed<br>18 characters.                                                              | Optional                |
| FLOC_TYPE                              | ID of the Functional<br>Location Type that will<br>limit the Functional<br>Locations extracted.                  | The Functional Location<br>Type should not exceed<br>ten characters.                                                              | Optional                |

5. Save the changes to the context file.

#### Results

• The Functional Location filters parameters are configured, and the Functional Location Adapter Job can be run in the APM Connect Administration Center. When a Job is run in the APM Connect Administration Center, the Job will look to the context files for the parameters of the extraction. If no filters are entered to limit the records extracted, all Functional Location records will be extracted.

#### Example: SAP Functional Location Extraction

# To extract Functional Location records changed between January 1 and December 31, 2013, with the Functional Location class WCM:

- 1. On the machine on which you installed APM Connect, navigate to <*root:*\\>\APMConnect\Config.
- 2. Right-click on the *context file* file, and then select **Edit**.

The context file will open in notepad.

- 3. In the CHANGE\_DATE\_START field, enter 20130101.
- 4. In the CHANGE\_DATE\_END field, enter 20131231.
- 5. In the **FLOC\_CLASS** field, enter *WCM* to limit records extracted to those with the Functional Location class of WCM, as shown in the following image:

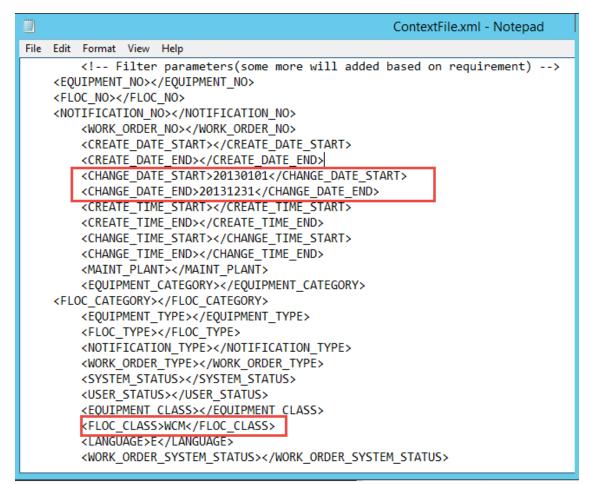

6. Save the context file.

Only Functional Location records with the Functional Location class WCM that were modified between January 1 and December 31, 2013, are extracted when the Job is run in the APM Connect Administration Center.

#### What's Next?

• After you have applied the filters in the context file, you can <u>run the associated job in the</u> <u>APM Connect Administration Center</u>.

# **Apply Work History Filter Parameters**

There are filter parameters in the context file that specifically apply to the Work History Adapter. The filter parameters determine what types of Work History data will be transferred from SAP into the GE Digital APM. This topic describes the functions of Work History-specific filters, and how to apply them.

#### **Before You Begin**

Before you can manipulate the Work History data, you must complete the following:

• Import the Work History Adapter Job into the APM Connect Administration Center.

#### **Steps**

- 1. On the machine on which you installed APM Connect, navigate to <*root:*\\>\APMConnect\Config.
- 2. Right-click on context file file, and select Edit.

The context file opens.

- 3. As necessary, configure the Common Filters.
- 4. As necessary, configure the following Work History parameters in the context file:

| Work History Para-<br>meters | Description                                                                     | Value Requirements                                          |
|------------------------------|---------------------------------------------------------------------------------|-------------------------------------------------------------|
| CHANGE_TIME_<br>START        | Time value. Retrieves records changed on or after the spe-<br>cified time.      | Times must be entered in the following format: HHMMSS.      |
| CHANGE_TIME_END              | Time value. Retrieves records changed on or before the specified time.          | Times must be entered in the following format: HHMMSS.      |
| CREATE_TIME_<br>START        | Time value. Retrieves records created on or after the spe-<br>cified time.      | Times must be entered in the following format: HHMMSS.      |
| CREATE_TIME_END              | Time value. Retrieves records created on or before the specified time.          | Times must be entered in the following format: HHMMSS.      |
| WORK_ORDER_<br>SYSTEM_STATUS | Work Order systems status<br>that limits the work orders you<br>want to extract | Work Order System Status should not exceed four characters. |

| WORK_ORDER_<br>USER_STATUS     | Work Order user status that<br>limits the work orders you<br>want to extract                                | Work Order User Status should not exceed four characters.     |
|--------------------------------|----------------------------------------------------------------------------------------------------|---------------------------------------------------------------|
| NOTIFICATION_<br>SYSTEM_STATUS | Notification system status that<br>limits the notifications you<br>want to extract.                         | Notification system status should not exceed four characters. |
| NOTIFICATION_<br>USER_STATUS   | Notification user status that lim-<br>its the notifications you want to<br>extract.                         | User status should not exceed four characters.                |
| NOTIFICATION_NO                | Number that identifies the Noti-<br>fication record.                                                        | Notification Number should not exceed 12 characters.          |
| WORK_ORDER_NO                  | Number that identifies the Work Order record.                                                               | Work Order Number should not exceed 12 characters.            |
| NOTIFICATION_<br>TYPE          | Order type that limits the orders you want to extract.                                                      | Notification type should not exceed two characters.           |
| WORK_ORDER_<br>TYPE            | ID of the work order that limits the orders you want to extract.                                            | Work Order type should not exceed four characters.            |
| EQUIPMENT_<br>CATEGORY         | ID of the Equipment category that limits the Equipment data extracted.                                      | Equipment category should not exceed one character.           |
| EQUIPMENT_CLASS                | ID of the Equipment class that limits the Equipment data extracted.                                         | Equipment class should not exceed 18 characters.              |
| EQUIPMENT_TYPE                 | ID of the Equipment Type that will limit the Equipment extracted.                                           | Equipment type should not exceed 10 characters.               |
| FLOC_CATEGORY                  | ID of the Functional Location<br>Category that will limit the<br>Functional Locations extrac-<br>ted.       | Functional Location category should not exceed one character. |
| FLOC_CLASS                     | ID of the Functional Location<br>Classification that will limit the<br>Functional Locations extrac-<br>ted. | Functional Location class should not exceed 18 characters.    |
| FLOC_TYPE                      | ID of the Functional Location<br>Type that will limit the Func-<br>tional Locations extracted.              | Functional Location type should not exceed 10 characters.     |

#### **Results**

• The context file is configured, and the Work History Adapter Job can be run in the APM Connect Administration Center. When a Job is run in the APM Connect Administration Center, the job will look to the context files for the parameters of the extraction. If no filters are entered to limit the records extracted, all Work History records for work orders and notifications will be extracted.

#### **Example: SAP Work History Extraction**

To extract Work History records created in 2014 between October 1-31st, changed between the hours of 8:00 A.M. and 5:00 P.M., with the Work Order type maintenance orders, with the Equipment Type mobile cranes:

- 1. On the machine on which you installed APM Connect, navigate to <root:\\>\APMConnect\Config.
- 2. Right-click on the *context file* file, and select Edit.

The context file opens.

- 3. In the **CREATE\_DATE\_START** field, enter the following to reflect October 1, 2014: 20141001.
- 4. In the **CREATE\_DATE\_END** field, enter the following to reflect October 31, 2014: 20141031.
- 5. In the CHANGE\_TIME\_START field, enter the following to reflect 8:00 A.M.: 080000.
- 6. In the **CREATE\_TIME\_END** field, enter the following to reflect 5:00 P.M.: 170000.
- 7. In the **WORK\_ORDER\_TYPE** field, enter the following SAP code for Maintenance order: PAM.
- 8. In the **EQUIPMENT\_TYPE** field, enter the following SAP code for Mobile Cranes: 007.

The necessary parameters are in the context file, as shown in the following image:

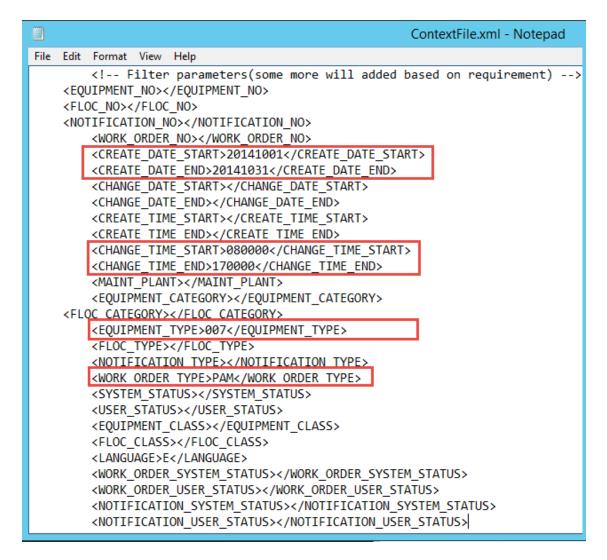

9. Save the context file.

Only Work History records that are Maintenance Orders for Mobile Cranes created in October 2014, changed between the hours of 8:00 A.M. and 5:00 P.M., will be extracted when the Work History Job is run in APM Connect Administration Center.

#### What's Next?

• After you have applied the filters in the context file, you can <u>run the associated job in the APM Connect Administration Center</u>.

# **Apply Technical Characteristics Filters**

In the context file, there are filter parameters that apply specifically to the Technical Characteristics Adapter Jobs. These filter parameters determine what types of Technical Characteristics data will be transferred from the EAM source system into the GE Digital APM.

#### **Before You Begin**

Before you can manipulate the Technical Characteristics Adapter data, you must import the Technical Characteristics Adapter Job into the APM Connect Administration Center.

#### **Steps**

#### To configure filter parameters for the Equipment Technical Characteristics Adapter:

- 1. On the machine on which you installed APM Connect, navigate to <root:\\>\APMConnect\Config.
- 2. Right-click on the *context file* file, and then select Edit.

The context file opens.

- 3. As needed, configure the <u>Common Filters</u>.
- 4. As needed, configure the following Technical Characteristics Filter parameters for *Equipment* in the table:

| Equipment Filter<br>Parameters | Description                                                                     | Value Requirements                                              | Required/<br>Default or<br>Optional |
|--------------------------------|---------------------------------------------------------------------------------|-----------------------------------------------------------------|-------------------------------------|
| EQUIPMENT_<br>NO               | Equipment number<br>that defines the Equip-<br>ment that you want to<br>extract | The Equipment number should not exceed 18 characters.           | Optional                            |
| EQUIPMENT_<br>CATEGORY         | ID of the Equipment<br>Category that will limit<br>the Equipment extrac-<br>ted | The Equipment Cat-<br>egory should not<br>exceed one character. | Optional                            |

| EQUIPMENT_         | EQUIPMENT_<br>CLASS                                                                                                    |                                                           | Optional |
|--------------------|----------------------------------------------------------------------------------------------------|-----------------------------------------------------------|----------|
| CLASS              | Note: When Tech-<br>nical Characteristic<br>classifications are<br>updated in GE Digital<br>APM, they will over-<br>ride any changes<br>made to the clas-<br>sifications parameter<br>in the context file. | characters.                                               |          |
| EQUIPMENT_<br>TYPE | ID of the Equipment<br>Type that will limit the<br>Equipment extracted                                                                                                    | The Equipment Type<br>should not exceed 10<br>characters. | Optional |

5. Save the changes to the context file.

#### **Results**

• The Equipment Technical Characteristics filter parameters are configured, and the Equipment Technical Characteristics Adapter Job can be run in the APM Connect Administration Center. When a Job is run in the APM Connect Administration Center, the Job will look to the context files for the parameters of the extraction. If no filters are entered to limit the records extracted, all Equipment Technical Characteristics records will be extracted.

#### **Steps**

# To configure filter parameters for the Functional Location Technical Characteristics Adapter:

- 1. On the machine on which you installed APM Connect, navigate to <root:\\>\APMConnect\Config.
- 2. Right-click on the *context file* file, and then select Edit.

The context file opens.

3. As necessary, configure the following <u>Common Filters</u>.

4. As needed, configure the following Functional Location Technical Characteristics filter parameters in the table:

| Functional<br>Location Para-<br>meters | Description                                                                                                    | Value Requirements                                                      | Required/<br>Default or<br>Optional |
|----------------------------------------|----------------------------------------------------------------------------------------------------|-------------------------------------------------------------------------|-------------------------------------|
| FLOC_NO                                | Functional Location<br>number that defines<br>the Functional Loca-<br>tion that you want to<br>extract.          | The Functional Location<br>number should not<br>exceed 40 characters.   | Optional                            |
| FLOC_<br>CATEGORY                      | ID of the Functional<br>Location Category<br>that will limit the Func-<br>tional Locations<br>extracted.         | The Functional Location<br>Category should not<br>exceed one character. | Optional                            |
| FLOC_CLASS                             | ID of the Functional<br>Location Clas-<br>sification that will limit<br>the Functional Loca-<br>tions extracted. | The Functional Location<br>Class should not<br>exceed 18 characters.    | Optional                            |
| FLOC_TYPE                              | ID of the Functional<br>Location Type that will<br>limit the Functional<br>Locations extracted.                  | The Functional Location<br>Type should not exceed<br>10 characters.     | Optional                            |

5. Save the changes to the context file.

#### **Results**

• The Functional Location Technical Characteristics filters parameters are configured, and the Technical Characteristics Adapter Job can be run in the APM Connect Administration Center. When a Job is run in the APM Connect Administration Center, the Job will look to the context files for the parameters of the extraction. If no filters are entered to limit the records extracted, all Technical Characteristics records will be extracted.

#### What's Next?

• After you have applied the filters in the context file, you can <u>run the associated job in the</u> <u>APM Connect Administration Center</u>.

# **Apply Work Management Filters**

There is a filter parameter in the context file that applies specifically to the Work Management Adapter. The filter parameter determines what Work Management data will be transferred from SAP into the GE Digital APM.

#### Before You Begin

Before you can apply Work Management filters, you must import the Work Management Adapter Job into the APM Connect Administration Center.

#### **Steps**

- 1. On the machine on which you installed APM Connect, navigate to <root:\\>\APMConnect\Config.
- 2. Right-click on the *context file* file, and then select Edit.

The context file opens.

- 3. As needed, configure the Common Filters.
- 4. As needed, configure the Work Management filter parameter in the table:

| Work Management<br>Filter Parameter | Description                                                                                              | Value Requirements                                                          | Required/<br>Default or<br>Optional |
|-------------------------------------|----------------------------------------------------------------------------------------------------|-----------------------------------------------------------------------------|-------------------------------------|
| MAINTENANCE_<br>PLAN                | Maintenance Plan ID<br>number that defines<br>the Work Man-<br>agement data that<br>you want to extract. | The Maintenance Plan<br>ID is 12 characters.                                | Optional                            |
| INSPECTION_<br>FAMILY               | Determines to which<br>family the Inspection<br>records are asso-<br>ciated.                             | To use the default asso-<br>ciation enter the value<br><i>MI_TASKINSP</i> . | Required                            |

| INSPECTION_<br>CONDITION  | Determines the SAP<br>control key used to<br><u>identify trigger values</u><br>for inspection<br>records.  | The parameter<br>requires specific syntax<br>as follows: <sap<br>Table&gt;-<sap field=""><br/>EQ '<key 1="" value="">,<br/><key 2="" value="">,<key<br>Value 3&gt;, etc'<br/>To use the default con-<br/>figuration, enter the fol-<br/>lowing value <i>PLPO-</i><br/><i>STEUS EQ 'ZMI1'</i>.</key<br></key></key></sap></sap<br> | Required |
|---------------------------|----------------------------------------------------------------------------------------------------|----------------------------------------------------------------------------------------------------|----------|
| CALIBRATION_<br>FAMILY    | Determines to which<br>family the Calibration<br>records are asso-<br>ciated.                              | To use the default con-<br>flagration enter the value <i>MI_TASKCALB</i> .                                                                                                    | Required |
| CALIBRATION_<br>CONDITION | Determines the SAP<br>control key used to<br><u>identify trigger values</u><br>for calibration<br>records. | The parameter<br>requires specific syntax<br>as follows: <sap<br>Table&gt;-<sap field=""><br/>EQ '<key 1="" value="">,<br/><key 2="" value="">,<key<br>Value 3&gt;, etc'<br/>To use the default con-<br/>figuration, enter the fol-<br/>lowing value PLPO-<br/>STEUS EQ 'ZMI2'</key<br></key></key></sap></sap<br>                | Required |

# Example 1: Configure Work Management to use Non-default Control Keys

Suppose you want to use the SAP field STEUS with the control keys PM01 and PM02 to trigger Calibration task records. Additionally, suppose you want to use the control keys QM01 and QM02. In this case, you should configure the context file as follows:

- 1. In the INSPECTION\_FAMILY parameter, enter MI\_TASKINSP
- 2. In the INSPECTION\_CONDITION parameter, enter PLPO-STEUS EQ 'QM01,QM02'
- 3. In the CALIBRATION\_FAMILY parameter, enter MI\_TASKCALB.
- 4. In the CALIBRATION\_CONDITION parameter enter, PLPO-STEUS EQ 'PM01, PM02'

The Work Management parameters are configured.

<INSPECTION\_FAMILY>MI\_TASKINSP</INSPECTION\_FAMILY> <INSPECTION\_CONDITION>PLPO-STEUS EQ 'QM01,QM02'</INSPECTION\_CONDITION> <CALIBRATION\_FAMILY>MI\_TASKCALB</CALIBRATION\_FAMILY> <CALIBRATION\_CONDITION>PLPO-STEUS EQ 'PM01,PM02'</CALIBRATION\_CONDITION>

# Example 2: Configure Work Management to use Non-default Control Keys

Suppose you want to use the SAP field USROO from the PLPO table, the control key values PM01 or PM02 for Calibration Task, and the control key QM01 or QM02 for Inspection Tasks.

- 1. In the INSPECTION\_FAMILY parameter, enter MI\_TASKINSP
- 2. In the INSPECTION\_CONDITION parameter, enter PLPO-USR00 EQ 'QM01,QM02'
- 3. In the CALIBRATION\_FAMILY parameter, enter MI\_TASKCALB.
- 4. In the CALIBRATION\_CONDITION parameter enter PLPO-USR00 EQ 'PM01, PM02"

The Work Management parameters are configured.

<INSPECTION\_FAMILY>MI\_TASKINSP</INSPECTION\_FAMILY> <INSPECTION\_CONDITION>PLPO-USR00 EQ 'QM01,QM02'</INSPECTION\_CONDITION> <CALIBRATION\_FAMILY>MI\_TASKCALB</CALIBRATION\_FAMILY> <CALIBRATION\_CONDITION>PLPO-USR00 EQ 'PM01,PM02'</CALIBRATION\_CONDITION>

#### Results

• The context file is configured, and the Work Management Adapter Job can be run in the APM Connect Administration Center. When a Job is run in the APM Connect Administration Center, the Job will look to the context file for the parameters of the extraction. If no filters are entered to limit the records extracted, all Work Management records will be extracted.

#### What's Next?

• After you have applied the filters in the context file, you can <u>run the associated job in the</u> <u>APM Connect Administration Center</u>.

# About the SAP Adapters

This topic provides a listing of all overviews and high level explanatory information to help you understand the SAP Adapters.

# About the Equipment and Functional Location Adapters

The Equipment Adapter lets you extract Equipment items from your SAP system into your GE Digital APM system. When you do so, for each SAP Equipment item that meets the criteria defined in the extraction Job, a corresponding Equipment record is created in the GE Digital APM database.

Likewise, the Functional Location Adapter lets you extract Functional Locations from your SAP system into your GE Digital APM system. When you do so, for each Functional Location that meets the criteria defined in the extraction Job, a corresponding Functional Location record is created in the GE Digital APM database.

Because the SAP system allows you to define a hierarchy in which Functional Locations are related to other Functional Locations, and because Equipment items are also related to Functional Locations, when you run either the Equipment Adapter or the Functional Location Adapter, the SAP hierarchy is maintained. In some cases, to maintain the hierarchy, placeholder records are created in the GE Digital APM database to represent the SAP relationships.

For example, suppose that the SAP system contains the following Functional Locations and Equipment items, where the Functional Locations are shaded red, and the Equipment items are shaded green.

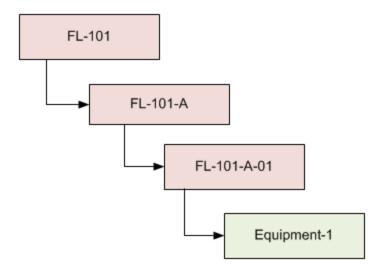

In this case, if you were to run the Functional Location Adapter, the following Functional Location records would be created automatically in the GE Digital APM database:

- FL-101
- FL-101-A
- FL-101-A-01

Then, if you were to run the Equipment Adapter, the following Equipment record would be created automatically in the GE Digital APM database:

• Equipment-1

This Equipment record would be linked automatically to the Functional Location record for *FL-101-A-01*.

Suppose, however, that using the same SAP data structure example, you decide to run the Equipment Adapter *before* running the Functional Location Adapter. In this case, when running the Equipment Adapter, the Equipment record *Equipment-1* would be created automatically to represent that SAP Equipment item. In addition, the following placeholder Functional Location record would also be automatically created to represent the SAP Functional Location that is directly associated with the Equipment:

• FL-101-A-01

The Equipment record would be automatically linked to the Functional Location record *FL-101-A-01*. This placeholder record would contain a value only in the Functional Location key fields. You would need to run the Functional Location Adapter to populate the remaining fields in the placeholder Functional Location record.

# About the Work History Adapter

If Orders and Notifications are associated with a Technical Object, you can extract Orders and Notifications from SAP to create Work History records and Work History Detail records in GE Digital APM. To do so, you will need to run the Work History Adapter Job.

When you extract an Order (with or without Notifications), the following Work History records are created:

- One Work History record to represent the Order Header, which appears on the HeaderData tab in SAP. This Work History record will be created for the Technical Objects that appears on the HeaderData tab in SAP. This means that the Work History record will be populated with values representing those Technical Objects, and it will also be linked to the Equipment or Functional Location records representing those objects. Only this Work History record will contain cost values and estimated and actual confirmed hours.
- One Work History record per object that appears in the Order's object list (i.e., on the Objects tab when you are viewing the Order). These Work History records will be created for the Technical Objects that are specifically associated with those items. This means that these Work History records will be populated with values representing those Technical Objects, and they will also be linked to the Equipment or Functional Location records representing those Technical Objects.

When you extract a Notification that is not associated with an Order, one Work History record is created to represent the Notification, and this Work History record will be linked to Equipment and Functional Location records representing the Notification reference objects. Specifically:

- If the Notification has only an Equipment reference object, the Work History record for that Notification will be linked to an Equipment record.
- If the Notification has only a Functional Location reference object, the Work History record for that Notification will be linked to a Functional Location record.
- If the Notification has Equipment and Functional Location reference objects, the Work History record for that Notification will be linked to an Equipment record and a Functional Location record.

If a Notification has items, one Work History Detail record will be created to represent each item.

The following tables detail what to expect when running a Work History Job based on your SAP work order and notification combinations:

#### **Orders Without Notifications**

| After you:                                                  | Run this<br>Job:    | Result:                           |
|-------------------------------------------------------------|---------------------|-----------------------------------|
| Create an Order that is not associated with a Notification. | SAP_<br>WorkHistory | A Work History record is created. |

| After you:                         | Run this<br>Job:    | Result:                                           |
|------------------------------------|---------------------|---------------------------------------------------|
| Update the Order referenced above. | SAP_<br>WorkHistory | The corresponding Work History record is updated. |

#### **Orders With Notifications**

#### Notifications Without Items:

| After you:                                                            | Run this<br>Job:    | Result:                                                                                           |
|-----------------------------------------------------------------------|---------------------|---------------------------------------------------------------------------------------------------|
| Create an Order that is associated with a Notification without items. | SAP_<br>WorkHistory | A Work History record is created to cap-<br>ture the data in the Order and the Noti-<br>fication. |
| Update only the Order.                                                | SAP_<br>WorkHistory | The corresponding Work History record is updated.                                                 |
| Update only the Notification.                                         | SAP_<br>WorkHistory | The corresponding Work History and Work History Detail records are updated.                       |
| Update both the Order and Noti-<br>fication.                          | SAP_<br>WorkHistory | The corresponding Work History and Work History Detail records are updated.                       |

#### Notifications With Items:

| After you:                                                                     | Run this<br>Job:    | Result:                                                                                                    |
|--------------------------------------------------------------------------------|---------------------|----------------------------------------------------------------------------------------------------|
| Create a Notification with<br>items, but do not associate it<br>with an Order. | SAP_<br>WorkHistory | A Work History record and a Work History<br>Detail record are created to capture the data<br>in the Notification. |
| Update the Notification ref-<br>erenced above.                                 | SAP_<br>WorkHistory | The corresponding Work History and Work History Detail records are updated.                                       |

Notifications and Work orders transferred from SAP into GE Digital APM maintain their SAP ID in the Work History Detail and Work History record naming convention.

For example, suppose Work Order 18652 and Notification 20087 are related in SAP. Then, the Work Order and Notification are transferred into GE Digital APM. One Work History record will be created using the following syntax: WH ~ <Notification Number> ~ <Work Order Number>. In this example, the Work History record ID would be WH~20087~18652.

The following diagram exemplifies how records in SAP are mapped to Work History records in GE Digital APM.

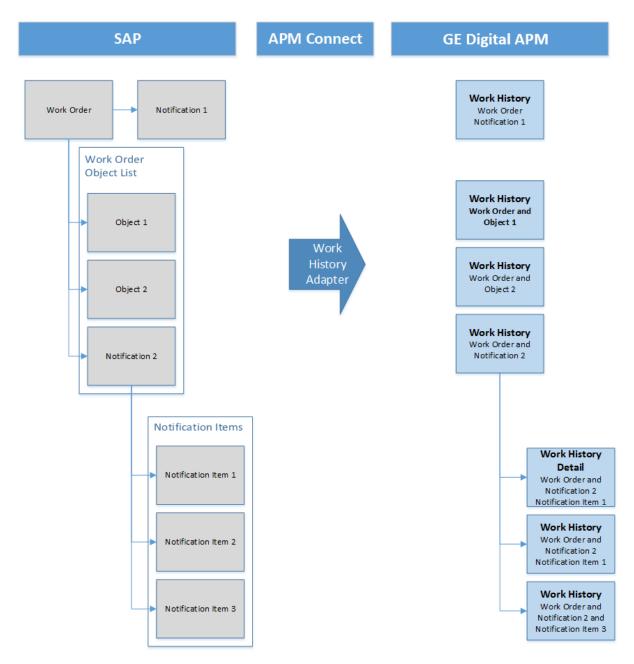

#### **Example: Order With Notification: Items on Object List**

Suppose the following SAP Order exists, where the red outlines indicate that:

- The Order number is 4000483.
- The associated Notification number is 10001363.
- The reference Technical Objects are Functional Location *ABC-PQR/12-34-56/8* and Equipment *TURBINE*.

| Display Corrective Maintenance order 4000483: Central Heade                                                                                                    |
|----------------------------------------------------------------------------------------------------|
| 29 🐬   🗞 🔂 🖃 🖉 💼                                                                                                    |
| Order PM01 4000483 Order with Notification Table Sys.Status CRTD ESTC MANC NMAT PRC                                                                                                    |
| HeaderData Operations Components Costs Partner Objects Addit. Data                                                                                                    |
| Person responsible       Notifctn       10001363       Costs       5.000,00       EUR         PlannerGrp       100       / 1000       Main Planning Grp       Costs       5.000,00       EUR         Mn.wk.ctr       PRODUCTI       / 1000       Production line       PMActType       001       Inspection         Person res       0       SystCond.       Address       Meridium Inc       Finite |
| Dates       Bsc start     07/27/2012       Priority               Revision                                                                                                    |
| Reference object                                                                                                    |
| Func. Loc.ABC-PQR/12-34-56/EXCHANGER LOCATION IN PLANT 1000EquipmentTURBINETurbine.AssemblyMATERIAL 1Material 1                                                                                                    |
| Malfnctn data Damage Notif. dates                                                                                                    |
| Malf.start         07/27/2012         19:49:55         Breakdown           MalfEnd         00:00:00         Breakdown dur.         0,00         H                                                                                                    |
| First operation                                                                                                    |
| Operation Order with Notification CcKey Calculate duration                                                                                                    |
| WkCtr/Pint PR0DUCTI / 1000 Ctrl key PM01 Acty Type                                                                                                    |
| Work durtn       0       H       Number       0       Oprtn dur.       0       H       Comp.         Person. no       0                                                                                                    <                                                                                                    |

In addition, you can see from the Objects tab that there are items on the object list:

| HeaderData Operations Components Costs Partner Objects Addit. Data Location Planning Control |             |            |          |                      |           |                     |                      |                      |              |    |                         |   |
|----------------------------------------------------------------------------------------------|-------------|------------|----------|----------------------|-----------|---------------------|----------------------|----------------------|--------------|----|-------------------------|---|
| Ob                                                                                           | Object List |            |          |                      |           |                     |                      |                      |              |    |                         |   |
| P.                                                                                           | Sort        | Serial no. | Material | Material Description | Equipment | Equipment descriptn | Functional loc.      | FunctLocDescrip.     | Notification | N  | Description             | [ |
|                                                                                              |             |            | <u>-</u> | D                    | TURBINE   | Turbine.            | ABC-PQR/12-34-56/890 | EXCHANGER LOCATIO    | 10001363     | 60 | Order with Notification | 1 |
| C                                                                                            | ]           |            |          |                      | EQABC123  | ICE SCOOPER         | ABC-XYZ-DE-VW-123456 | TEST FUNCTIONAL LOC. |              |    |                         |   |
| C                                                                                            | ]           |            |          |                      |           |                     |                      |                      |              |    |                         |   |
|                                                                                              |             |            |          |                      |           |                     |                      |                      |              |    |                         |   |

If you were to extract this Order, two Work History records would be created:

- One for the Order and Notification combination.
- One for the object list item EQABC123.

#### Work History Record for the Order and Notification Combination

Suppose there is a Work History record for the Order and Notification combination, where the associated Technical Object is *TURBINE*, and the Work History record is also linked to the Equipment record *TURBINE*.

Note: The Equipment record *TURBINE* is created during the Order extraction process as a placeholder record. You would need to run the Equipment Adapter to populate the Equipment fields.

If the Notification contained items, a Work History Detail record would also be created to capture additional information about that Notification.

#### Work History Record for the Object List Item EQABC123

Suppose the Work History record for the object list item *EQABC123*, and that the Work History record is also linked to the Equipment record *EQABC123*.

**Note:** The Equipment record *EQABC123* and the associated Functional Location record *ABC-XYZ-DE-VW-123456* are created during the Order extraction process as placeholder records. You would need to run the Equipment Adapter and the Functional Location Adapter to populate the Equipment record and Functional Location record fields.

#### Example: Order Without Notification: No Items on Object List

Suppose the following SAP Order exists, where the red outlines indicate that:

- The Order number is 4000141.
- There is no associated Notification.
- The reference Technical Object is Equipment V100.

| Display Corrective Maintenance order 4000141: Central Header                                                                                                    |  |  |  |  |  |  |
|----------------------------------------------------------------------------------------------------|--|--|--|--|--|--|
| 29 🐬   🗞 🔂 🖃 🖉 📋                                                                                                    |  |  |  |  |  |  |
| Order PM01 4000141 Shannon Test Table Shannon Test Sys.Status REL PCNF CSER NMAT PRC                                                                                                    |  |  |  |  |  |  |
| HeaderData Operations Components Costs Partner Objects Addit. Data                                                                                                    |  |  |  |  |  |  |
| Person responsible     Notifctn       PlannerGrp     / 1000       Mn.wk.ctr     PRODUCTI / 1000       Person res     0         Person res     0         Notifctn         Costs     0,00   EUR PMActType         SystCond.   Address                                                                                                    |  |  |  |  |  |  |
| Dates Address                                                                                                    |  |  |  |  |  |  |
| Bsc start         02/16/2009         Priority         T           Basic fin.         02/16/2009         Revision         T                                                                                                    |  |  |  |  |  |  |
| Reference object                                                                                                    |  |  |  |  |  |  |
| Func. Loc.       Equipment       V100       Overhead Accumulator       Image: Compare the second second |  |  |  |  |  |  |
| First operation                                                                                                    |  |  |  |  |  |  |
| Operation       Erect scaffolding       CcKey         WkCtr/PInt       PR0DUCTI       / 1000       Ctrl key       PM01       Acty Type       PRT         Work durtn       0,0       Number       0       Oprtn dur.       0,0       Comp.                                                                                                    |  |  |  |  |  |  |
| Person. no 0                                                                                                    |  |  |  |  |  |  |

In addition, you can see from the Objects tab that there are no items on the object list:

| 👦 🔎 D               | 👦 🔎 Display Corrective Maintenance order 4000141: Object List |           |                      |           |          |              |                |   |
|---------------------|---------------------------------------------------------------|-----------|----------------------|-----------|----------|--------------|----------------|---|
| 2ª 🐬   🕏            | 24 🐬   🗞 🔂 🖃 🖉 💼                                              |           |                      |           |          |              |                |   |
| Order<br>Sys.Status |                                                               |           |                      |           |          |              |                |   |
| Header              | Data Ope                                                      | rations C | omponents Costs      | Partner   | Objects  | Addit. Data  | Location       | F |
| Object Lis          | Object List                                                   |           |                      |           |          |              |                |   |
| P Sort              | Serial no.                                                    | Material  | Material Description | Equipment | Equipmer | it descriptn | Functional loc |   |

If you were to extract this Order, the following Work History record would be created, with the following:

- The referenced technical object is V100.
- The Work History record is linked to the Equipment record V100.

**Note:** The Equipment record *V100* is created during the Order extraction process as a placeholder record. You would need to run the Equipment Adapter to populate the Equipment fields.

#### **Example: Notification Without Order: Without Notification Items**

Suppose the following SAP Notification exists, where the red outlines indicate that:

- The Notification number is 10001364.
- The reference Technical Object is Functional Location A1.
- There are no items.

| 👼 🖌 Displa                                                                                                    | y PM Notification: Maintenance Request                                                                                                    |      |
|----------------------------------------------------------------------------------------------------|----------------------------------------------------------------------------------------------------|------|
| 🕄   🏠 🖃 🔂 .                                                                                                    | 📓 🖗                                                                                                    |      |
| Notification<br>Status                                                                                                    | 10001364     M1 Notification_No Items       OSNO     Image: Low                                                                                                    |      |
| Notification                                                                                                    | Reference object Malfunction, breakdown Location data Scheduling over                                                                                                    | /iew |
| Reference object<br>Functional loc.<br>Equipment<br>Assembly                                                                                                    | A1 Location A1 for testing                                                                                                    |      |
| Oubiest                                                                                                    |                                                                                                    | 1    |
| Subject<br>Coding                                                                                                    |                                                                                                    |      |
| Description                                                                                                    | Notification_No Items                                                                                                    |      |
| Notification                                                                                                    |                                                                                                    |      |
|                                                                                                    |                                                                                                    |      |
| Responsibilities                                                                                                    |                                                                                                    |      |
| Planner group                                                                                                    | 010 / 1061 Planner Group 1                                                                                                    |      |
| Planner group<br>Main WorkCtr                                                                                                    | 010 / 1061 Planner Group 1<br>PRODUCTI / 1000 Production line                                                                                                    |      |
| Planner group<br>Main WorkCtr<br>Department resp                                                                                                    | PRODUCTI / 1000 Production line                                                                                                    |      |
| Planner group<br>Main WorkCtr                                                                                                    |                                                                                                    |      |
| Planner group<br>Main WorkCtr<br>Department resp<br>Person respons.<br>Reported by                                                                                               | PRODUCTI / 1000 Production line                                                                                                    |      |
| Planner group<br>Main WorkCtr<br>Department resp<br>Person respons.                                                                                                    | PRODUCTI / 1000 Production line                                                                                                    |      |
| Planner group<br>Main WorkCtr<br>Department resp<br>Person respons.<br>Reported by<br>Start/End Dates                                                                            | PRODUCTI         /         1000         Production line           Image: State State S |      |
| Planner group<br>Main WorkCtr<br>Department resp<br>Person respons.<br>Reported by<br>Start/End Dates<br>Required Start                                                          | PRODUCTI       / 1000       Production line         Image: Notif.date       07/27/2012       20:51:40         07/27/2012       20:51:40       Priority                                                                                                    |      |
| Planner group<br>Main WorkCtr<br>Department resp<br>Person respons.<br>Reported by<br>Start/End Dates<br>Required Start<br>Required End                                          | PRODUCTI       / 1000       Production line         Image: Notif.date       07/27/2012       20:51:40         07/27/2012       20:51:40       Priority                                                                                                    |      |
| Planner group<br>Main WorkCtr<br>Department resp<br>Person respons.<br>Reported by<br>Start/End Dates<br>Required Start<br>Required End                                          | PRODUCTI       / 1000       Production line         Image: Notif.date       07/27/2012       20:51:40         07/27/2012       20:51:40       Priority                                                                                                    |      |
| Planner group<br>Main WorkCtr<br>Department resp<br>Person respons.<br>Reported by<br>Start/End Dates<br>Required Start<br>Required End<br>Item<br>Object part                   | PRODUCTI       / 1000       Production line         Image: Notif.date       07/27/2012       20:51:40         Image: OT/27/2012       20:51:40       Priority         Image: OT/27/2012       20:51:40       Priority         Image: OT/27/2012       20:51:40       Priority         Image: OT/27/2012       00:00:00       Image: OT/27/2012         Image: OT/27/2012       00:00:00       Image: OT/27/2012         Image: OT/27/2012       00:00:00       Image: OT/27/2012         Image: OT/27/2012       00:00:00       Image: OT/27/2012         Image: OT/27/2012       00:00:00       Image: OT/27/2012         Image: OT/27/2012       00:00:00       Image: OT/27/2012                                                                                                    |      |
| Planner group<br>Main WorkCtr<br>Department resp<br>Person respons.<br>Reported by<br>Start/End Dates<br>Required Start<br>Required End<br>Item<br>Object part<br>Damage         | PRODUCTI       / 1000       Production line         Image: Notif.date       07/27/2012       20:51:40         Image: OT/27/2012       20:51:40       Priority         Image: OT/27/2012       20:51:40       Priority         Image: OT/27/2012       20:51:40       Priority         Image: OT/27/2012       00:00:00       Image: OT/27/2012         Image: OT/27/2012       00:00:00       Image: OT/27/2012         Image: OT/27/2012       00:00:00       Image: OT/27/2012         Image: OT/27/2012       00:00:00       Image: OT/27/2012         Image: OT/27/2012       00:00:00       Image: OT/27/2012         Image: OT/27/2012       00:00:00       Image: OT/27/2012                                                                                                    |      |
| Planner group<br>Main WorkCtr<br>Department resp<br>Person respons.<br>Reported by<br>Start/End Dates<br>Required Start<br>Required End<br>Item<br>Object part<br>Damage<br>Text | PRODUCTI       / 1000       Production line         Image: Notif.date       07/27/2012       20:51:40         Image: OT/27/2012       20:51:40       Priority         Image: OT/27/2012       20:51:40       Priority         Image: OT/27/2012       20:51:40       Priority         Image: OT/27/2012       00:00:00       Image: OT/27/2012         Image: OT/27/2012       00:00:00       Image: OT/27/2012         Image: OT/27/2012       00:00:00       Image: OT/27/2012         Image: OT/27/2012       00:00:00       Image: OT/27/2012         Image: OT/27/2012       00:00:00       Image: OT/27/2012         Image: OT/27/2012       00:00:00       Image: OT/27/2012                                                                                                    |      |

If you were to extract this Notification, the Work History record would be created, with the following:

- The Work History record is associated with the Notification's Technical Object A1.
- The Work History record is linked to the Functional Location record A1.

Note: The Functional Location record *A1* is created during the Notification extraction process as a placeholder record. You would need to run the Functional Location Adapter to populate the Functional Location fields.

#### Example: Notification Without Order: With Notification Items

Suppose the following SAP Notification exists, where the red outlines indicate that:

- The Notification number is 10001365.
- The reference Technical Object is Functional Location F1.
- There are two items.

| 👼 🖌 Displa                                                                                             | y PM Notification: Maintenance Request                                                                                                    |    |
|----------------------------------------------------------------------------------------------------|----------------------------------------------------------------------------------------------------|----|
| S 🔐 🗈 🔂                                                                                                | 😼 🖗                                                                                                    |    |
| Notification<br>Status<br>Notification                                                                 | 10001365     M1 Notification_With Items       OSNO     ILOW       Reference object     Malfunction, breakdown     Location data     Scheduling overview                                                                                                    | ew |
| Reference object<br>Functional loc.<br>Equipment<br>Assembly                                           | F1     Functional Location F1                                                                                                    |    |
| Subject<br>Coding<br>Description<br>Notification_                                                      | Notification_With Items With Items                                                                                                    |    |
| Responsibilities<br>Planner group<br>Main WorkCtr<br>Department resp<br>Person respons.<br>Reported by | KG       / 3002       Kroger         SERVICES       / 1061       services         Notif.date       07/27/2012       20:54:57                                                                                                    |    |
| Start/End Dates<br>Required Start<br>Required End                                                      | 07/27/2012         20:54:57         Priority           07/28/2012         00:00:00         Breakdown                                                                                                    |    |
| Item<br>Object part<br>Damage<br>Text<br>Cause code<br>Cause text                                      | PM1       2       Object part 2         Text test       Image: Compare the second second seco |    |

If you were to extract this Notification, the following records would be created:

- One Work History record.
- Two Work History Detail records: one to capture additional information about the first notification item, and another to capture additional information about the second notification item.

The Work History record, would be created with the following:

- The Work History record is associated with the Notification's Technical Object F1.
- The Work History record is linked to the two Work History Detail records.
- The Work History record is linked to the Functional Location record F1.

Note: The Functional Location record F1 is created during the Notification extraction process as a placeholder record. You would need to run the Functional Location Adapter to populate the Functional Location fields.

### About the Technical Characteristics Adapter

Note: You can run the Technical Characteristics Adapters successfully only if the SAP Technical Characteristics license is active.

In SAP, you can assign specific characteristics to Equipment and Functional Locations. Each characteristic belongs to a Classification, and each Classification belongs to a Class Type. For example, the Class Type Equipment Class might contain the classification Storage Tanks, which might contain the Characteristics Diameter and Wall Thickness, as illustrated in the following image:

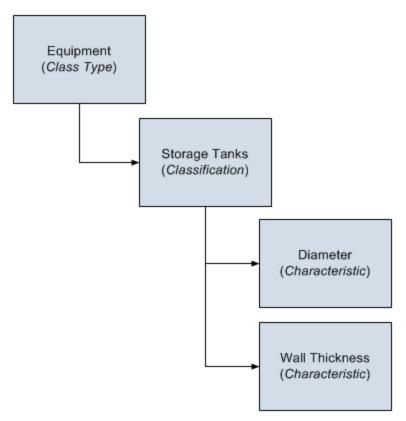

When you extract Equipment and Functional Locations from SAP into the GE Digital APM system, their corresponding Characteristics will not be extracted into the Equipment and Functional Location records that are created during the extraction process. If you want to extract their corresponding Characteristics, you will need to run the Technical Characteristics Adapter. When you run these adapters, Technical Characteristic records are created to store the Characteristics that have been configured to be extracted, and these records are linked automatically to the appropriate Equipment and Functional Location records.

Note: When Technical Characteristic classifications are updated in GE Digital APM, they will override any changes made to the classifications parameter in the context file.

#### **Numeric Value Format**

The format in which numbers are displayed in GE Digital APM is determined by the SAP user that is used to extract the SAP data. For example, if the SAP user is configured to display the value one thousand one hundred and one-tenth as *1.100, 1*. The value in GE Digital APM will be displayed in the same format.

#### **Multiple Objects Allowed**

The Technical Characteristic Adapter can transfer Equipment and Functional Locations configured for Multiple Objects Allowed. This functionality is enable by context parameters in the <u>con-</u> text file.

Equipment and Functional Locations are configured for Multiple Object in SAP, as shown in the following image.

| Change View "Class Types": Details |                                                                                                    |             |                                                                                                    |  |  |
|------------------------------------|----------------------------------------------------------------------------------------------------|-------------|----------------------------------------------------------------------------------------------------|--|--|
|                                    |                                                                                                    |             |                                                                                                    |  |  |
| Dialog Structure                   | Class Type<br>Object<br>Table<br>Screens<br>Keywords<br>Characteristics<br>Documents<br>Texts<br>Standards data<br>Classifications<br>ECH (time)<br>ECH (parameter)<br>Change Docs | 002 Equipme | Functions         Standard Class Type         Multiple classification         Class. in master rec.         Variant class type         Multiple objs allowed         Class node         Distr. class type         Hierarchy allowed         Generated tables |  |  |
|                                    |                                                                                                    |             |                                                                                                    |  |  |

This indicator tells you whether several different types of object can be classified in classes of this class type. This allows you to classify objects that are logically related to each other in the same classes.

#### **GE Digital APM Actions and Results**

In GE Digital APM, you can configure which Characteristics you want to extract from SAP. When you do so, various actions that you perform in the GE Digital APM system and the SAP system cause specific results, as seen in the following table.

| Action                                                                                              | Result                                                                                                    | Notes                                                                                                    |
|----------------------------------------------------------------------------------------------------|----------------------------------------------------------------------------------------------------|----------------------------------------------------------------------------------------------------|
| Select<br>the Extract<br>From CMMS<br>System<br>check box in<br>a CMMS<br>Characteristic<br>record. | The next time the Technical Char-<br>acteristics Adapter is run, the char-<br>acteristic is extracted.                                                                                                    | During the extraction process, a corresponding Technical Characteristic record is created.                                                                                                    |
| Clear<br>the Extract<br>From CMMS<br>System<br>check box in<br>a CMMS<br>Characteristic<br>record.  | If a Technical Characteristic record has<br>been created using this CMMS Char-<br>acteristic record, it is not deleted auto-<br>matically when you delete the CMMS<br>Characteristic record.<br>Instead, the next time that the Technical<br>Characteristics Adapter is run, the cor-<br>responding Technical Characteristic<br>record is deleted.                                                                                                    | To begin extracting the char-<br>acteristic again, you will need to<br>select the <b>Extract From CMMS</b><br><b>System</b> check box.                                                                                                    |
| Delete a<br>CMMS Char-<br>acteristic<br>record.                                                     | If a Technical Characteristic record has<br>been created using this CMMS Char-<br>acteristic record, it is not deleted auto-<br>matically when you delete the CMMS<br>Characteristic record.<br>Instead, the next time that the Technical<br>Characteristics Adapter is run, the cor-<br>responding Technical Characteristic<br>record is deleted.<br>In addition, until the CMMS Characteristic<br>record is recreated and flagged for extrac-<br>tion, beginning with the next time the Tech-<br>nical Characteristics Adapter is run, the<br>characteristic is no longer extracted. | <ul> <li>To begin extracting the characteristic again, you will need to:</li> <li>Refresh the GE Digital APM system to reflect the current SAP characteristics, which will cause the CMMS Characteristic record to be recreated.</li> <li>Select the Extract From CMMS System check box in that CMMS Characteristic record.</li> </ul> |

|                                                 |                                                                                                    | To begin extracting char-<br>acteristics belonging to this clas-<br>sification again, you will need to:                                                                                                    |
|-------------------------------------------------|----------------------------------------------------------------------------------------------------|----------------------------------------------------------------------------------------------------|
| Delete a<br>CMMS Clas-<br>sification<br>record. | All CMMS Characteristic records that<br>were linked to the CMMS Classification<br>record are deleted automatically.<br>If a Technical Characteristic record has<br>been created using this CMMS Clas-<br>sification record, it is not deleted auto-<br>matically when you delete the CMMS<br>Classification record.<br>Instead, the next time that the Technical<br>Characteristics Adapter is run, the cor-<br>responding Technical Characteristic<br>records are deleted automatically.<br>In addition, until the CMMS Classification<br>record is recreated and flagged for extrac-<br>tion, beginning with the next time the Tech-<br>nical Characteristics Adapter is run,<br>characteristics belonging to that clas-<br>sification are no longer extracted. | <ul> <li>Refresh the GE Digital<br/>APM system to reflect the<br/>current SAP clas-<br/>sifications, which will cause<br/>the CMMS Classification<br/>record to be recreated auto-<br/>matically.</li> <li>Select the Extract From<br/>CMMS System check box<br/>in the CMMS Classification<br/>record.</li> <li>Refresh the GE Digital<br/>APM system to reflect the<br/>current SAP char-<br/>acteristics, which will cause<br/>the CMMS Characteristic<br/>records that were pre-<br/>viously deleted to be recre-<br/>ated automatically.</li> <li>Select the Extract From<br/>CMMS System check box<br/>in the appropriate CMMS<br/>Characteristic records.</li> </ul> |

| Delete a<br>CMMS Clas-<br>sification<br>Type record. | All CMMS Classification and CMMS Char-<br>acteristic records that were linked (directly<br>or indirectly) to the CMMS Classification<br>Type record are deleted automatically.<br>If a Technical Characteristic record has<br>been created using this CMMS Clas-<br>sification Type record, it is not deleted auto-<br>matically when you delete the CMMS<br>Classification Type record.<br>Instead, the next time that the Technical<br>Characteristics Adapter is run, the Tech-<br>nical Characteristic record is deleted auto-<br>matically.<br>In addition, until the CMMS Classification<br>Type record is recreated and its CMMS<br>Classification and CMMS Characteristic | <ul> <li>To begin extracting characteristics again, you will need to:</li> <li>Recreate the CMMS Classification Type record.<br/>Refresh the GE Digital<br/>APM system to reflect the<br/>current SAP classifications<br/>and characteristics, which<br/>will cause CMMS Classification records to be<br/>recreated.</li> <li>Select the Extract From<br/>CMMS System check box<br/>in the desired CMMS Classification records.</li> <li>Refresh the GE Digital<br/>APM system to reflect the<br/>current SAP classifications<br/>and characteristics, which</li> </ul> |
|------------------------------------------------------|----------------------------------------------------------------------------------------------------|----------------------------------------------------------------------------------------------------|
|                                                      | nical Characteristic record is deleted auto-<br>matically.<br>In addition, until the CMMS Classification                                                                                                    | <ul> <li>sification records.</li> <li>Refresh the GE Digital<br/>APM system to reflect the<br/>current SAP classifications</li> </ul>                                                                                                    |

#### **SAP Actions and Results**

| Action                                                                          | Result                                                                                                    |
|---------------------------------------------------------------------------------|----------------------------------------------------------------------------------------------------|
| Specify a value for a characteristic that is configured to be extracted.        | The next time the Technical Characteristics Adapter is<br>run, a Technical Characteristic record is created and<br>linked to the corresponding Equipment or Functional Loca-<br>tion record. |
| Remove a value for a char-<br>acteristic that is configured to be<br>extracted. | The next time the Technical Characteristics Adapter is<br>run, the corresponding Technical Characteristic record is<br>updated by removing the value from the Value field.                   |

| Assign a new classification to an Equipment or Functional Loca-<br>tion, and specify values for the characteristics belonging to that class. | The next time the Technical Characteristics Adapter is<br>run, Technical Characteristic records representing the<br>new characteristic values are created and linked to the cor-<br>responding Equipment or Functional Location record. |
|----------------------------------------------------------------------------------------------------|----------------------------------------------------------------------------------------------------|
| Remove the assignment of a clas-<br>sification from an Equipment or<br>Functional Location record.                                           | The next time the Technical Characteristics Adapter is run<br>or you refresh the GE Digital APM system to reflect cur-<br>rent SAP characteristics, the corresponding Technical<br>Characteristic record is deleted.                    |
| Delete a characteristic from a clas-<br>sification.                                                                                          | The next time the Technical Characteristics Adapter is run, the corresponding Technical Characteristic record is deleted.                                                                                                    |

# About the Work Management Adapter

**Note:** You can run the Work Management Interface only if the SAP-Work Management Interface license is active.

The Work Management Adapter facilitates integration with SAP's planning and scheduling modules for Condition Assessment activities. The adapter allows you to manage scheduled work in SAP and GE Digital APM.

#### About Task Records

If an SAP Maintenance Plan has a task List that has an Operations and Object Lists that meets the criteria defined in context file, when you run the Work Management Adapter in the Administration Center, task(s) record will be created in GE Digital APM. The corresponding task record will be created based on the task configuration done in the context file.

If you later modify that Maintenance Plan and then run the Work Management Adapter again, the corresponding task record will be updated automatically in GE Digital APM. Likewise, if you add an Order to the Maintenance Plan, the corresponding task record will also be updated automatically in GE Digital APM.

After executing the Work Management Adapter, it creates tasks in GE Digital APM using the following items in SAP:

- Operations
- Object list

For example, suppose you have a maintenance plan with two operations and two object lists. When you run the adapter, six tasks will be created and associated with the particular asset in GE Digital APM as show in the following image:

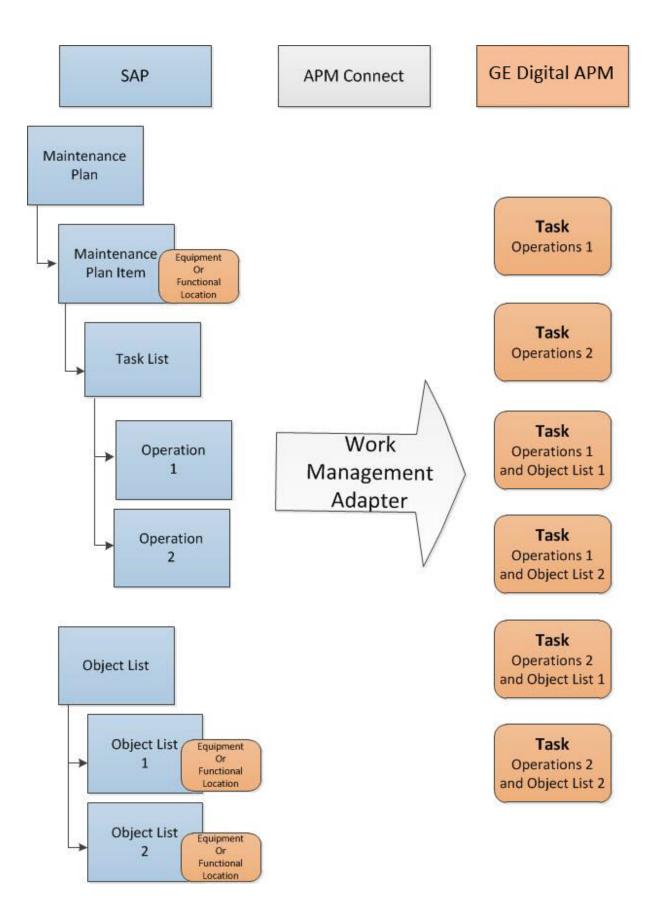

#### About Last and Next Date from SAP

When transferring Work Management data from SAP into GE Digital APM, the Desired Interval field is populated with a null value. The Next Date field will populate with the next execution date of the task (GE Digital APM) or operation (SAP) when transferred to GE Digital APM.

**Note:** Last Date and Next Date values are calculated in SAP, not in GE Digital APM.

The following chart includes the possibilities for the Last Date and Next Date fields upon transferring data from SAP into GE Digital APM task records:

| Workflow Step                                                                      | Step Narrative                                                                                                    | Last Date Field                         | Next Date Field                                                                                                    |
|------------------------------------------------------------------------------------|----------------------------------------------------------------------------------------------------|-----------------------------------------|----------------------------------------------------------------------------------------------------|
| Plan is created, but<br>not scheduled, and<br>the Work Man-<br>agement Job is run. | The tasks of a Plan are<br>created in GE Digital<br>APM when the Work<br>Management Job is run.                                                              | Null                                    | Null                                                                                                    |
| Plan is scheduled,<br>but not called, and<br>the Work Man-<br>agement Job is run.  | The Plan is scheduled.<br>The task created above<br>should be updated in<br>GE Digital APM.                                                                  | Null                                    | If the Plan is <i>On Hold</i> ,<br>the field will contain<br>the next execution<br>date. Otherwise, the<br>field is Null. |
| Plan is called for the<br>first time, and the<br>Work Management<br>Job is run.    | The task previously cre-<br>ated will be updated<br>with information from<br>the Work Order from<br>SAP.                                                     | Null                                    | Next execution date of task. Work Order star-<br>ted.                                                                     |
| Task is executed in<br>GE Digital APM.                                             | An inspection event is<br>linked to the task. The<br>inspection Hours field is<br>set, and the inspection is<br>closed. A confirmation<br>record is created. | Date is set to date of<br>Confirmation. | Next execution date of task. Work Order star-<br>ted.                                                                     |

#### **SAP Maintenance Plans Supported**

The Work Management Adapter creates GE Digital APM Inspection or Calibration tasks from SAP Operations on the Task List from the following Plan Types

| SAP Plan Type                    | Supported by the Work Management<br>Adapter |
|----------------------------------|---------------------------------------------|
| Single Cycle: Time-Based         | Supported                                   |
| Single Cycle: Performance-Based  | Supported                                   |
| Strategy Plan: Time-Based        | Supported                                   |
| Strategy Plan: Performance-Based | Supported                                   |
| Multiple Counter Plan            | Supported                                   |

#### About Discontinued Task Records

If a task record was created from SAP data and you later modify the SAP data in a way that causes that task record to become obsolete, you can run the Work Management Job to resolve the differences.

When you run the adapter, the tasks are validated against the data in SAP. SAP will search for the task records with an Equipment or Functional Location, Maintenance Plan, Maintenance Plan Item, Task List, and Operation combination to check if the task is valid. If it finds one that is not valid:

- The task ID of the invalid task record will be set to \*\*DISCONTINUED\*\*.
- The value in the Reason field will be pre-pended with the following:

<Date> - <User ID> - task was discontinued due to changes in SAP. The previous task ID was *previous task ID*.

Where <Date> is the date on which the task ID was set to \*\*DISCONTINUED\*\* and <User ID> is the user name of the user updating the record.

For example, suppose a Calibration task record was created from an Operation with the control key ZMI2. If you later change the control key and run the report, the Calibration task record will be discontinued.

Note: When a task ID in a task record has already been set to \*\*DISCONTINUED\*\*, if you run Work Management Adapter again and the task data is still not valid, the task record will be skipped. In other words, its Reason field will not contain more than one instance of the text \*\*DISCONTINUED\*\*.

Note: If you modify the SAP data so that it corresponds to the existing task record again, running the adapter will cause GE Digital APM to create a new records instead of updating the discontinued task record.

#### About Call Horizon

When the scheduled item that GE Digital APM delivers for the purpose of creating SAP Orders is executed, the GE Digital APM system performs a calculation on the Next Date and Call Horizon values in all task records. The calculated result is passed into the query Get tasks for Work Order Generation. If the result meets the criteria defined for the query column ([Task].[Next Date] - [Task].[Call Horizon]), the task record meets the remaining criteria defined in the query, and the task does not already contain a value in the Work Order Number field, an Order will be created from the task record.

Using the baseline query, an SAP Order will be created if the task record meets all query criteria (e.g., the Maintenance Plan field does not contain a value) and the calculated result meets the following criteria:

Task Next Date - Task Call Horizon = A date between the Last Executed Date and the Next Execution Date of the scheduled item.

#### Example

Suppose the scheduled item contains the following values:

| Last Executed Date        | Next Execution Date       |
|---------------------------|---------------------------|
| July 1, 2008 1:00:00 A.M. | July 2, 2008 1:00:00 A.M. |

Based on these values, an SAP Maintenance Order will be created automatically if the Next Date of the task record minus its Call Horizon is between July 1, 12:00:00 A.M. and July 2, 12:00:00 A.M.

Suppose a task record contains the following values:

| Next Date                  | Call Horizon |
|----------------------------|--------------|
| July 11, 2008 3:00:00 A.M. | 10           |

Using these task record values, if you subtract the Call Horizon, 10 days, from the Next Date, July 11, 2008 3:00:00 A.M., the result is July 1, 2008 3:00:00 A.M.

Because July 1, 2008 3:00:00 A.M. falls between the Last Executed Date of July 1, 2008 1:00:00 A.M. and July 2, 2008 1:00:00 A.M., the task record will be used to generate an Order (assuming that the task record meets the remaining query criteria).

In other words:

July 11, 2008 3:00:00 A.M. (Task Next Date) - 10 (Call Horizon) = July 1, 2008 3:00:00 A.M. (A date between the Last Executed Date and the Next Execution Date of the scheduled item)

Note: If the scheduled item is being executed for the first time, GE Digital APM assumes a Last Executed Date of 1/1/1900. Also, if the Call Horizon field does not contain a value, the value is treated as zero (0).

#### **About Filter Parameters**

Filter parameters determine what data will be transferred from the EAM source systems to GE Digital APM, and are applied to the extraction job in the context file. There are two types of filter parameters: configuration parameters and adapter filter parameters. Each adapter has specific filters that apply only to that adapter. Additionally, there are some filter parameters that are common to all of the SAP adapters. When an adapter job executes, it will apply all common filters and those unique to the specific adapter job. This topic provides an overview of the adapter filter parameters for the following adapters:

- Equipment
- Functional Location
- Work History
- Technical Characteristics
- Work Management

#### **Scope of the Filter Parameters**

By entering a value into the parameter, you limit the scope of the extraction to the values in the parameter. If no value is entered into a parameter, all data for that parameter will be transferred from the EAM system source into the GE Digital APM.

Additionally, changes made in the context file will change the scope of all jobs connected to that context file. For example, if you changed the FLOC\_CLASS value in the context file, all Functional Location jobs in the APM Connect Administration Center, associated with that context file, will change accordingly. However, you can use <u>more than one context file for multiple SAP systems</u>.

#### How Times and Dates are Used

| Condition                                  | Expect Result                                         | Note |
|--------------------------------------------|-------------------------------------------------------|------|
| If <u>start date parameter</u><br>is empty | then the start date defaults to 1/1/1900.             | None |
| If <u>end date parameter</u> is<br>empty   | then the end date<br>defaults to the current<br>date. | None |

There are certain conditions that apply to some of the <u>common filter parameters</u>, as shown in the following table:

| If <u>start time parameter</u><br>is empty                           | then the start time<br>defaults to 00:00:00.                          | This only applies to the <u>Work History</u><br><u>Adapter</u> , and only if the start and end<br>dates are the same. |
|----------------------------------------------------------------------|-----------------------------------------------------------------------|----------------------------------------------------------------------------------------------------|
| If <u>end time parameter</u> is<br>empty                             | then the end time<br>defaults to the current<br>time.                 | This only applies to the <u>Work History</u><br><u>Adapter</u> , and only if the start and end<br>dates are the same. |
| If a <u>date range</u> is not<br>entered                             | then the Job defaults to<br>the date of the last suc-<br>cessful run. | None                                                                                                    |
| If it is the very first exe-<br>cution and no dates are<br>specified | records for all dates will be extracted.                              | None                                                                                                    |

#### Using Multiple Values

MIMPORTANT: If you are using multiple values, you should not exceed 500 values.

Multiple values can be entered into the parameters using comma separated values. For example, if you wanted to extract data from Equipment Classes M, S, and A, the equipment class parameter would look like the following: **<EQUIPMENT\_CLASS>** *M*,*S*,*A*. **<EQUIPMENT\_CLASS>**. Comma separated values can be used with the following parameters:

- Plants
- Equipment numbers
- Equipment categories
- Equipment classes
- Equipment Types
- Functional Location Numbers
- Functional Location Categories
- Function Location Classes
- Function Location Types
- Order System Status
- Order user statuses
- Notification system statuses
- Notification user statuses

- Notification Numbers
- Notification type
- Work Order type
- Work Order numbers
- Maintenance Plans

### **Reference Information: SAP Adapters**

This topic provides a listing of all detailed reference information provided for the SAP Adapters, such as command syntax, specifications, and table/field descriptions.

### SAP Adapter Data Model

The following diagram shows how families used by the APM Connect SAP Adapters are related to one another:

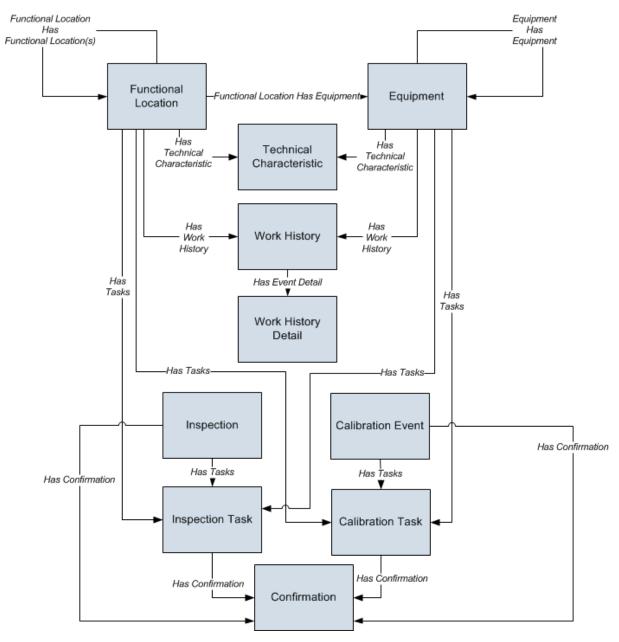

Note: In the diagram, boxes represent entity families and arrows represent relationship families that are configured in the baseline database. You can determine the direction of the each relationship definition from the direction of the arrowhead: the box from which the arrow originates is the predecessor, and the box to which the arrow head points is the successor. Like all GE Digital APM modules, the GE Digital APM SAP Adapters feature consists of entity families, relationship families, and business rules. When attempting to understand and make use of the SAP Adapters functionality, it can be helpful to visualize the SAP Adapters data model.

Because you should already be familiar with the concept of records and viewing records in the GE Digital APM Record Manager, as you attempt to get your bearings in the SAP Adapters feature, it may be useful to remember that the SAP Adapters feature simply lets you create, view, and manage records.

Each adapter is responsible for creating or updating one or more records that are displayed in the image. For example, when you run the Equipment Extraction Interface, Equipment records are created or updated.

Note: Although, the data model image does not show the relationship, Equipment and Functional Location records are also linked to Site Reference records.

### **Family Field Descriptions**

This topic provides a list of all detailed reference information provided for Family Field Descriptions, such as command syntax, specifications, and table/field descriptions.

#### **CMMS** Characteristic

CMMS Characteristic records are used by the SAP Adapters to facilitate data extracts and loads to and from SAP.

This topic provides an alphabetical list and description of the fields that exist for the CMMS Characteristic. The information in the table reflects the baseline state and behavior of these fields.

| Field                         | Data<br>Type | Description                                                                               | Behavior and Usage                                                                                                    |
|-------------------------------|--------------|-------------------------------------------------------------------------------------------|----------------------------------------------------------------------------------------------------|
| Characteristic<br>Description | Character    | The description<br>of the char-<br>acteristic (as it is<br>defined in the<br>SAP system). | This field is disabled.                                                                                                    |
| Characteristic<br>Name        | Character    | The ID of the<br>characteristic<br>(as it is defined<br>in the SAP sys-<br>tem).          | On the datasheet, the value in this field is<br>formatted as a hyperlink, which you can select<br>to open the CMMS Characteristic by itself, out-<br>side of the context of its master CMMS Clas-<br>sification record.<br>This field is disabled.  |
| Class Group                   | Character    | The SAP class<br>group to which<br>this char-<br>acteristic<br>belongs.                   | The value in this field is set automatically, and this field is disabled.                                                                                                    |
| Classification                | Character    | The clas-<br>sification to<br>which this char-<br>acteristic<br>belongs.                  | On the datasheet, the value in this field is<br>formatted as a hyperlink, which you can select<br>to open the CMMS Classification record rep-<br>resenting the classification to which this char-<br>acteristic belongs.<br>This field is disabled. |

| CMMS Sys-<br>tem ID              | Character | The ID of the<br>SAP System<br>from which this<br>characteristic<br>will be extrac-<br>ted.    | This field is populated automatically and used<br>internally by the GE Digital APM system. This<br>field is not available on the baseline data-<br>sheets. |
|----------------------------------|-----------|------------------------------------------------------------------------------------------------|----------------------------------------------------------------------------------------------------|
| Extract From<br>CMMS Sys-<br>tem | Boolean   | A value that<br>identifies<br>whether or not<br>this char-<br>acteristic will be<br>extracted. | On the datasheet, you can select this check box if you want to extract this characteristic.                                                                |

#### **CMMS** Classification

CMMS Classification records are available on the baseline Classification Type Classifications master-detail datasheet, the table explains how these fields behave when you are viewing CMMS Classification records in the context of this master-detail record.

This topic provides an alphabetical list and description of the fields that exist for the CMMS Classification family. The information in the table reflects the baseline state and behavior of these fields.

| Field                         | Data<br>Type | Description                                                                                                    | Behavior and Usage                                                                                                    |
|-------------------------------|--------------|----------------------------------------------------------------------------------------------------|----------------------------------------------------------------------------------------------------|
| Class Group                   | Character    | The SAP class group<br>to which this clas-<br>sification belongs.                                                                                                    | The value in this field is set automatically, and this field is disabled.                                                                                                    |
| Classification                | Character    | The ID of the clas-<br>sification (as it is<br>defined in the SAP<br>system).                                                                                                | On the datasheet, the value in this field is<br>formatted as a hyperlink, which you can<br>select to see all of the characteristics that<br>belong to this classification.<br>This field is disabled. |
| Classification<br>Description | Character    | The description of the classification (as it is defined in the SAP system).                                                                                                  | This field is disabled.                                                                                                    |
| CMMS Sys-<br>tem              | Number       | This value is used<br>internally by the<br>GE Digital APM sys-<br>tem.                                                                                                    | This field is not available on the baseline datasheets.                                                                                                    |
| CMMS Sys-<br>tem ID           | Character    | The value in the Sys-<br>tem ID field in the<br>EAM System record<br>whose Name field<br>contains the value<br>that is stored in the<br>CMMS System field<br>in this record. | This field is populated automatically<br>and used internally by the GE Digital<br>APM system. This field is not available on<br>the baseline datasheets.                                              |

| Extract From<br>CMMS Sys-<br>tem       | Logical   | A value that identifies<br>whether or not char-<br>acteristics for this clas-<br>sification will be<br>extracted from the<br>SAP system. | On the datasheet, you can select this<br>check box if you want to extract char-<br>acteristics belonging to this classification. |
|----------------------------------------|-----------|----------------------------------------------------------------------------------------------------|----------------------------------------------------------------------------------------------------|
| Internal Clas-<br>sification<br>Number | Character | This value is used<br>internally by the<br>GE Digital APM sys-<br>tem.                                                                   | The value in this field is set automatically, and this field is disabled.                                                        |

### **CMMS Classification Type**

CMMS Classification Type records are used by the SAP Adapters to facilitate data extracts and loads to and from SAP.

This topic provides an alphabetical list and description of the fields that exist for the CMMS Classification Type. The information in the table reflects the baseline state and behavior of these fields.

| Field                       | Data<br>Type | Description                                                              | Behavior and Usage                                                                                                    |
|-----------------------------|--------------|--------------------------------------------------------------------------|----------------------------------------------------------------------------------------------------|
| Classification<br>Type      | Character    | The item whose<br>characteristics will<br>be extracted.                  | On the datasheet, this field displays a list,<br>from which you can select one of the fol-<br>lowing values:<br>• Equipment<br>• Functional Location<br>This field is required.                                                                                                    |
| Classification<br>Type Code | Character    | A value that is used<br>internally by the<br>GE Digital APM sys-<br>tem. | This field is set automatically. This field is not available on the baseline datasheets.                                                                                                    |
| CMMS Sys-<br>tem            | Number       | The SAP system<br>from which char-<br>acteristics will be<br>extracted.  | On the datasheets, the CMMS System<br>list contains the values that are stored in<br>the Name field in all EAM System<br>records. The list is populated auto-<br>matically with the value in the Name field<br>in the EAM System record whose<br>Default EAM System field contains the<br>value True. |

| CMMS Sys-<br>tem ID | Character | The value in the Sys-<br>tem ID field in the<br>EAM System<br>record whose<br>Name field contains<br>the value that you<br>selected in <b>CMMS</b><br><b>System</b> list in this<br>CMMS Clas-<br>sification Type<br>record. | This field is populated automatically<br>and used internally by the GE Digital<br>APM system. This field is not available on<br>the baseline datasheets. |
|---------------------|-----------|----------------------------------------------------------------------------------------------------|----------------------------------------------------------------------------------------------------|
|---------------------|-----------|----------------------------------------------------------------------------------------------------|----------------------------------------------------------------------------------------------------|

### EAM System

EAM System records are used to store information about your SAP Systems to facilitate data extracts and loads to and from SAP.

When you transfer data from GE Digital APM to your EAM during any of the following workflows, the GE Digital APM system uses EAM System records to determine which EAM system to use:

- Creating or updating SAP Notifications from GE Digital APM Recommendation records.
- Creating or updating SAP Confirmations from GE Digital APM Confirmation records.
- Creating SAP Orders from GE Digital APM Task records.

In addition, EAM System records are used by the Equipment Characteristics Extraction Adapter and the Functional Location Characteristics Extraction Adapter in both of the following work-flows:

- When you create <u>CMMS Classification Type records</u>, EAM System records are used to determine which EAM system information to use to populate the CMMS System ID field.
- When you refresh the GE Digital APM system to reflect the current SAP classifications and characteristics, EAM System records are used to determine the EAM system in which to look for the current classifications and characteristics.

This topic provides an alphabetical list and description of the fields that exist for the SAP System family and appear on the baseline SAP System datasheet. The information in the table reflects the baseline state and behavior of these fields.

This family is not enabled for site filtering, which means that records in this family can be accessed by any user with the appropriate license and family privileges. See the Site Filtering section of the documentation for more information.

| Field                | Data<br>Type | Description                                          | Behavior and Usage                                                                                                    |
|----------------------|--------------|------------------------------------------------------|----------------------------------------------------------------------------------------------------|
| Connection<br>String | Character    | The connection<br>information for the<br>SAP system. | In new EAM System records, you will need<br>to delete all angle brackets and:<br>Replace the text SAP_SERVER_IP with<br>the IP address of the SAP Server. Replace<br>the text SAP_SYSTEM_NUMBER with the<br>SAP System number. Replace the<br>text SAP_CLIENT_NUMBER with the<br>SAP Client number. |

| Connection<br>Type          | Character | The type of con-<br>nection that will be<br>used to connect to the<br>EAM system.                                                                                                | This field available on the <i>SAP System for RCMO</i> datasheet, and is not enabled by default.<br>The default and recommended value is <i>RFC</i> . This connection type uses a RestFUL web service call as an intermediary between SAP and GE Digital APM, thereby avoiding RFC calls directly between GE Digital APM and your SAP server. |
|-----------------------------|-----------|----------------------------------------------------------------------------------------------------|----------------------------------------------------------------------------------------------------|
| Default<br>EAM Sys-<br>tem? | Logical   | A value that indicates<br>whether this EAM sys-<br>tem should be used<br>by default when trans-<br>ferring data between<br>your GE Digital APM<br>system and your SAP<br>system. | On the datasheet, you can select the check<br>box to identify this SAP system as the<br>Default EAM System.                                                                                                    |
| Encrypted<br>Password       | Character | The password to the SAP system.                                                                                                    | On the datasheet, you can select the button<br>to display the Enter SAP System<br>Password dialog box, where you can type<br>the desired password. The password that<br>you type will be encrypted and displayed as<br>asterisks on the datasheet.                                                                                            |
| ITS URL                     | Character | The URL to the ITS Server.                                                                                                    | In new EAM System records, you will need to delete the angle brackets and replace the textits_or_integrated_its_server_url with the appropriate URL.                                                                                                    |

| Name      | Character | The name of the SAP system.                             | You can type any name, but we recom-<br>mend that you use the format <sysid>-<br/><client>, where <sysid> is the System<br/>ID of the SAP system and <client> is the<br/>Client number. By doing so, the value in<br/>the Name field will match the value that will<br/>be populated automatically in the System<br/>ID field.</client></sysid></client></sysid>                                                                           |
|-----------|-----------|---------------------------------------------------------|----------------------------------------------------------------------------------------------------|
| System ID | Character | The ID of the SAP sys-<br>tem.                          | This field is populated automatically after<br>you test the connection to the SAP system<br>using the Test Connection link on<br>the Associated Pages menu.<br>Specifically, the System ID field is pop-<br>ulated automatically with the name of the<br>SAP system, using the format <sysid>-<br/><client>, where <sysid> is the System<br/>ID of the SAP system and <client> is the<br/>Client number.</client></sysid></client></sysid> |
| User ID   | Character | The User ID of a user that can log into the SAP system. | None.                                                                                                    |

#### **Technical Characteristic**

Technical Characteristics records are used to store information about your SAP Technical Characteristics to facilitate data extracts and loads to and from SAP.

This topic provides an alphabetical list and description of the fields that exist for the Technical Characteristic family and appear on the baseline SAP System datasheet. The information in the table reflects the baseline state and behavior of these fields.

| Field | Data Type | Description                               | Behavior and Usage                                                                                                    |
|-------|-----------|-------------------------------------------|----------------------------------------------------------------------------------------------------|
| Name  | Character | The name of the char-<br>acteristic.      | None                                                                                                    |
| Value | Character | The value assigned to the characteristic. | If multiple values are assigned to a char-<br>acteristic in SAP, all of those values will be<br>displayed in the Value field, separated by<br>commas. |

#### SAP Transactions-Quick Reference

| The following table provides a list of SAP transactions and their functions: | The following table | provides a list of SA | P transactions and | their functions: |
|------------------------------------------------------------------------------|---------------------|-----------------------|--------------------|------------------|
|------------------------------------------------------------------------------|---------------------|-----------------------|--------------------|------------------|

| This transaction:          | Lets you:                                                                                                    |
|----------------------------|----------------------------------------------------------------------------------------------------|
| /n/MIAPM/MIPRO             | View a list of GE Digital APM-specific steps that can be performed in SAP.                                       |
| /n/MIAPM/MANAGE_<br>PARAMS | Access and manage the /MIAPM/PARAMS table.                                                                       |
| /n/MIAPM/MANAGE_<br>PI_CNF | Access and manage the /MIAPM/PI_PARAMS table, where you can specify your PI Server (e.g., name and port number). |
| /n/MIAPM/MANAGE_<br>TSKCNF | Access the /MIAPM/TASK_CNF table.                                                                                |
| SM37                       | Check the status of a background process.                                                                        |
| IW43                       | Validate SAP Confirmations against that data in GE Digital APM Con-<br>firmation records.                        |

## SAP Adapter Mappings

This topic provides a listing of all SAP Adapter Mapping Topics.

### SAP Equipment Mappings

The following table explains the SAP fields that are used to populate the baseline Equipment fields when you extract SAP Equipment to create Equipment records in GE Digital APM:

| GE Digita-<br>I APM<br>Family ID | GE Digital<br>APM Field<br>ID                 | GE Digital<br>APM Field<br>Caption    | SAP<br>Table | SAP Field ID | SAP Field<br>Caption                  |
|----------------------------------|-----------------------------------------------|---------------------------------------|--------------|--------------|---------------------------------------|
| MI_<br>EQUIP000                  | MI_<br>EQUIP000_<br>CAT_<br>PROF_C            | Catalog Profile                       | EQUZ         | RBNR         | Catalog Profile                       |
| MI_<br>EQUIP000                  | MI_<br>EQUIP000_<br>CAT_<br>PROF_<br>DESC_C   | Catalog Profile<br>Description        | T352B_T      | RBNRX        | Catalog Profile<br>Description        |
| MI_<br>EQUIP000                  | MI_<br>EQUIP000_<br>CHANGE_<br>DATE_D         | CMMS Last<br>Changed Date             | EQUI         | AEDAT        | SAP Last<br>Changed Date              |
| MI_<br>EQUIP000                  | MI_<br>EQUIP000_<br>CONSTN_<br>TYP_C          | Construction<br>Type                  | EQUZ         | SUBMT        | Construction<br>Type                  |
| MI_<br>EQUIP000                  | MI_<br>EQUIP000_<br>CONSTN_<br>TYP_<br>DESC_C | Construction<br>Type Descrip-<br>tion | MAKT         | МАКТХ        | Construction<br>Type Descrip-<br>tion |
| MI_<br>EQUIP000                  | MI_<br>EQUIP000_<br>CREATE_<br>DATE_D         | CMMS<br>Creation Date                 | EQUI         | ERDAT        | SAP Creation<br>Date                  |
| MI_<br>EQUIP000                  | MI_<br>EQUIP000_<br>CRITI_IND_<br>C           | Criticality Indic-<br>ator            | ILOA         | ABCKZ        | Criticality Indic-<br>ator            |

| MI_<br>EQUIP000 | MI_<br>EQUIP000_<br>CRITI_IND_<br>DESC_C      | Criticality Indic-<br>ator Descrip-<br>tion | T370C_T | ABCTX                                                                     | Criticality Indic-<br>ator Descrip-<br>tion |
|-----------------|-----------------------------------------------|---------------------------------------------|---------|---------------------------------------------------------------------------|---------------------------------------------|
| MI_<br>EQUIP000 | MI_<br>EQUIP000_<br>EQUIP_ID_<br>C            | Equipment ID                                | EQUI    | EQUNR                                                                     | Equipment ID                                |
| MI_<br>EQUIP000 | MI_<br>EQUIP000_<br>EQUIP_<br>LNG_<br>DESC_T  | Equipment<br>Long Descrip-<br>tion          | EQUI    | Retrieved using<br>FM READ_<br>TEXT with<br>ID=LTXT,<br>OBJECT-<br>T=EQUI | Equipment<br>Long Descrip-<br>tion          |
| MI_<br>EQUIP000 | MI_<br>EQUIP000_<br>EQUIP_<br>SHRT_<br>DESC_C | Equipment<br>Short Descrip-<br>tion         | EQKT    | EQKTX                                                                     | Equipment<br>Short Descrip-<br>tion         |
| MI_<br>EQUIP000 | MI_<br>EQUIP000_<br>EQUIP_<br>TECH_<br>NBR_C  | Equipment<br>Technical Num-<br>ber          | EQUZ    | TIDNR                                                                     | Equipment<br>Technical Num-<br>ber          |
| MI_<br>EQUIP000 | MI_<br>EQUIP000_<br>EQUIP_<br>VNDR_C          | Equipment<br>Vendor                         | EQUI    | ELIEF                                                                     | Equipment<br>Vendor                         |
| MI_<br>EQUIP000 | MI_<br>EQUIP000_<br>FNC_LOC_<br>C             | Functional<br>Location                      | ILOA    | TPLNR                                                                     | Functional<br>Location                      |
| MI_<br>EQUIP000 | MI_<br>EQUIP000_<br>FNC_LOC_<br>DESC_C        | Functional<br>Location<br>Description       | IFLOTX  | PLTXT                                                                     | Functional<br>Location<br>Description       |
| MI_<br>EQUIP000 | MI_<br>EQUIP000_<br>INV_NO_C                  | Inventory Num-<br>ber                       | EQUI    | INVNR                                                                     | Inventory Num-<br>ber                       |

| MI_<br>EQUIP000 | MI_<br>EQUIP000_<br>MAIN_<br>WRK_CN_<br>DESC_C | Main Work<br>Center Descrip-<br>tion | CRTX    | KTEXT | Main Work<br>Center Descrip-<br>tion |
|-----------------|------------------------------------------------|--------------------------------------|---------|-------|--------------------------------------|
| MI_<br>EQUIP000 | MI_<br>EQUIP000_<br>MAIN_<br>WRK_<br>CNR_C     | Main Work<br>Center                  | CRHD    | ARBPL | Main Work<br>Center                  |
| MI_<br>EQUIP000 | MI_<br>EQUIP000_<br>MFR_C                      | Manufacturer                         | EQUI    | HERST | Manufacturer                         |
| MI_<br>EQUIP000 | MI_<br>EQUIP000_<br>MOD_NO_<br>C               | Model Number                         | EQUI    | ТҮРВΖ | Model Number                         |
| MI_<br>EQUIP000 | MI_<br>EQUIP000_<br>OBJ_TYP_<br>C              | Object Type                          | EQUI    | EQART | Object Type                          |
| MI_<br>EQUIP000 | MI_<br>EQUIP000_<br>OBJ_TYP_<br>DESC_C         | Object Type<br>Description           | Т370К_Т | EARTX | Object Type<br>Description           |
| MI_<br>EQUIP000 | MI_<br>EQUIP000_<br>PLANG_<br>GRP_C            | Planner Group                        | EQUZ    | INGRP | Planner Group                        |
| MI_<br>EQUIP000 | MI_<br>EQUIP000_<br>PLANG_<br>GRP_<br>DESC_C   | Planner Group<br>Description         | T024I   | INNAM | Planner Group<br>Description         |
| MI_<br>EQUIP000 | MI_<br>EQUIP000_<br>PLNNG_<br>PLNT_C           | Planning Plant                       | EQUZ    | IWERK | Planning Plant                       |

| MI_<br>EQUIP000 | MI_<br>EQUIP000_<br>PLNNG_<br>PLNT_<br>DESC_C | Planning Plant<br>Description | T001W               | NAME1                   | Planning Plant<br>Description                                               |
|-----------------|-----------------------------------------------|-------------------------------|---------------------|-------------------------|-----------------------------------------------------------------------------|
| MI_<br>EQUIP000 | MI_<br>EQUIP000_<br>PO_NO_C                   | Purchase<br>Order Number      | EQBS                | KDAUF                   | Purchase<br>Order Number                                                    |
| MI_<br>EQUIP000 | MI_<br>EQUIP000_<br>PRCH_D                    | Purchase Date                 | EQUI                | ANSDT                   | Purchase Date                                                               |
| MI_<br>EQUIP000 | MI_<br>EQUIP000_<br>PRT_NO_C                  | Part Number                   | EQUZ                | MAPAR                   | Part Number                                                                 |
| MI_<br>EQUIP000 | MI_<br>EQUIP000_<br>SAP_<br>CATEG_C           | Category                      | EQUI                | EQTYP                   | SAP Category                                                                |
| MI_<br>EQUIP000 | MI_<br>EQUIP000_<br>SAP_<br>CATEG_<br>DESC_C  | Category<br>Description       | T370U               | ΤΥΡΤΧ                   | SAP Category<br>Description                                                 |
| MI_<br>EQUIP000 | MI_<br>EQUIP000_<br>SAP_<br>CLASS_C           | SAP Class                     | KLAH                | CLASS                   | SAP Class                                                                   |
| MI_<br>EQUIP000 | MI_<br>EQUIP000_<br>SAP_<br>CLASS_<br>DESC_C  | SAP Class<br>Description      | SWOR                | KSCHL                   | SAP Class<br>Description                                                    |
| MI_<br>EQUIP000 | MI_<br>EQUIP000_<br>SAP_<br>SYSTEM_C          | CMMS System                   | <sy-sid> -</sy-sid> | + <sy-mandt></sy-mandt> | Name of SAP<br>R/3 System -<br>R/3 System, cli-<br>ent number<br>from logon |
| MI_<br>EQUIP000 | MI_<br>EQUIP000_<br>SN_C                      | Equipment<br>Serial Number    | EQUI                | SERGE                   | Serial Number                                                               |

| MI_<br>EQUIP000 | MI_<br>EQUIP000_<br>SYS_ST_C                   | System Status                         | TJ02T        | ТХТ04 | System Status                         |
|-----------------|------------------------------------------------|---------------------------------------|--------------|-------|---------------------------------------|
| MI_<br>EQUIP000 | MI_<br>EQUIP000_<br>SZ_C                       | Size/Di-<br>mension                   | EQUI         | GROES | Size/Di-<br>mension                   |
| MI_<br>EQUIP000 | MI_<br>EQUIP000_<br>TECH_<br>DRW_NO_<br>C      | Technical<br>Drawing Num-<br>ber      | EQUI         | HZEIN | Technical<br>Drawing Num-<br>ber      |
| MI_<br>EQUIP000 | MI_<br>EQUIP000_<br>VLD_FRM_<br>DAT_D          | Valid From<br>Date                    | EQUZ         | DATAB | Valid From<br>Date                    |
| MI_<br>EQUIP000 | MI_<br>EQUIP000_<br>WBS_<br>ELMNT_C            | WBS Element                           | ILOA         | POST1 | WBS Element                           |
| MI_<br>EQUIP000 | MI_<br>EQUIP000_<br>WRNTY_<br>EXPR_D           | Warranty<br>Expired Date              | BGMKOB-<br>J | GWLEN | Warranty<br>Expired Date              |
| MI_<br>EQUIP000 | MI_<br>EQUIP000_<br>YR_<br>CONSTR-<br>D_N      | Year Con-<br>structed                 | EQUI         | BAUJJ | Year Con-<br>structed                 |
| MI_<br>EQUIP000 | MI_<br>EQUIP000_<br>MAINT_<br>PLANT_C          | Maintenance<br>Plant                  | ILOA         | SWERK | Maintenance<br>Plant                  |
| MI_<br>EQUIP000 | MI_<br>EQUIP000_<br>MAINT_<br>PLANT_<br>DESC_C | Maintenance<br>Plant Descrip-<br>tion | T001W        | NAME1 | Maintenance<br>Plant Descrip-<br>tion |

| MI_<br>EQUIP000 | MI_<br>EQUIP000_<br>PLANT_<br>SECTION_<br>C   | Plant Section                | ILOA | BEBER | Plant Section                |
|-----------------|-----------------------------------------------|------------------------------|------|-------|------------------------------|
| MI_<br>EQUIP000 | MI_<br>EQUIP000_<br>PLANT_<br>SECT_<br>DESC_C | Plant Section<br>Description | T357 | FING  | Plant Section<br>Description |
| MI_<br>EQUIP000 | MI_<br>EQUIP000_<br>SORT_<br>FIELD_C          | Sort Field                   | ILOA | EQFNR | Sort Field                   |

### **SAP Functional Location Mappings**

The following table explains the SAP fields that are used to populate the baseline Functional Location fields when you extract SAP Functional Locations to create Functional Location records in GE Digital APM:

| GE Digital<br>APM Fam-<br>ily ID | GE Digital<br>APM Field ID            | GE Digital<br>APM Field<br>Caption    | SAP<br>Table | SAP Field | SAP Field<br>Caption                  |
|----------------------------------|---------------------------------------|---------------------------------------|--------------|-----------|---------------------------------------|
| MI_<br>FNCLOC00                  | MI_<br>FNCLOC00_<br>BUS_AREA_C        | Business<br>Area                      | ILOA         | GSBER     | Business<br>Area                      |
| MI_<br>FNCLOC00                  | MI_<br>FNCLOC00_<br>BUS_AREA_<br>D_C  | Business<br>Area<br>Description       | TGSBT        | GTEXT     | Business<br>Area Descrip-<br>tion     |
| MI_<br>FNCLOC00                  | MI_<br>FNCLOC00_<br>CAT_PROF_C        | Catalog Pro-<br>file                  | IFLOT        | RBNR      | Catalog Pro-<br>file                  |
| MI_<br>FNCLOC00                  | MI_<br>FNCLOC00_<br>CAT_PROF_D_<br>C  | Catalog Pro-<br>file Descrip-<br>tion | T352B_<br>T  | RBNRX     | Catalog Pro-<br>file Descrip-<br>tion |
| MI_<br>FNCLOC00                  | MI_<br>FNCLOC00_<br>CATEG_C           | Category                              | IFLOT        | FLTYP     | Category                              |
| MI_<br>FNCLOC00                  | MI_<br>FNCLOC00_<br>CATEG_D_C         | Category<br>Description               | T370F_<br>T  | ΤΥΡΤΧ     | Category<br>Description               |
| MI_<br>FNCLOC00                  | MI_<br>FNCLOC00_<br>CHANGE_<br>DATE_D | CMMS Last<br>Changed<br>Date          | IFLOT        | AEDAT     | SAP Last<br>Changed<br>Date           |
| MI_<br>FNCLOC00                  | MI_<br>FNCLOC00_<br>CO_AREA_C         | CO Area                               | ILOA         | KOKRS     | Controlling<br>Area                   |

| MI_<br>FNCLOC00 | MI_<br>FNCLOC00_<br>CO_AREA_D_<br>C      | CO Area<br>Description                  | TKA01       | BEZEI | Controlling<br>Area Descrip-<br>tion      |
|-----------------|------------------------------------------|-----------------------------------------|-------------|-------|-------------------------------------------|
| MI_<br>FNCLOC00 | MI_<br>FNCLOC00_<br>CO_CD_C              | Company<br>Code                         | ILOA        | BUKRS | Company<br>Code                           |
| MI_<br>FNCLOC00 | MI_<br>FNCLOC00_<br>CO_CD_D_C            | Company<br>Code<br>Description          | T001        | BUTXT | Company<br>Code Descrip-<br>tion          |
| MI_<br>FNCLOC00 | MI_<br>FNCLOC00_<br>CONST_TYP_<br>C      | Construction<br>Type                    | IFLOT       | SUBMT | Constr Type<br>Material of<br>Object      |
| MI_<br>FNCLOC00 | MI_<br>FNCLOC00_<br>CONST_TYP_<br>DESC_C | Construction<br>Type<br>Description     | MAKT        | МАКТХ | Constr Type<br>Material of<br>Object Desc |
| MI_<br>FNCLOC00 | MI_<br>FNCLOC00_<br>CREATE_<br>DATE_D    | CMMS<br>Creation<br>Date                | IFLOT       | ERDAT | SAP Creation<br>Date                      |
| MI_<br>FNCLOC00 | MI_<br>FNCLOC00_<br>CRTCAL_IND_<br>C     | Criticality<br>Indicator                | ILOA        | ABCKZ | ABC Indicator                             |
| MI_<br>FNCLOC00 | MI_<br>FNCLOC00_<br>CRTCAL_IND_<br>D_C   | Criticality<br>Indicator<br>Description | T370C_<br>T | ABCTX | ABC Indicator<br>Description              |
| MI_<br>FNCLOC00 | MI_<br>FNCLOC00_<br>CST_CNR_C            | Cost Center                             | ILOA        | KOSTL | Cost Center                               |
| MI_<br>FNCLOC00 | MI_<br>FNCLOC00_<br>CST_CNR_D_<br>C      | Cost Center<br>Description              | СЅКТ        | KTEXT | Cost Center<br>Description                |

| MI_<br>FNCLOC00 | MI_<br>FNCLOC00_<br>FNC_LOC_C              | Functional<br>Location                        | IFLOT  | Computed from<br>TPLNR using<br>FM<br>CONVERSION_<br>EXIT_TPLNR_<br>OUTPUT | FunctLocation                         |
|-----------------|--------------------------------------------|-----------------------------------------------|--------|----------------------------------------------------------------------------|---------------------------------------|
| MI_<br>FNCLOC00 | MI_<br>FNCLOC00_<br>FNC_LOC_<br>DESC_C     | Functional<br>Location<br>Description         | IFLOTX | PLTXT                                                                      | Description                           |
| MI_<br>FNCLOC00 | MI_<br>FNCLOC00_<br>FNC_LOC_<br>LNG_DESC_C | Functional<br>Location<br>Long<br>Description | IFLOT  | Retrieved using<br>FM READ_<br>TEXT with<br>ID=LTXT,<br>OBJECT=IFLOT       | Long Text                             |
| MI_<br>FNCLOC00 | MI_<br>FNCLOC00_<br>INSTLD_<br>ALWBL_C     | Installation<br>Allowed                       | IFLOT  | IEQUI                                                                      | Installation<br>Allowed               |
| MI_<br>FNCLOC00 | MI_<br>FNCLOC00_<br>INTERNAL_ID_<br>C      | Functional<br>Location<br>Internal ID         | IFLOT  | TPLNR                                                                      | FunctLocation                         |
| MI_<br>FNCLOC00 | MI_<br>FNCLOC00_<br>LOCAT_C                | Location                                      | ILOA   | STORT                                                                      | Location                              |
| MI_<br>FNCLOC00 | MI_<br>FNCLOC00_<br>LOCAT_<br>DESC_C       | Location<br>Description                       | T499S  | KTEXT                                                                      | Location<br>Description               |
| MI_<br>FNCLOC00 | MI_<br>FNCLOC00_<br>MAINT_PLNT_<br>C       | Maintenance<br>Plant                          | ILOA   | SWERK                                                                      | Maintenance<br>Plant                  |
| MI_<br>FNCLOC00 | MI_<br>FNCLOC00_<br>MAINT_PLNT_<br>D_C     | Maintenance<br>Plant<br>Description           | T001W  | NAME1                                                                      | Maintenance<br>Plant Descrip-<br>tion |
| MI_<br>FNCLOC00 | MI_<br>FNCLOC00_<br>OBJ_TYP_C              | Object Type                                   | IFLO   | EQART                                                                      | Object Type                           |

| MI_<br>FNCLOC00 | MI_<br>FNCLOC00_<br>OBJ_TYP_<br>DESC_C | Object Type<br>Description          | Т370К_<br>Т | EARTX | Object Type<br>Description         |
|-----------------|----------------------------------------|-------------------------------------|-------------|-------|------------------------------------|
| MI_<br>FNCLOC00 | MI_<br>FNCLOC00_<br>PLNNG_PLNT_<br>C   | Planning<br>Plant                   | IFLOT       | IWERK | Planning<br>Plant                  |
| MI_<br>FNCLOC00 | MI_<br>FNCLOC00_<br>PLNNG_PLNT_<br>D_C | Planning<br>Plant<br>Description    | T001W       | NAME1 | Planning<br>Plant Descrip-<br>tion |
| MI_<br>FNCLOC00 | MI_<br>FNCLOC00_<br>PLNT_SECT_C        | Plant Sec-<br>tion                  | ILOA        | BEBER | Plant Section                      |
| MI_<br>FNCLOC00 | MI_<br>FNCLOC00_<br>PLNT_SECT_<br>D_C  | Plant Sec-<br>tion Descrip-<br>tion | T357        | FING  | Plant Section<br>Description       |
| MI_<br>FNCLOC00 | MI_<br>FNCLOC00_<br>ROOM_C             | Room                                | ILOA        | MSGRP | Room                               |
| MI_<br>FNCLOC00 | MI_<br>FNCLOC00_<br>SORT_FLD_C         | Sort Field                          | ILOA        | EQFNR | Sort Field                         |
| MI_<br>FNCLOC00 | MI_<br>FNCLOC00_<br>STRUC_<br>INDIC_C  | Structure<br>Indicator              | IFLOT       | TPLKZ | StrIndicator                       |
| MI_<br>FNCLOC00 | MI_<br>FNCLOC00_<br>SUPR_FNC_<br>LOC_C | Superior<br>Function<br>Location    | IFLOT       | TPLMA | SupFunctLoc                        |
| MI_<br>FNCLOC00 | MI_<br>FNCLOC00_<br>SYS_STATUS_<br>C   | System<br>Status                    | TJ02T       | TXT04 | System<br>Status                   |

| MI_<br>FNCLOC00 | MI_<br>FNCLOC00_<br>WRK_CNTR_C             | Work Center                     | CRHD  | ARBPL | Work Center                     |
|-----------------|--------------------------------------------|---------------------------------|-------|-------|---------------------------------|
| MI_<br>FNCLOC00 | MI_<br>FNCLOC00_<br>WRK_CNTR_<br>DESC_C    | Work Center<br>Description      | CRTX  | KTEXT | Work Center<br>Description      |
| MI_<br>FNCLOC00 | MI_<br>FNCLOC00_<br>PLANNER_<br>GROUP_C    | Planner<br>Group                | IFLOT | INGRP | Planner<br>Group                |
| MI_<br>FNCLOC00 | MI_<br>FNCLOC00_<br>PLANNER_<br>GRP_DESC_C | Planner<br>Group<br>Description | T024I | INNAM | Planner<br>Group<br>Description |
| MI_<br>FNCLOC00 | MI_<br>FNCLOC00_<br>SAP_CLASS_C            | Class                           | KLAH  | CLASS | Class                           |
| MI_<br>FNCLOC00 | MI_<br>FNCLOC00_<br>SAP_CLASS_<br>DESC_C   | Class<br>Description            | SWOR  | KSCHL | Class Descrip-<br>tion          |

### SAP Work History Mappings

The following tables explain the SAP fields that are used to populate the baseline Work History fields when you extract Orders and Notifications from SAP. The tables are divided into sections, depending on the source of the Work History records. Keep in mind that Work History records can be created from:

- Orders with Notifications
- Orders without associated Notifications
- Notifications without associated Orders

# Values Mapped to Records that were Created from Orders with Notifications

| GE Digital APM<br>Field ID                                                                                                    | GE Digital<br>APM Field<br>Caption | SAP Table | SAP Field ID | SAP Field<br>Caption    |
|----------------------------------------------------------------------------------------------------|------------------------------------|-----------|--------------|-------------------------|
| MI_EVWKHIST_<br>ACT_LABOR_<br>TIME_N                                                                                                    |                                    |           |              |                         |
| Note: The value<br>in the Actual Labor<br>field is calculated as<br>the sum of all actual<br>hours across <i>all</i><br>Operations that are<br>associated with the<br>Order (in the SAP<br>user interface, this<br>value is visible in<br>the Actual Work<br>text box on the Act.<br>Data tab of the<br>Operation). | Actual Labor                       | AFVV      | ISMNW        | Actual Work             |
| MI_EVWKHIST_<br>ASMBLY_C                                                                                                    | Assembly                           | VIAUFKST  | BAUTL        | Assembly                |
| MI_EVWKHIST_<br>ASMBLY_DESC_C                                                                                                    | Assembly<br>Description            | MAKT      | ΜΑΚΤΧ        | Material<br>Description |

| MI_EVWKHIST_<br>ASST_TECH_ID_C        | Asset Tech<br>ID                     | EQUZ                        | TIDNR  | Technical<br>identification<br>number                                          |
|---------------------------------------|--------------------------------------|-----------------------------|--------|--------------------------------------------------------------------------------|
| MI_EVWKHIST_<br>BRKDN_IND_F           | Breakdown<br>Indicator               | VIQMEL                      | MSAUS  | Breakdown<br>Indicator                                                         |
| MI_EVWKHIST_<br>SAP_SYSTEM_C          | CMMS Sys-<br>tem                     | SY-HOST + "-" +<br>SY-MANDT | N/A    | Name of<br>SAP R/3<br>System - R/3<br>System, cli-<br>ent number<br>from logon |
| MI_EVWKHIST_<br>EFFCT_CD_C            | Effect Code                          | VIQMEL                      | AUSWK  | Effect on<br>Operation                                                         |
| MI_EVWKHIST_<br>EFFCT_DESC_C          | Effect<br>Description                | T357A_T                     | AUSWKT | Text - Effect<br>on Operation                                                  |
| MI_EVWKHIST_<br>ASST_CTGRY_<br>DESC_C | Equipment<br>Category<br>Description | T370U                       | typtx  | Equipment<br>category<br>description                                           |
| MI_EVWKHIST_<br>ASST_CL_DESC_C        | Equipment<br>Class<br>Description    | SWOR                        | KSCHL  | Keywords                                                                       |
| MI_EVENT_ASST_<br>ID_CHR              | Equipment<br>ID                      | VIAUFKST/OBJK               | EQUNR  | Equipment<br>number                                                            |
| MI_EVENT_ASST_<br>DESC_CHR            | Equipment<br>Short<br>Description    | EQKT                        | EQKTX  | Description<br>of technical<br>object                                          |
| MI_EVWKHIST_<br>ASST_TYP_DESC_<br>C   | Equipment<br>Type<br>Description     | Т370К_Т                     | EARTX  | Text for<br>Object Type                                                        |

| MI_EVWKHIST_<br>EST_LABOR_<br>TIME_N                                                                                                    |                           |                                                                                                    |                                                              |                                               |
|----------------------------------------------------------------------------------------------------|---------------------------|----------------------------------------------------------------------------------------------------|--------------------------------------------------------------|-----------------------------------------------|
| Note: The value<br>in the Estimated<br>Labor field is cal-<br>culated as the sum<br>of all planned hours<br>across all Oper-<br>ations that are asso-<br>ciated with the<br>Order (in the SAP<br>user Adapter, this<br>value is visible in<br>the Work text box<br>on the Internal sec-<br>tion of the Oper-<br>ation). | Estimated<br>Labor        | AFVV                                                                                                    | ARBEI                                                        | Work<br>involved in<br>the activity           |
| MI_EVWKHIST_<br>EVENT_DATE_<br>DESC_C                                                                                                    | Event Date<br>Description | Populated with<br>static value "Order<br>Actual Start Date" if<br>notification is not<br>assigned to work<br>order. If notification<br>assigned to work<br>order then it has<br>value "Notification<br>Date" | N/A                                                          | N/A                                           |
| MI_EVENT_ID                                                                                                    | Event ID                  | VIQMEL,<br>VIAUFKST                                                                                                    | QMNUM,<br>AUFNR (Com-<br>binaiton of WH-<br>QMNUM-<br>AUFNR) | Notification<br>Number -<br>Order Num-<br>ber |

| MI_EVENT_LNG_<br>DSC_TX               | Event Long<br>Description         | QMEL, AUFK                                          | LTXT, KOPF          | Notification<br>long text -<br>work Order<br>long text |
|---------------------------------------|-----------------------------------|-----------------------------------------------------|---------------------|--------------------------------------------------------|
| MI_EVENT_SHRT_<br>DSC_CHR             | Event Short<br>Description        | VIQMEL                                              | QMTXT               | Short Text                                             |
| MI_EVENT_STRT_<br>DT                  | Event Start<br>Date               | VIQMEL                                              | QMDAT, MZEIT        | Date/Time of Notification                              |
| MI_EVENT_TYP_<br>CHR                  | Event Type                        | Populated with<br>static value of "Work<br>History" | N/A                 | N/A                                                    |
| MI_EVWKHIST_<br>FAILR_MODE_CD_<br>C   | Failure<br>Mode Code              | VIQMEL                                              | QMCOD               | Coding                                                 |
| MI_EVWKHIST_<br>FAILR_MODE_<br>DESC_C | Failure<br>Mode<br>Description    | QPCT                                                | KURZTEXT            | Short Text<br>for Code                                 |
| MI_EVENT_LOC_<br>ID_CHR               | Location ID                       | VIQMEL/OBJK                                         | TPLNR               | Functional<br>Location                                 |
| MI_EVENT_LOC_<br>SHRT_DESC_CHR        | Location<br>Short<br>Description  | IFLOTX                                              | PLTXT               | Description<br>of functional<br>location               |
| MI_EVWKHIST_<br>MAINT_COMPL_D         | Maintenance<br>Completion<br>Date | VIAUFKST                                            | GETRI, GEUZI        | Actual finish<br>date/time                             |
| MI_EVWKHIST_<br>MAINT_CST_N           | Maintenance<br>Cost               | РМСО                                                | Σ(WRT00 -<br>WRT16) | Sum of<br>(Period<br>value in<br>ledger cur-<br>rency) |
| MI_EVWKHIST_<br>MAINT_CST_UOM_<br>C   | Maintenance<br>Cost UOM           | РМСО                                                | COCUR               | Maintenance<br>Cost UOM                                |

| MI_EVWKHIST_<br>MAINT_START_D         | Maintenance<br>Start Date           | VIAUFKST | GSTRI, GSUZI      | Actual start<br>date/time                  |
|---------------------------------------|-------------------------------------|----------|-------------------|--------------------------------------------|
| MI_EVWKHIST_<br>MECH_DWN_<br>TIME_N   | Mechanical<br>Down Time             | VIQMEL   | AUSZT             | Breakdown<br>Duration                      |
| MI_EVWKHIST_<br>MECH_AVAIL_D          | Mechanically<br>Available<br>Date   | VIQMEL   | AUSBS, AUZTB      | End of Mal-<br>function<br>(Date/Time)     |
| MI_EVWKHIST_<br>MECH_UNAVL_D          | Mechanically<br>Unavailable<br>Date | VIQMEL   | AUSVN, AUZTV      | Start of Mal-<br>function<br>(Date/Time)   |
| MI_EVWKHIST_<br>OBJECT_<br>NUMBER_C   | Object Num-<br>ber                  | VIAUFKST | AUFNR             | Work Order<br>Object num-<br>ber           |
| MI_EVWKHIST_<br>ORDR_CALL_<br>NBR_C   | Order Call<br>Number                | VIAUFKST | ABNUM             | Maintenance<br>plan call num-<br>ber       |
| MI_EVWKHIST_<br>ORDR_CRT_DT_D         | Order<br>Creation<br>Date           | VIAUFKST | ERDAT,<br>ERFZEIT | Created on<br>Date/Time                    |
| MI_EVWKHIST_<br>ORDR_DESC_C           | Order<br>Description                | VIAUFKST | KTEXT             | Short text                                 |
| MI_EVWKHIST_<br>ORDR_ID_C             | Order ID                            | VIAUFKST | AUFNR             | Order Num-<br>ber                          |
| MI_EVWKHIST_<br>ORDR_CHNG_DT_<br>D    | Order Last<br>Change<br>Date        | VIAUFKST | AEDAT, AEZEIT     | Change<br>date/time for<br>Order<br>Master |
| MI_EVWKHIST_<br>ORDR_MAINT_<br>ITEM_C | Order Main-<br>tenance Item         | VIAUFKST | WAPOS             | Maintenance<br>item                        |

| MI_EVWKHIST_<br>ORDR_MAINT_<br>PLAN_C  | Order Main-<br>tenance<br>Plan                  | VIAUFKST | WARPL  | Maintenance<br>plan                                  |
|----------------------------------------|-------------------------------------------------|----------|--------|------------------------------------------------------|
| MI_EVWKHIST_<br>ORDR_PM_ACT_C          | Order PM<br>Activity Type                       | VIAUFKST | ILART  | Maintenance<br>activity type                         |
| MI_EVWKHIST_<br>ORDR_PM_ACT_<br>DESC_C | Order PM<br>Activity Type<br>Description        | T353I_T  | ILATX  | Description<br>of main-<br>tenance<br>activity type  |
| MI_EVWKHIST_<br>ORDR_PRTY_C            | Order Pri-<br>ority                             | VIAUFKST | PRIOK  | Priority                                             |
| MI_EVWKHIST_<br>ORDR_PRTY_<br>DESC_C   | Order Pri-<br>ority Descrip-<br>tion            | T356_T   | PRIOKX | Priority Text                                        |
| MI_EVWKHIST_<br>ORDR_SYS_<br>COND_C    | Order Sys-<br>tem Condi-<br>tion                | VIAUFKST | ANLZU  | Overall con-<br>dition of tech-<br>nical system      |
| MI_EVWKHIST_<br>ORDR_SYS_CND_<br>DES_C | Order Sys-<br>tem Condi-<br>tion<br>Description | T357M_T  | ANLZUX | Text on Oper-<br>ating Condi-<br>tion                |
| MI_EVWKHIST_<br>ORDR_SYS_STAT_<br>C    | Order Sys-<br>tem Status                        | TJ02T    | TXT04  | Individual<br>status of an<br>object (short<br>form) |
| MI_EVWKHIST_<br>ORDR_TYP_CD_C          | Order Type<br>Code                              | VIAUFKST | AUART  | Order Type                                           |
| MI_EVWKHIST_<br>ORDR_TYP_<br>DESC_C    | Order Type<br>Description                       | T003P    | ТХТ    | Short Text                                           |

| MI_EVWKHIST_<br>ORDR_USER_<br>STAT_C | Order User<br>Status                   | TJ30T       | ТХТ04            | Individual<br>status of an<br>object (short<br>form) |
|--------------------------------------|----------------------------------------|-------------|------------------|------------------------------------------------------|
| MI_EVWKHIST_<br>RQST_CRT_DT_D        | Request<br>Creation<br>Date            | VIQMEL      | ERDAT,<br>ERZEIT | Date/Time<br>on which the<br>record was<br>created   |
| MI_EVWKHIST_<br>RQST_DESC_C          | Request<br>Description                 | VIQMEL      | QMTXT            | Short Text                                           |
| MI_EVWKHIST_<br>RQST_ID_C            | Request ID                             | VIQMEL/OBJK | QMNUM/IHNUM      | Notification<br>Number                               |
| MI_EVWKHIST_<br>RQST_CHNG_DT_<br>D   | Request<br>Last Change<br>Date         | VIQMEL      | AEDAT, AEZEIT    | Date/Time of<br>Last Change                          |
| MI_EVWKHIST_<br>RQST_PRTY_C          | Request Pri-<br>ority                  | VIQMEL      | PRIOK            | Priority                                             |
| MI_EVWKHIST_<br>RQST_PRTY_<br>DESC_C | Request Pri-<br>ority Descrip-<br>tion | T356_T      | PRIOKX           | Priority Text                                        |
| MI_EVWKHIST_<br>RQST_SYS_STAT_<br>C  | Request Sys-<br>tem Status             | TJ02T       | TXT04            | Individual<br>status of an<br>object (short<br>form) |
| MI_EVWKHIST_<br>RQST_TYP_CD_C        | Request<br>Type Code                   | VIQMEL      | QMART            | Notification<br>Type                                 |
| MI_EVWKHIST_<br>RQST_TYP_DESC_<br>C  | Request<br>Type<br>Description         | TQ80_T      | QMARTX           | Notification<br>Type Texts                           |
| MI_EVWKHIST_<br>RQST_USER_<br>STAT_C | Request<br>User Status                 | TJ30T       | TXT04            | Individual<br>status of an<br>object (short<br>form) |

| MI_EVENT_ASST_<br>CTGRY_CHR          | SAP Cat-<br>egory    | EQUI          | EQTYP | Equipment category            |
|--------------------------------------|----------------------|---------------|-------|-------------------------------|
| MI_EVENT_ASST_<br>CL_CHR             | SAP Class            | KLAH          | CLASS | Class Num-<br>ber             |
| MI_EVENT_ASST_<br>TYP_CHR            | SAP Type             | EQUI          | EQART | Type of Tech-<br>nical Object |
| MI_EVWKHIST_<br>SUB_OBJECT_<br>NUM_C | Sub Object<br>Number | VIAUFKST/OBJK | OBZAE | Object List<br>Count          |

### Values Mapped to Records that were Created without Notifications

| GE Digital APM<br>Field ID           | GE Digital<br>APM Field<br>Caption | SAP Table | SAP Field ID | SAP Field<br>Caption |
|--------------------------------------|------------------------------------|-----------|--------------|----------------------|
| MI_EVWKHIST_<br>ACT_LABOR_<br>TIME_N | Actual Labor                       | AFVV      | ISMNW        | Actual work          |
| MI_EVWKHIST_<br>ASMBLY_C             | Assembly                           | VIAUFKST  | BAUTL        | Assembly             |

| MI_EVWKHIST_<br>ASMBLY_DESC_C         | Assembly<br>Description              | МАКТ                        | МАКТХ  | Material<br>Description                                                        |
|---------------------------------------|--------------------------------------|-----------------------------|--------|--------------------------------------------------------------------------------|
| MI_EVWKHIST_<br>ASST_TECH_ID_<br>C    | Asset Tech<br>ID                     | EQUZ                        | TIDNR  | Technical<br>identification<br>number                                          |
| MI_EVWKHIST_<br>BRKDN_IND_F           | Breakdown<br>Indicator               | VIQMEL                      | MSAUS  | Breakdown<br>Indicator                                                         |
| MI_EVWKHIST_<br>SAP_SYSTEM_C          | CMMS Sys-<br>tem                     | SY-HOST + "-" +<br>SY-MANDT | N/A    | Name of<br>SAP R/3<br>System - R/3<br>System, cli-<br>ent number<br>from logon |
| MI_EVWKHIST_<br>EFFCT_CD_C            | Effect Code                          | VIQMEL                      | AUSWK  | Effect on<br>Operation                                                         |
| MI_EVWKHIST_<br>EFFCT_DESC_C          | Effect<br>Description                | T357A_T                     | AUSWKT | Text - Effect<br>on Operation                                                  |
| MI_EVWKHIST_<br>ASST_CTGRY_<br>DESC_C | Equipment<br>Category<br>Description | T370U                       | ΤΥΡΤΧ  | Equipment<br>category<br>description                                           |
| MI_EVWKHIST_<br>ASST_CL_DESC_<br>C    | Equipment<br>Class<br>Description    | SWOR                        | KSCHL  | Keywords                                                                       |
| MI_EVENT_ASST_<br>ID_CHR              | Equipment<br>ID                      | VIAUFKST/OBJK               | EQUNR  | Equipment<br>number                                                            |
| MI_EVENT_ASST_<br>DESC_CHR            | Equipment<br>Short<br>Description    | EQKT                        | EQKTX  | Description<br>of technical<br>object                                          |
| MI_EVWKHIST_<br>ASST_TYP_<br>DESC_C   | Equipment<br>Type<br>Description     | Т370К_Т                     | EARTX  | Text for<br>Object Type                                                        |

| MI_EVWKHIST_<br>EST_LABOR_<br>TIME_N                                                                                                    |                           |                                                                                                    |                                                                            |                                     |
|----------------------------------------------------------------------------------------------------|---------------------------|----------------------------------------------------------------------------------------------------|----------------------------------------------------------------------------|-------------------------------------|
| Note: The<br>value in the Estim-<br>ated Labor field is<br>calculated as the<br>sum of all planned<br>hours across all<br>Operations that<br>are associated<br>with the Order (in<br>the SAP user<br>Adapter, this value<br>is visible in the<br>Work text box on<br>the Internal sec-<br>tion of the Oper-<br>ation). | Estimated<br>Labor        | AFVV                                                                                                    | ARBEI                                                                      | Work<br>involved in<br>the activity |
| MI_EVWKHIST_<br>EVENT_DATE_<br>DESC_C                                                                                                    | Event Date<br>Description | Populated with static<br>value "Order Actual<br>Start Date" if noti-<br>fication is not<br>assigned to work<br>order. If notification<br>assigned to work<br>order then it has<br>value "Notification<br>Date" | N/A                                                                        | N/A                                 |
| MI_EVENT_ID                                                                                                    | Event ID                  | VIAUFKST                                                                                                    | AUFNR                                                                      | Order Num-<br>ber                   |
| MI_EVENT_LNG_<br>DSC_TX                                                                                                    | Event Long<br>Description | AUFK                                                                                                    | Retrieved by call-<br>ing FM READ_<br>TEXT with<br>ID=LTXT,<br>OBJECT=AUFK | Long Desc                           |

| MI_EVENT_<br>SHRT_DSC_CHR             | Event Short<br>Description        | VIAUFKST/VIQMEL                                       | KTEXT/QMTXT                  | Short text                                             |
|---------------------------------------|-----------------------------------|-------------------------------------------------------|------------------------------|--------------------------------------------------------|
| MI_EVENT_STRT_<br>DT                  | Event Start<br>Date               | VIAUFKST/VIQMEL                                       | GSTRI, GSUZI/<br>QMDAT/MZEIT | Date, Time<br>of Work<br>Order / Noti-<br>fication     |
| MI_EVENT_TYP_<br>CHR                  | Event Type                        | Populated with static<br>value of "Work His-<br>tory" | N/A                          | N/A                                                    |
| MI_EVWKHIST_<br>FAILR_MODE_<br>CD_C   | Failure<br>Mode Code              | VIQMEL                                                | QMCOD                        | Coding                                                 |
| MI_EVWKHIST_<br>FAILR_MODE_<br>DESC_C | Failure<br>Mode<br>Description    | QPCT                                                  | KURZTEXT                     | Short Text<br>for Code                                 |
| MI_EVENT_LOC_<br>ID_CHR               | Location ID                       | VIAUFKST/OBJK                                         | TPLNR                        | Functional<br>Location                                 |
| MI_EVENT_LOC_<br>SHRT_DESC_<br>CHR    | Location<br>Short<br>Description  | IFLOTX                                                | PLTXT                        | Description<br>of functional<br>location               |
| MI_EVWKHIST_<br>MAINT_COMPL_D         | Maintenance<br>Completion<br>Date | VIAUFKST                                              | GETRI, GEUZI                 | Actual finish<br>date/time                             |
| MI_EVWKHIST_<br>MAINT_CST_N           | Maintenance<br>Cost               | PMCO                                                  | Σ(WRT00 -<br>WRT16)          | Sum of<br>(Period<br>value in<br>ledger cur-<br>rency) |
| MI_EVWKHIST_<br>MAINT_CST_<br>UOM_C   | Maintenance<br>Cost UOM           | РМСО                                                  | COCUR                        | Maintenance<br>Cost UOM                                |
| MI_EVWKHIST_<br>MAINT_START_D         | Maintenance<br>Start Date         | VIAUFKST                                              | GSTRI, GSUZI                 | Actual start<br>date/time                              |

| MI_EVWKHIST_<br>MECH_DWN_<br>TIME_N   | Mechanical<br>Down Time             | VIQMEL   | AUSZT             | Breakdown<br>Duration                              |
|---------------------------------------|-------------------------------------|----------|-------------------|----------------------------------------------------|
| MI_EVWKHIST_<br>MECH_AVAIL_D          | Mechanically<br>Available<br>Date   | VIQMEL   | AUSBS, AUZTB      | End of Mal-<br>function<br>(Date/Time)             |
| MI_EVWKHIST_<br>MECH_UNAVL_D          | Mechanically<br>Unavailable<br>Date | VIQMEL   | AUSVN, AUZTV      | Start of Mal-<br>function<br>(Date/Time)           |
| MI_EVWKHIST_<br>OBJECT_<br>NUMBER_C   | Object Num-<br>ber                  | VIAUFKST | AUFNR             | Work Order<br>Object num-<br>ber                   |
| MI_EVWKHIST_<br>ORDR_CALL_<br>NBR_C   | Order Call<br>Number                | VIAUFKST | ABNUM             | Maintenance<br>plan call num-<br>ber               |
| MI_EVWKHIST_<br>ORDR_CRT_DT_<br>D     | Order<br>Creation<br>Date           | VIAUFKST | ERDAT,<br>ERFZEIT | Date/Time<br>on which the<br>record was<br>created |
| MI_EVWKHIST_<br>ORDR_DESC_C           | Order<br>Description                | VIAUFKST | KTEXT             | Short text                                         |
| MI_EVWKHIST_<br>ORDR_ID_C             | Order ID                            | VIAUFKST | AUFNR             | Order Num-<br>ber                                  |
| MI_EVWKHIST_<br>ORDR_CHNG_<br>DT_D    | Order Last<br>Change<br>Date        | VIAUFKST | AEDAT, AEZEIT     | Date/Time of<br>Last Change                        |
| MI_EVWKHIST_<br>ORDR_MAINT_<br>ITEM_C | Order Main-<br>tenance Item         | VIAUFKST | WAPOS             | Maintenance<br>item                                |
| MI_EVWKHIST_<br>ORDR_MAINT_<br>PLAN_C | Order Main-<br>tenance<br>Plan      | VIAUFKST | WARPL             | Maintenance<br>plan                                |

| MI_EVWKHIST_<br>ORDR_PM_ACT_<br>C      | Order PM<br>Activity Type                       | VIAUFKST | ILART  | Maintenance<br>activity type                         |
|----------------------------------------|-------------------------------------------------|----------|--------|------------------------------------------------------|
| MI_EVWKHIST_<br>ORDR_PM_ACT_<br>DESC_C | Order PM<br>Activity Type<br>Description        | T353I_T  | ILATX  | Description<br>of main-<br>tenance<br>activity type  |
| MI_EVWKHIST_<br>ORDR_PRTY_C            | Order Pri-<br>ority                             | VIAUFKST | PRIOK  | Priority                                             |
| MI_EVWKHIST_<br>ORDR_PRTY_<br>DESC_C   | Order Pri-<br>ority Descrip-<br>tion            | T356_T   | PRIOKX | Priority Text                                        |
| MI_EVWKHIST_<br>ORDR_SYS_<br>COND_C    | Order Sys-<br>tem Condi-<br>tion                | VIAUFKST | ANLZU  | Overall con-<br>dition of tech-<br>nical system      |
| MI_EVWKHIST_<br>ORDR_SYS_<br>CND_DES_C | Order Sys-<br>tem Condi-<br>tion<br>Description | T357M_T  | ANLZUX | Text on Oper-<br>ating Condi-<br>tion                |
| MI_EVWKHIST_<br>ORDR_SYS_<br>STAT_C    | Order Sys-<br>tem Status                        | TJ02T    | ТХТ04  | Individual<br>status of an<br>object (short<br>form) |
| MI_EVWKHIST_<br>ORDR_TYP_CD_<br>C      | Order Type<br>Code                              | VIAUFKST | AUART  | Order Type                                           |
| MI_EVWKHIST_<br>ORDR_TYP_<br>DESC_C    | Order Type<br>Description                       | Т003Р    | тхт    | Short Text                                           |
| MI_EVWKHIST_<br>ORDR_USER_<br>STAT_C   | Order User<br>Status                            | TJ30T    | ТХТ04  | Individual<br>status of an<br>object (short<br>form) |

| MI_EVWKHIST_<br>RQST_CRT_DT_D        | Request<br>Creation<br>Date            | VIQMEL      | ERDAT,<br>ERZEIT | Date/Time<br>on which the<br>record was<br>created   |
|--------------------------------------|----------------------------------------|-------------|------------------|------------------------------------------------------|
| MI_EVWKHIST_<br>RQST_DESC_C          | Request<br>Description                 | VIQMEL      | QMTXT            | Short Text                                           |
| MI_EVWKHIST_<br>RQST_ID_C            | Request ID                             | VIQMEL/OBJK | QMNUM/IHNUM      | Notification<br>Number                               |
| MI_EVWKHIST_<br>RQST_CHNG_DT_<br>D   | Request<br>Last Change<br>Date         | VIQMEL      | AEDAT, AEZEIT    | Date/Time of<br>Last Change                          |
| MI_EVWKHIST_<br>RQST_PRTY_C          | Request Pri-<br>ority                  | VIQMEL      | PRIOK            | Priority                                             |
| MI_EVWKHIST_<br>RQST_PRTY_<br>DESC_C | Request Pri-<br>ority Descrip-<br>tion | T356_T      | PRIOKX           | Priority Text                                        |
| MI_EVWKHIST_<br>RQST_SYS_<br>STAT_C  | Request Sys-<br>tem Status             | TJ02T       | TXT04            | Individual<br>status of an<br>object (short<br>form) |
| MI_EVWKHIST_<br>RQST_TYP_CD_C        | Request<br>Type Code                   | VIQMEL      | QMART            | Notification<br>Type                                 |
| MI_EVWKHIST_<br>RQST_TYP_<br>DESC_C  | Request<br>Type<br>Description         | TQ80_T      | QMARTX           | Notification<br>Type Texts                           |
| MI_EVWKHIST_<br>RQST_USER_<br>STAT_C | Request<br>User Status                 | TJ30T       | TXT04            | Individual<br>status of an<br>object (short<br>form) |
| MI_EVENT_ASST_<br>CTGRY_CHR          | SAP Cat-<br>egory                      | EQUI        | EQTYP            | Equipment category                                   |
| MI_EVENT_ASST_<br>CL_CHR             | SAP Class                              | KLAH        | CLASS            | Class Num-<br>ber                                    |

| MI_EVENT_ASST_<br>TYP_CHR            | SAP Type             | EQUI          | EQART | Type of Tech-<br>nical Object |
|--------------------------------------|----------------------|---------------|-------|-------------------------------|
| MI_EVWKHIST_<br>SUB_OBJECT_<br>NUM_C | Sub Object<br>Number | VIAUFKST/OBJK | OBZAE | Object List<br>Count          |

# Values Mapped to Records that were Created from Notifications without Associated Orders

| GE Digital<br>APM Field<br>ID          | GE Digital<br>APM Field<br>Caption | SAP Table                   | SAP Field ID | SAP Field Cap-<br>tion                                                   |
|----------------------------------------|------------------------------------|-----------------------------|--------------|--------------------------------------------------------------------------|
| MI_<br>EVWKHIST_<br>ASMBLY_C           | Assembly                           | VIQMEL                      | BAUTL        | Assembly                                                                 |
| MI_<br>EVWKHIST_<br>ASMBLY_<br>DESC_C  | Assembly<br>Description            | МАКТ                        | ΜΑΚΤΧ        | Material Descrip-<br>tion                                                |
| MI_<br>EVWKHIST_<br>ASST_<br>TECH_ID_C | Asset Tech<br>ID                   | EQUZ                        | TIDNR        | Technical iden-<br>tification number                                     |
| MI_<br>EVWKHIST_<br>BRKDN_<br>IND_F    | Breakdown<br>Indicator             | VIQMEL                      | MSAUS        | Breakdown Indic-<br>ator                                                 |
| MI_<br>EVWKHIST_<br>SAP_<br>SYSTEM_C   | CMMS Sys-<br>tem                   | SY-HOST + "-" +<br>SY-MANDT | N/A          | Name of SAP R/3<br>System - R/3 Sys-<br>tem, client number<br>from logon |
| MI_<br>EVWKHIST_<br>EFFCT_CD_<br>C     | Effect Code                        | VIQMEL                      | AUSWK        | Effect on Operation                                                      |

| MI_<br>EVWKHIST_<br>EFFCT_<br>DESC_C          | Effect<br>Description                | T357A_T                                                  | AUSWKT                                                               | Text - Effect on<br>Operation        |
|-----------------------------------------------|--------------------------------------|----------------------------------------------------------|----------------------------------------------------------------------|--------------------------------------|
| MI_<br>EVWKHIST_<br>ASST_<br>CTGRY_<br>DESC_C | Equipment<br>Category<br>Description | T370U                                                    | ТҮРТХ                                                                | Equipment cat-<br>egory description  |
| MI_<br>EVWKHIST_<br>ASST_CL_<br>DESC_C        | Equipment<br>Class<br>Description    | SWOR                                                     | KSCHL                                                                | Keywords                             |
| MI_EVENT_<br>ASST_ID_<br>CHR                  | Equipment<br>ID                      | VIQMEL                                                   | EQUNR                                                                | Equipment number                     |
| MI_EVENT_<br>ASST_<br>DESC_CHR                | Equipment<br>Short<br>Description    | EQKT                                                     | EQKTX                                                                | Description of tech-<br>nical object |
| MI_<br>EVWKHIST_<br>ASST_TYP_<br>DESC_C       | Equipment<br>Type<br>Description     | Т370К_Т                                                  | EARTX                                                                | Text for Object<br>Type              |
| MI_<br>EVWKHIST_<br>EVENT_<br>DATE_<br>DESC_C | Event Date<br>Description            | Populated with<br>static value of<br>"Notification Date" | N/A                                                                  | N/A                                  |
| MI_EVENT_<br>ID                               | Event ID                             | VIQMEL                                                   | QMNUM                                                                | Notification Num-<br>ber             |
| MI_EVENT_<br>LNG_DSC_<br>TX                   | Event Long<br>Description            | QMEL                                                     | Retrieved by calling<br>FM READ_TEXT<br>with ID=LTXT,<br>OBJECT=QMEL | Notification Long<br>Desc            |

| MI_EVENT_<br>SHRT_<br>DSC_CHR                 | Event Short<br>Description        | VIQMEL                                              | QMTXT        | Short Text                              |
|-----------------------------------------------|-----------------------------------|-----------------------------------------------------|--------------|-----------------------------------------|
| MI_EVENT_<br>STRT_DT                          | Event Start<br>Date               | VIQMEL                                              | QMDAT, MZEIT | Date/Time of Noti-<br>fication          |
| MI_EVENT_<br>TYP_CHR                          | Event Type                        | Populated with<br>static value of<br>"Work History" | N/A          | N/A                                     |
| MI_<br>EVWKHIST_<br>FAILR_<br>MODE_CD_<br>C   | Failure<br>Mode Code              | VIQMEL                                              | QMCOD        | Coding                                  |
| MI_<br>EVWKHIST_<br>FAILR_<br>MODE_<br>DESC_C | Failure<br>Mode<br>Description    | QPCT                                                | KURZTEXT     | Short Text for<br>Code                  |
| MI_EVENT_<br>LOC_ID_<br>CHR                   | Location ID                       | VIQMEL                                              | TPLNR        | Functional Loca-<br>tion                |
| MI_EVENT_<br>LOC_SHRT_<br>DESC_CHR            | Location<br>Short<br>Description  | IFLOTX                                              | PLTXT        | Description of func-<br>tional location |
| MI_<br>EVWKHIST_<br>MECH_<br>DWN_TIME_<br>N   | Mechanical<br>Down Time           | VIQMEL                                              | AUSZT        | Breakdown Dur-<br>ation                 |
| MI_<br>EVWKHIST_<br>MECH_<br>AVAIL_D          | Mechanically<br>Available<br>Date | VIQMEL                                              | AUSBS, AUZTB | End of Malfunction<br>(Date/Time)       |

| MI_<br>EVWKHIST_<br>MECH_<br>UNAVL_D         | Mechanically<br>Unavailable<br>Date    | VIQMEL   | AUSVN, AUZTV  | Start of Malfunction<br>(Date/Time)             |
|----------------------------------------------|----------------------------------------|----------|---------------|-------------------------------------------------|
| MI_<br>EVWKHIST_<br>OBJECT_<br>NUMBER_C      | Object Num-<br>ber                     | VIAUFKST | AUFNR         | Work Order Object<br>number                     |
| MI_<br>EVWKHIST_<br>RQST_<br>CRT_DT_D        | Request<br>Creation<br>Date            | VIQMEL   | ERDAT, ERZEIT | Date/Time on<br>which the record<br>was created |
| MI_<br>EVWKHIST_<br>RQST_<br>DESC_C          | Request<br>Description                 | VIQMEL   | QMTXT         | Short Text                                      |
| MI_<br>EVWKHIST_<br>RQST_ID_C                | Request ID                             | VIQMEL   | QMNUM         | Notification Num-<br>ber                        |
| MI_<br>EVWKHIST_<br>RQST_<br>CHNG_DT_<br>D   | Request<br>Last Change<br>Date         | VIQMEL   | AEDAT, AEZEIT | Date/Time of Last<br>Change                     |
| MI_<br>EVWKHIST_<br>RQST_<br>PRTY_C          | Request Pri-<br>ority                  | VIQMEL   | PRIOK         | Priority                                        |
| MI_<br>EVWKHIST_<br>RQST_<br>PRTY_<br>DESC_C | Request Pri-<br>ority Descrip-<br>tion | T356_T   | PRIOKX        | Priority Text                                   |

| MI_<br>EVWKHIST_<br>RQST_SYS_<br>STAT_C      | Request Sys-<br>tem Status     | TJ02T         | TXT04  | Individual status of<br>an object (short<br>form) |
|----------------------------------------------|--------------------------------|---------------|--------|---------------------------------------------------|
| MI_<br>EVWKHIST_<br>RQST_TYP_<br>CD_C        | Request<br>Type Code           | VIQMEL        | QMART  | Notification Type                                 |
| MI_<br>EVWKHIST_<br>RQST_TYP_<br>DESC_C      | Request<br>Type<br>Description | TQ80_T        | QMARTX | Notification Type<br>Texts                        |
| MI_<br>EVWKHIST_<br>RQST_<br>USER_<br>STAT_C | Request<br>User Status         | тјзот         | ТХТ04  | Individual status of<br>an object (short<br>form) |
| MI_EVENT_<br>ASST_<br>CTGRY_<br>CHR          | SAP Cat-<br>egory              | EQUI          | EQTYP  | Equipment cat-<br>egory                           |
| MI_EVENT_<br>ASST_CL_<br>CHR                 | SAP Class                      | KLAH          | CLASS  | Class Number                                      |
| MI_EVENT_<br>ASST_TYP_<br>CHR                | SAP Type                       | EQUI          | EQART  | Type of Technical<br>Object                       |
| MI_<br>EVWKHIST_<br>SUB_<br>OBJECT_<br>NUM_C | Sub Object<br>Number           | VIAUFKST/OBJK | OBZAE  | Object List Count                                 |

### SAP Work History Detail Mappings

The following table explains the SAP fields that are used to populate the baseline Work History Detail fields when you extract Orders and Notifications from SAP:

Note: If a Technical Object in the object list is associated with a Notification that has items, separate Work History Detail records will be created for each of those items. The Work History Detail records will be linked to the Work History record that was created using that Technical

| GE Digital<br>APM Fam-<br>ily ID | GE Digital APM<br>Field ID            | GE Digital<br>APM Field<br>Caption   | SAP<br>Table | SAP Field        | SAP Field<br>Caption                     |
|----------------------------------|---------------------------------------|--------------------------------------|--------------|------------------|------------------------------------------|
| MI_<br>DTWKHIST                  | MI_DTWKHIST_<br>ASST_CLASS_C          | Equipment<br>Class                   | KLAH         | CLASS            | Class Number                             |
| MI_<br>DTWKHIST                  | MI_DTWKHIST_<br>ASST_CLASS_<br>DESC_C | Equipment<br>Class Descrip-<br>tion  | SWOR         | KSCHL            | Keywords                                 |
| MI_<br>DTWKHIST                  | MI_DTWKHIST_<br>ASST_CTGRY_C          | Equipment<br>Category                | EQUI         | EQTYP            | Equipment cat-<br>egory                  |
| MI_<br>DTWKHIST                  | MI_DTWKHIST_<br>ASST_CTGRY_<br>DESC_C | Equipment<br>Category<br>Description | T370U        | ΤΥΡΤΧ            | Equipment cat-<br>egory descrip-<br>tion |
| MI_<br>DTWKHIST                  | MI_DTWKHIST_<br>ASST_ID_C             | Equipment ID                         | VIQMEL       | EQUNR            | Equipment<br>number                      |
| MI_<br>DTWKHIST                  | MI_DTWKHIST_<br>ASST_TYP_C            | Equipment<br>Type                    | EQUI         | EQART            | Type of Tech-<br>nical Object            |
| MI_<br>DTWKHIST                  | MI_DTWKHIST_<br>ASST_TYP_<br>DESC_C   | Equipment<br>Type Descrip-<br>tion   | Т370К_Т      | EARTX            | Text for Object<br>Type                  |
| MI_<br>DTWKHIST                  | MI_DTWKHIST_<br>CAUSE_CD_C            | Cause Code                           | QMUR         | URCOD            | Cause Code                               |
| MI_<br>DTWKHIST                  | MI_DTWKHIST_<br>CAUSE_DESC_<br>C      | Cause<br>Description                 | QPCT         | KURZTEXT         | Short Text for<br>Code                   |
| MI_<br>EVWKHIST                  | MI_DTWKHIST_<br>CHANGE_DATE_<br>D     | CMMS Last<br>Changed<br>Date         | VIAUFKS      | AEDAT,<br>AEZEIT | SAP Last<br>Changed Date                 |

| MI_<br>DTWKHIST | MI_DTWKHIST_<br>CNDTN_CD_C            | Condition<br>Code                       | QMFE            | FECOD                     | Problem                                  |
|-----------------|---------------------------------------|-----------------------------------------|-----------------|---------------------------|------------------------------------------|
| MI_<br>DTWKHIST | MI_DTWKHIST_<br>CNDTN_DESC_<br>C      | Condition<br>Description                | QPCT            | KURZTEXT                  | Short Text for<br>Code                   |
| MI_<br>EVWKHIST | MI_DTWKHIST_<br>CREATE_DATE_<br>D     | CMMS<br>Creation Date                   | VIAUFKS         | ERDAT,<br>ERZEIT          | SAP Creation<br>Date                     |
| MI_<br>DTWKHIST | MI_DTWKHIST_<br>DTL_NARTV_T           | Detail Nar-<br>rative                   | QMFE            | LTXT                      |                                          |
| MI_<br>DTWKHIST | MI_DTWKHIST_<br>EVNT_DTL_<br>DESC_C   | Work History<br>Detail Descrip-<br>tion | VIQMEL          | QMTXT                     | Short Text                               |
| MI_<br>DTWKHIST | MI_DTWKHIST_<br>EVNT_DTL_ID_C         | Work History<br>Detail ID               | QMFE,<br>VIQMEL | QMNUM,<br>AUFNR,<br>FENUM | Notification<br>Number -<br>Order Number |
| MI_<br>DTWKHIST | MI_DTWKHIST_<br>LOC_ID_C              | Location ID                             | VIQMEL          | TPLNR                     | Functional<br>Location                   |
| MI_<br>DTWKHIST | MI_DTWKHIST_<br>MAINT_ACTN_<br>CD_C   | Maintenance<br>Action Code              | QMMA            | MNCOD                     | Activity Code                            |
| MI_<br>DTWKHIST | MI_DTWKHIST_<br>MAINT_ACTN_<br>DESC_C | Maintenance<br>Action<br>Description    | QPCT            | KURZTEXT                  | Short Text for<br>Code                   |
| MI_<br>DTWKHIST | MI_DTWKHIST_<br>MAINT_ITEM_<br>CD_C   | Maintainable<br>Item Code               | QMFE            | OTEIL                     | Part of Object                           |
| MI_<br>DTWKHIST | MI_DTWKHIST_<br>MAINT_ITEM_<br>DESC_C | Maintainable<br>Item Descrip-<br>tion   | QPCT            | KURZTEXT                  | Short Text for<br>Code                   |
| MI_<br>DTWKHIST | MI_DTWKHIST_<br>ORDR_ID_C             | Order ID                                | viaufks         | AUFNR                     | Order Number                             |
| MI_<br>DTWKHIST | MI_DTWKHIST_<br>RQST_ID_C             | Request ID                              | VIQMEL          | QMNUM                     | Notification<br>Number                   |
| MI_<br>DTWKHIST | MI_DTWKHIST_<br>WRK_HISTRY_<br>ID_C   | Work History<br>ID                      | viaufks         | QMNUM                     | Notification<br>Number                   |

| MI_<br>DTWKHIST<br>MARKED_FO<br>DEL_F | - | QMFE | KZLOESCH | Delete Data<br>Record |
|---------------------------------------|---|------|----------|-----------------------|
|---------------------------------------|---|------|----------|-----------------------|

# SAP Technical Characteristics Mappings

The following table explains the SAP fields that are used to populate the baseline Technical Characteristic fields when you extract SAP characteristics to create Technical Characteristic records in GE Digital APM.

| GE Digital APM<br>Field Name | GE Digital APM Field<br>Name     | SAP Table | SAP Field ID                                   |
|------------------------------|----------------------------------|-----------|------------------------------------------------|
| Data Type                    | MI_TECHCHAR_TYPE_<br>C           | CABN      | ATFOR                                          |
| Length of Data<br>Type       | MI_TECHCHAR_NUM_<br>CHARS_N      | CABN      | ANZST                                          |
| Number of<br>Decimal Places  | MI_TECHCHAR_NUM_<br>DEC_PLACES_N | CABN      | ANZDZ                                          |
| Description                  | MI_TECHCHAR_DESC_<br>C           | CABN      | ATBEZ                                          |
| Character Value              | MI_TECHCHAR_CHAR_<br>VALUE_C     | AUSP      | ATWRT/ATFLB/ATFLV                              |
| Numeric Value                | MI_TECHCHAR_<br>NUMERIC_VALUE_N  | AUSP      | ATWRT/ATFLB/ATFLV                              |
|                              |                                  | AUSP      | ATWRT/ATFLB/ATFLV                              |
| Multiple Value               | MI TECHCHAR MULTI                | +         | +                                              |
| Characteristic               | VALUE_C                          | TCURC     | ISOCD                                          |
|                              |                                  | T006      | MSEH6                                          |
| CMMS System                  | MI_TECHCHAR_SAP_<br>SYSTEM_C     | None      | <sy-sid> + <sy-<br>MANDT&gt;</sy-<br></sy-sid> |
| Name                         | MI_TECHCHAR_NAME_<br>C           | CABN      | ATNAM                                          |
| Currency Value               | MI_TECHCHAR_CURR_<br>VALUE_N     | AUSP      | ATWRT/ATFLB/ATFLV                              |
| Equipment ID                 | MI_TECHCHAR_EQUIP_<br>ID_C       | EQUI      | EQUNR                                          |
| Functional Loca-<br>tion ID  | MI_TECHCHAR_FLOC_<br>ID_C        | IFLOT     | TPLNR                                          |

| Technical Char-<br>acteristics ID                  | MI_TECHCHAR_ID_C                  | CABNT                      | ATINN                                    |
|----------------------------------------------------|-----------------------------------|----------------------------|------------------------------------------|
| Unit of Meas-<br>urement                           | MI_TECHCHAR_UOM_C                 | TCURC<br>T006              | ISOCD<br>MSEH6                           |
| Restrictable Char-<br>acteristic Indicator         | MI_TECHCHAR_IS_<br>RESTRICTABLE_F | CABN                       | ATGLA                                    |
| Technical Char-<br>acteristic Value<br>Description | MI_TECHCHAR_<br>VALUE_DESC_C      | CABNT                      | ATBEZ                                    |
| Interval Value                                     | MI_TECHCHAR_<br>INTERVAL_VALUE_C  | AUSP<br>+<br>TCURC<br>T006 | ATWRT/ATFLB/ATFLV<br>+<br>ISOCD<br>MSEH6 |

# SAP Work Management Mappings

The following table explains the SAP fields that are used to populate the baseline Work Management fields when you extract SAP characteristics to create Work Management records in GE Digital APM.

| GE Digital APM Family<br>ID     | GE Digital<br>APM Field<br>ID                 | SAP<br>Table          | SAP<br>Field          | SAP Field<br>Caption                    | Mapping<br>Formula                                                                            |
|---------------------------------|-----------------------------------------------|-----------------------|-----------------------|-----------------------------------------|-----------------------------------------------------------------------------------------------|
| MI_<br>TASKCALB/MITASKIN-<br>SP | MI_TASK_<br>MAINT_<br>PLAN_<br>NBR_C          | MPLA                  | WARP-<br>L            | Maintenance<br>Plan                     | WARPL                                                                                         |
| MI_<br>TASKCALB/MITASKIN-<br>SP | MI_TASK_<br>MAINT_<br>PLAN_<br>ITEM_NBR_<br>C | MPOS                  | WAPO-<br>S            | Maintenance<br>item                     | WAPOS                                                                                         |
| MI_<br>TASKCALB/MITASKIN-<br>SP | MI_TASK_<br>TASK_LIST_<br>TYPE_C              | PLKO                  | PLNTY                 | Task List Type                          | PLNTY                                                                                         |
| MI_<br>TASKCALB/MITASKIN-<br>SP | MI_TASK_<br>TASK_LIST_<br>GROUP_C             | PLKO                  | PLNN-<br>R            | Key for Task<br>List Group              | PLNNR                                                                                         |
| MI_<br>TASKCALB/MITASKIN-<br>SP | MI_TASK_<br>TASK_LIST_<br>GROUP_<br>CNTR_C    | PLKO                  | PLNAL                 | Group Counter                           | PLNAL                                                                                         |
| MI_<br>TASKCALB/MITASKIN-<br>SP | MI_TASK_<br>OPERATIO-<br>N_NBR_C              | PLPO                  | VORN-<br>R            | Oper-<br>ation/Activity<br>Number       | VORNR                                                                                         |
| MI_<br>TASKCALB/MITASKIN-<br>SP | MI_TASK_<br>DESC_TX                           | VIMPO-<br>S /<br>PLKO | EQUN-<br>R /<br>TPLNR | Equipment /<br>Functional Loca-<br>tion | Con-<br>catenate<br>EQUNR or<br>TPLNR with<br>"-" and<br>PLPO.LTX-<br>A1 +<br>PLPO.LTX-<br>A2 |

| MI_<br>TASKCALB/MITASKIN-<br>SP | MI_TASK_ID                            | PLPO | LTXA1,<br>LTXA2                  | Oper-<br>ation/Activity<br>Number | LTXA1+<br>LTXA2                            |
|---------------------------------|---------------------------------------|------|----------------------------------|-----------------------------------|--------------------------------------------|
| MI_<br>TASKCALB/MITASKIN-<br>SP | MI_TASK_<br>DESIR_<br>INTER_NBR       | Null | Null                             | Null                              | Null                                       |
| MI_<br>TASKCALB/MITASKIN-<br>SP | MI_TASK_<br>DESIR_<br>INTER_<br>UOM_C | Null | Null                             | Null                              | Null                                       |
| MI_<br>TASKCALB/MITASKIN-<br>SP | MI_TASK_<br>MIN_<br>INTER_NBR         | Null | Null                             | Null                              | Null                                       |
| MI_<br>TASKCALB/MITASKIN-<br>SP | MI_TASK_<br>MIN_<br>INTER_<br>UOM_C   | Null | Null                             | Null                              | Null                                       |
| MI_<br>TASKCALB/MITASKIN-<br>SP | MI_TASK_<br>MAX_<br>INTER_NBR         | Null | Null                             | Null                              | Null                                       |
| MI_<br>TASKCALB/MITASKIN-<br>SP | MI_TASK_<br>MAX_<br>INTER_<br>UOM_C   | Null | Null                             | Null                              | Null                                       |
| MI_<br>TASKCALB/MITASKIN-<br>SP | MI_TASK_<br>CHANGE_<br>DATE_D         | PLPO | AEDA-<br>T                       | SAP Last<br>Changed Date          | AEDAT                                      |
| MI_<br>TASKCALB/MITASKIN-<br>SP | MI_TASK_<br>CREATE_<br>DATE_D         | PLPO | ANDA-<br>T                       | SAP Creation<br>Date              | ANDAT                                      |
| MI_<br>TASKCALB/MITASKIN-<br>SP | MI_TASK_<br>MAINT_<br>PLANT_C         | MPOS | SWER-<br>K                       | SAP Main-<br>tenance Plant        | SWERK                                      |
| MI_<br>TASKCALB/MITASKIN-<br>SP | MI_TASK_<br>SAP_<br>SYSTEM_C          | None | SY-<br>SID,<br>SY-<br>MAND-<br>T | SAP System                        | Con-<br>catenate<br>SY-SID and<br>SY-MANDT |

# **SAP Recommendation Mappings**

The following table explains the Recommendation fields that are used to populate SAP Notification fields when you use the Notification Management Adapter.

| GE Di-<br>gital<br>APM<br>Field<br>ID        | GE Digital<br>APM Field<br>Caption | SA-<br>P<br>Tabl-<br>e ID | SA-<br>P<br>Fiel-<br>d ID | BAPI<br>Struc-<br>ture         | BAPI<br>Field  | SAP<br>Field<br>Cap-<br>tion      | Notes                                                                                                    |
|----------------------------------------------|------------------------------------|---------------------------|---------------------------|--------------------------------|----------------|-----------------------------------|----------------------------------------------------------------------------------------------------|
| MI_<br>REC_<br>SHOR-<br>T_<br>DESC-<br>R_CHR | Recom-<br>mendation<br>Headline    | VIQM-<br>EL               | QMT-<br>XT                | BAPI20-<br>80_<br>NOTHD-<br>RI | SHORT_<br>TEXT | Short<br>Text                     | None                                                                                                    |
| MI_<br>REC_<br>LOC_<br>ID_CHR                | Functional<br>Location ID          | VIQM-<br>El               | TPLN-<br>R                | BAPI20-<br>80_<br>NOTHD-<br>RI | FUNCT_<br>LOC  | Func-<br>tional<br>Loca-<br>tion  | None                                                                                                    |
| MI_<br>REC_<br>ASSE-<br>T_ID_<br>CHR         | Asset ID                           | VIQM-<br>EL               | EQU-<br>NR                | BAPI20-<br>80_<br>NOTHD-<br>RI | EQUIPME-<br>NT | Equip-<br>ment<br>number          | None                                                                                                    |
| MI_<br>REC_<br>LONG_<br>DESC-<br>R_TX        | Recom-<br>mendation<br>Description |                           |                           |                                |                | Noti-<br>fication<br>Long<br>Text | Multiple<br>Recom-<br>mendation val-<br>ues are<br>concatenated<br>to determine<br>what to map to<br>the Noti-<br>fication Long<br>Text field. |

| MI_<br>REC_<br>NOTIF_<br>TYPE_<br>C | "M1" | VIQM-<br>EL | QMA-<br>RT |                                | NOTIF_<br>TYPE  | Noti-<br>fication<br>Type                                  | By default, the<br>Notification<br>Type field in<br>SAP is always<br>populated with<br>the value M1.<br>You can,<br>however, confi-<br>gure<br>the GE Digital<br>APM system<br>to create other<br>notification<br>types.                   |
|-------------------------------------|------|-------------|------------|--------------------------------|-----------------|------------------------------------------------------------|----------------------------------------------------------------------------------------------------|
|                                     |      |             | None       | BAPI20-<br>80_<br>NOTHD-<br>RI | REPORTE-<br>DBY | Name<br>of Per-<br>son<br>Report-<br>ing Noti-<br>fication | The Reported<br>By field is pop-<br>ulated in SAP<br>with the first<br>twelve char-<br>acters of the<br>user ID of the<br>Security User<br>that was<br>logged in to<br>the GE Digital<br>APM when<br>the Noti-<br>fication was<br>created. |

The following fields are updated in the Recommendation record based on data from the created Notification.

| GE Digital<br>APM<br>Field ID | GE Digital<br>APM<br>Field Cap-<br>tion | SAP<br>Table<br>ID | SAP<br>Field<br>ID | BAPI<br>Structure | BAPI<br>Field | SAP<br>Field ID        | Notes |
|-------------------------------|-----------------------------------------|--------------------|--------------------|-------------------|---------------|------------------------|-------|
| MI_REC_<br>WK_REQ_<br>REF_CHR | Work<br>Request<br>Reference            | VIQMEL             | QMNUM              |                   |               | Notification<br>Number | None  |
| MI_REC_<br>WR_<br>EQUIP_C     | Work<br>Request<br>Equipment            | VIQMEL             | EQUNR              |                   |               | Equipment<br>number    | None  |

| C Fun | auest | TPLNR |  |  | Functional<br>Location | None |
|-------|-------|-------|--|--|------------------------|------|
|-------|-------|-------|--|--|------------------------|------|

## SAP Task Value Mappings

When you use the Work Management Interface to create Orders from GE Digital APM Task records, several values in the GE Digital APM Task record are passed to the SAP Order and its associated Operations. The following table explains the Task fields whose values are passed to the SAP Function Module /MIAPM/MAINTAIN\_ORDER (which calls the SAP BAPI BAPI\_ALM\_ORDER\_MAINTAIN).

| GE Digital APM Field Caption                                                                                                    | BAPI Structure               | SAP BAPI Field         |
|----------------------------------------------------------------------------------------------------|------------------------------|------------------------|
| Work Order Type                                                                                                    | BAPI_ALM_ORDER_<br>HEADERS_I | ORDER_TYPE             |
| Task Description                                                                                                    | BAPI_ALM_ORDER_<br>HEADERS_I | SHORT_TEXT             |
| Task List Type                                                                                                    | None                         | TASKLIST_<br>TYPE      |
| Task List Group                                                                                                    | None                         | TASKLIST_<br>GROUP     |
| Task List Group Counter                                                                                                    | None                         | TASKLIST_<br>GROUP_CTR |
| Task Details                                                                                                    | None                         | IT_TEXT_LINES          |
| Work Order Number                                                                                                    | None                         | ORDER_<br>NUMBER       |
| The GE Digital APM system maps a value<br>from the Equipment record to which the<br>Task record is linked, based upon the con-<br>figuration of the query Get SAP ID for<br>Equipment, which is stored in the Catalog<br>folder \\Public\Meridium\Modules\SAP<br>Integration Interfaces\Queries.                          | BAPI_ALM_ORDER_<br>HEADERS_I | EQUIPMENT              |
| The GE Digital APM system maps a value<br>from the Functional Location record to<br>which the Task record is linked, based<br>upon the configuration of the query Get<br>SAP ID for Functional Location, which is<br>stored in the Catalog folder \\Public\Meridi-<br>um\Modules\SAP Integration Inter-<br>faces\Queries. | None                         | FUNCT_LOC              |

After these values are passed to the SAP BAPI, the Function Module then sends additional data from the associated SAP Task List to the SAP Order, as described in the following table.

| Task List Field                     | BAPI Structure               | Order Field |
|-------------------------------------|------------------------------|-------------|
| WERKS                               | BAPI_ALM_ORDER_HEADERS_<br>I | PLANT       |
| ARBPL                               | BAPI_ALM_ORDER_HEADERS_<br>I | MN_WK_CTR   |
| None. The value 4 is always mapped. | BAPI_ALM_ORDER_HEADERS_<br>I | SCHED_TYPE  |
| IWERK                               | BAPI_ALM_ORDER_HEADERS_<br>I | PLANPLANT   |

Also, for each Operation that belongs to the Task List, a corresponding Operation will belong to the Order. The following table identifies the values that are mapped from each Operation that is attached to the Task List to each Operation that is attached to the Order.

| Task List Field | BAPI Structure               | Order Field            |
|-----------------|------------------------------|------------------------|
| ARPBL           | BAPI_ALM_ORDER_<br>OPERATION | WORK_CNTR              |
| VORNR           | BAPI_ALM_ORDER_<br>OPERATION | ACTIVITY               |
| STEUS           | BAPI_ALM_ORDER_<br>OPERATION | CONTROL_KEY            |
| WERKS           | BAPI_ALM_ORDER_<br>OPERATION | PLANT                  |
| LTXA1           | BAPI_ALM_ORDER_<br>OPERATION | DESCRIPTION            |
| TXTSP           | BAPI_ALM_ORDER_<br>OPERATION | LANGU                  |
| ктѕсн           | BAPI_ALM_ORDER_<br>OPERATION | STANDARD_TEXT_<br>KEY  |
| LOANZ           | BAPI_ALM_ORDER_<br>OPERATION | NO_OF_TIME_<br>TICKETS |
| LOART           | BAPI_ALM_ORDER_<br>OPERATION | WAGETYPE               |
| QUALF           | BAPI_ALM_ORDER_<br>OPERATION | SUITABILITY            |

| LOGRP | BAPI_ALM_ORDER_<br>OPERATION | WAGEGROUP               |
|-------|------------------------------|-------------------------|
| SORTL | BAPI_ALM_ORDER_<br>OPERATION | SORT_FLD                |
| LIFNR | BAPI_ALM_ORDER_<br>OPERATION | VENDOR_NO               |
| BMSCH | BAPI_ALM_ORDER_<br>OPERATION | QUANTITY                |
| MEINH | BAPI_ALM_ORDER_<br>OPERATION | BASE_UOM                |
| PREIS | BAPI_ALM_ORDER_<br>OPERATION | PRICE                   |
| PEINH | BAPI_ALM_ORDER_<br>OPERATION | PRICE_UNIT              |
| SAKTO | BAPI_ALM_ORDER_<br>OPERATION | COST_ELEMENT            |
| WAERS | BAPI_ALM_ORDER_<br>OPERATION | CURRENCY                |
| INFNR | BAPI_ALM_ORDER_<br>OPERATION | INFO_REC                |
| EKORG | BAPI_ALM_ORDER_<br>OPERATION | PURCH_ORG               |
| EKGRP | BAPI_ALM_ORDER_<br>OPERATION | PUR_GROUP               |
| MATKL | BAPI_ALM_ORDER_<br>OPERATION | MATL_GROUP              |
| ANZZL | BAPI_ALM_ORDER_<br>OPERATION | NUMBR_OF_<br>CAPACITIES |
| PRZNT | BAPI_ALM_ORDER_<br>OPERATION | PERCENT_OF_<br>WORK     |
| INDET | BAPI_ALM_ORDER_<br>OPERATION | CALC_KEY                |
| LARNT | BAPI_ALM_ORDER_<br>OPERATION | ACTTYPE                 |

| ANLZU | BAPI_ALM_ORDER_<br>OPERATION | SYSTCOND                   |
|-------|------------------------------|----------------------------|
| ISTRU | BAPI_ALM_ORDER_<br>OPERATION | ASSEMBLY                   |
| VERTN | BAPI_ALM_ORDER_<br>OPERATION | INT_DISTR                  |
| PLIFZ | BAPI_ALM_ORDER_<br>OPERATION | PLND_DELRY                 |
| DAUNO | BAPI_ALM_ORDER_<br>OPERATION | DURATION_<br>NORMAL        |
| DAUNE | BAPI_ALM_ORDER_<br>OPERATION | DURATION_<br>NORMAL_UNIT   |
| EINSA | BAPI_ALM_ORDER_<br>OPERATION | CONSTRAINT_<br>TYPE_START  |
| EINSE | BAPI_ALM_ORDER_<br>OPERATION | CONSTRAINT_<br>TYPE_FINISH |
| ARBEI | BAPI_ALM_ORDER_<br>OPERATION | WORK_ACTIVITY              |
| ARBEH | BAPI_ALM_ORDER_<br>OPERATION | UN_WORK                    |
| AUFKT | BAPI_ALM_ORDER_<br>OPERATION | EXECFACTOR                 |
| SLWID | BAPI_ALM_ORDER_<br>OPERATION | FIELD_KEY                  |
| USR00 | BAPI_ALM_ORDER_<br>OPERATION | USR00                      |
| USR01 | BAPI_ALM_ORDER_<br>OPERATION | USR01                      |
| USR02 | BAPI_ALM_ORDER_<br>OPERATION | USR02                      |
| USR03 | BAPI_ALM_ORDER_<br>OPERATION | USR03                      |
| USR04 | BAPI_ALM_ORDER_<br>OPERATION | USR04                      |

| USR05 | BAPI_ALM_ORDER_<br>OPERATION | USR05 |
|-------|------------------------------|-------|
| USE05 | BAPI_ALM_ORDER_<br>OPERATION | USE05 |
| USR06 | BAPI_ALM_ORDER_<br>OPERATION | USR06 |
| USE06 | BAPI_ALM_ORDER_<br>OPERATION | USE06 |
| USR08 | BAPI_ALM_ORDER_<br>OPERATION | USR08 |
| USR09 | BAPI_ALM_ORDER_<br>OPERATION | USR09 |
| USR10 | BAPI_ALM_ORDER_<br>OPERATION | USR10 |
| USR11 | BAPI_ALM_ORDER_<br>OPERATION | USR11 |

# **Overview of the Maximo Adapters**

The APM Connect Maximo Adapters allow you to extract, transform, and load data between your Maximo system and your GE Digital APM system.

### **Create Maximo Work Orders or Service Requests**

▲ **IMPORTANT:** You can only create either a Work Order or a Service Request in Maximo from GE Digital APM. You can not create both at the same time, so <u>you must configure the context file</u> to designate which to create.

Note: The following instructions assume that the **Create Work Request** field exists on the baseline datasheets for the supported Recommendation families. This field exists on the default datasheets in the baseline GE Digital APM database, so these instructions assume that they have not been removed by an administrative user.

#### **Steps**

- 1. Create a new or open an existing Recommendation record .
- 2. If the Recommendation records is not already linked to the Equipment or Functional Location record that represents the equipment or location for which you want to create a Maximo Work Order, link the records.
- 3. Select the appropriate datasheet for the Recommendation record.
- 4. Enter values into the fields as desired to provide information about the recommended action.

**Note:** The value in the Target Completion Date field must be a date other than the current date.

- 5. Select the Create Work Request?.
- 6. Select 💾.

The record is saved.

#### **Results**

After you save the recommendation record the following occurs:

- 1. A Work Order or Service Request is created in the Maximo system.
- 2. The **Work Request Reference** field is populated with the ID of the corresponding Work Order or Service Request.
- 3. After the **Work Request Reference** field is populated, the **Create Work Request** field becomes disabled.

Note: If a Work Order could not be created for any reason, a message appears, describing the problem. You will be unable to save the Recommendation record until you clear the **Create Work Request?** check box.

### About Extracting Data From Maximo

The extraction adapters allow you to extract data from your Maximo system and import it into your GE Digital APM system. To execute an adapter, you must configure the appropriate <u>parameters</u> in the context file. After the context file is configured, you must <u>run the Adapter job in the APM</u> <u>Connect Administration Center</u>, and then your data is extracted, transformed, and loaded into GE Digital APM.

There are four jobs that can be used to extract data from Maximo and load data into GE Digital APM.

- Maximo\_Asset: Loads Maximo Asset records to GE Digital APM as Equipment records.
- Maximo\_Location: Loads Maximo Location records to GE Digital APM as Functional Location records.
- Maximo\_WorkHistory: Loads Maximo Work Order records, Service Request records, and failure records as GE Digital APM Work History and Work History Detail records.
- Maximo\_Master\_Interface: Can be used as a wrapper job to run all of the extraction jobs simultaneously.

As a GE Digital APM user, after the adapter job runs, you can use standard GE Digital APM tools (e.g., Search Tool) to access the records that were created automatically.

### **Details: Extracting Equipment Data**

When the <u>Equipment job is run</u>, for each asset in the Maximo system that meets the criteria defined in <u>context file</u>, a corresponding Equipment record will be created in the GE Digital APM database. In addition, if that Maximo asset has a parent asset or location, the GE Digital APM Equipment record will be linked automatically to a parent record belonging to the Equipment family or the Functional Location family, as appropriate.

**Note:** If an asset is deleted in the Maximo system after an Equipment record has already been created for it in the GE Digital APM system, rerunning the Equipment Adapter job will not delete the GE Digital APM Equipment record.

### **Details: Extracting Functional Location Data**

When the Functional Location Adapter job is run, for each location in the Maximo system that meets the criteria defined in the <u>context file</u>, a corresponding Functional Location record will be created in the GE Digital APM database. In addition, if that Maximo location has a parent asset or location, the GE Digital APM Functional Location record will be linked automatically to a parent record belonging to the Equipment family or the Functional Location family, as appropriate.

Note: The Functional Location Extraction Interface will not extract locations of the type COURIER or LABOR. Additionally, store room functional locations are not extracted.

**Note:** If an asset is deleted in the Maximo system after a Functional Location record has already been created for it in the GE Digital APM system, rerunning the Functional Location Extraction Interface will not delete the GE Digital APM Functional Location record.

### **Details: Extracting Work Orders**

When the Work History Job is run, for each Work Order in the Maximo system that meets the criteria defined in the scheduled item, a corresponding Work History record will be created in the GE Digital APM database. Each Work History record will be linked to one Equipment or Functional Location record identifying the asset or location against which the Maximo Work Order is written.

If the Work Order is written against a location, the Work History record will be linked to a Functional Location record, and the Location ID field in the Work History record will be populated automatically with the Location ID of that Maximo location.

If the Work Order is written against an asset, the Work History record will be linked to an Equipment record, and the Equipment ID field in the Work History record will be populated automatically with the Location ID of that Maximo asset. In addition, if that Maximo asset has a parent location, the Work History record will also be linked to a Functional Location record representing that parent Maximo location. The Location ID field in the Work History record will also be populated automatically with the Location ID of that parent Maximo location.

#### **Details: Extracting Service Requests**

When the Work History Job is run, for each Service Request in the Maximo system that meets the criteria defined in the scheduled item, a corresponding Work History record will be created in the GE Digital APM database. Each Work History record will be linked to one Equipment or Functional Location record identifying the asset or functional location against which the Maximo Service Request is written. Specifically:

If the Service Request is written against a location, the Work History record will be linked to a Functional Location record, and the Location ID field in the Work History record will be populated automatically with the Location ID of that Maximo location.

If the Service Request is written against an asset, the Work History record will be linked to an Equipment record, and the Equipment ID field in the Work History record will be populated automatically with the Location ID of that Maximo asset. In addition, if that Maximo asset has a parent location, the Work History record will also be linked to a Functional Location record representing that parent Maximo location. The Location ID field in the Work History record will also be populated automatically with the Location ID of that parent Maximo location.

### **Details: Extracting Failure Information**

When the Work History Job is run Work Order and Service Request failure information is

extracted from your Maximo system into your GE Digital APM system as Work History Detail records.

Note: If a Work Order does not have any failure information, a Work History Detail record will not be created.

# **Reference Information: Maximo Adapters**

This topic provides a listing of all detailed reference information provided for the Maximo Adapters, such as command syntax, specifications, and table/field descriptions.

# Maximo Data Model

The following diagram shows how the families used by the Maximo Adapter are related to one another.

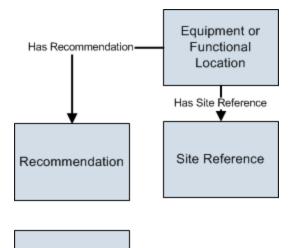

Interface Log

Note: In the diagram, boxes represent entity families and arrows represent relationship families that are configured in the baseline database. You can determine the direction of the each relationship definition from the direction of the arrow head: the box from which the arrow originates is the predecessor, and the box to which the arrow head points is the successor.

Like all GE Digital APM modules, the GE Digital APM Maximo Interfaces feature consists of entity families, relationship families, and business rules. When attempting to understand and make use of the GE Digital APM Maximo Interfaces functionality, it can be helpful to visualize the Maximo Interfaces data model.

Because you should already be familiar with the concept of records and viewing records in the GE Digital APM Record Manager, as you attempt to get your bearings in the Maximo Interfaces, it may be useful to remember that the Maximo Interfaces simply offers functionality that allows you to create and view records.

In addition, you can link each Equipment or Functional Location record to a Site Reference record, which identifies the site to which that equipment or location belongs.

#### About Interface Log Records used by the Service Request and Work Order Interface Record

Each time an interface is run, an Interface Log record is created automatically to store information about the process, such as the status of the process (e.g., Completed with warnings), the date the interface was run, and the parameters that were used to run the interface.

If the value in an Interface Log record is Completed with Warnings or Completed with Errors, a Super User or a member of the MI CMMS Interfaces Administrator Security Group can review the warnings or errors and then change the status to Completed with Warnings (Cleared) or Completed with Errors (Cleared).

# Maximo Values Mapped to GE Digital APM Records

This topic provides a listing of all Mapping information provided for the Maximo Adapters.

## Maximo Equipment Records Mappings

The following table explains the Maximo fields that are used to populate the baseline Equipment fields when you uses the Maximo Equipment Adapter to create Equipment records in GE Digital APM:

| GE Di-<br>gital<br>APM<br>Family<br>ID | GE Dig-<br>ital<br>APM<br>Field<br>ID                  | GE Digit-<br>al APM<br>Field<br>Caption     | Max-<br>imo<br>Table | Maximo Internal<br>ID | Maximo<br>Adapter<br>Label                                                                    | Com-<br>ments                                  |
|----------------------------------------|--------------------------------------------------------|---------------------------------------------|----------------------|-----------------------|-----------------------------------------------------------------------------------------------|------------------------------------------------|
| MI_<br>EQUIP0-<br>00                   | MI_<br>EQUIP0-<br>00_<br>EQUIP_<br>ID_C                | Equip-<br>ment ID                           | ASSE-<br>T           | ASSETID               | None. This<br>value is not vis-<br>ible in the Max-<br>imo interface.                         | None                                           |
| MI_<br>EQUIP0-<br>00                   | MI_<br>EQUIP0-<br>00_<br>EQUIP_<br>TECH_<br>NBR_C      | Equip-<br>ment<br>Technical<br>Number       | ASSE-<br>T           | ASSETNUM              | Asset                                                                                         | This is a<br>GE Digita-<br>I APM key<br>field. |
| MI_<br>EQUIP0-<br>00                   | MI_<br>EQUIP0-<br>00_<br>TYPE_C                        | Equip-<br>ment<br>Type                      | ASSE-<br>T           | ASSETTYPE             | Туре                                                                                          | None                                           |
| MI_<br>EQUIP0-<br>00                   | MI_<br>EQUIP0-<br>00_<br>CHANG-<br>E_<br>DATE_D        | CMMS<br>Last<br>Changed<br>Date             | ASSE-<br>T           | CHANGEDATE            | Changed Date                                                                                  | None                                           |
| MI_<br>EQUIP0-<br>00                   | MI_<br>EQUIP0-<br>00_<br>EQUIP_<br>SHRT_<br>DESC_<br>C | Equip-<br>ment<br>Short<br>Descrip-<br>tion | ASSE-<br>T           | DESCRIPTION           | This value<br>appears to the<br>right of<br>the Asset text<br>box on the Max-<br>imo Adapter. | None                                           |

| MI_<br>EQUIP0-<br>00 | MI_<br>EQUIP0-<br>00_<br>EQUIP_<br>LNG_<br>DESC_T        | Equip-<br>ment<br>Long<br>Descrip-<br>tion | ASSE-<br>T | DESCRIPTION_<br>LONGDESCRIPTI-<br>ON | This value<br>appears in<br>the Long<br>Description win-<br>dow. | None |
|----------------------|----------------------------------------------------------|--------------------------------------------|------------|--------------------------------------|------------------------------------------------------------------|------|
| MI_<br>EQUIP0-<br>00 | MI_<br>EQUIP0-<br>00_<br>PRCH_<br>D                      | Purchase<br>Date                           | ASSE-<br>T | INSTALLDATE                          | Installation<br>Date                                             | None |
| MI_<br>EQUIP0-<br>00 | MI_<br>EQUIP0-<br>00_INV_<br>NO_C                        | Inventory<br>Number                        | ASSE-<br>T | ITEMNUM                              | Rotating Item                                                    | None |
| MI_<br>EQUIP0-<br>00 | MI_<br>EQUIP0-<br>00_<br>FNC_<br>LOC_C                   | Func-<br>tional<br>Location                | ASSE-<br>T | LOCATION                             | Location                                                         | None |
| MI_<br>EQUIP0-<br>00 | MI_<br>EQUIP0-<br>00_<br>MFR_C                           | Man-<br>ufacturer                          | ASSE-<br>T | MANUFACTURE-<br>R                    | Manufacturer                                                     | None |
| MI_<br>EQUIP0-<br>00 | MI_<br>EQUIP0-<br>00_<br>CRITI_<br>IND_C                 | Criticality<br>Indicator                   | ASSE-<br>T | PRIORITY                             | Priority                                                         | None |
| MI_<br>EQUIP0-<br>00 | MI_<br>EQUIP0-<br>00_<br>ASSET_<br>SERIA-<br>L_NBR_<br>C | Asset<br>Serial<br>Number                  | ASSE-<br>T | SERIALNUM                            | Serial #                                                         | None |
| MI_<br>EQUIP0-<br>00 | MI_<br>EQUIP0-<br>00_<br>SITE_C                          | Site                                       | ASSE-<br>T | SITEID                               | Site                                                             | None |

| MI_<br>EQUIP0-<br>00 | MI_<br>EQUIP0-<br>00_<br>SYS_<br>ST_C              | System<br>Status                      | ASSE-<br>T                                                      | STATUS                                       | Status                                                                | None                                           |
|----------------------|----------------------------------------------------|---------------------------------------|-----------------------------------------------------------------|----------------------------------------------|-----------------------------------------------------------------------|------------------------------------------------|
| MI_<br>EQUIP0-<br>00 | MI_<br>EQUIP0-<br>00_<br>EQUIP_<br>VNDR_<br>C      | Equip-<br>ment<br>Vendor              | ASSE-<br>T                                                      | VENDOR                                       | Vendor                                                                | None                                           |
| MI_<br>EQUIP0-<br>00 | MI_<br>EQUIP0-<br>00_<br>WRNT-<br>Y_<br>EXPR_<br>D | Warranty<br>Expiration<br>Date        | ASSE-<br>T                                                      | WARRANTYEXP-<br>DATE                         | None. This<br>value is not vis-<br>ible in the Max-<br>imo interface. | None                                           |
| MI_<br>EQUIP0-<br>00 | MI_<br>EQUIP0-<br>00_SN_<br>C                      | Man-<br>ufacturer<br>serial<br>number | ASSE-<br>T                                                      | SERIALNUM                                    | Manufacturer<br>serial number                                         | None                                           |
| MI_<br>EQUIP0-<br>00 | MI_<br>EQUIP0-<br>00_<br>OBJ_<br>TYP_C             | Type of<br>Technical<br>Object        | ASSE-<br>T                                                      | ASSETTYPE                                    | Type of Tech-<br>nical Object                                         | None                                           |
| MI_<br>EQUIP0-<br>00 | MI_<br>EQUIP0-<br>00_<br>SAP_<br>SYSTE-<br>M_C     | CMMS<br>SYSTEM                        | Auto<br>pop-<br>ulated<br>by the<br>Max-<br>imo<br>Sys-<br>tem. | Auto populated by<br>the Maximo Sys-<br>tem. | Auto populated<br>by the Maximo<br>System.                            | This is a<br>GE Digita-<br>I APM key<br>field. |

## **Maximo Functional Location Mappings**

The following table explains the Maximo fields that are used to populate the baseline Functional Location fields when you uses the Maximo Functional Location Adapter to create Functional Location records in GE Digital APM:

| GE Digital<br>APM Field<br>ID                   | GE Digita-<br>I APM<br>Field Cap-<br>tion     | MAXIMO<br>Table | Maximo Internal ID                   | Maximo<br>Adapter<br>Label                                                                             | Com-<br>ments                                |
|-------------------------------------------------|-----------------------------------------------|-----------------|--------------------------------------|----------------------------------------------------------------------------------------------------|----------------------------------------------|
| MI_<br>FNCLOC0-<br>0_<br>CHANGE_<br>DATE_D      | CMMS<br>Last<br>Changed<br>Date               | LOCATIO-<br>N   | CHANGEDATE                           | None. This<br>value is not<br>visible in<br>the Max-<br>imo inter-<br>face.                            | None                                         |
| MI_<br>FNCLOC0-<br>0_FNC_<br>LOC_<br>DESC_C     | Functional<br>Location<br>Description         | LOCATIO-<br>N   | DESCRIPTION                          | This value<br>appears to<br>the right of<br>the Loca-<br>tion text<br>box on the<br>Maximo<br>Adapter. | None                                         |
| MI_<br>FNCLOC0-<br>0_FNC_<br>LOC_LNG_<br>DESC_C | Functional<br>Location<br>Long<br>Description | LOCATIO-<br>N   | DESCRIPTION_<br>LONGDESCRIPTIO-<br>N | This value<br>appears in<br>the Long<br>Descrip-<br>tion win-<br>dow.                                  | None                                         |
| MI_<br>FNCLOC0-<br>0_FAIL_<br>CLASS_C           | Failure<br>Class                              | LOCATIO-<br>N   | FAILURECODE                          | Failure<br>Class                                                                                       | None                                         |
| MI_<br>FNCLOC0-<br>0_FNC_<br>LOC_C              | Functional<br>Location                        | LOCATIO-<br>N   | LOCATION                             | Location                                                                                               | This is a<br>GE Digital<br>APM key<br>field. |

| MI_<br>FNCLOC0-<br>0_<br>INTERNAL_<br>ID_C  | Functional<br>Location<br>Internal ID | LOCATIO-<br>N                                   | LOCATIONSID                             | None. This<br>value is not<br>visible in<br>the Max-<br>imo inter-<br>face. | None                                         |
|---------------------------------------------|---------------------------------------|-------------------------------------------------|-----------------------------------------|-----------------------------------------------------------------------------|----------------------------------------------|
| MI_<br>FNCLOC0-<br>0_CRTCAL_<br>IND_C       | Criticality<br>Indicator              | LOCATIO-<br>N                                   | LOCPRIORITY                             | Priority                                                                    | None                                         |
| MI_<br>FNCLOC0-<br>0_SUPR_<br>FNC_LOC_<br>C | Superior<br>Functional<br>Location    | LOCATIO-<br>N                                   | PARENT                                  | Parent                                                                      | None                                         |
| MI_<br>FNCLOC0-<br>0_SITE_C                 | Site                                  | LOCATIO-<br>N                                   | SITEID                                  | Site                                                                        | None                                         |
| MI_<br>FNCLOC0-<br>0_SYS_<br>STATUS_C       | System<br>Status                      | LOCATIO-<br>N                                   | STATUS                                  | Status                                                                      | None                                         |
| MI_<br>FNCLOC0-<br>0_TYPE_C                 | Location<br>Type                      | LOCATIO-<br>N                                   | TYPE                                    | Туре                                                                        | None                                         |
| MI_<br>FNCLOC0-<br>0_SAP_<br>SYSTEM_C       | CMMS Sys-<br>tem                      | Auto pop-<br>ulated by<br>the Maximo<br>System. | Auto populated by the<br>Maximo System. | Auto pop-<br>ulated by<br>the Max-<br>imo Sys-<br>tem.                      | This is a<br>GE Digital<br>APM key<br>field. |

## Maximo Work History Mappings

The following tables explain the Maximo fields that are used to populate the baseline Work History fields when you extract Work Orders and Service Request using the Maximo Work History Adapter to create Work History records in GE Digital APM:

#### Values Mapped from Maximo Work Orders to GE Digital APM Work History Records

| GE Dig-<br>ital<br>APM<br>Family<br>Name | GE Digital<br>APM<br>Work His-<br>tory Field<br>ID | GE Digi-<br>tal APM<br>Work<br>History<br>Field<br>Caption | Maximo<br>Table<br>Name | Maximo Internal<br>ID | Maximo<br>Interface<br>Label | Com-<br>ments |
|------------------------------------------|----------------------------------------------------|------------------------------------------------------------|-------------------------|-----------------------|------------------------------|---------------|
| MI_<br>EVWKH-<br>IST                     | MI_<br>EVWKHIS-<br>T_MAINT_<br>COMPL_D             | Main-<br>tenance<br>Com-<br>pletion<br>Date                | WORKOR-<br>DER          | ACTFINISH             | Actual Fin-<br>ish           | None          |
| MI_<br>EVWKH-<br>IST                     | MI_<br>EVWKHIS-<br>T_ACT_<br>LABOR_<br>COST_N      | Actual<br>Labor<br>Cost                                    | WORKOR-<br>DER          | ACTLABCOST            | Actual<br>Labor Cost         | None          |
| MI_<br>EVWKH-<br>IST                     | MI_<br>EVWKHIS-<br>T_ACT_<br>LABOR_<br>TIME_N      | Actual<br>Labor                                            | WORKOR-<br>DER          | ACTLABHRS             | Actual<br>Labor<br>Hours     | None          |
| MI_<br>EVWKH-<br>IST                     | MI_<br>EVWKHIS-<br>T_ACT_<br>MTRL_<br>COST_N       | Actual<br>Material<br>Cost                                 | WORKOR-<br>DER          | ACTMATCOST            | Actual<br>Material<br>Cost   | None          |

| MI_<br>EVWKH-<br>IST | MI_<br>EVWKHIS-<br>T_ACT_<br>SERV_<br>COST_N       | Actual<br>Service<br>Cost              | WORKOR-<br>DER | ACTSERVCOST           | Actual Ser-<br>vice Cost          | None |
|----------------------|----------------------------------------------------|----------------------------------------|----------------|-----------------------|-----------------------------------|------|
| MI_<br>EVWKH-<br>IST | MI_<br>EVWKHIS-<br>T_MAINT_<br>START_D             | Main-<br>tenance<br>Start<br>Date      | WORKOR-<br>DER | ACTSTART              | Actual<br>Start                   | None |
| MI_<br>EVWKH-<br>IST | MI_<br>EVWKHIS-<br>T_ACT_<br>TOOL_<br>COST_N       | Actual<br>Tool Cost                    | WORKOR-<br>DER | ACTTOOLCOST           | Actual<br>Tool Cost               | None |
| MI_<br>EVWKH-<br>IST | MI_<br>EVWKHIS-<br>T_MAINT_<br>CST_N               | Main-<br>tenance<br>Cost               | WORKOR-<br>DER | ACTTOTALCOS-<br>T     | Actual<br>Total Cost              | None |
| MI_<br>EVWKH-<br>IST | MI_<br>EVWKHIS-<br>T_EQU_<br>LOC_<br>PRIORTY_<br>N | Equip-<br>ment<br>Location<br>Priority | WORKOR-<br>DER | ASSETLOCPRI-<br>ORITY | Asset/Loc-<br>ation Pri-<br>ority | None |
| MI_<br>EVWKH-<br>IST | MI_<br>EVENT_<br>ASST_ID_<br>CHR                   | Equip-<br>ment ID                      | WORKOR-<br>DER | ASSETNUM              | Asset                             | None |
| MI_<br>EVWKH-<br>IST | MI_<br>EVWKHIS-<br>T_CALC_<br>PRIORTY_<br>N        | Cal-<br>culated<br>Priority            | WORKOR-<br>DER | CALCPRIORITY          | Asset/Loc-<br>ation Pri-<br>ority | None |

| MI_<br>EVWKH-<br>IST | MI_<br>EVENT_<br>MODFD_<br>BY_CHR                                         | Modified<br>By                                                      | WORKOR-<br>DER | CHANGEBY                             | Modified<br>By                                                              | None |
|----------------------|---------------------------------------------------------------------------|---------------------------------------------------------------------|----------------|--------------------------------------|-----------------------------------------------------------------------------|------|
| MI_<br>EVWKH-<br>IST | MI_<br>EVWKHIS-<br>T_ORDR_<br>CHNG_<br>DT_D                               | Order<br>Last<br>Change<br>Date                                     | WORKOR-<br>DER | CHANGEDATE                           | None. This<br>value is not<br>visible in<br>the Max-<br>imo inter-<br>face. | None |
| MI_<br>EVWKH-<br>IST | MI_<br>EVWKHIS-<br>T_CREW_<br>ID_C                                        | Crew ID                                                             | WORKOR-<br>DER | CREWID                               | Crew                                                                        | None |
| MI_<br>EVWKH-<br>IST | MI_<br>EVWKHIS-<br>T_ORDR_<br>DESC_C<br>AND MI_<br>EVENT_<br>SHRT_<br>CHR | Order<br>Descrip-<br>tion AND<br>Event<br>Short<br>Descrip-<br>tion | WORKOR-<br>DER | DESCRIPTION                          | Descrip-<br>tion                                                            | None |
| MI_<br>EVWKH-<br>IST | MI_<br>EVENT_<br>LNG_<br>DSC_TX                                           | Event<br>Long<br>Descrip-<br>tion                                   | WORKOR-<br>DER | DESCRIPTION_<br>LONGDESCRIP-<br>TION | This value<br>appears in<br>the Long<br>Descrip-<br>tion win-<br>dow.       | None |
| MI_<br>EVWKH-<br>IST | MI_<br>EVWKHIS-<br>T_EST_<br>LABOR_<br>COST_N                             | Estim-<br>ated<br>Labor<br>Cost                                     | WORKOR-<br>DER | ESTLABCOST                           | Estimated<br>Labor Cost                                                     | None |

| MI_<br>EVWKH-<br>IST | MI_<br>EVWKHIS-<br>T_EST_<br>LABOR_<br>TIME_N  | Estim-<br>ated<br>Labor                 | WORKOR-<br>DER | ESTLABHRS            | Estimated<br>Labor<br>Hours                                                 | None |
|----------------------|------------------------------------------------|-----------------------------------------|----------------|----------------------|-----------------------------------------------------------------------------|------|
| MI_<br>EVWKH-<br>IST | MI_<br>EVWKHIS-<br>T_EST_<br>MTRL_<br>COST_N   | Estim-<br>ated<br>Material<br>Cost      | WORKOR-<br>DER | ESTMATCOST           | Estimated<br>Material<br>Cost                                               | None |
| MI_<br>EVWKH-<br>IST | MI_<br>EVWKHIS-<br>T_EST_<br>SERV_<br>COST_N   | Estim-<br>ated Ser-<br>vice Cost        | WORKOR-<br>DER | ESTSERVCOST          | Estimated<br>Service<br>Cost                                                | None |
| MI_<br>EVWKH-<br>IST | MI_<br>EVWKHIS-<br>T_EST_<br>TOOL_<br>COST_N   | Estim-<br>ated Tool<br>Cost             | WORKOR-<br>DER | ESTTOOLCOST          | Estimated<br>Tool Cost                                                      | None |
| MI_<br>EVWKH-<br>IST | MI_<br>EVWKHIS-<br>T_ORDR_<br>MAINT_<br>PLAN_C | Order<br>Main-<br>tenance<br>Plan       | WORKOR-<br>DER | JPNUM                | None. This<br>value is not<br>visible in<br>the Max-<br>imo inter-<br>face. | None |
| MI_<br>EVWKH-<br>IST | MI_<br>EVWKHIS-<br>T_ORDR_<br>PRTY_<br>DESC_C  | Order Pri-<br>ority<br>Descrip-<br>tion | WORKOR-<br>DER | JUSTIFYPRIORI-<br>TY | Priority<br>Jus-<br>tification                                              | None |
| MI_<br>EVWKH-<br>IST | MI_<br>EVWKHIS-<br>T_LEAD_<br>CRAFT_C          | Lead<br>Craft                           | WORKOR-<br>DER | LEAD                 | Lead                                                                        | None |

| MI_<br>EVWKH-<br>IST | MI_<br>EVENT_<br>LOC_ID_<br>CHR                    | Location<br>ID                            | WORKOR-<br>DER | LOCATION    | Location                                                                    | None |
|----------------------|----------------------------------------------------|-------------------------------------------|----------------|-------------|-----------------------------------------------------------------------------|------|
| MI_<br>EVWKH-<br>IST | MI_<br>EVWKHIS-<br>T_ACT_<br>OUT_LBR_<br>CST_N     | Actual<br>Outside<br>Labor<br>Cost        | WORKOR-<br>DER | OUTLABCOST  | Outside<br>Labor Cost                                                       | None |
| MI_<br>EVWKH-<br>IST | MI_<br>EVWKHIS-<br>T_ACT_<br>OUT_<br>MTR_<br>CST_N | Actual<br>Outside<br>Material<br>Cost     | WORKOR-<br>DER | OUTMATCOST  | Outside<br>Material<br>Cost                                                 | None |
| MI_<br>EVWKH-<br>IST | MI_<br>EVWKHIS-<br>T_ACT_<br>OUT_TL_<br>CST_N      | Actual<br>Outside<br>Tool Cost            | WORKOR-<br>DER | OUTTOOLCOST | Outside<br>Tool Cost                                                        | None |
| MI_<br>EVWKH-<br>IST | MI_<br>EVWKHIS-<br>T_PM_<br>NBR_C                  | PM Num-<br>ber                            | WORKOR-<br>DER | PMNUM       | None. This<br>value is not<br>visible in<br>the Max-<br>imo inter-<br>face. | None |
| MI_<br>EVWKH-<br>IST | MI_<br>EVENT_<br>STRT_DT                           | Event<br>Start<br>Date                    | WORKOR-<br>DER | REPORTDATE  | Reported<br>Date                                                            | None |
| MI_<br>EVWKH-<br>IST | MI_<br>EVWKHIS-<br>T_<br>SCHED_<br>COMPL_D         | Sched-<br>uled<br>Com-<br>pletion<br>Date | WORKOR-<br>DER | SCHEDFINISH | Scheduled<br>Finish                                                         | None |

| MI_<br>EVWKH-<br>IST | MI_<br>EVWKHIS-<br>T_<br>SCHED_<br>START_D                   | Sched-<br>uled Start<br>Date      | WORKOR-<br>DER | SCHEDSTART         | Scheduled<br>Start                                                          | None                                                                           |
|----------------------|--------------------------------------------------------------|-----------------------------------|----------------|--------------------|-----------------------------------------------------------------------------|--------------------------------------------------------------------------------|
| MI_<br>EVWKH-<br>IST | MI_<br>EVWKHIS-<br>T_SITE_C                                  | Site                              | WORKOR-<br>DER | SITEID             | Site                                                                        | This field<br>is used<br>as a pick<br>list value<br>in<br>GE Digit-<br>al APM. |
| MI_<br>EVWKH-<br>IST | MI_<br>EVWKHIS-<br>T_ORDR_<br>SYS_<br>STAT_C                 | Order<br>System<br>Status         | WORKOR-<br>DER | STATUS             | Status                                                                      | None                                                                           |
| MI_<br>EVWKH-<br>IST | MI_<br>EVWKHIS-<br>T_<br>TARGET_<br>COMPL_D                  | Target<br>Com-<br>pletion<br>Date | WORKOR-<br>DER | TARGCOMPDA-<br>TE  | Target Fin-<br>ish                                                          | None                                                                           |
| MI_<br>EVWKH-<br>IST | MI_<br>EVWKHIS-<br>T_<br>TARGET_<br>START_D                  | Target<br>Start<br>Date           | WORKOR-<br>DER | TARGSTARTDA-<br>TE | None. This<br>value is not<br>visible in<br>the Max-<br>imo inter-<br>face. | None                                                                           |
| MI_<br>EVWKH-<br>IST | MI_<br>EVENT_ID<br>AND<br>MIEVWKHI-<br>ST_<br>ORDER_<br>ID_N | Event ID<br>AND<br>Order ID       | WORKOR-<br>DER | WONUM              | Work<br>Order                                                               | None                                                                           |

| MI_<br>EVWKH-<br>IST | MI_<br>EVWKHIS-<br>T_ORDR_<br>PRTY_C             | Order Pri-<br>ority   | WORKOR-<br>DER                                  | WOPRIORITY                                 | Priority                                                                    | None                                                                           |
|----------------------|--------------------------------------------------|-----------------------|-------------------------------------------------|--------------------------------------------|-----------------------------------------------------------------------------|--------------------------------------------------------------------------------|
| MI_<br>EVWKH-<br>IST | MI_<br>EVWKHIS-<br>T_ORDR_<br>TYP_CD_<br>C       | Order<br>Type<br>Code | WORKOR-<br>DER                                  | WORKTYPE                                   | None. This<br>value is not<br>visible in<br>the Max-<br>imo inter-<br>face. | None                                                                           |
| MI_<br>EVWKH-<br>IST | MI_<br>EVWKHIS-<br>T_<br>OBJECT_<br>NUMBER_<br>C | Object<br>Number      | WORKOR-<br>DER                                  | "OR"+WONUM                                 | None. This<br>value is not<br>visible in<br>the Max-<br>imo inter-<br>face. | This field<br>is used<br>as a pick<br>list value<br>in<br>GE Digit-<br>al APM. |
| MI_<br>EVWKH-<br>IST | MI_<br>EVWKHIS-<br>T_SAP_<br>SYSTEM_<br>C        | CMMS<br>System        | Auto pop-<br>ulated by<br>the Maximo<br>System. | Auto populated<br>by the Maximo<br>System. | Auto pop-<br>ulated by<br>the Max-<br>imo Sys-<br>tem.                      | This field<br>is used<br>as a pick<br>list value<br>in<br>GE Digit-<br>al APM. |

### Values Mapped from Maximo Service Request to GE Digital APM Work History Records

| GE Digit-<br>al APM<br>Family | GE Digital<br>APM<br>Work His-<br>tory Field<br>ID | GE Digit-<br>al APM<br>Work<br>History<br>Field<br>Caption | Max-<br>imo<br>Table | Maximo<br>Internal ID | Maximo<br>Inter-<br>face<br>Label | Com-<br>ments |
|-------------------------------|----------------------------------------------------|------------------------------------------------------------|----------------------|-----------------------|-----------------------------------|---------------|
| MI_<br>EVWKHIS-<br>T          | MI_<br>EVENT_<br>ASST_ID_<br>CHR                   | Equip-<br>ment ID                                          | SR                   | ASSETNUM              | Asset                             | None          |

| MI_<br>EVWKHIS-<br>T | MI_<br>EVENT_<br>SHRT_<br>DSC_CHR                | Event<br>Short<br>Descrip-<br>tion | SR | DESCRIPTIO-<br>N   | Sum-<br>mary                                                                 | None                                         |
|----------------------|--------------------------------------------------|------------------------------------|----|--------------------|------------------------------------------------------------------------------|----------------------------------------------|
| MI_<br>EVWKHIS-<br>T | MI_<br>EVENT_<br>LOC_ID_<br>CHR                  | Location<br>ID                     | SR | LOCATION           | Location                                                                     | None                                         |
| MI_<br>EVWKHIS-<br>T | MI_<br>EVWKHIS-<br>T_SITE_C                      | Site                               | SR | SITEID             | Site                                                                         | This is a<br>GE Digital<br>APM key<br>field. |
| MI_<br>EVWKHIS-<br>T | MI_<br>EVENT_ID                                  | Event ID                           | SR | TICKETID           | Service<br>Request                                                           | None                                         |
| MI_<br>EVWKHIS-<br>T | MI_<br>EVWKHIS-<br>T_<br>OBJECT_<br>NUMBER_<br>C | OBJECT<br>NUMBER                   | SR | "QM"+TICKETI-<br>D | None.<br>This<br>value is<br>not vis-<br>ible in the<br>Maximo<br>interface. | This is a<br>GE Digital<br>APM key<br>field. |
| MI_<br>EVWKHIS-<br>T | MI_<br>EVWKHIS-<br>T_RQST_<br>ID_CHNG_<br>DT_D   | Change<br>Date                     | SR | CHANGEDAT-<br>E    | None.<br>This<br>value is<br>not vis-<br>ible in the<br>Maximo<br>interface. | None                                         |
| MI_<br>EVWKHIS-<br>T | MI_<br>EVWKHIS-<br>T_RQST_<br>ID_C               | Request<br>ID                      | SR | TICKETID           | Service<br>Request                                                           | None                                         |

| MI_<br>EVWKHIS-<br>T SYSTEM_<br>C | CMMS<br>System | Auto pop-<br>ulated by<br>the Max-<br>imo Sys-<br>tem. | Auto populated<br>by the Maximo<br>System. | Auto pop-<br>ulated by<br>the Max-<br>imo Sys-<br>tem. | This is a<br>GE Digital<br>APM key<br>field. |
|-----------------------------------|----------------|--------------------------------------------------------|--------------------------------------------|--------------------------------------------------------|----------------------------------------------|
|-----------------------------------|----------------|--------------------------------------------------------|--------------------------------------------|--------------------------------------------------------|----------------------------------------------|

## Maximo Work History Detail Mappings

The following tables explain the values that are used to populate Work History Detail fields when you extract Work Order failure information or Service Request information from Maximo.

The following tables explain the Maximo fields that are used to populate the baseline Work History Detail fields when you extract Work Order failure information and Service Request information using the Maximo Work History Adapter to create Work History Detail records in GE Digital APM:

#### Values Mapped from Maximo Work Orders failure to GE Digital APM Work History Detail Records

| GE Digi-<br>tal APM<br>Family | GE Digit-<br>al APM<br>Work His-<br>tory Field<br>ID | GE Dig-<br>ital<br>APM<br>Work<br>History<br>Field<br>Cap-<br>tion | Maximo<br>Table | Maximo Internal<br>ID                | Max-<br>imo<br>Inter-<br>face<br>Label                                      | Com-<br>ments |
|-------------------------------|------------------------------------------------------|--------------------------------------------------------------------|-----------------|--------------------------------------|-----------------------------------------------------------------------------|---------------|
| MI_<br>DTWKHI-<br>ST          | MI_<br>DTWKHIS-<br>T_ASST_<br>ID_C                   | Equip-<br>ment ID                                                  | WORKORD-<br>ER  | ASSETNUM                             | Asset                                                                       | None          |
| MI_<br>DTWKHI-<br>ST          | MI_<br>DTWKHIS-<br>T_EVNT_<br>DTL_<br>DESC_C         | -                                                                  | WORKORD-<br>ER  | DESCRIPTION                          | Descrip-<br>tion                                                            | None          |
| MI_<br>DTWKHI-<br>ST          | MI_<br>DTWKHIS-<br>T_DTL_<br>NARTV_T                 | Detail<br>Narrative                                                | WORKORD-<br>ER  | DESCRIPTION_<br>LONGDESCRIP-<br>TION | This<br>value<br>appears<br>in the<br>Long<br>Descrip-<br>tion win-<br>dow. | None          |

| MI_<br>DTWKHI-<br>ST                        | MI_<br>DTWKHIS-<br>T_LOC_<br>ID_C            | Location<br>ID         | WORKORD-<br>ER                                    | LOCATION                                     | Location                                               | None                                         |
|---------------------------------------------|----------------------------------------------|------------------------|---------------------------------------------------|----------------------------------------------|--------------------------------------------------------|----------------------------------------------|
| MI_<br>DTWKHI-<br>ST                        | MI_<br>DTWKHIS-<br>T_<br>CNDTN_<br>CD_C      | Condi-<br>tion<br>Code | WORKORD-<br>ER                                    | PROBLEMCODE                                  | Problem<br>Code                                        | None                                         |
| MI_<br>DTWKHI-<br>ST                        | MI_<br>DTWKHIS-<br>T_SITE_C                  | Site                   | WORKORD-<br>ER                                    | SITEID                                       | Site                                                   | None                                         |
| MI_<br>DTWKHI-<br>ST                        | MI_<br>DTWKHIS-<br>T_WRK_<br>HISTRY_<br>ID_C | Work His-<br>tory ID   | WORKORD-<br>ER                                    | WONUM                                        | Work<br>Order                                          | None                                         |
| MI_<br>DTWKHI-<br>ST                        | MI_<br>DTWKHIS-<br>T_ORDR_<br>ID_C           | Order ID               | WORKORD-<br>ER                                    | WONUM                                        | Work<br>Order                                          | None                                         |
| MI_<br>DTWKHI-<br>ST                        | MI_<br>DTWKHIS-<br>T_EVNT_<br>DTL_ID_<br>C   | History<br>Detail ID   | WORKORD-<br>ER                                    | WONUM                                        | Work<br>Order                                          | This is a<br>GE Digital<br>APM key<br>field. |
| MI_DTWKHISTMI_<br>DTWKHIST_SAP_<br>SYSTEM_C |                                              | CMMS<br>System         | Auto pop-<br>ulated by the<br>Maximo Sys-<br>tem. | Auto populated by<br>the Maximo Sys-<br>tem. | Auto pop-<br>ulated by<br>the Max-<br>imo Sys-<br>tem. | This is a<br>GE Digital<br>APM key<br>field. |

Values Mapped from Maximo Service Order Request to GE Digital APM Work History Detail Records

| GE Digita-<br>I APM<br>Family | GE Digital<br>APM Work<br>History<br>Field ID | GE Digit-<br>al APM<br>Work His-<br>tory Field<br>Caption | Max-<br>imo<br>Table                                   | Maximo<br>Internal ID                             | Maximo<br>Inter-<br>face<br>Label                      | Com-<br>ments                                |
|-------------------------------|-----------------------------------------------|-----------------------------------------------------------|--------------------------------------------------------|---------------------------------------------------|--------------------------------------------------------|----------------------------------------------|
| MI_<br>DTWKHIS-<br>T          | MI_<br>DTWKHIS-<br>T_ASST_<br>ID_C            | Equipment<br>ID                                           | SR                                                     | ASSETNUM                                          | Asset                                                  | None                                         |
| MI_<br>DTWKHIS-<br>T          | MI_<br>DTWKHIS-<br>T_EVNT_<br>DTL_<br>DESC_C  | Work His-<br>tory Detail<br>Descrip-<br>tion              | SR                                                     | DESCRIPTIO-<br>N                                  | Summary                                                | None                                         |
| MI_<br>DTWKHIS-<br>T          | MI_<br>DTWKHIS-<br>T_LOC_ID_<br>C             | Location<br>ID                                            | SR                                                     | LOCATION                                          | Location                                               | None                                         |
| MI_<br>DTWKHIS-<br>T          | MI_<br>DTWKHIS-<br>T_SITE_C                   | Site                                                      | SR                                                     | SITEID                                            | Site ID                                                | None                                         |
| MI_<br>DTWKHIS-<br>T          | MI_<br>DTWKHIS-<br>T_RQST_<br>ID_C            | Request<br>ID                                             | SR                                                     | TICKETID                                          | Service<br>Request                                     | None                                         |
| MI_<br>DTWKHIS-<br>T          | MI_<br>DTWKHIS-<br>T_EVNT_<br>DTL_ID_C        | History<br>Detail ID                                      | SR                                                     | TICKETID                                          | Service<br>Request                                     | This is a<br>GE Digital<br>APM key<br>field. |
| MI_<br>DTWKHIS-<br>T          | MI_<br>DTWKHIS-<br>T_SAP_<br>SYSTEM_C         | CMMS<br>System                                            | Auto pop-<br>ulated by<br>the Max-<br>imo Sys-<br>tem. | Auto pop-<br>ulated by the<br>Maximo Sys-<br>tem. | Auto pop-<br>ulated by<br>the Max-<br>imo Sys-<br>tem. | This is a<br>GE Digital<br>APM key<br>field. |

## **Maximo Recommendation Mappings**

The following table explains the GE Digital APM Recommendation fields that are used to populate Maximo Work Orders when using the Maximo Notification Management Adapter:

#### Values Mapped to Maximo Work Orders From GE Digital APM Recommendation Records

| GE Digital<br>APM Family | GE Digital APM Field           | Maximo Object<br>Structure | Maximo Field                    |
|--------------------------|--------------------------------|----------------------------|---------------------------------|
| MI_REC                   | MI_REC_TECHNICAL_<br>NUM_C     | WORKORDER                  | ASSETNUM                        |
| MI_REC                   | MI_REC_SHORT_<br>DESCR_CHR     | WORKORDER                  | DESCRIPTION                     |
| MI_REC                   | MI_REC_LONG_<br>DESCR_TX       | WORKORDER                  | DESCRIPTION_<br>LONGDESCRIPTION |
| MI_REC                   | MI_REC_LOC_ID_CHR              | WORKORDER                  | LOCATION                        |
| MI_REC                   | MI_REC_SITE_C                  | WORKORDER                  | SITEID                          |
| MI_REC                   | MI_REC_TARGE_<br>COMPL_DATE_DT | WORKORDER                  | TARGCOMPDAE                     |
| CONSTANT                 | "WORKORDER"                    | WORKORDER                  | WOCLASS                         |
| CONSTANT                 | "РМ"                           | WORKORDER                  | WORKTYPE                        |

### Values Mapped to Maximo Service Requests From GE Digital APM Recommendation Records

| GE Digital<br>APM Family | GE Digital APM Field       | Maximo Object<br>Structure | Maximo Field                    |
|--------------------------|----------------------------|----------------------------|---------------------------------|
| MI_REC                   | MI_REC_TECHNICAL_<br>NUM_C | SR                         | ASSETNUM                        |
| MI_REC                   | MI_REC_SHORT_<br>DESCR_CHR | SR                         | DESCRIPTION                     |
| MI_REC                   | MI_REC_LONG_<br>DESCR_TX   | SR                         | DESCRIPTION_<br>LONGDESCRIPTION |

| MI_REC   | MI_REC_LOC_ID_CHR              | SR | LOCATION   |
|----------|--------------------------------|----|------------|
| MI_REC   | MI_REC_SITE_C                  | SR | SITEID     |
| MI_REC   | MI_REC_TARGE_<br>COMPL_DATE_DT | SR | STATUSDATE |
| CONSTANT | "SR"                           | SR | CLASS      |

# Manage Jobs in the Administration Center

This topic provides a list of all procedures related to running jobs in the APM Connect Administration Center, as well as links to the related concept and reference topics.

### Schedule a Job

Using the APM Connect Administration Center, you can extract items from the EAM source systems to create and update records in the GE Digital APM. While you can run a Job any time you want to extract new or updated items from the EAM source by executing a <u>Run-Now Job</u>, you will probably want to schedule the items to be extracted automatically based on the schedule parameters. This method ensures synchronization between your EAM database and your GE Digital APM database. This topic describes how to schedule a recurring Job in the APM Connect Administration Center.

**Note:** You cannot run two Jobs of the same kind at the same time. For example, you cannot run two Equipment Jobs at the same time.

### **Before You Begin**

Before you can schedule a Job, you must complete the following:

- Ensure that a Job is imported in the Job Conductor.
- Apply the filter parameters for the Job you want to execute in the context file.

#### **Steps**

1. From the Menu pane, in the Conductor section, select Job Conductor.

The Job Conductor pane appears, displaying the Jobs that can be executed.

2. Select the Job you want to schedule.

Note: If the Job you want to execute is not in the workspace, you must import the Job into the Job Conductor.

3. At the bottom of the Job Conductor workspace, select Triggers.

The Triggers section appears.

| •           |                   |                    |                   |                        |                  |                    |                 |                 | •          |
|-------------|-------------------|--------------------|-------------------|------------------------|------------------|--------------------|-----------------|-----------------|------------|
| I Page 1    | of 2 🕨 🔰          | 10                 |                   |                        |                  |                    |                 | Displaying 1 -  | 10 of 13   |
|             |                   |                    | C Triggers        | Context parameters     | 🔮 JVM parameter  | 18                 |                 |                 |            |
| 🕵 Refresh 🗯 | ) Add trigger 👻 🧧 | Duplicate 🥥 Delete | e 😭 Pause trigger | 🚱 Resume trigger       |                  |                    |                 |                 | -iĝi       |
| Label 🔺     | Description       | Trigger type       | Status            | Previous triggering on | Time left before | Next triggering on | Next triggering | Number of trigg | Final trig |

4. In the Triggers section, select Add trigger.

A drop-down menu appears, displaying the options for the types of triggers you can add.

|           |   |                                                            |                | C Triggers             |   |
|-----------|---|------------------------------------------------------------|----------------|------------------------|---|
| 📚 Refresh | 0 | Add trigger 🗸 🔁 🛛                                          | Duplicate 🥥 De | elete  G Pause trigger | 0 |
| Label 🔺   | • | Add simple trigger<br>Add CRON trigger<br>Add file trigger | igger type     | Status                 | F |

The following trigger is applicable to APM Connect data extractions:

- **CRON trigger**: A time-based trigger that generates the Job and executes it multiple times at a specified date and time. Cron Trigger is most widely used because it allows the user to set the repetition of execution with more accuracy. For example, a Cron trigger can be set in such a way that it is executed every 10 minutes starting from 10 A.M. to 11 A.M. on every Friday in January, March, August, and December in the year 2015.
- 5. Select the Add CRON trigger button.

The Add CRON trigger section appears on the right side of the page.

- 6. Enter the trigger details using the following guidelines:
  - Label: Enter a name for the trigger.
  - Description: Enter a description for the trigger.
  - Time zone strategy: Select JobServer time.
  - **Minutes**: Enter the time interval (in minutes) after which the execution needs to be repeated.
  - Hours: Enter the time (in hours) when the execution should begin.
  - Days of month: Enter the days of the month on which the Job should be executed.
  - Months: Enter the months during which the Job should be executed.
  - Days of week: Enter the days of the week on which the Job should be executed.
  - Years: Enter the year during which the Job should be executed.
- 7. Select Save.

The new trigger is created and appears in the Triggers section.

The Job is scheduled.

## **Execute a Run-Now Job**

While you can use the APM Connect Administration Center to <u>schedule Jobs</u> to run on a recurring basis, you can run a previously scheduled Job at any time to extract new or updated items. This topic describes how to execute a Run-Now Job.

▲ IMPORTANT: You cannot run two Jobs of the same kind at the same time. For example, you cannot run two Equipment Jobs at the same time.

### **Steps**

1. In the Job Conductor workspace, select the Scheduled Job that you want to run.

Note: If database tables or fields were changed since you last ran a Job, run the CreateStaticData Job first.

2. Select Run.

The Job is run.

### View the Execution Log

You can view the execution log for information about the Job execution such as its status, ID, trigger type, and other details. The log also contains information about the errors and warnings that occurred during the execution process. The execution details are available for any Job that appears in the **Job Conductor** workspace. This topic describes how to view the execution log.

### **Steps**

1. In the **Job Conductor** workspace, select the subtract to the Job whose execution details you want to view.

The Task execution details window appears, displaying the details of the latest execution.

| Task execution of                                                                                                    | letails                                                                                                    | ;                                                                                                    |                                                                         |                   |          |                |                         |           | × |
|----------------------------------------------------------------------------------------------------|----------------------------------------------------------------------------------------------------|----------------------------------------------------------------------------------------------------|-------------------------------------------------------------------------|-------------------|----------|----------------|-------------------------|-----------|---|
| Basic :                                                                                                    | status                                                                                                    | Task                                                                                                    | Job                                                                     | Job version       | Project  | Context        | Task start date         |           |   |
| I4 4 6                                                                                                    |                                                                                                    | Task: Equipment_Demo_Test                                                                                                    | ManageMI                                                                | 0.1               | MIAPMINT | Default        | 2014-12-03 13:00:00     |           |   |
| Basic status:                                                                                                    | Ok                                                                                                    |                                                                                                    | Т                                                                       | riggered by:      | SimpleT  | rigger[talendT | riggerName='Hourly', ta | alendTrig |   |
| Detailed status:                                                                                                    | Ok                                                                                                    |                                                                                                    | Т                                                                       | ask end date:     | 2014-12  | -03 13:02:51   |                         |           |   |
| Task duration:                                                                                                    | 2m                                                                                                    | nin 51s                                                                                                    | S                                                                       | erver:            | APMcon   | nectVM (apmo   | onnectvm:cmd=8000/f     | ile=8001  |   |
| [INFO ][Threa<br>[INFO ][Threa<br>[INFO ][Threa<br>[INFO ][Threa<br>Meridium Data<br>Meridium Appl<br>Meridium Web<br>User Name: mi | d-0][<br>d-0][<br>d-0][<br>d-0][<br>Servi<br>Servi<br>Servi<br>TE_DA<br>TE_DA<br>GE_DA<br>GE_DA<br>GE_DA<br>GE_DA<br>TE_TI<br>END | ValidateConnections] - Checking IF<br>ValidateConnections] - IR Connecti<br>ValidateConnections] - Checking SX<br>ValidateConnections] - SAP Connect<br>ManageNI_EQUIP000] - Configuration<br>ce: V3600200_TEST_QA_LAST<br>on Server: ROADEVICEVM<br>(ce Link: http://ROADEVICEVM/Meridiu<br>IR_GET_UPDATE_DATE] - Using Dates:<br>TE_START<br>TE_END<br>ITE_START<br>TE_END<br>ME_START<br>ME_START | on Successfu<br>P Connectivi<br>ion Successf<br>Loaded:<br>mIntegratior | il!<br>ity<br>ul! |          |                |                         |           | • |

You can view three types of information in the Task execution details window:

- In the Log section, view the sequence of execution, error messages, and warning messages.
- In the Context values section, view the values that were passed into the parameters of the executed Job.
- In the Advanced Information section, view information about the executed Job.

### **Update Existing Jobs**

Occasionally, changes will be made to the .zip files associated with an adapter Job. When changes are made to the adapter through a .zip file, the existing Job must be updated by reimporting the .zip file. This topic describes how to update an existing Job.

### **Steps**

- 1. In the Job Conductor workspace, select the Job for which the file has been updated.
- 2. On the Job Conductor toolbar, select Delete.

Note: If you do not delete the existing Job, the Job will not update properly, and the Job cannot be executed.

3. On the Job Conductor toolbar, select Add.

The Execution task pane is activated.

- 4. In the Execution task pane, in the Label box, enter a label for the Job.
- 5. In the **Description** box, enter a description for the Job.
- 6. Select the Active check box.
- In the Job section, select .

The Import generated code window appears.

| Import generated | code        | 2014-10-27 19:3 APMLonnect |
|------------------|-------------|----------------------------|
| Task name:       | testzipfile |                            |
| Select zip file: |             | Browse                     |
|                  |             | Launch upload Cancel       |

- 8. Select Browse to navigate to the file containing the adapter Jobs that have been updated.
- 9. Select the appropriate file.
- 10. On the Import generated code window, select Launch upload.
- 11. The **Project**, **Branch**, **Name**, **Version**, and **Context** text boxes are automatically populated with appropriate values.
- 12. In the Execution Server list, select the server on which the Job should be executed.
- 13. Select Save.

The updated adapter Jobs are imported into the APM Connect Administration Center.

## **APM Connect Administrative Help**

This topic provides a list of help topics related to the APM Connect administrative settings

## **APM Connect EAM Jobs**

The APM Connect EAM Jobs contains a result grid to access the details of the EAM SAP Cloud jobs. Additionally, from the APM Connect EAM Jobs you can access the Interface Log record for each SAP Cloud job.

## Access APM Connect EAM Jobs

### **Steps**

1. Access Operations Manager, and then select APM Connect EAM Jobs.

The APM Connect EAM Jobs page appears.

| APM Connect EAM Jobs |                                                      |              |                        |               |  |  |  |  |
|----------------------|------------------------------------------------------|--------------|------------------------|---------------|--|--|--|--|
| <i>6</i> 6 1-9       | ô6         1-9         >         of 9 record(s)      |              |                        |               |  |  |  |  |
| Job ID               | Job ID Job Description Status and Log Date/Time User |              |                        |               |  |  |  |  |
| 64259652863          | WORKHISTORY_LOAD                                     | ✓ Complete 🖬 | 05/24/2017 16:08:36 PM | Administrator |  |  |  |  |
| 64259652843          | FUNCTIONAL_LOCATION_LOAD                             | ✓ Complete ы | 05/24/2017 16:08:02 PM | Administrator |  |  |  |  |
| 64259652834          | EQUIPMENT_LOAD                                       | ✓ Complete 😼 | 05/24/2017 16:07:22 PM | Administrator |  |  |  |  |
| 64259652827          | STATIC_DATA_LOAD                                     | ✓ Complete 😼 | 05/24/2017 16:06:50 PM | Administrator |  |  |  |  |
| 64259652817          | EQUIPMENT_LOAD                                       | ✓ Complete ы | 05/24/2017 16:03:38 PM | Administrator |  |  |  |  |

### Access the Details of an EAM Job

You can view the details of EAM Adapter jobs such as status, time and date, and the associated interface log record.

### **Steps**

- 1. Access the APM Connect EAM Jobs.
- 2. In the Status and Log column, view the status of each job.

(i) **Tip**: If necessary, you can cancel an import job by selecting the  $\times$  button that appears in the **Status and Log** column. If you cancel a job, any changes that have already occurred are *not* removed, therefore, you may need to manually modify records to update or remove unnecessary data.

| Status                                   | Description                                                                                                    |
|------------------------------------------|----------------------------------------------------------------------------------------------------|
| Waiting                                  | Initial state when job is created. The data import job is queued for pre-<br>processing on the APM Connect Server.                                                                                                    |
| Staging In Pro-<br>gress                 | The data import job is being prepared on the APM Connect Server.                                                                                                    |
| Staging Failure                          | The data import job failed during preparation.                                                                                                    |
| Staging Com-<br>plete                    | The data import job was prepared successfully.                                                                                                    |
| Dataloader<br>Enqueued                   | The maximum number of data load jobs has been exceeded, as determined in the <u>APM Connect Connection Records</u> , or there is a job of the same type running. The data import will begin once the other jobs are complete. |
| Configuring<br>Dataloader                | The data import job is configuring the proper user roles and arranging data processing for most efficient execution flow.                                                                                                    |
| In Progress                              | The data import job is loading data into the GE Digital APM Data Source.                                                                                                    |
| Data Syn-<br>chronization in<br>Progress | The data import job is synchronizing the loaded data and relationships across the APM Data Source.                                                                                                    |
| Job Cancelling                           | The data import job is in the process of being canceled. This occurs after you select $\overleftarrow{\ }.$                                                                                                    |

| Status               | Description                                                                                                    |
|----------------------|----------------------------------------------------------------------------------------------------|
| Operational here     | The data import job was cancelled successfully.                                                                                                    |
| Cancelled by<br>User | <b>Note</b> : When a job is cancelled, the data imported prior to cancelling is not removed.                                                         |
| Errors               | The data import is complete, but encountered one or more errors.<br>You can download the log file to view detailed error messages.                   |
|                      | Data has been imported into GE Digital APM.                                                                                                    |
| Complete             | <b>Note</b> : If the A icon appears, the data was imported with warn-<br>ings. You can download the log file to view detailed warning mes-<br>sages. |

3. In the **Status and Log** column, select 🔄 on the row corresponding to the EAM job for which you want to access the log.

The log file is downloaded.

4. To access the Interface Log record for a specific job, in the **Job ID** column select the job ID that you want to open.

The Record Manager page appears, displaying the datasheet for the selected job.

5. To view the information contained in the Log Text, select the 🔟 in the Log Text box.

A window appears, displaying details about the job such as error messages, warnings concerning the data load, and general information regarding the data records that were loaded.

## **APM Connect**

In the **APM Connect** section of **Operations Manager**, you can manage the connections used by the APM Connect Adapters. The APM Connect Adapters facilitate data transfers to and from GE Digital APM.

## Access the APM Connect Page

### **Steps**

1. Access **Operation Manager**, then select **Connections**, and then select **APM Connect**. The **APM Connect** workspace appears.

| Connections            | APM Connect Configuration                | Delete Save  |
|------------------------|------------------------------------------|--------------|
| AMS Asset Data Sources | General Settings Data Loader Settings    | EAM Settings |
| APM Connect            | APM Connect Server Settings              | <u>^</u>     |
| Cognitive Connections  | Connection Parameters                    |              |
| GE Connection          |                                          |              |
| PDI Systems            | Integration Server                       |              |
| R Server               | Connection String http://localhost:8040/ |              |
|                        | Maximum Concurrent DL and EAM Jobs       |              |
|                        | 1                                        | ~            |
|                        | Timeout (ms)                             |              |
|                        | 100000                                   |              |
|                        | Network Credentials                      |              |
|                        | Use Authentication                       |              |
|                        | Username                                 |              |
|                        | Password                                 |              |
|                        |                                          | <b>.</b>     |

### Establish Connection from GE Digital APM

To load data into GE Digital APM using the APM Connect Data Loaders or the EAM Adapters. You must establish the connection between your APM Connect component and GE Digital APM.

### **Steps**

1. Access the APM Connect page.

The APM Connect Configuration workspace appears.

- 2. In the **APM Connect Configuration** workspace, configure the parameters on the <u>APM</u> <u>Connect Connection record</u> in the following sections.
  - <u>General Settings</u>: Established the connection between the APM Connect server and GE Digital APM.

▲ IMPORTANT: The General Settings section must be configured if you are using either the Data Loaders or the EAM adapters.

- <u>Data Loaders Settings</u>: Stores the staging database parameters and the remote file server settings.
- <u>EAM Settings</u>: Used to <u>schedule work orders</u>, which determine how frequently work orders will be transferred to your SAP.

**Note:** These settings are only required for the SAP adapters.

3. Select Save.

The connection between APM Connect and GE Digital APM is established.

### **Determine Logging Level**

You can set the logging level that will determine the logging messages included in the Data Loader log file.

### **Steps**

1. Access the APM Connect page, and then select Data Loaders settings.

The Data Loaders Settings workspace appears.

- 2. In the Logging Level box, use the drop-down to select one of the following logging levels:
  - **Debug**: The default logging level, and the highest level of logging. Selecting debug will return the most details and is helpful when trying to debug the application.
  - Info: Returns information message indicating the progress of the application, and is the second highest level of logging.
  - Warn: Returns warnings detected during the loading process.
  - Error: The lowest level of logging returning errors only.

Note: Logging levels are hierarchical. For example, if you select **Info**, you will see all warnings and errors. If you select **Error**, you will only see errors.

3. Select Save.

The record is saved.

### **Results**

• Once the record is saved, subsequent data loads will return log files with the logging level you determined. The logging level will only apply to future data loads. Meaning if you change the level from **Error** to **Warn** historic log files will not be updated with more details. It will only apply to new data loads.

### **Schedule Work Orders**

#### Steps

1. Access the APM Connect page.

The APM Connect Configuration page appears.

2. Select EAM Settings.

The EAM Settings page appears.

3. In the Scheduling Properties section, select Edit Schedule.

Note: If there is a previously schedule item, a schedule summary will be displayed next to Edit Schedule. If there is no scheduled item, Not scheduled appears next to the Edit Schedule button.

- 4. On the Edit Schedule window, select the Recurrence check box.
- 5. In the **Time Zone** box, select the appropriate time zone.
- 6. In the **Start** box, select **i** to schedule the start date and time.
  - a. Select one of the following as appropriate:
    - The current date: Select this option to use the current time and date as the starting point.
    - Clear: Select this option to clear the current selection.
    - **<Date>**: Select this option to use the selected date as the start date.
  - b. Select (B), and then select the appropriate time.
  - c. Select Close.
- 7. In the **Every** section, in the interval box, enter the numeric value for how often you want the generation to occur.
- 8. In the **Every** section, in the units box, select the interval unit (i.e., minutes, hours, years, etc).
- 9. In the Every section, in the begin box, select one of the following:
  - From start time: Select this option to start the recurrence from the previously selected start time.
  - After last occurrence: Select this option to begin the generation after the last time the job ran.
- 10. In the **End** box, based on when you want the recurrence to end, use the drop-down to select one of the following:

- Never: If you select this option, then the recurrence will not end.
- After: If you select this option, then you will enter a number of occurrences after which the generation will end.
- Time & Date: Select this option to use the calendar to select a time and date when the generation will end.
- 11. Select OK.

The schedule summary appears next to the **Edit Schedule**. Additionally, the scheduled item can be viewed in **Operations Manager** in **Scheduling**.

#### What's Next?

• Return to the SAP Adapter workflow for the next step in the deployment process.

## **APM Connect Connection Records**

The **APM Connect** workspace stores information about connections used by APM Connect. Specifically, it manages the connection between GE Digital APM and APM Connect components. This topic provides an alphabetical list and description of the fields that exist in the **APM Connect** workspace. The information in the table reflects the baseline state and behavior of these fields.

### **General Setting**

| Field              | Data<br>Type | Description                                                                                                    | Behavior and Usage                                                                                                    |
|--------------------|--------------|----------------------------------------------------------------------------------------------------|----------------------------------------------------------------------------------------------------|
| Application Server | String       | The name of your GE Digital APM Server.                                                                                    | Enter the name of your<br>GE Digital APM Server<br>to establish your con-<br>nection to your APM<br>Connect Server.                                                                                                    |
| Connection String  | String       | The URL indicating the APM<br>Connect server host and port<br>used to connect GE Digital APM<br>and the APM Connect sever. | This field is required.<br>The connection string is<br>a combination of the<br>APM Connect Con-<br>nection parameters<br>APM_CONNECT_<br>HOST and APM_<br>CONNECT_PORT as<br>defined in the context<br>file.<br>For example, if the host<br>was <i>apmconnect</i> and<br>the port was <i>8040</i> , the<br>connection string would<br>be <i>http://ap-<br/>mconnect:8040/</i> .<br>I Note: This string is<br>used by the file SAP_<br>RFC_Connector.jar. |

| Integration Server                    | String  | The location of the server where<br>the <u>Integration Services</u> is<br>installed. | This field is required.                                                                                                    |
|---------------------------------------|---------|--------------------------------------------------------------------------------------|----------------------------------------------------------------------------------------------------|
| Maximum Concurrent<br>DL and EAM Jobs | Numeric | The number of Data Loading<br>jobs or EAM jobs that can run at<br>the same time.     | This field is required.<br>The default value is 1.<br>This means that only<br>one job can run at a<br>time. The maximum<br>value allowed is 5.<br>When the number of con-<br>current jobs is low, data<br>ingestion into GE Digital<br>APM is faster and the<br>system is less likely to<br>become overloaded.<br>I Note: Two Data<br>Loaders of the same<br>type are not allowed to<br>run at the same time.<br>For example, if you ini-<br>tiated two Taxonomy<br>data loads at the same<br>time the one job would<br>not begin loading until<br>the first is complete no<br>matter the value in the<br>field. |
| Password                              | String  | The password for the APM Con-<br>nect network.                                       | This field is required only<br>if you are using network<br>authentication.                                                                                                    |
| Password                              | String  | The password of the proxy server.                                                    | This field is required only<br>if you are using proxy<br>server authentication.                                                                                                    |

| Port                               | String  | The port number of the Post-<br>greSQL server.                                                                          | The default value is<br>5432. This value must<br>match the value spe-<br>cified for the IR_PORT<br>parameter in the Con-<br>text File.    |
|------------------------------------|---------|----------------------------------------------------------------------------------------------------|----------------------------------------------------------------------------------------------------|
| Proxy Server                       | String  | The location of the proxy server.                                                                                       | This field is required only<br>if you are using proxy<br>server authentication.                                                           |
| Timeout (ms)                       | Numeric | The time in milliseconds before<br>the connection between the<br>APM Connect server and<br>GE Digital APM will timeout. | The default value is 100,000 ms, and is pop-<br>ulated automatically.                                                                     |
| Use Authentication                 | Boolean | Indicates whether or not author-<br>ization will be used.                                                               | If the check box is selec-<br>ted, then authentication<br>will be used, and you<br>must enter the network<br>user name and pass-<br>word. |
| Use Proxy Server                   | Boolean | Indicates the whether or not to use a proxy server.                                                                     | If the check box is selec-<br>ted, then the proxy<br>server will be used.                                                                 |
| Use Proxy Server<br>Authentication | Boolean | Indicates whether or not authen-<br>tication will be used to the proxy<br>server.                                       | If the check box is selec-<br>ted, then authentication<br>will be used for the proxy<br>server.                                           |
| Username                           | String  | The user name for the APM Con-<br>nect network.                                                                         | This field is required only<br>if you are using network<br>authentication.                                                                |
| Username                           | String  | The user name for the proxy server.                                                                                     | This field is required only<br>if you are using proxy<br>server authentication.                                                           |

**Data Loader Settings** 

| Field          | Data<br>Type | Description                                                      | Behavior and Usage                                                                                                    |
|----------------|--------------|------------------------------------------------------------------|----------------------------------------------------------------------------------------------------|
| Base File Path | String       | The path to the file server.                                     | This field is required.<br>An example of a valid server<br>path is\\ <i>host-</i><br><i>server\share\subfolder</i> . If an<br>invalid server path is<br>entered, an error message<br>will appear. |
| Database Name  | String       | The database name of the Data Loader staging (IR) data-<br>base. | None.                                                                                                    |
| Host Name      | String       | The host name of the Data<br>Loaders staging (IR) database.      | None.                                                                                                    |

| Logging Level                   | String  | <ul> <li>Debug: The details and is highest level of ging. Selecting will return their details and is highest level of ging. Selecting will return their details and is highest level of logging level for the data loader logs.</li> <li>Info: Returns in ation message ating the progrithe application the second hig level of logging.</li> <li>Warn: Returns ings detected of the loading progrithe loading progrithe loadi</li></ul> | are hierarchical. For<br>example, if you select <b>Info</b> ,<br>you will see all warnings<br>and errors. If you select<br><b>Error</b> , you will only see |
|---------------------------------|---------|----------------------------------------------------------------------------------------------------|----------------------------------------------------------------------------------------------------|
| Password                        | String  |                                                                                                    | None.                                                                                                    |
| Password                        | String  | The password of the file server.                                                                                                    | None.                                                                                                    |
| Use File Path<br>Authentication | Boolean | Indicates whether or not to use<br>authentication when accessing<br>the file server.                                                                                                    | If selected, authentication will be used for the file path.                                                                                                 |

| UserName | String | The Data Loader staging data-<br>base (IR) user name. | None. |
|----------|--------|-------------------------------------------------------|-------|
| Username | String | The user name of the file server.                     | None. |

### **EAM Settings**

| Field                               | Data<br>Type | Description                                                          | Behavior and<br>Usage                                                               |
|-------------------------------------|--------------|----------------------------------------------------------------------|-------------------------------------------------------------------------------------|
| Work Order Gen-<br>eration Schedule | Boolean      | Stores the scheduling mechanism for transferring work orders to SAP. | To determine<br>the schedule,<br><u>you must sched-</u><br><u>ule work orders</u> . |